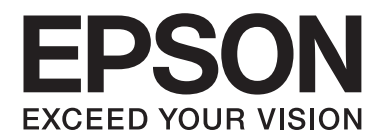

# **AL-C500 Series Ghidul utilizatorului**

NPD4626-00 RO

# **Copyright şi mărci comerciale**

Nicio parte a acestei publicaţii nu poate fi reprodusă, stocată într-un sistem de regăsire a datelor sau transmisă sub orice formă sau în orice mod, prin metode mecanice, prin fotocopiere, înregistrare sau în alt mod, fără permisiunea scrisă anterioară a Seiko Epson Corporation. Nicio răspundere în ceea ce priveste brevetele nu este asumată legat de utilizarea informațiilor conținute în prezentul document. De asemenea, producătorul nu-şi asumă nicio răspundere pentru daunele rezultate ca urmare a utilizării informaţiilor în prezentul document.

Nici Seiko Epson Corporation şi niciunul dintre membrii săi nu va putea fi tras la răspundere de către cumpărătorul acestui produs pentru daune, pierderi, costuri sau cheltuieli suportate de cumpărător sau de terți ca urmare a: unui accident, utilizării defectuoase sau abuzive a acestui produs sau modificărilor, reparațiilor sau transformărilor neautorizate ale acestui produs sau (excluzând Statele Unite) a nerespectării cu strictete a instructiunilor de întreținere și de utilizare ale Seiko Epson Corporation.

Seiko Epson Corporation şi membrii săi nu vor fi răspunzători de niciun fel de daune sau probleme derivate din utilizarea oricăror opţiuni sau produse consumabile în afara celor desemnate ca produse originale Epson sau produse aprobate Epson de către Seiko Epson Corporation.

Include sistemul de imprimare integrată (IPS) de la Zoran Corporation pentru emularea limbajului de imprimare. **ZORAN** 

O parte a profilului ICC inclus în acest produs a fost creat de Gretag Macbeth ProfileMaker. Gretag Macbeth este marca comercială înregistrată a Gretag Macbeth Holding AG Logo. ProfileMaker este o marcă comercială a LOGO GmbH.

IBM şi PS/2 sunt mărci comerciale înregistrate ale International Business Machines Corporation.

Microsoft®, Windows® şi Windows Vista® sunt mărci comerciale înregistrate ale Microsoft Corporation.

Apple®, Macintosh®, Mac®, Mac OS®, AppleTalk® şi Bonjour® sunt mărci comerciale înregistrate ale Apple, Inc. Apple Chancery, Chicago, Geneva, Hoefler Text, Monaco, New York şi True Type sunt mărci comerciale sau mărci comerciale înregistrate ale Apple, Inc.

EPSON şi EPSON ESC/P sunt mărci comerciale înregistrate şi Epson AcuLaser şi Epson ESC/P 2 sunt mărci comerciale ale Seiko Epson Corporation.

Monotype este o marcă comercială a Monotype Imaging, Inc. înregistrată la Biroul de Brevete şi Mărci Comerciale al Statelor Unite şi poate fi înregistrată în anumite jurisdicţii.

Albertus, Arial, Coronet, GillSans, Times New Roman şi Joanna sunt mărci comerciale ale The Monotype Corporation înregistrate la Biroul de Brevete şi Mărci Comerciale al Statelor Unite şi pot fi înregistrate în anumite jurisdicţii.

ITC Avant Garde Gothic, ITC Bookman, ITC Lubalin, ITC Mona Lisa Recut, ITC Symbol, ITC Zapf-Chancery şi ITC ZapfDingbats sunt mărci comerciale ale International Typeface Corporation înregistrate la Biroul de Brevete şi Mărci Comerciale al Statelor Unite şi pot fi înregistrate în anumite jurisdicţii.

Clarendon, Helvetica, New Century Schoolbook, Optima, Palatino, Stempel Garamond, Times şi Univers sunt mărci comerciale ale Heidelberger Druckmaschinen AG, care pot fi înregistrate în anumite jurisdicţii, licenţiate exclusiv prin Linotype Library GmbH, o filială aflată în totalitate în proprietatea Heidelberger Druckmaschinen AG.

Wingdings este o marcă comercială înregistrată a Microsoft Corporation în Statele Unite şi în alte ţări.

Marigold este o marcă comercială a lui Arthur Baker şi poate fi înregistrată în anumite jurisdicţii.

Antique Olive este o marcă comercială înregistrată a lui Marcel Olive şi poate fi înregistrată în anumite jurisdicţii.

Carta şi Tekton sunt mărci comerciale înregistrate ale Adobe Systems Incorporated.

Marigold şi Oxford sunt mărci comerciale ale AlphaOmega Typography.

Coronet este o marcă comercială înregistrată a Ludlow Type Foundry.

Eurostile este o marcă comercială a Nebiolo.

HP şi HP LaserJet sunt mărci comerciale înregistrate ale Hewlett-Packard Company.

PCL este marca comercială înregistrată a Hewlett-Packard Company.

Adobe, logo-ul Adobe şi PostScript3 sunt mărci comerciale ale Adobe Systems Incorporated, care pot fi înregistrate în anumite jurisdicţii.

*Observaţie generală: Alte nume de produse folosite în prezentul document servesc numai în scop de identificare şi pot fi mărci comerciale ale posesorilor respectivi. Epson declară că renunţă la orice fel de drepturi cu privire la aceste mărci.*

Copyright © 2012 Seiko Epson Corporation. All rights reserved.

# **Versiuni ale sistemului de operare**

În acest manual, se folosesc următoarele abrevieri.

#### **Prin Windows se face referire la Windows 7, 7 x64, Vista, Vista x64, XP, XP x64, Server 2008, Server 2008 x64, Server 2008 R2, Server 2003 şi Server 2003 x64.**

- ❏ Prin Windows 7 se face referire la Windows 7 Ultimate Edition, Windows 7 Home Premium Edition, Windows 7 Home Basic Edition şi Windows 7 Professional Edition.
- ❏ Prin Windows 7 x64 se face referire la Windows 7 Ultimate x64 Edition, Windows 7 Home Premium x64 Edition, Windows 7 Home Basic x64 Edition si Windows 7 Professional x64 Edition.
- ❏ Prin Windows Vista se face referire la Windows Vista Ultimate Edition, Windows Vista Home Premium Edition, Windows Vista Home Basic Edition, Windows Vista Enterprise Edition şi Windows Vista Business Edition.
- ❏ Prin Windows Vista x64 se face referire la Windows Vista Ultimate x64 Edition, Windows Vista Home Premium x64 Edition, Windows Vista Home Basic x64 Edition, Windows Vista Enterprise x64 Edition şi Windows Vista Business x64 Edition.
- ❏ Prin Windows XP se face referire la Windows XP Home Edition şi Windows XP Professional.
- ❏ Prin Windows XP x64 se face referire la Windows XP Professional x64 Edition.
- ❏ Prin Windows Server 2008 se face referire la Windows Server 2008 Standard Edition şi Windows Server 2008 Enterprise Edition.
- ❏ Prin Windows Server 2008 x64 se face referire la Windows Server 2008 x64 Standard Edition, Windows Server 2008 x64 Enterprise Edition, Windows Server 2008 R2 Standard Edition şi Windows Server 2008 R2 Enterprise Edition.
- ❏ Prin Windows Server 2003 se face referire la Windows Server 2003 Standard Edition şi Windows Server 2003 Enterprise Edition.
- ❏ Prin Windows Server 2003 x64 se face referire la Windows Server 2003 x64 Standard Edition şi Windows Server 2003 x64 Enterprise Edition.

#### **Prin Mac OS se face referire la Mac OS X.**

❏ Prin Mac OS X se face referire la Mac OS X 10.5.8 sau o versiune ulterioară.

# **Cuprins**

## **[Instrucţiuni de protecţie](#page-12-0)**

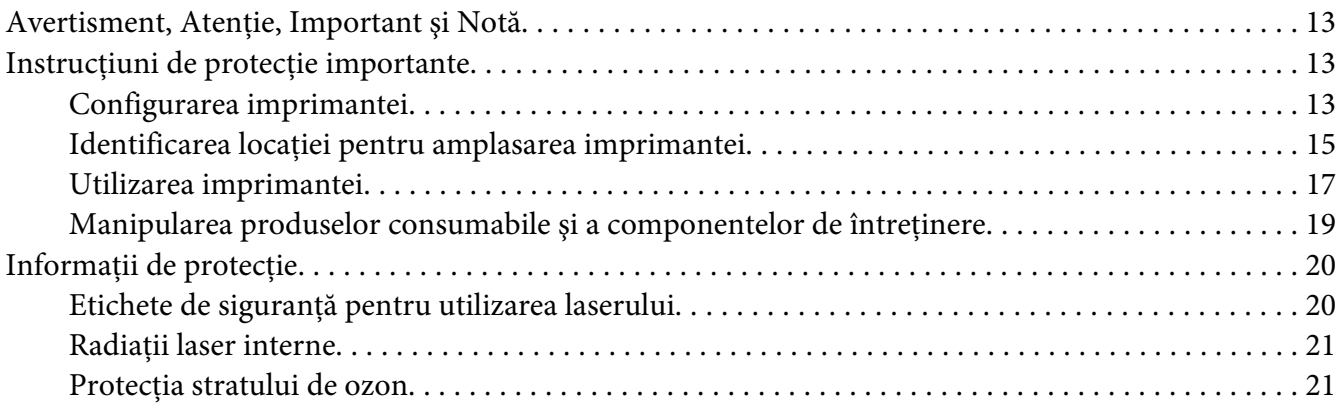

## Capitolul 1 **[Noţiuni elementare despre imprimanta dumneavoastră](#page-21-0)**

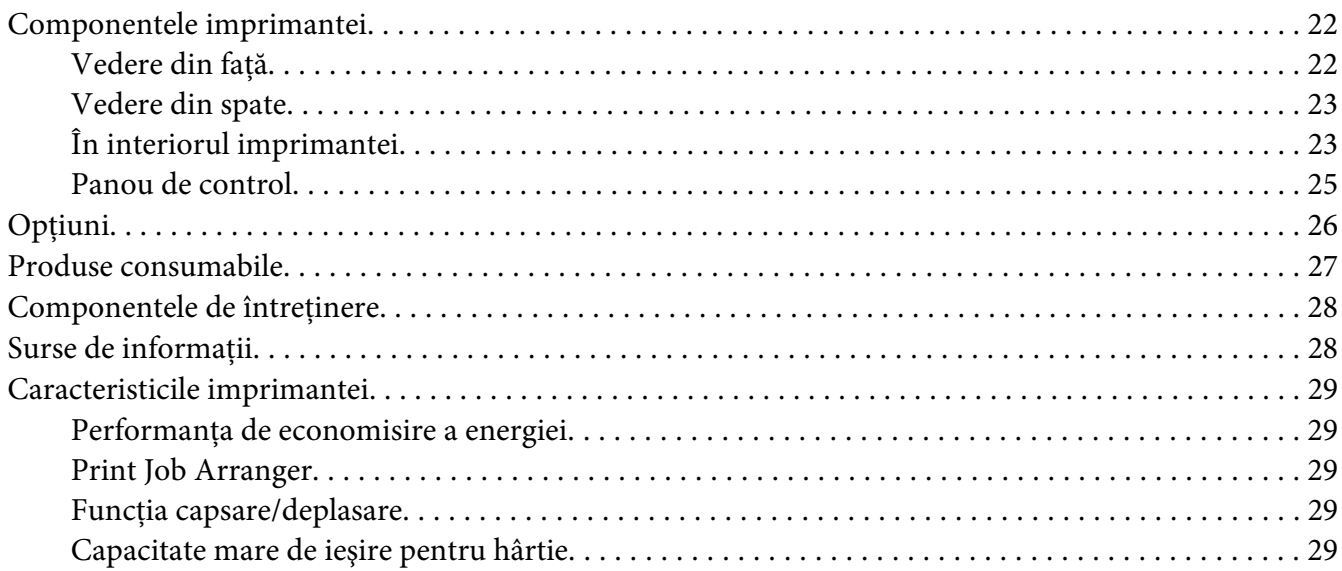

## Capitolul 2 **[Sarcini de imprimare](#page-29-0)**

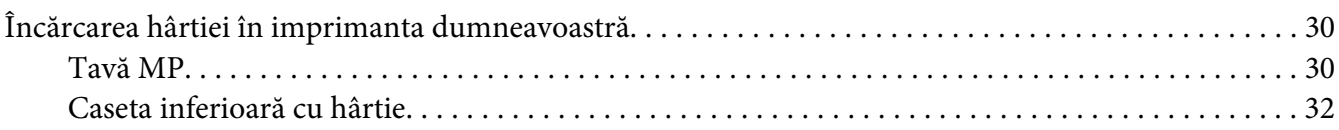

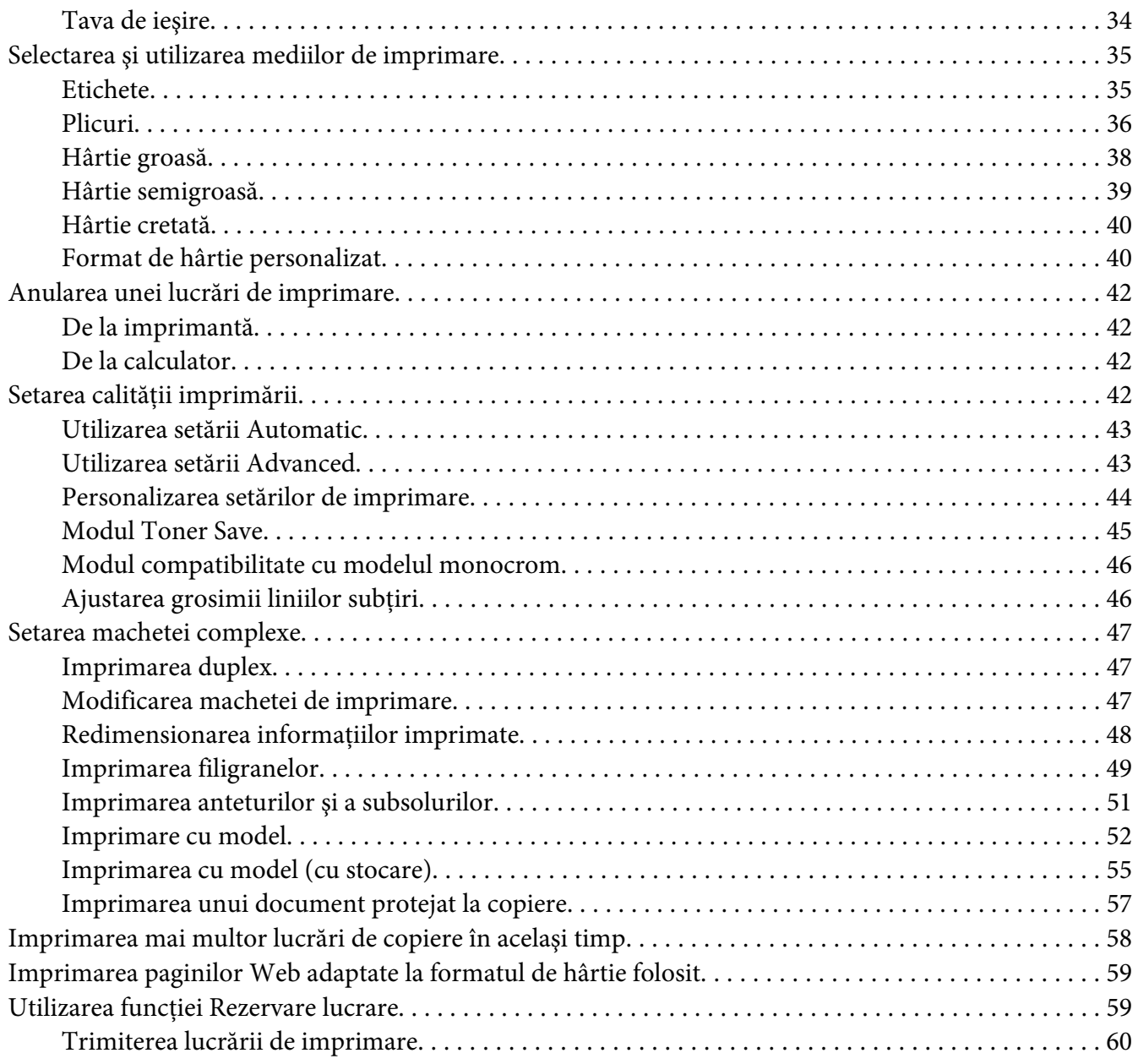

## Capitolul 3 **[Utilizarea panoului de control](#page-61-0)**

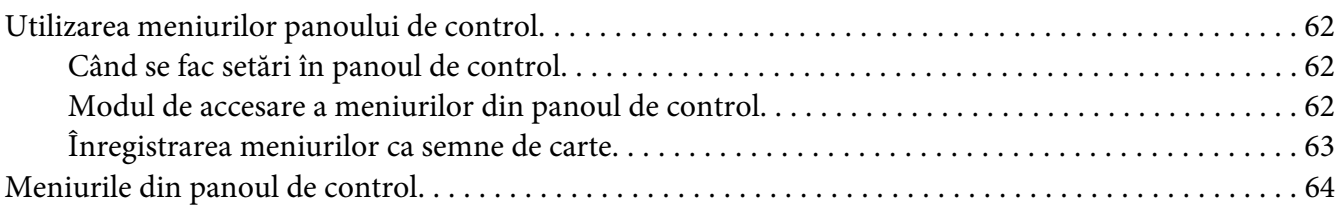

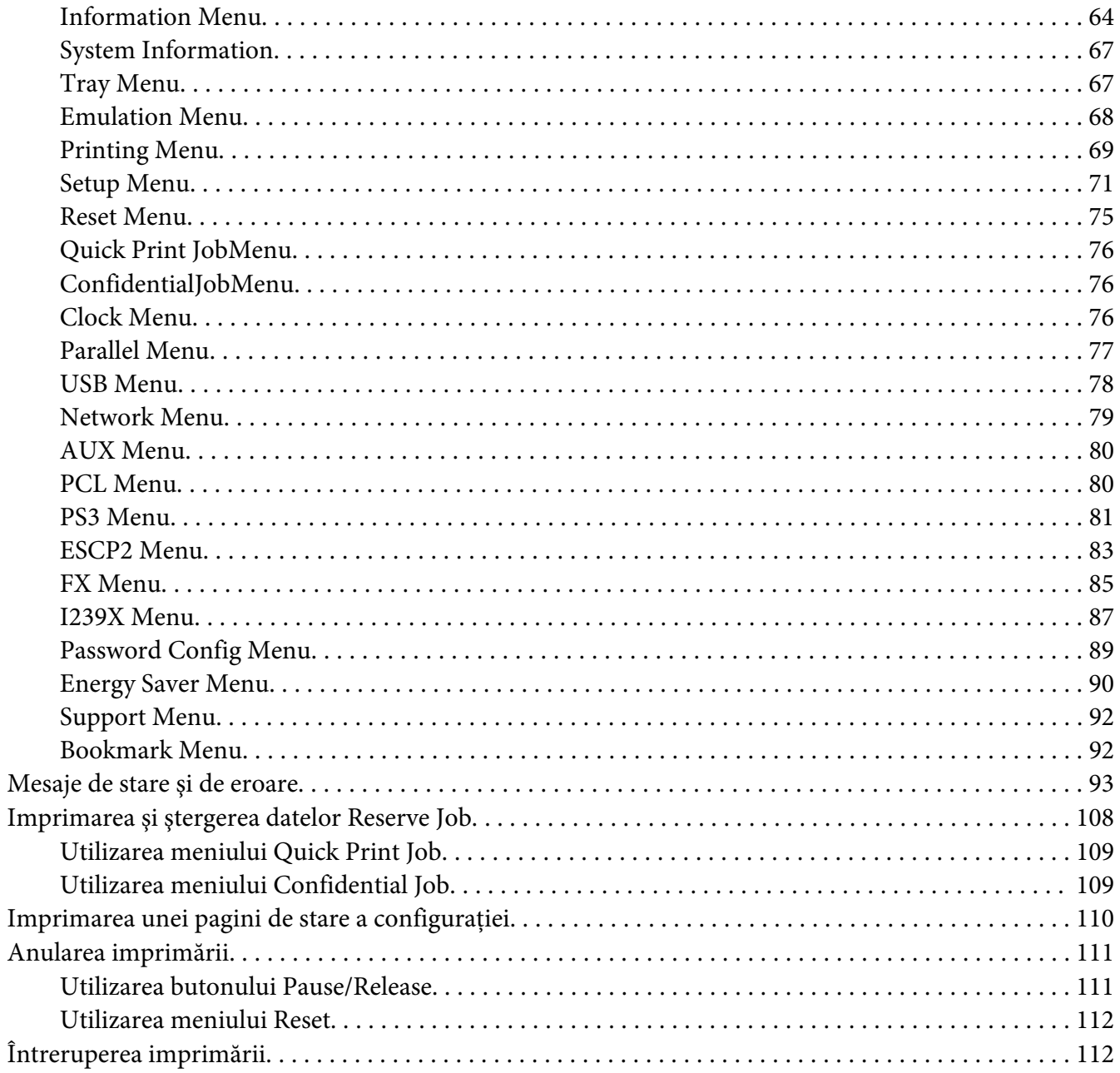

## Capitolul 4 Utilizarea unității opționale de capsare/stivuire

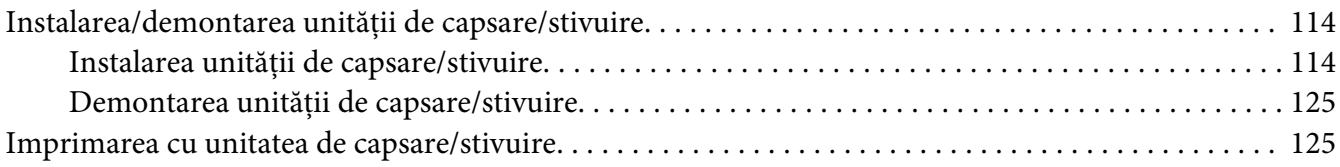

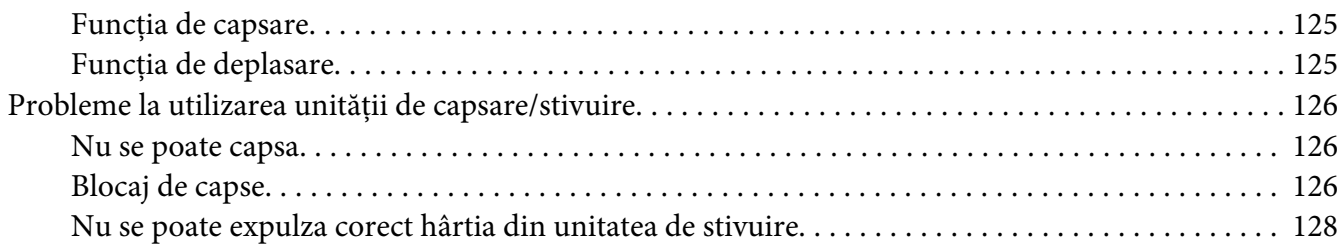

# Capitolul 5 **[Opţiuni de instalare](#page-129-0)**

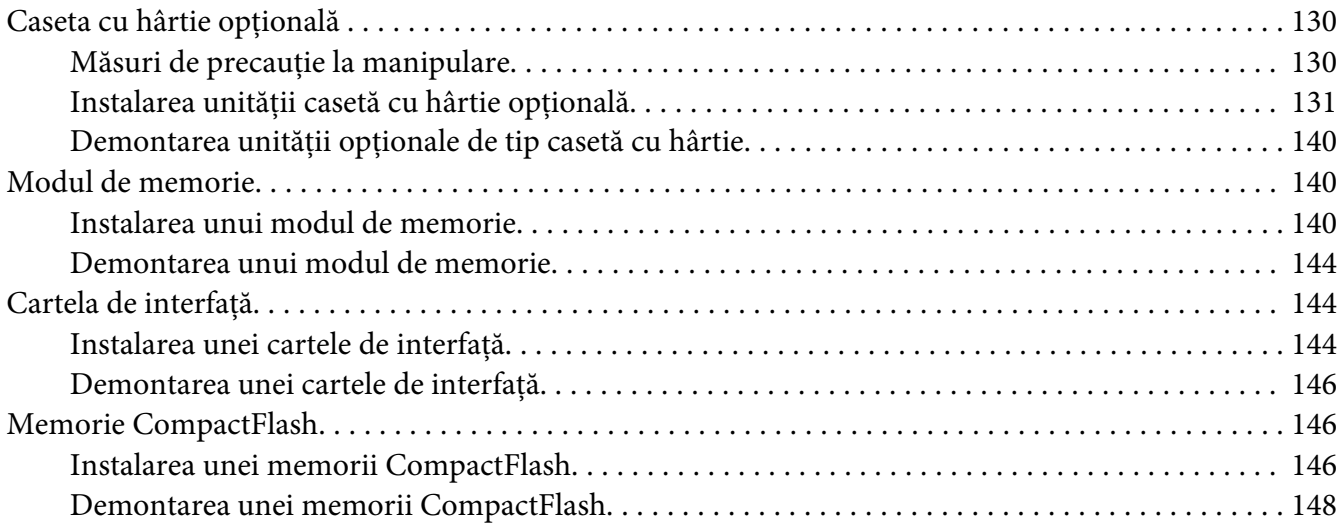

## Capitolul 6 **[Înlocuirea produselor consumabile/componentelor de întreţinere](#page-149-0)**

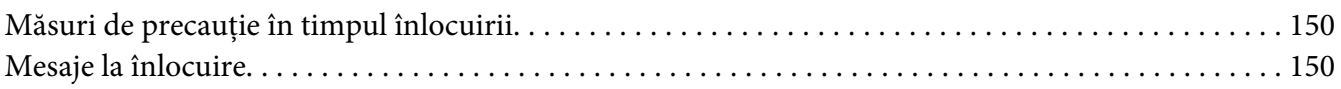

# Capitolul 7 **[Curăţarea şi transportul imprimantei](#page-151-0)**

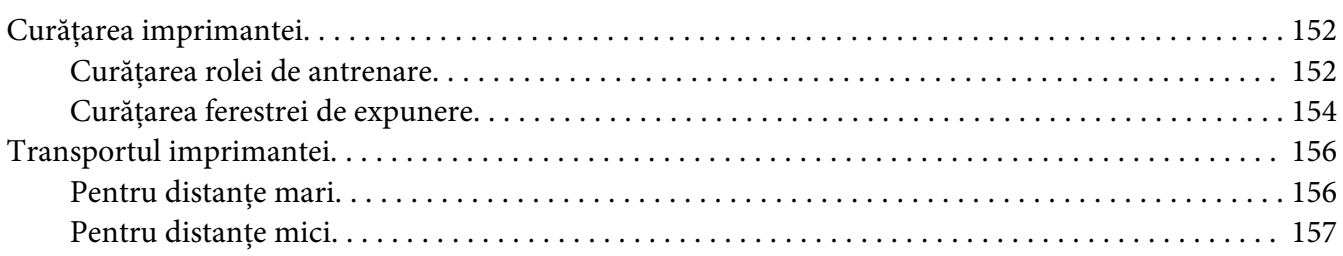

## [Capitolul 8](#page-158-0) **Depanare**

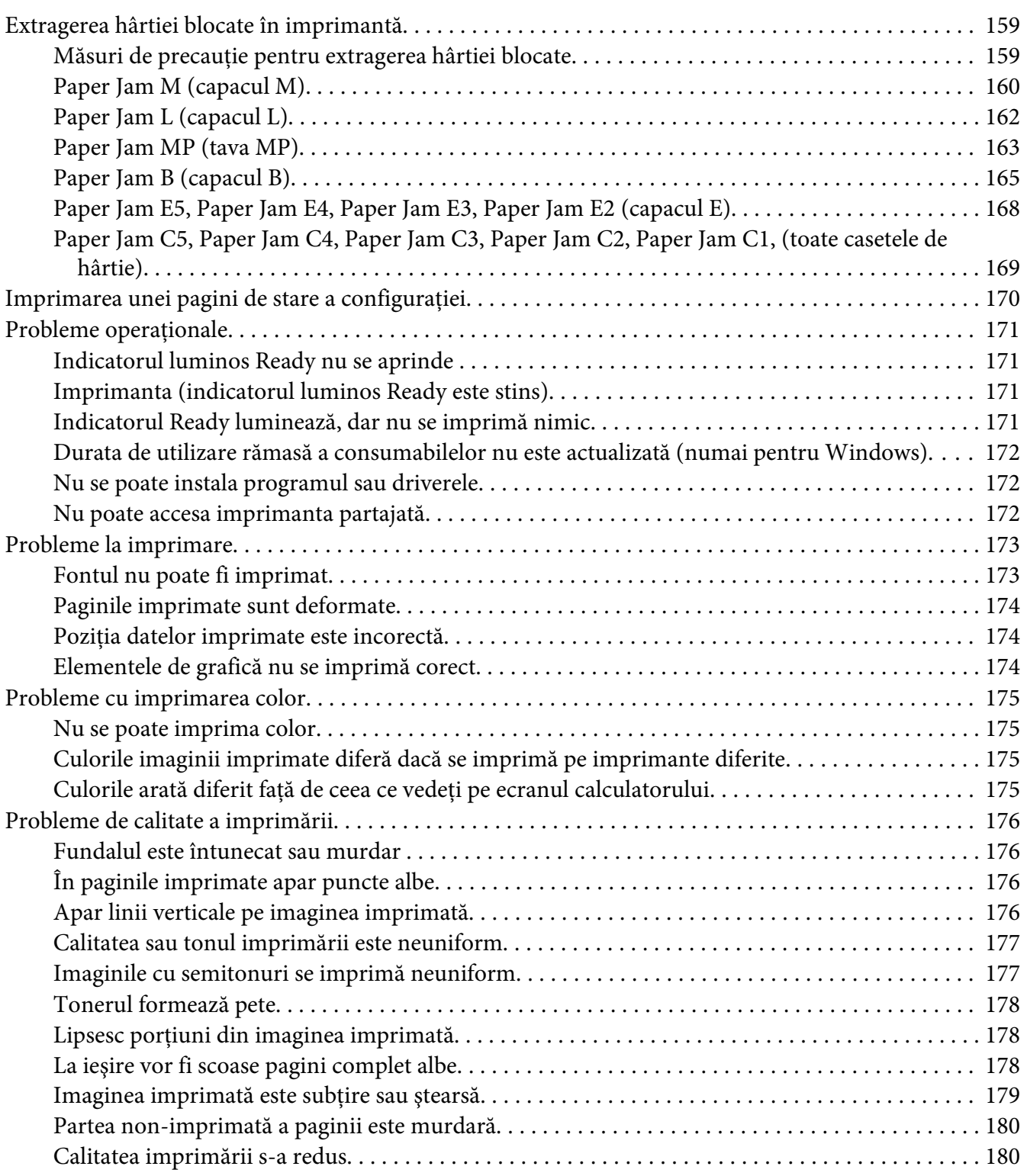

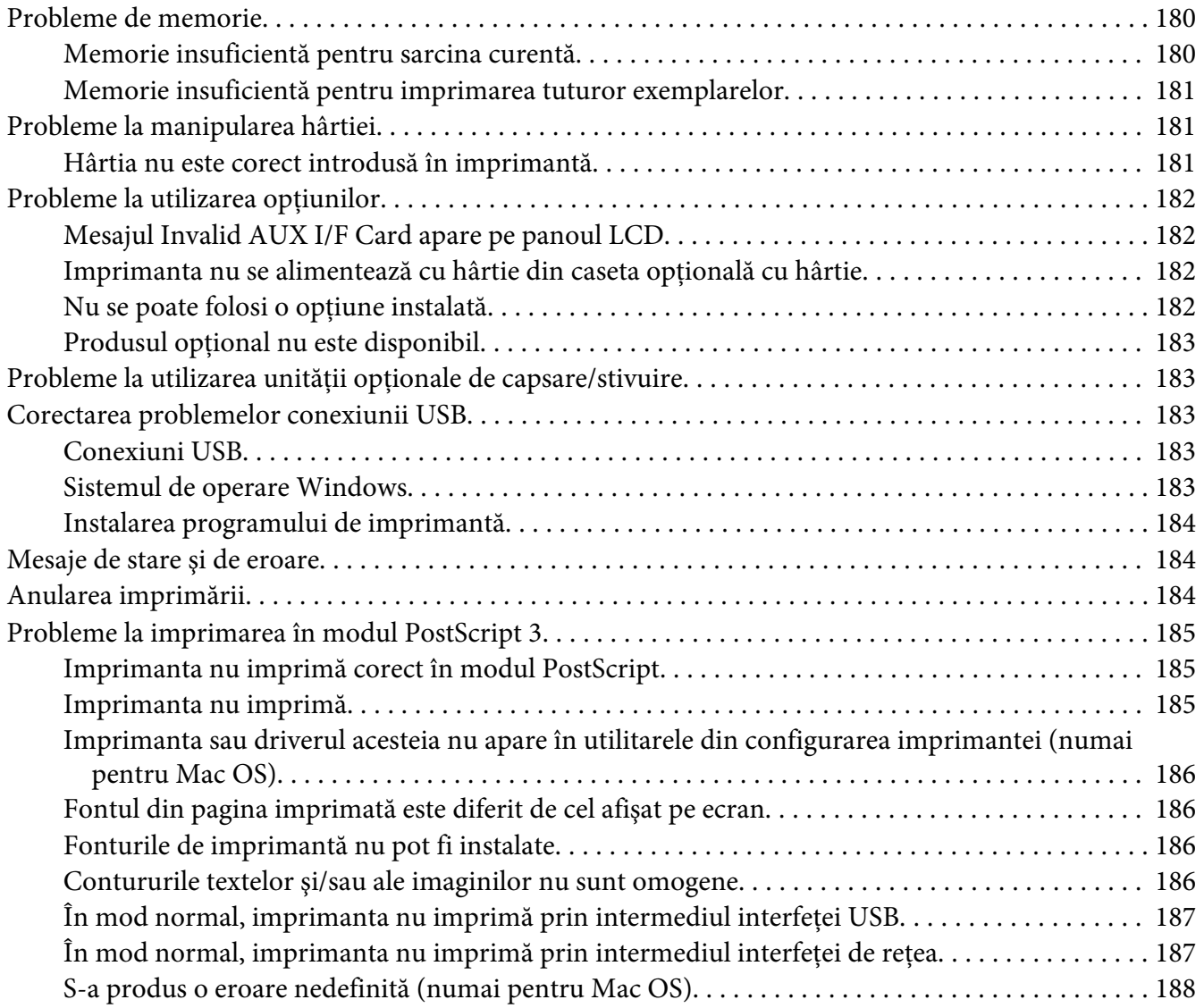

## Capitolul 9 **[Despre programul de imprimantă](#page-188-0)**

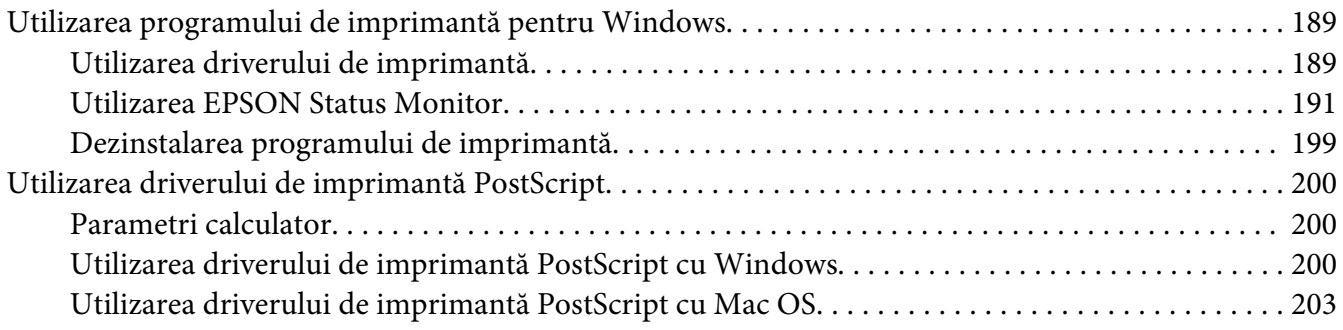

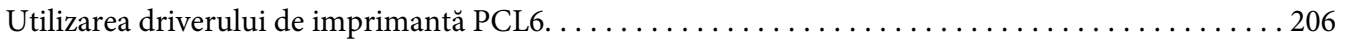

## Anexa A Specificații tehnice

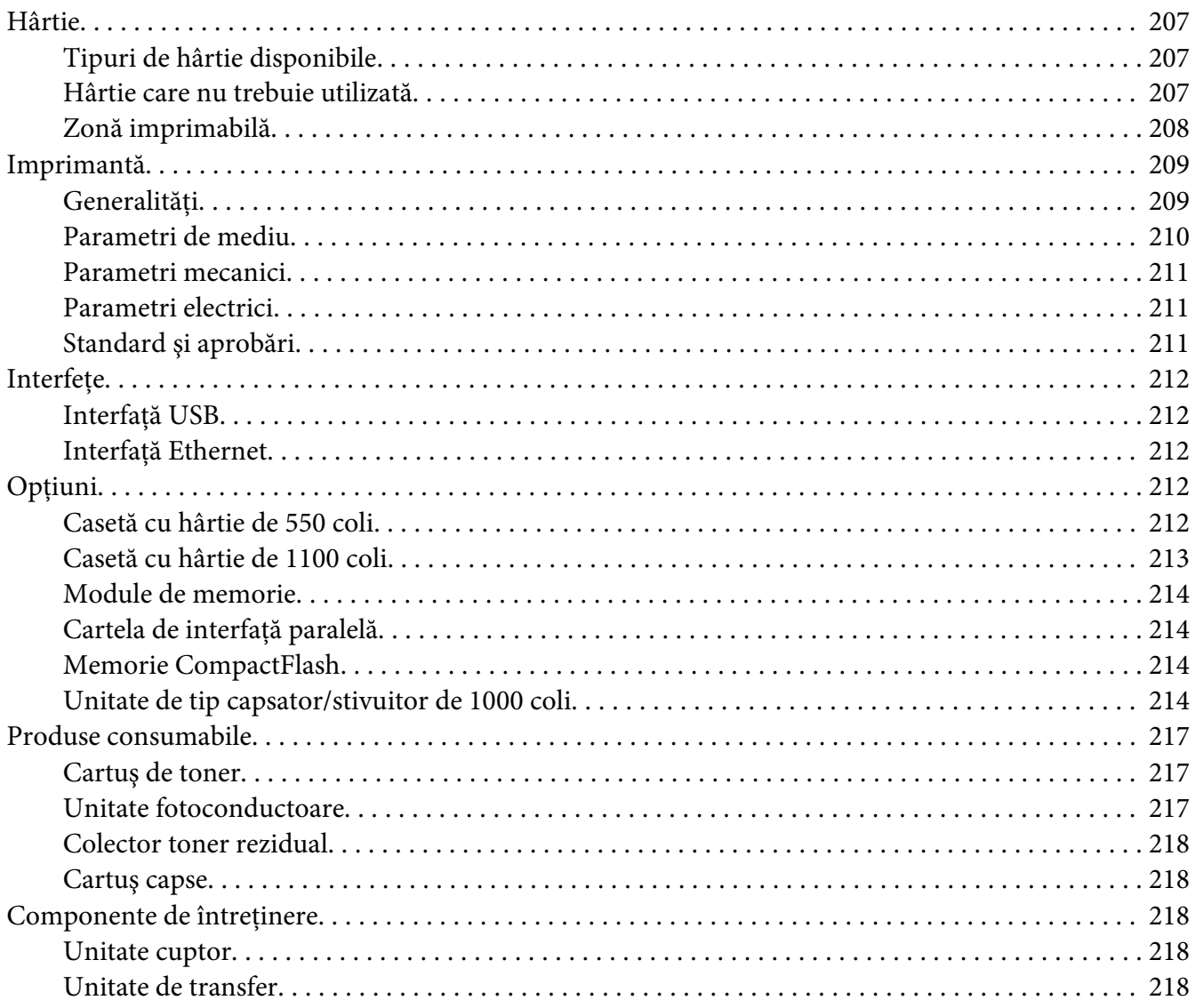

## Anexa B Unde puteți obține ajutor

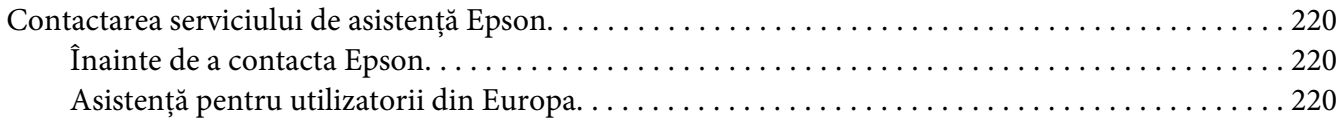

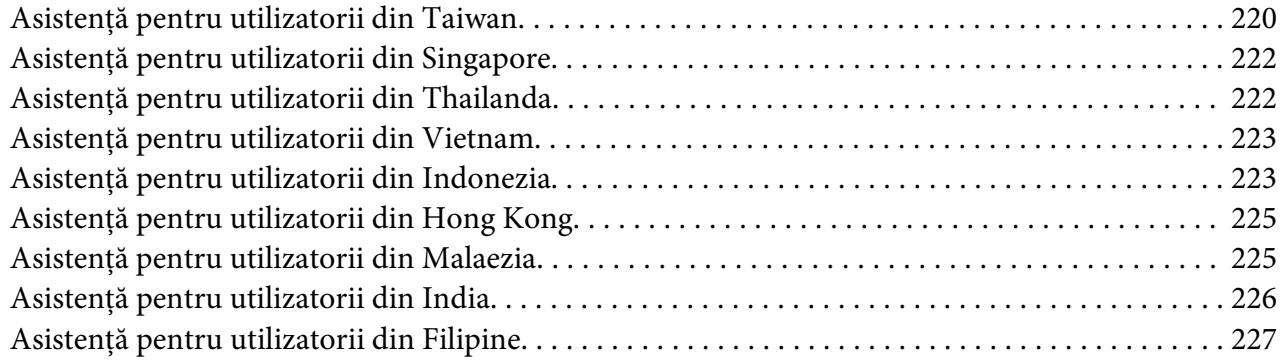

#### **[Index](#page-228-0)**

# <span id="page-12-0"></span>**Instrucţiuni de protecţie**

## **Avertisment, Atenţie, Important şi Notă**

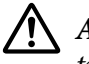

!*Avertisment*

*trebuie respectate pentru a evita leziunile corporale grave.*

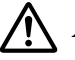

## !*Atenţie*

*trebuie respectate cu atenţie, pentru a evita leziunile corporale.*

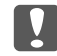

c *Important*

*trebuie avute în vedere pentru a evita deteriorările echipamentului dumneavoastră.*

#### *Notă*

*conţin informaţii importante şi sugestii utile pentru utilizarea imprimantei dumneavoastră.*

## **Instrucţiuni de protecţie importante**

## **Configurarea imprimantei**

❏ Deoarece imprimanta are o greutate de aproximativ 42,2 kg, cu produsele consumabile incluse, imprimanta trebuie transportată de trei persoane, care să o ridice din pozitiile corecte, asa cum este arătat mai jos.

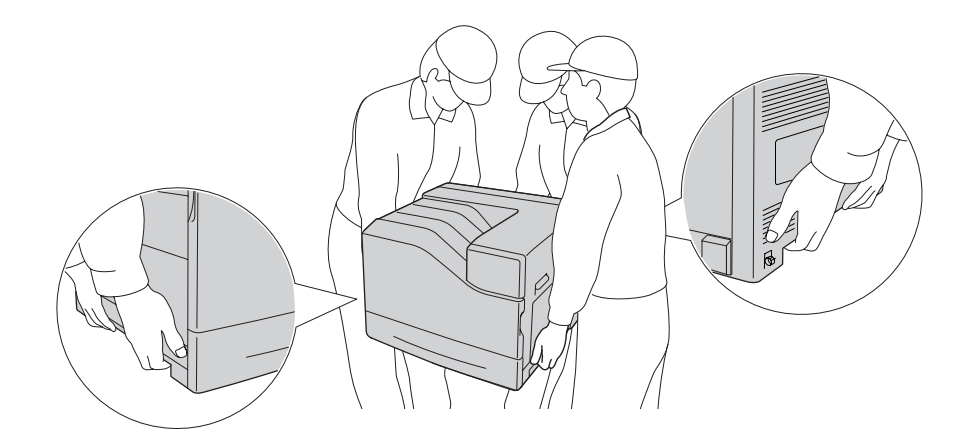

❏ Când mutaţi imprimanta, menţineţi-o întotdeauna în poziţie originală.

- $\Box$  Dacă nu puteți introduce fișa de c.a în priza electrică, contactați un electrician.
- ❏ Cablul de alimentare în c.a. trebuie să corespundă standardelor locale relevante de siguranţă. Folosiţi numai cablul de alimentare care este ataşat acestei imprimante. Utilizarea unui alt cablu poate avea ca rezultat incendii sau electrocutări. Cablul de alimentare al imprimantei este destinat în exclusivitate utilizării cu această imprimantă. Utilizarea cablului cu alte echipamente poate avea ca rezultat incendii sau electrocutări.
- ❏ Dacă fişa a suferit deteriorări, înlocuiţi cablul sau consultaţi un electrician calificat. Dacă fişa conţine siguranţe, aveţi grijă să le înlocuiţi cu siguranţe de dimensiunea şi curentul nominal adecvate.
- ❏ Folosiţi o priză legată la pământ, corespunzătoare fişei de alimentare a imprimantei. Nu folosiţi o fişă adaptor.
- ❏ Evitaţi utilizarea unei prize electrice care este controlată de comutatoare de perete sau de temporizatoare automate. Căderile accidentale de tensiune pot determina ştergerea unor informaţii valoroase din memoria calculatorului şi a imprimantei dumneavoastră.
- ❏ Asiguraţi-vă că pe mufă nu este praf.
- $\Box$  Aveti grijă să introduceți complet ștecherul în priza de curent.
- ❏ Nu manipulaţi ştecherul cu mâinile ude.
- ❏ Deconectaţi această imprimantă de la priza de perete şi încredinţaţi operaţiile de service unui reprezentant de service autorizat, în următoarele condiţii:

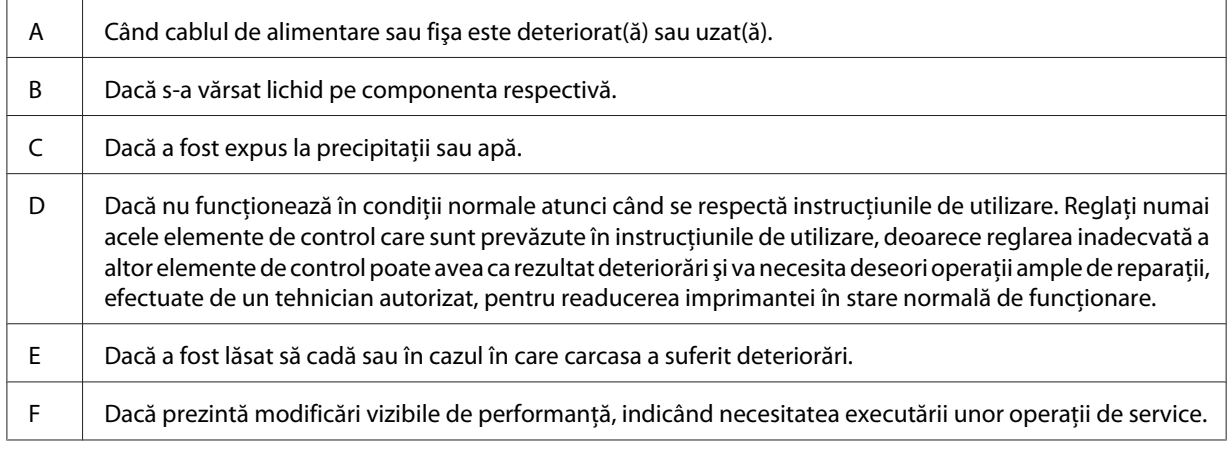

- ❏ Evitaţi să folosiţi prize în comun cu alte echipamente.
- ❏ Conectaţi toate echipamentele la prize de alimentare cu o legare la pământ adecvată. Evitaţi să folosiţi prize situate pe acelaşi circuit cu fotocopiatoare sau sisteme de control al aerisirii, care sunt pornite şi oprite cu regularitate.
- <span id="page-14-0"></span>❏ Conectaţi imprimanta la o priză care îndeplineşte cerinţele de alimentare ale acestei imprimante. Cerinţele de alimentare ale imprimantei dumneavoastră sunt indicate pe o etichetă ataşată la imprimantă. Dacă nu sunteţi sigur cu privire la specificaţiile legate de sursa de alimentare din zona dumneavoastră, contactaţi compania locală de electricitate sau consultaţi-vă distribuitorul.
- ❏ Dacă folosiţi un cablu prelungitor, aveţi grijă ca suma curenţilor nominali înscrişi pe produsele conectate la cablul prelungitor să nu depăşească valoarea curentului nominal al cablului.
- ❏ Când conectaţi această imprimantă la un calculator sau la alt dispozitiv cu ajutorul unui cablu, verificaţi orientarea adecvată a conectorilor. Fiecare conector are o singură orientare corectă. Introducerea unui conector folosind o orientare eronată poate deteriora ambele dispozitive conectate prin intermediul cablului.
- ❏ Folosiţi numai produse opţionale, cum ar fi casete cu hârtie şi suport de imprimantă, fabricate în mod specific pentru acest produs. Folosirea opţionalelor fabricate pentru alte produse poate cauza căderea produsului şi vătămare corporală.
- $\Box$  Dacă ridicati imprimanta pe caseta optională cu hârtie de 1100 coli, asigurați-vă să blocați rotitele.

## **Identificarea locaţiei pentru amplasarea imprimantei**

Când mutaţi imprimanta, alegeţi întotdeauna o locaţie cu spaţiu adecvat pentru o exploatare şi întreţinere uşor de realizat. Utilizaţi ilustraţia următoare ca ghid pentru spaţiul necesar împrejurul imprimantei pentru a se asigura o funcţionare fără probleme.

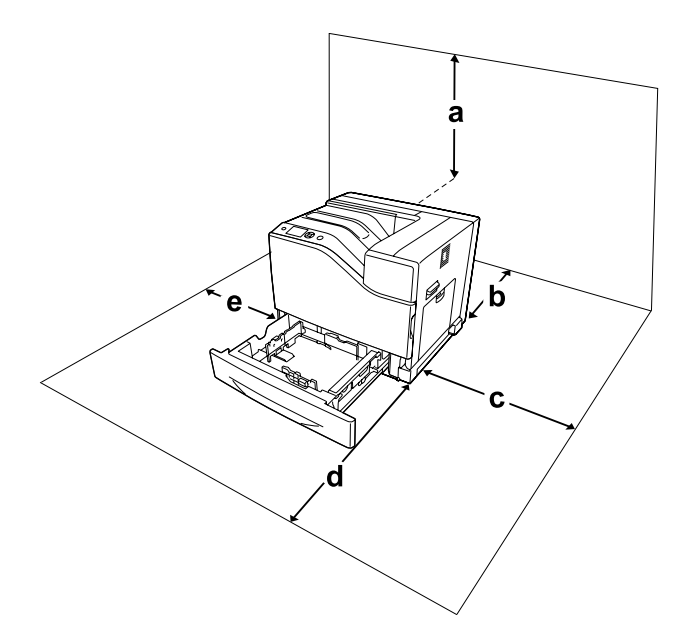

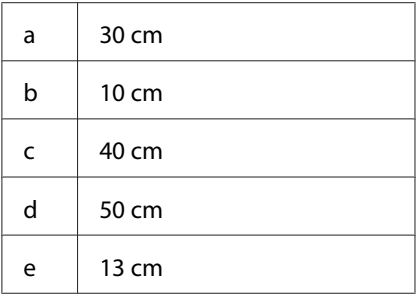

Pentru a instala şi utiliza oricare dintre opţiunile următoare, veţi avea nevoie de volumul indicat de spațiu suplimentar.

O casetă cu hârtie de 550 coli adaugă 13,4 cm la partea de jos a imprimantei.

O casetă cu hârtie de 1100 coli adaugă 35,1 cm la partea de jos a imprimantei.

O unitate tip capsator/stivuitor de 1000 coli adaugă 47,8 cm la partea de jos a imprimantei.

În afara consideraţiilor de spaţiu, reţineţi întotdeauna următoarele măsuri de precauţie atunci când găsiți o locație de amplasare a imprimantei:

- ❏ Aşezaţi imprimanta în apropierea unei prize electrice, unde puteţi introduce şi de unde puteţi extrage cu uşurinţă cablul de alimentare.
- ❏ Nu aşezaţi imprimanta într-o locaţie unde se poate călca pe cablul de alimentare.
- ❏ Nu folosiţi imprimanta într-un mediu umed.
- ❏ Evitaţi locaţiile expuse la lumină solară directă, căldură excesivă, umezeală, vapori de ulei sau praf.
- ❏ Nu aşezaţi imprimanta pe o suprafaţă instabilă.
- ❏ Fantele şi deschiderile din carcasă şi cele amplasate în partea din spate sau la baza imprimantei sunt prevăzute pentru ventilaţie. Nu le blocaţi şi nu le acoperiţi. Nu aşezaţi imprimanta pe un pat, pe canapea, pe covor sau pe alte suprafeţe similare sau într-o instalaţie încorporată, dacă nu este asigurată o aerisire adecvată.
- ❏ Ţineţi calculatorul şi imprimanta la distanţă de potenţiale surse de interferenţă, precum difuzoare sau unități de bază ale telefoanelor fără fir.
- ❏ Lăsaţi un spaţiu suficient în jurul imprimantei pentru a permite o ventilaţie suficientă.

## <span id="page-16-0"></span>**Utilizarea imprimantei**

❏ Aveţi grijă să nu atingeţi cuptorul care poartă marcajul ! (**CAUTION**), şi nici zonele limitrofe acestuia. Dacă imprimanta a fost utilizată, cuptorul şi zonele limitrofe acestuia pot fi foarte fierbinți. Dacă trebuie să atingeți una din aceste porțiuni, opriți imprimanta și așteptați 30 de minute pentru a permite diminuarea căldurii înainte de a proceda astfel.

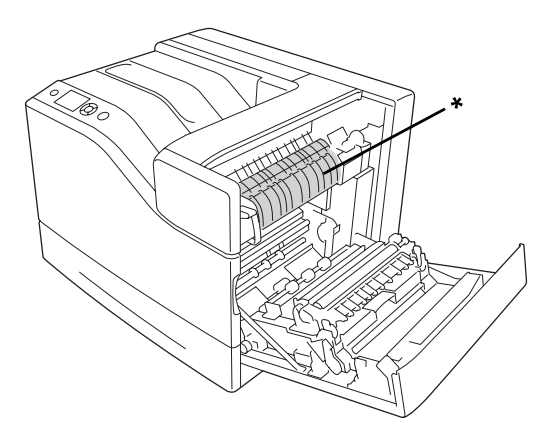

## \*! (**CAUTION**)

❏ Aveţi grijă să nu atingeţi piesele care poartă marcajul ! (**CAUTION**), aşa cum este arătat în ilustraţia de mai jos. Dacă imprimanta a fost utilizată, acele piese pot fi foarte fierbinţi.

## **Radiator**

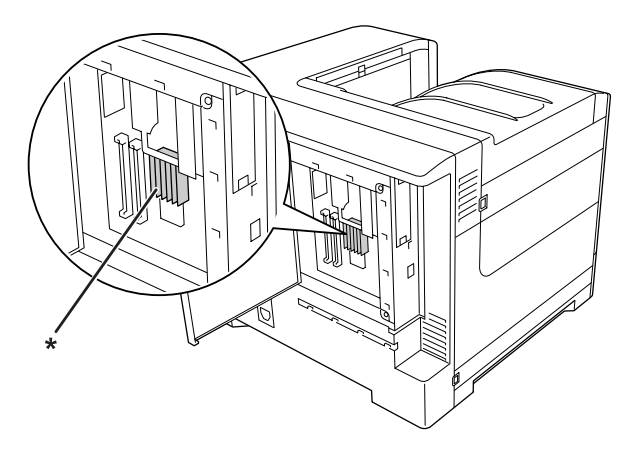

\*! (**CAUTION**)

#### **Cuplaj**

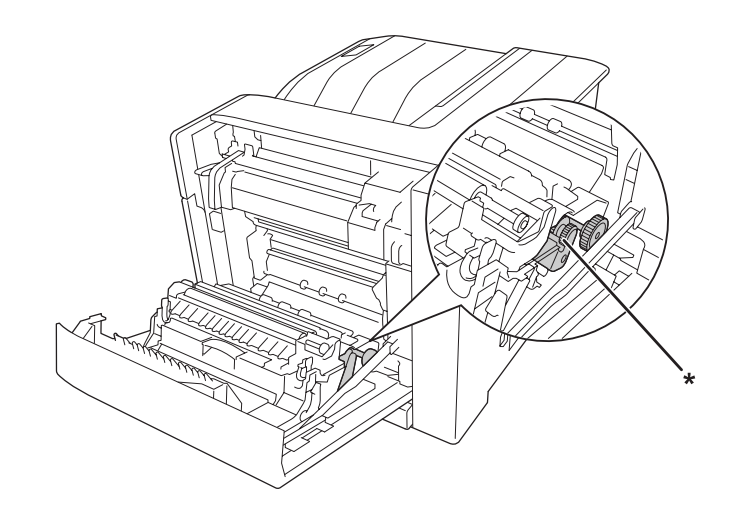

## \*! (**CAUTION**)

- ❏ Nu introduceţi mâna adânc în unitatea cuptor, deoarece unele componente sunt ascuţite şi pot cauza leziuni.
- ❏ Nu introduceţi niciodată obiecte, indiferent de genul acestora, în fantele carcasei, deoarece pot atinge puncte sau piese aflate sub o tensiune periculoasă, ceea ce poate avea ca rezultat un pericol de incendiu sau de electrocutare.
- ❏ Dacă sunt instalate casete opţionale pentru hârtie, nu deschideţi două sau mai multe casete în acelaşi timp. Casetele deschise dezechilibrează imprimanta, iar dacă aceasta este împinsă oricât de uşor din spate, este posibil să cadă şi să rănească pe cineva.
- ❏ Nu lăsaţi hârtia să stea sau să atârne pe imprimantă. Nu aşezaţi obiecte grele pe imprimantă.
- ❏ Nu folosiţi produse cu aerosoli care conţin gaze combustibile, cum ar fi un dispozitiv de curăţare a prafului cu jet de aer în sau în jurul imprimantei.
- ❏ Nu montaţi niciodată forţat componentele imprimantei. Deşi imprimanta este proiectată pentru a fi robustă, o manipulare brutală o poate deteriora.
- $\Box$  Nu lăsați hârtia blocată în interiorul imprimantei. Aceasta poate determina supraîncălzirea imprimantei.
- ❏ Nu vărsaţi niciodată lichide pe imprimantă, indiferent de natura acestora.
- ❏ Reglaţi numai acele elemente de control prezentate în instrucţiunile de utilizare. Reglarea inadecvată a altor elemente de control poate avea ca rezultat deteriorări şi poate necesita efectuarea de reparaţii de către un reprezentant de service autorizat.

<span id="page-18-0"></span>❏ Nu opriţi imprimanta:

- După pornirea imprimantei, aşteptaţi până când indicatorul Ready apare pe panoul cu cristale lichide.

- În timp ce indicatorul Ready luminează intermitent.
- În timp ce indicatorul Data luminează permanent sau cu intermitenţă.
- În timpul tipăririi.
- ❏ Evitaţi atingerea componentelor din interiorul imprimantei, cu excepţia situaţiilor în care în manualul de faţă vi se indică să procedaţi astfel.
- ❏ Urmaţi toate avertismentele şi instrucţiunile marcate pe imprimantă.
- $\Box$  Cu exceptia situatiilor clar explicate în documentatia imprimantei, nu încercati să reparati personal această imprimantă.
- ❏ Periodic, deconectaţi ştecherul din priza electrică şi curăţaţi picioruşele.
- ❏ Nu deconectaţi ştecherul dacă imprimanta este pornită.
- ❏ Dacă nu veţi utiliza imprimanta o perioadă îndelungată, scoateţi ştecherul din priză.
- ❏ Decuplaţi această imprimantă de la priza de perete înainte de a o curăţa.
- ❏ Folosiţi o lavetă bine stoarsă pentru curăţare şi nu utilizaţi soluţii de curăţare lichide sau pe bază de aerosoli.

## **Manipularea produselor consumabile şi a componentelor de întreţinere**

- ❏ Nu ardeţi produsele consumabile sau componentele de întreţinere uzate, deoarece acestea pot exploda şi pot răni pe cineva. Debarasaţi-vă de acestea în conformitate cu reglementările locale.
- ❏ Aveţi grijă să nu lăsaţi produsele consumabile şi componentele de întreţinere la îndemâna copiilor.
- ❏ Când manipulaţi un cartuş de toner, aşezaţi-l întotdeauna pe o suprafaţă curată şi uniformă.
- ❏ Nu încercaţi să modificaţi sau să demontaţi produsele consumabile sau componentele de întreţinere.
- ❏ Nu atingeţi tonerul. Feriţi-vă ochii de toner. Dacă tonerul ajunge pe piele sau pe haine, îndepărtaţi-l imediat prin spălare cu apă şi săpun.
- $\Box$  În cazul vărsării de toner, folositi pentru curătare o mătură și un făraș sau o lavetă umedă, cu apă și săpun. Deoarece particulele fine pot provoca incendii sau explozii dacă intră în contact cu o scânteie, nu folosiţi aspiratorul.
- <span id="page-19-0"></span>❏ Aşteptaţi cel puţin o oră înainte de a folosi un cartuş de toner după mutarea acestuia dintr-un mediu rece într-un mediu cald, pentru a preveni pagubele produse în urma condensului.
- ❏ Pentru a obţine o calitate optimă a imprimării, nu depozitaţi cartuşul de toner sau unitatea fotoconductoare într-o zonă aflată sub acţiunea directă a luminii solare, prafului, aerului sărat sau gazelor corozive (precum amoniacul). Evitaţi locaţiile supuse la modificări drastice sau rapide de temperatură sau umiditate.
- ❏ Când demontaţi unitatea fotoconductoare, nu o expuneţi deloc la lumina solară şi evitaţi expunerea acesteia la lumina artificială pentru mai mult de trei minute. Unitatea fotoconductoare conţine un tambur sensibil la lumină. Expunerea la lumină poate deteriora tamburul, determinând apariţia de porţiuni luminoase sau întunecate pe pagina imprimată şi reducând durata de utilizare a tamburului. Dacă trebuie să lăsaţi un timp îndelungat unitatea fotoconductoare în afara imprimantei, acoperiţi-o cu o lavetă opacă.
- $\Box$  Aveti grijă să nu zgâriați suprafața tamburului. Când extrageți unitatea fotoconductoare din imprimantă, aşezaţi-o întotdeauna pe o suprafaţă curată şi uniformă. Evitaţi atingerea tamburului, deoarece uleiul din pielea dumneavoastră poate deteriora iremediabil suprafaţa acestuia şi afecta calitatea imprimării.
- $\Box$  Nu lăsați marginea hârtiei să alunece de-a lungul pielii dumneavoastră, vă puteți tăia cu marginea hârtiei.

# **Informaţii de protecţie**

## **Etichete de siguranţă pentru utilizarea laserului**

## !*Avertisment:*

*Efectuarea de proceduri şi reglaje altele decât cele specificate în documentaţia imprimantei pot avea ca rezultat o expunere periculoasă la radiaţii. Imprimanta dumneavoastră este un produs laser din Clasa 1, conform definiţiei din specificaţiile IEC60825. O etichetă similară cu cea prezentată mai jos este ataşată la partea din spate a imprimantei, în ţările în care acest lucru este necesar.*

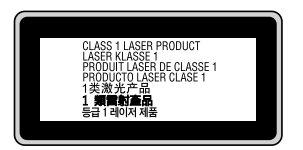

## <span id="page-20-0"></span>**Radiaţii laser interne**

Acesta este un ansamblu cu diodă laser de clasă III b, iar în interiorul unităţii capului de imprimare este inclusă o rază laser invizibilă. Unitatea capului de imprimare NU ESTE UN ARTICOL DE SERVICE, motiv pentru care unitatea capului de imprimare nu trebuie deschisă în nicio situaţie. O etichetă suplimentare de avertizare laser este aplicată pe partea interioară a imprimantei.

## **Protecţia stratului de ozon**

## **Emisii de ozon**

Ozonul gazos este generat de imprimantele laser ca un produs secundar al procesului de imprimare. Ozonul este generat numai când imprimanta este în proces de imprimare.

## **Limită de expunere la ozon**

Imprimanta cu laser Epson generează mai puţin de 3 mg/h în imprimare continuă.

## **Minimizarea riscului**

Pentru a reduce la minimum riscul de expunere la ozon, trebuie să evitaţi următoarele situaţii:

- ❏ Utilizarea mai multor imprimante laser într-o zonă închisă
- ❏ Exploatarea în condiţii de umiditate extrem de redusă
- ❏ Aerisire redusă a camerei
- ❏ Imprimare prelungită şi continuă, în oricare dintre condiţiile de mai sus

## **Amplasarea imprimantei**

Imprimanta trebuie astfel amplasată încât gazele de evacuare şi căldura generată:

- ❏ Să nu fie expulzate direct în faţa utilizatorului
- ❏ Să fie evacuate direct în afara clădirii, ori de câte ori este posibil

# <span id="page-21-0"></span>Capitolul 1

# **Noţiuni elementare despre imprimanta dumneavoastră**

# **Componentele imprimantei**

# **Vedere din faţă**

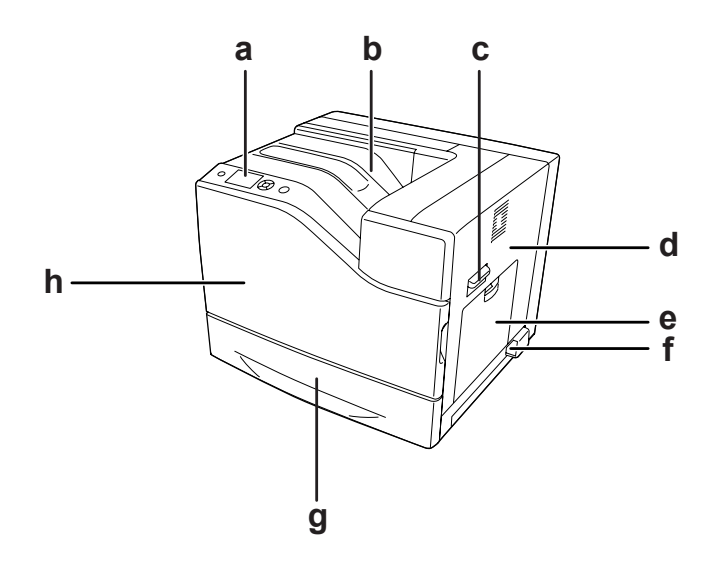

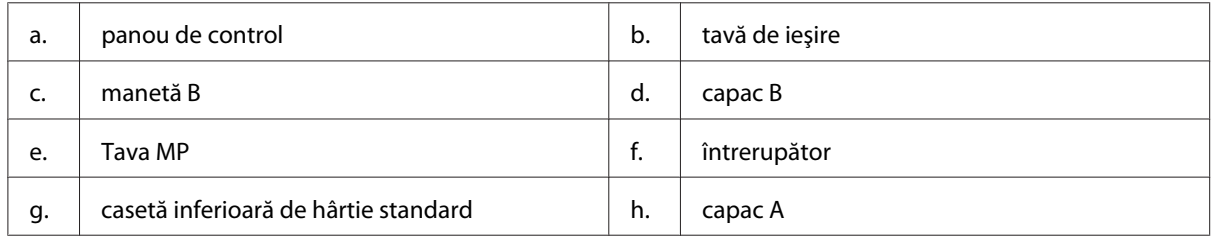

# <span id="page-22-0"></span>**Vedere din spate**

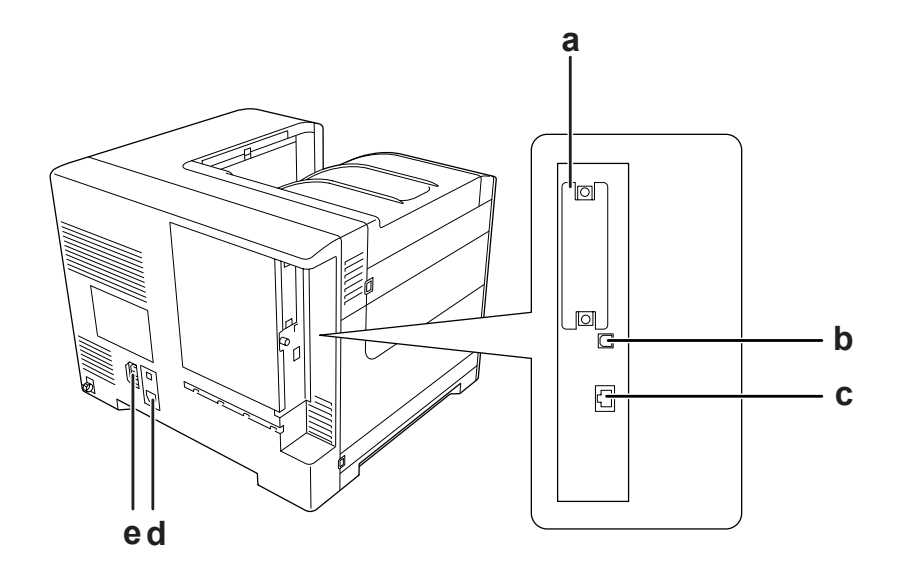

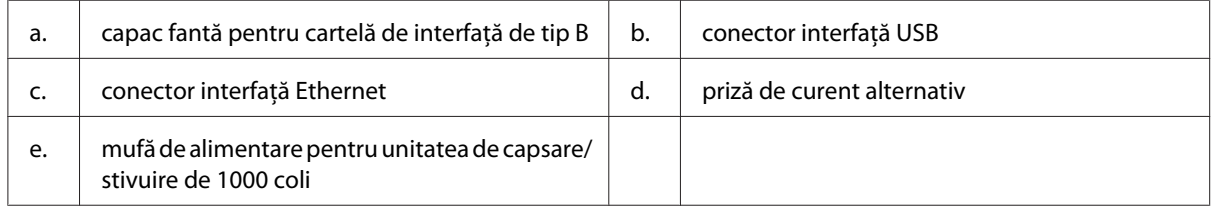

# **În interiorul imprimantei**

capacul A este deschis

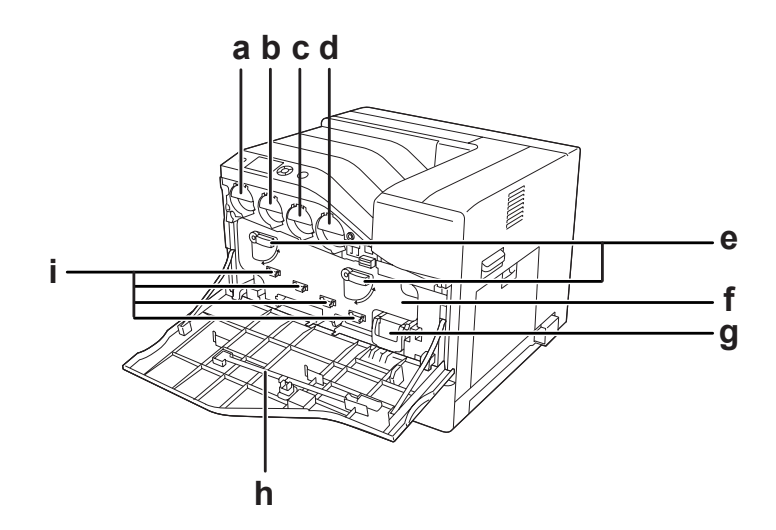

capacul A şi capacul H sunt deschise

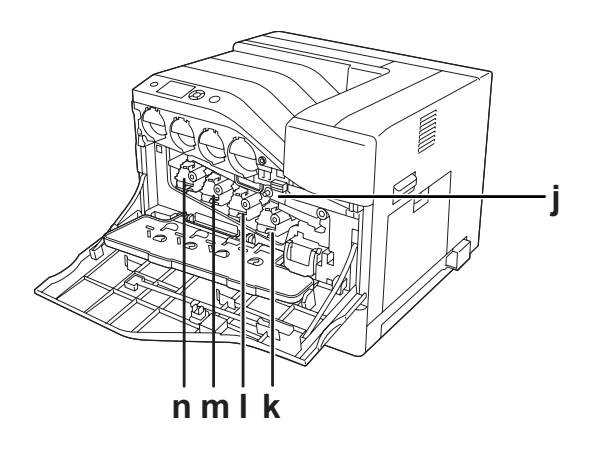

capacul B este deschis

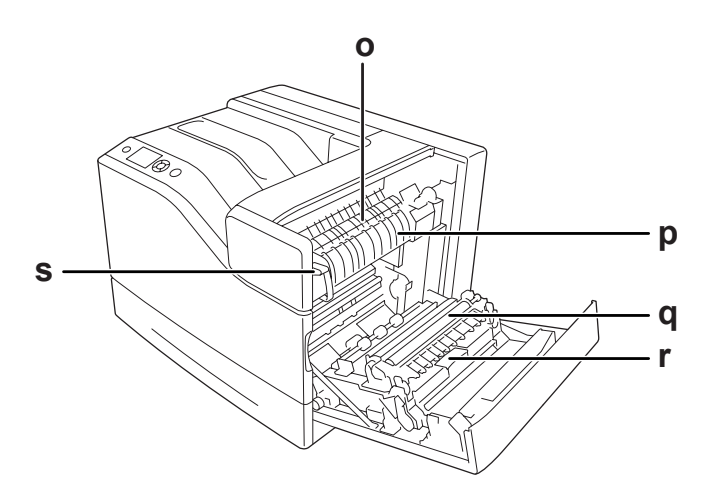

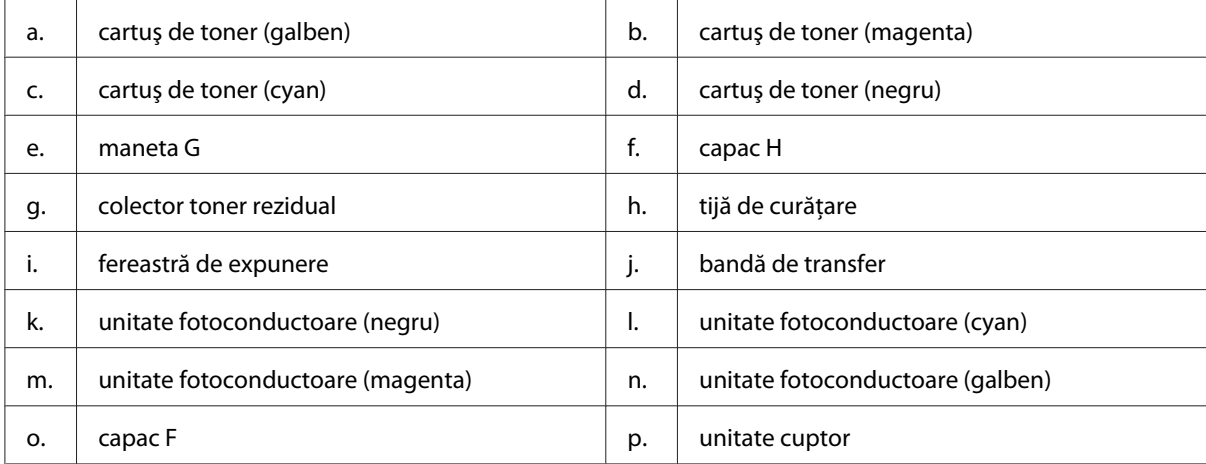

<span id="page-24-0"></span>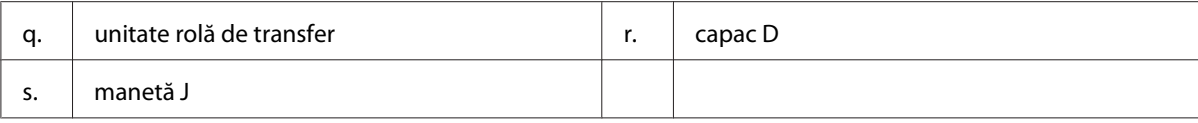

# **Panou de control**

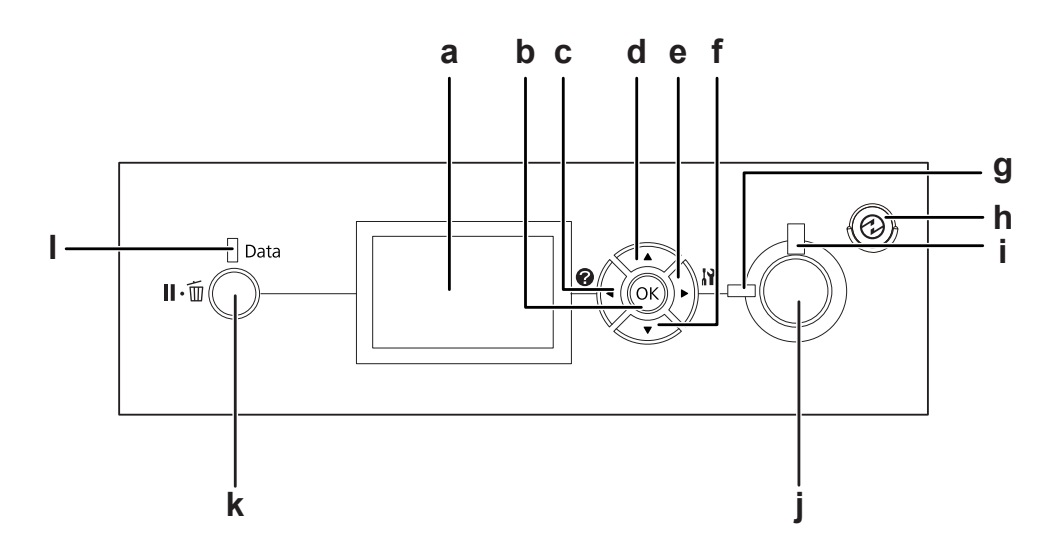

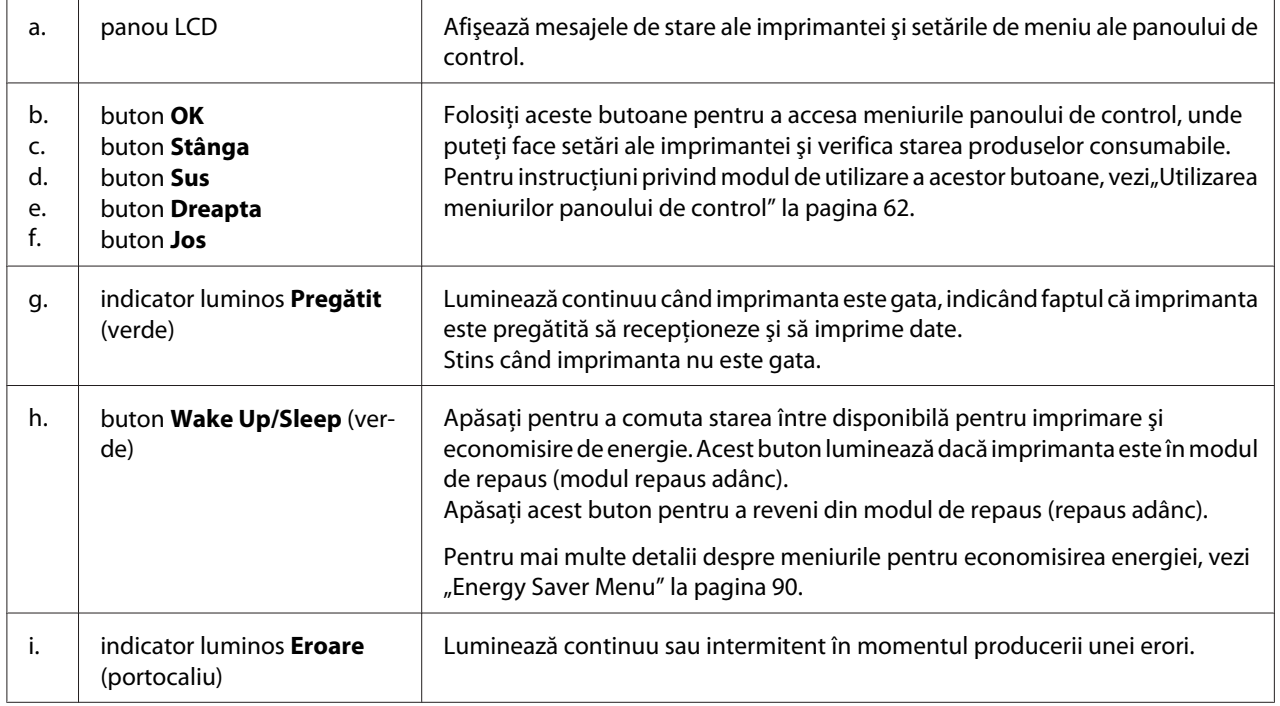

<span id="page-25-0"></span>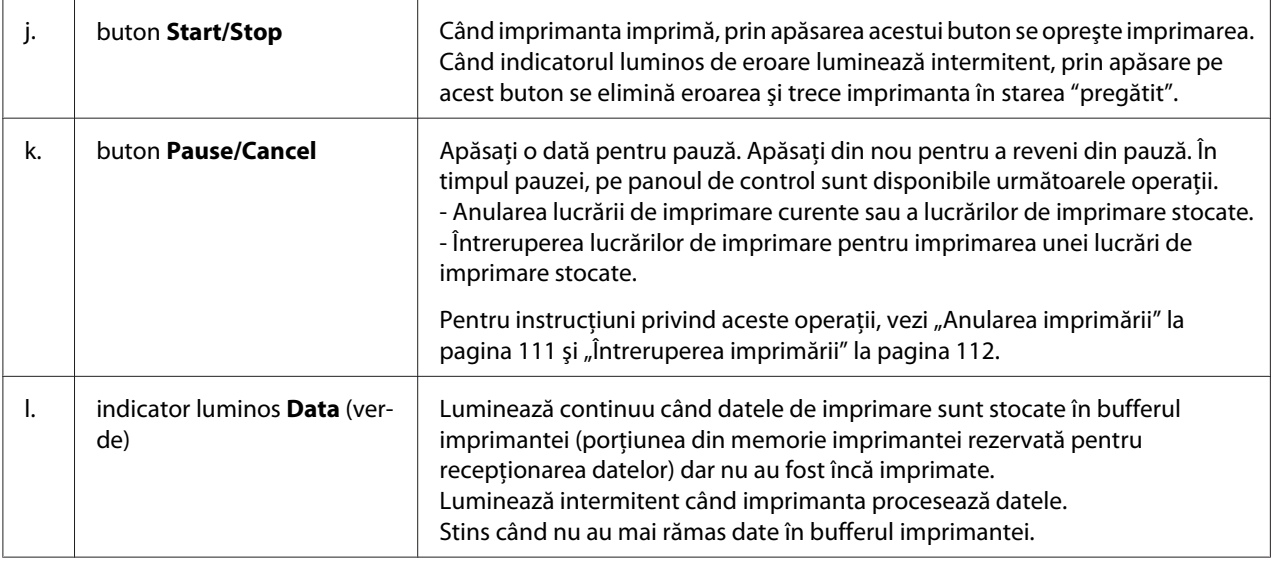

## **Opţiuni**

Puteţi suplimenta abilităţile imprimantei dumneavoastră prin instalarea oricăreia dintre următoarele opţiuni.

- ❏ Casetă cu hârtie de 550 coli (C12C802721) Acest dispozitiv măreşte capacitatea de alimentare cu hârtie până la 550 de coli. Se pot instala maximum două asemenea dispozitive.
- ❏ Casetă cu hârtie de 1100 coli (C12C802731) Acest dispozitiv măreşte capacitatea de alimentare cu hârtie până la 1100 de coli. Pe imprimantă se poate instala un singur dispozitiv de acest tip.
- ❏ Unitate de tip capsator/stivuitor de 1000 coli (C12C802741) Acest dispozitiv măreşte capacitatea de ieşire pentru hârtie la un maxim de 1000 de coli. De asemenea, cu această unitate puteţi capsa fiecare set de exemplare.
- ❏ Memorie CompactFlash

Această opţiune vă permite să stocaţi formularele model, să utilizaţi funcţia Reserve Job şi să îmbunătăţiţi mediul de asamblare a imprimării. Prin utilizarea funcţiei Reserve Job, puteţi stoca lucrările de imprimare în memoria CompactFlash a imprimantei şi apoi le puteţi imprima direct din panoul de control al imprimantei. Prin folosirea acestei funcţii de asamblare, puteţi imprima comenzi de tipărire mai mari şi mai complexe.

#### *Notă:*

*Memoria CompactFlash trebuie să fie de cel puţin 4 GB.*

#### <span id="page-26-0"></span>❏ Modul de memorie

Această opţiune extinde memoria imprimantei permiţându-vă să imprimaţi documente complexe şi cu o pondere mare a elementelor grafice. Memoria RAM a imprimantei poate fi suplimentată până la 1024 MB, adăugând un modul DIMM suplimentar de 512 MB RAM.

*Notă:*

*Verificaţi dacă modulul DIMM pe care îl achiziţionaţi este compatibil cu produsele EPSON. Pentru detalii, contactaţi magazinul de unde aţi achiziţionat această imprimantă sau un reprezentant autorizat de service EPSON.*

❏ Cartela de interfaţă paralelă (C12C824521) Această opţiune permite conexiunea prin interfaţa paralelă. Introduceţi cartela de interfaţă paralelă în fanta pentru cartelă de interfaţă de tip B.

## **Produse consumabile**

Durata de viaţă a următoarelor produse consumabile este monitorizată de către imprimantă. Imprimanta vă informează asupra necesităţii înlocuirii consumabilelor.

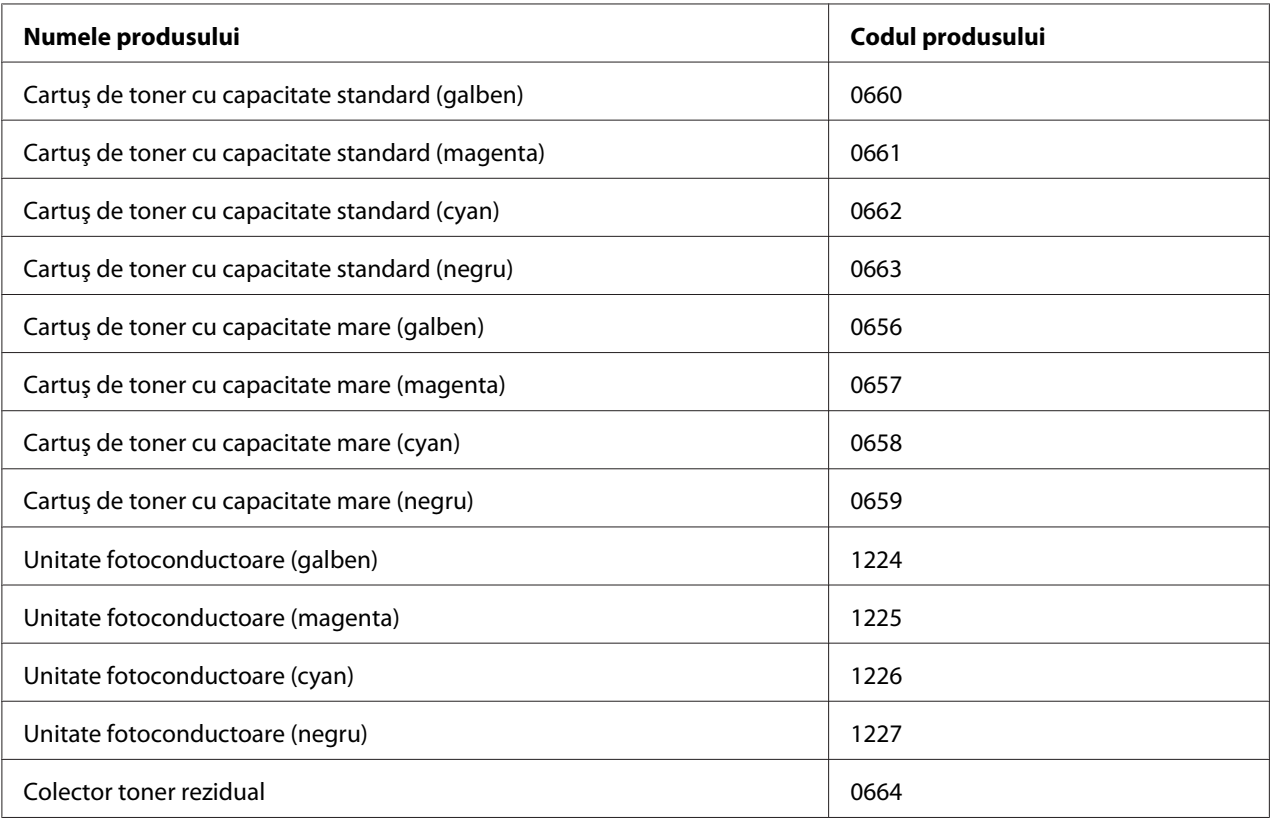

<span id="page-27-0"></span>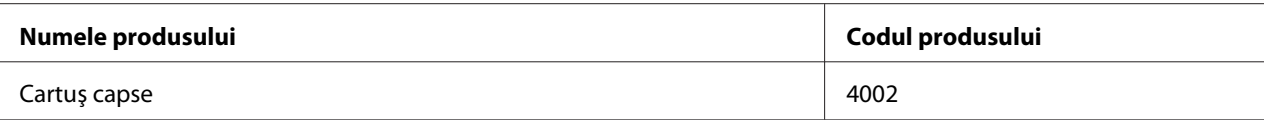

Durata de viaţă a următoarelor produse consumabile este monitorizată de către imprimantă. Imprimanta vă informează asupra necesităţii înlocuirii consumabilelor.

# **Componentele de întreţinere**

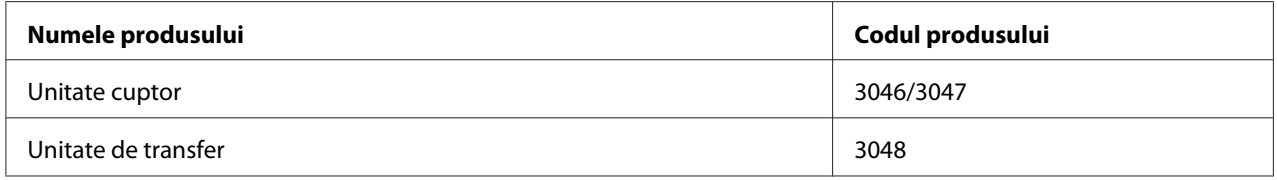

#### *Notă:*

*Codurile de componentă ale unităților de cuptor diferă în funcție de zona geografică.* 

# **Surse de informaţii**

#### **Ghid de instalare**

Conţine informaţii despre asamblarea imprimantei şi instalarea programului de imprimantă.

#### **Ghidul utilizatorului (acest manual)**

Furnizează informaţii detaliate despre funcţiile imprimantei, produsele opţionale, întreţinere, depanare şi specificaţii tehnice.

#### **Network Guide**

Oferă administratorilor de reţea informaţii referitoare la driverul imprimantei şi la parametrii reţelei.

#### **Font Guide**

Conține informații despre fonturile utilizate de această imprimantă.

#### **Ajutor online pentru programul imprimantei**

<span id="page-28-0"></span>Faceţi clic pe **Help** pentru informaţii detaliate şi instrucţiuni referitoare la programul software de imprimantă care controlează imprimanta dumneavoastră. Asistenţa online este instalată automat la instalarea programului software de imprimantă.

## **Caracteristicile imprimantei**

## **Performanţa de economisire a energiei**

Imprimanta dispune de o funcție avansată de economisire a energiei care vă ajută să reduceți consumul de electricitate. În modul nealimentat, imprimanta consumă aproximativ 0,3 W, dezactivând aproape toate operațiile. Pentru o explicație detaliată, vezi ["Energy Saver Menu" la](#page-89-0) [pagina 90](#page-89-0).

## **Print Job Arranger**

Această funcţie vă permite să realizaţi în acelaşi timp setări de imprimare pentru mai multe documente create în aplicaţii diferite. Puteţi aranja ordinea în care sunt imprimate lucrările şi puteţi modifica aspectul datelor.

## **Funcţia capsare/deplasare**

Această imprimantă vă permite să capsaţi fiecare set de exemplare, folosind unitatea opţională de capsare/stivuire de 1000 de coli. De asemenea, imprimanta poate deplasa lateral poziţia paginilor imprimate, astfel încât să puteţi deosebi un set de exemplare de celelalte.

## **Capacitate mare de ieşire pentru hârtie**

Capacitatea de alimentare cu hârtie poate fi mărită de la 700 de coli (tavă MP: 150 de coli şi casetă standard inferioară pentru hârtie: 550 de coli) până la 2900 de coli prin adăugarea a două casete de hârtie cu 550 de coli şi a unei casete de hârtie cu 1100 de coli. De asemenea, puteţi mări capacitatea de ieșire pentru hârtie prin instalarea unei unități de capsare/stivuire cu 1000 de coli.

# <span id="page-29-0"></span>Capitolul 2

# **Sarcini de imprimare**

# **Încărcarea hârtiei în imprimanta dumneavoastră**

Această sectiune descrie modul de încărcare a hârtiei. Dacă folositi medii speciale, precum plicurile, vezi și "Selectarea și utilizarea mediilor de imprimare" la pagina 35. Pentru specificații sau detalii despre tipurile și dimensiunile hârtiei, vezi, Hârtie" la pagina 207.

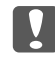

## c *Important:*

*Nu lăsaţi marginea hârtiei să alunece de-a lungul pielii dumneavoastră, vă puteţi tăia cu marginea hârtiei.*

## **Tavă MP**

Tava MP (tavă multifuncţională) este sursa de hârtie folosită pentru diferite tipuri de hârtie, precum etichete, plicuri, hârtie groasă şi hârtie cretată.

#### *Notă:*

*Pentru încărcarea plicurilor, vezi*<sub>n</sub>Plicuri" la pagina 36*.* 

1. Deschideți tava MP.

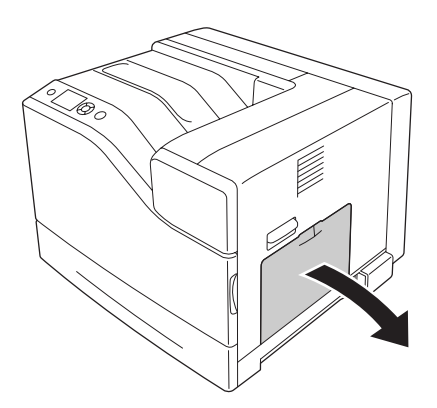

2. Împingeţi ghidajele pentru hârtie spre exterior.

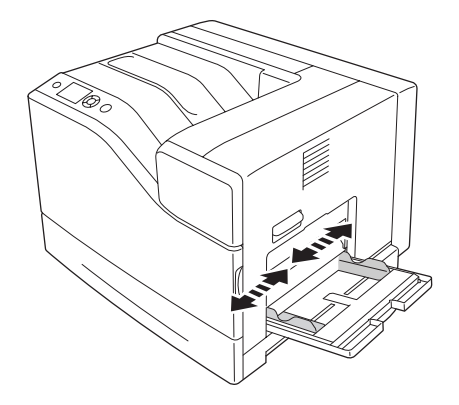

*Notă:*

*Dacă încărcaţi hârtie având un format mai mare decât A4, deschideţi tava de extensie de pe tava MP pentru a aşeza hârtia.*

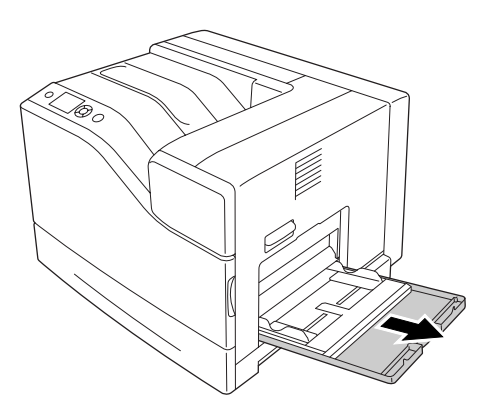

3. Încărcaţi un teanc de coli din hârtia dorită cu suprafaţa imprimabilă orientată cu faţa în jos. Apoi glisați ghidajele pentru hârtie pentru a încadra confortabil hârtia.

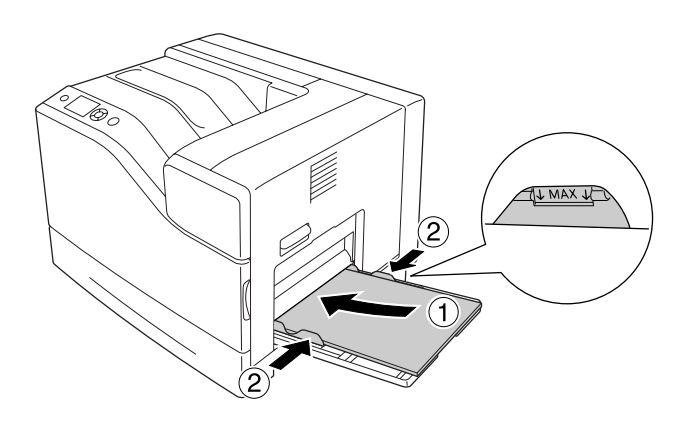

<span id="page-31-0"></span>*Notă:*

- ❏ *Aveţi grijă să nu încărcaţi hârtie dincolo de marcajul limită.*
- ❏ *După încărcarea hârtiei, definiţi setările* MP Tray Size *şi* MP Type *de la panoul de control pentru a corespunde cu formatul de hârtie încărcat. Pentru detalii, vezi ["Tray Menu" la](#page-66-0) [pagina 67](#page-66-0).*

## **Caseta inferioară cu hârtie**

Această casetă vă oferă o a doua sursă de hârtie în afara tăvii MP.

#### *Notă:*

*Instrucţiunile de mai jos descriu încărcarea hârtiei în caseta de hârtie 1, ca exemplu.*

1. Extrageţi caseta cu hârtie.

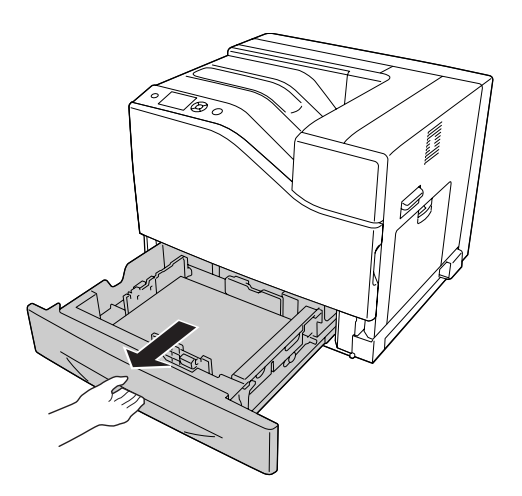

2. Strângeţi şuruburile şi glisaţi ghidajele de hârtie pentru a vă adapta la tipul de hârtie pe care îl încărcaţi.

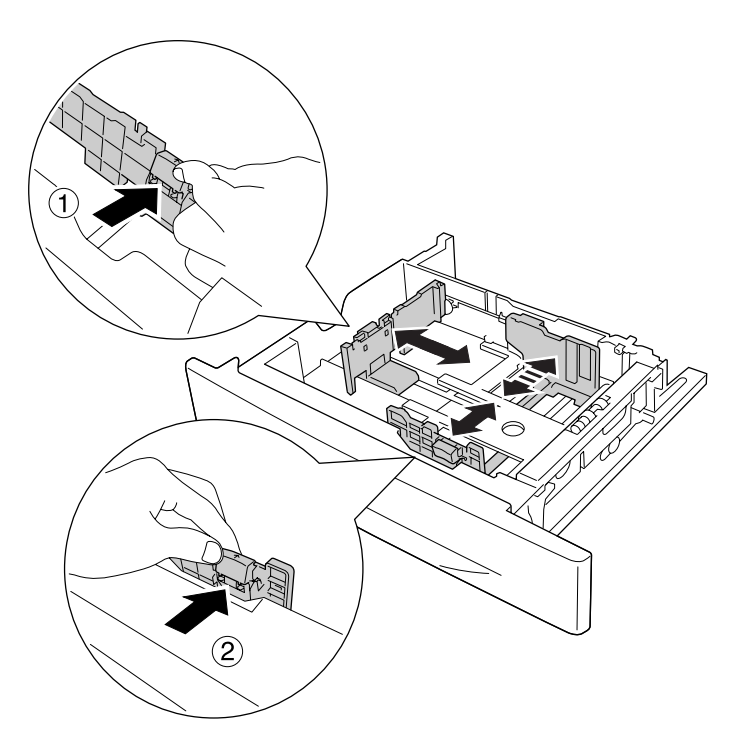

3. Încărcaţi un teanc de coli din hârtia dorită cu suprafaţa imprimabilă orientată cu faţa în sus.

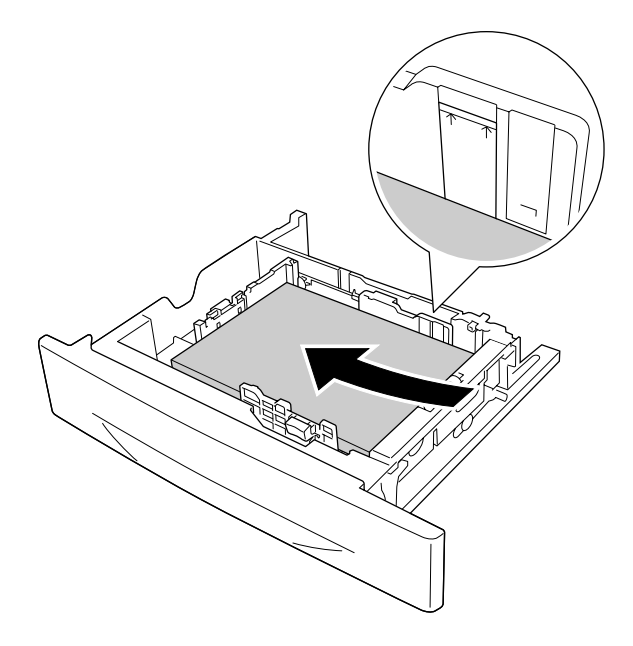

#### <span id="page-33-0"></span>*Notă:*

*Aveţi grijă să nu încărcaţi hârtie dincolo de marcajul limită.*

4. Reintroduceţi caseta cu hârtie în imprimantă.

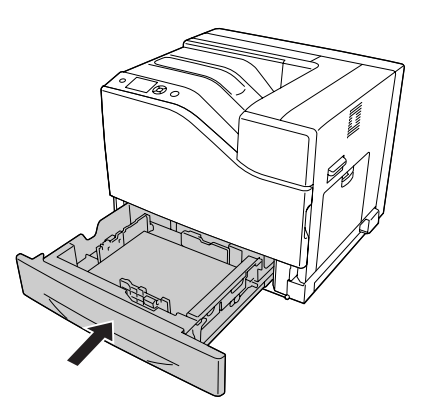

#### *Notă:*

*După încărcarea hârtiei, definiţi setările* Cassette1 Size *şi* Cassette1 Type *de la panoul de control pentru a corespunde cu formatul şi tipul de hârtie încărcat. Pentru detalii, vezi ["Tray Menu"](#page-66-0) [la pagina 67](#page-66-0).*

## **Tava de ieşire**

Tava de ieşire se află în partea de sus a imprimantei. Din moment ce paginile imprimate sunt poziţionate cu faţa în jos, această tavă este numită şi tavă cu faţa în jos. Pot fi stivuite maximum 500 de coli dacă se foloseşte hârtie simplă cu format A4.

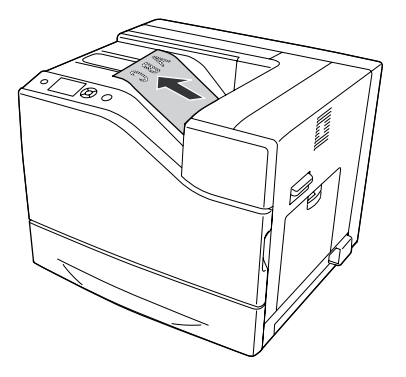

# <span id="page-34-0"></span>**Selectarea şi utilizarea mediilor de imprimare**

Puteţi folosi medii speciale, precum etichete, plicuri, hârtie groasă şi hârtie cretată.

Când încărcaţi medii speciale, trebuie să faceţi setări ale hârtiei. Puteţi face aceste setări şi în Tray Menu din panoul de control. Vezi, Tray Menu" la pagina 67.

#### *Notă:*

*Întrucât calitatea oricărei mărci sau tip de mediu particular poate fi modificată de producător în orice moment, Epson nu poate garanta calitatea niciunui tip de mediu. Testaţi întotdeauna eşantioane dintr-un stoc de suporturi media înainte de a cumpăra cantităţi mari sau de a imprima lucrări de anvergură.*

## **Etichete**

## **Etichete disponibile**

- ❏ Etichete proiectate pentru imprimante laser sau copiatoare cu hârtie normală
- $\Box$  Etichete care acoperă complet coala de suport, fără spații între etichetele individuale

## **Sursă de hârtie disponibilă**

- ❏ Tavă MP
- ❏ Casetă inferioară standard cu hârtie

## **Setările driverului de imprimantă**

#### **Tavă MP**

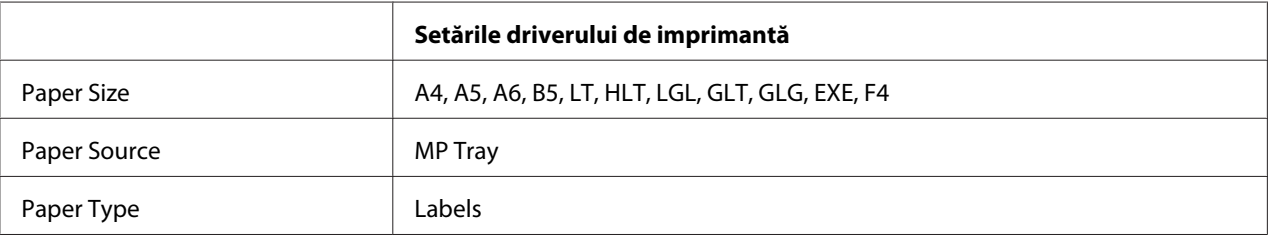

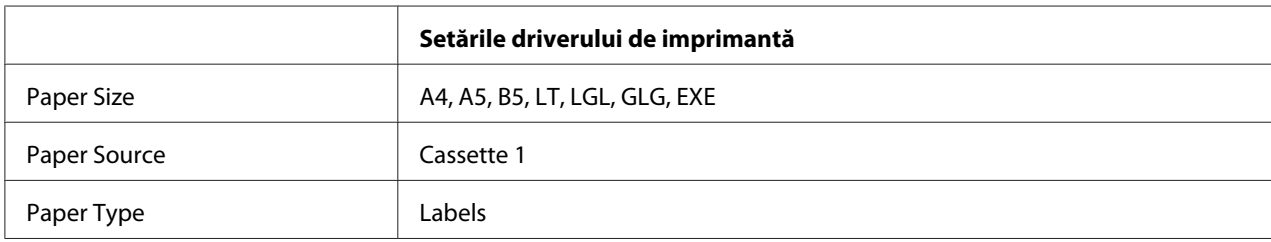

#### <span id="page-35-0"></span>**Casetă inferioară standard cu hârtie**

#### *Notă:*

- ❏ *În funcţie de calitatea etichetelor, de mediul de imprimare sau de procedura de imprimare, etichetele ar putea prezenta încreţituri. Efectuaţi o imprimare de probă înainte de a imprima un număr mare de etichete.*
- ❏ *Imprimarea duplex nu este disponibilă pentru etichete.*
- ❏ *Presaţi o coală de hârtie peste fiecare coală cu etichete. Dacă hârtia se lipeşte, nu folosiţi aceste etichete în imprimanta dumneavoastră.*

## **Plicuri**

## **Plicuri disponibile**

❏ Plicuri care nu prezintă adeziv sau bandă adezivă

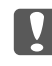

#### c *Important:*

*Nu folosiţi plicuri cu fereastră. Plasticul de pe majoritatea plicurilor cu fereastră se va topi.*
## **Sursă de hârtie disponibilă**

❏ Tavă MP

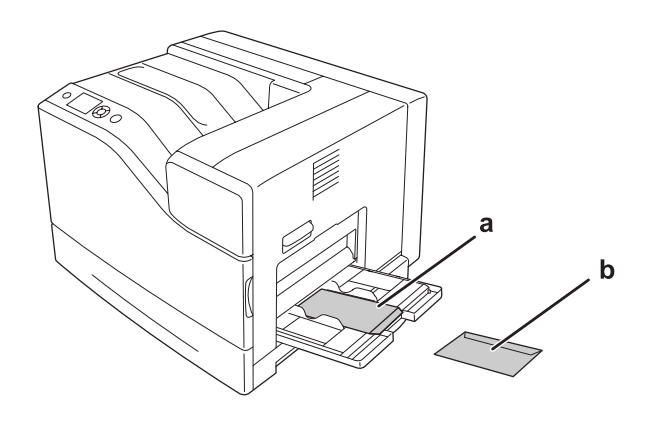

a. C5, IB5 b. MON, C10, DL, C6

## **Setările driverului de imprimantă**

#### **Tava MP**

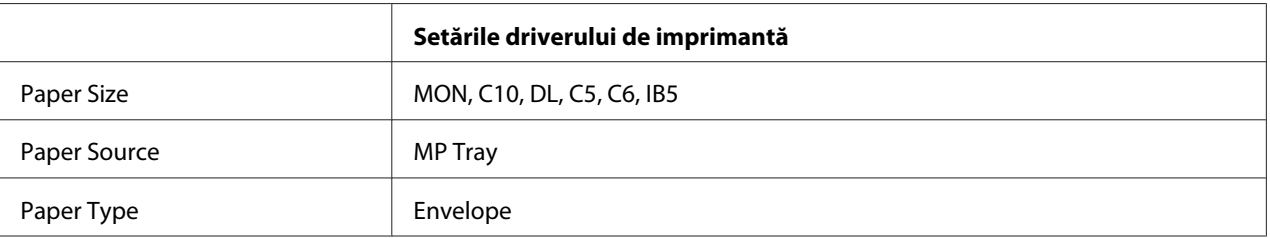

### *Notă:*

- ❏ *În funcţie de calitatea plicurilor, de mediul de imprimare sau de procedura de imprimare, plicurile ar putea prezenta încreţituri. Efectuaţi o imprimare de probă înainte de a imprima un număr mare de plicuri.*
- ❏ *Imprimarea duplex nu este disponibilă pentru plicuri.*
- ❏ *La imprimarea pe plicuri, rezoluţia este redusă la 600 dpi.*

❏ *La imprimarea pe plicuri, deschideţi capacul B şi apăsaţi în jos maneta J până când se opreşte. Aceasta ar putea reduce încreţiturile de pe plicuri. Dacă utilizaţi alt tip de hârtie decât plicurile, asiguraţi-vă să împingeţi înapoi manetele în poziţia de sus.*

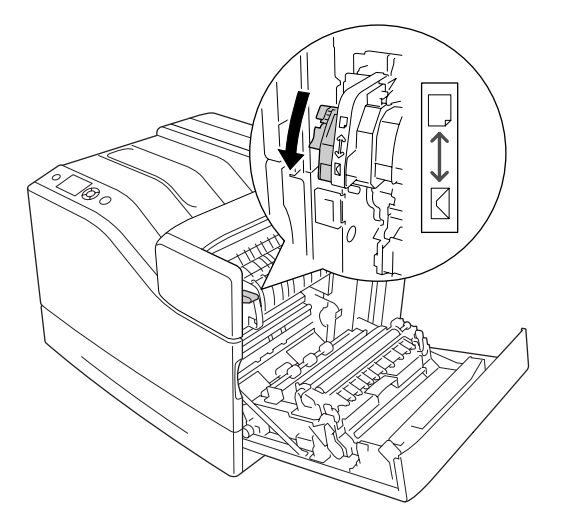

# **Hârtie groasă**

## **Sursă de hârtie disponibilă**

- ❏ Tavă MP
- ❏ Casetele inferioare cu hârtie

## **Setările driverului de imprimantă**

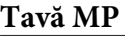

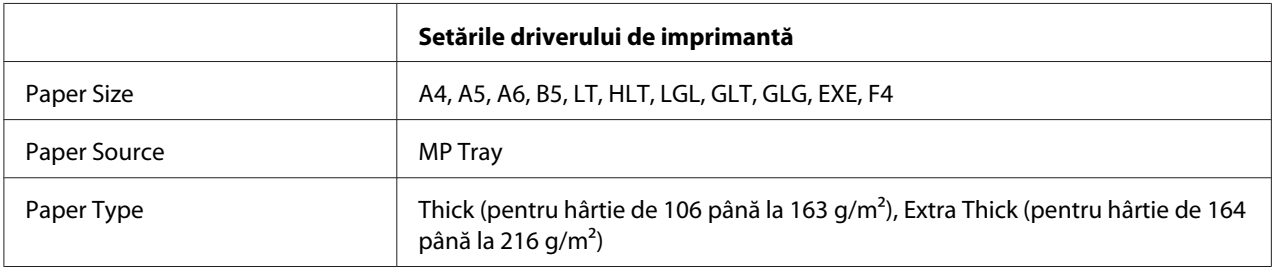

## **Casetele inferioare cu hârtie**

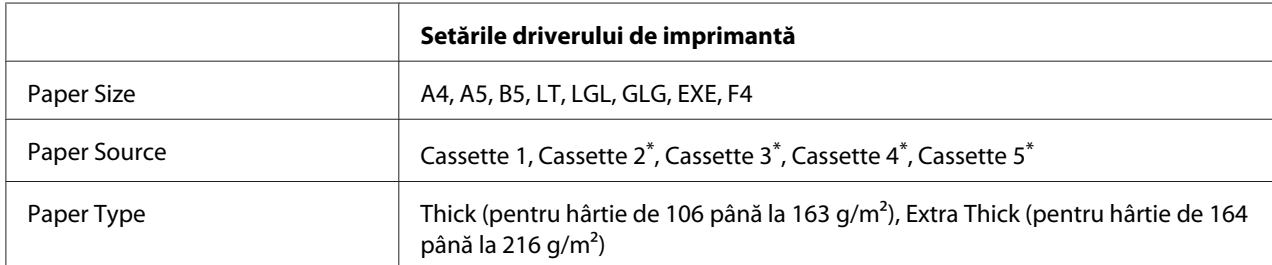

\* Disponibil numai dacă este instalată caseta opţională cu hârtie.

### *Notă:*

*Imprimarea duplex nu este disponibilă pentru Extra Thick.*

# **Hârtie semigroasă**

## **Sursă de hârtie disponibilă**

- ❏ Tavă MP
- ❏ Casetele inferioare cu hârtie

## **Setările driverului de imprimantă**

## **Tavă MP**

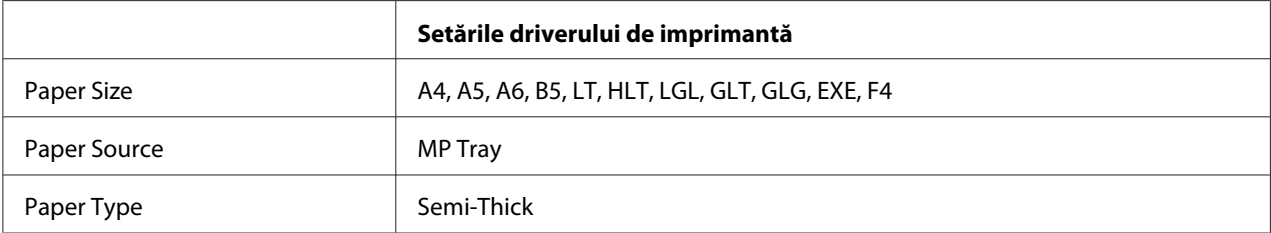

#### **Casetele inferioare cu hârtie**

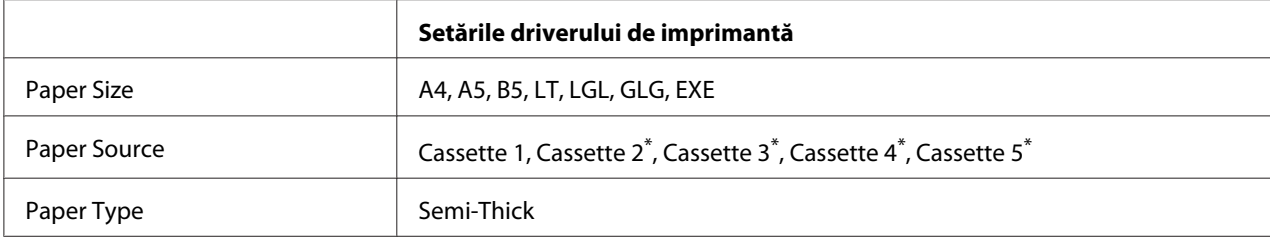

\* Disponibil numai dacă este instalată caseta cu hârtie opţională.

# **Hârtie cretată**

## **Sursă de hârtie disponibilă**

- ❏ Tavă MP
- ❏ Casetă inferioară standard cu hârtie

## **Setările driverului de imprimantă**

#### **Tavă MP**

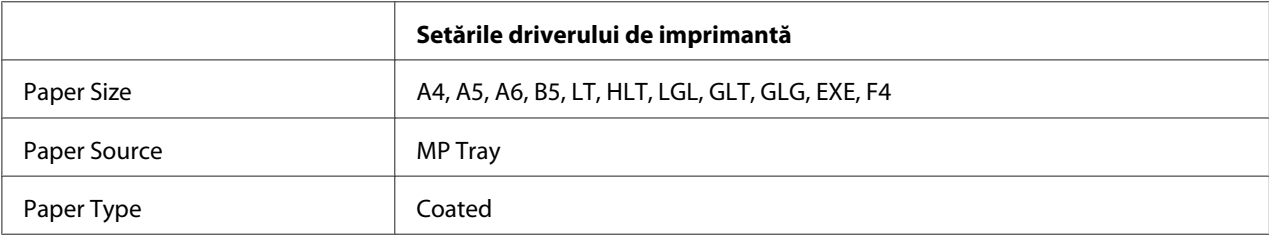

### **Casetă inferioară standard cu hârtie**

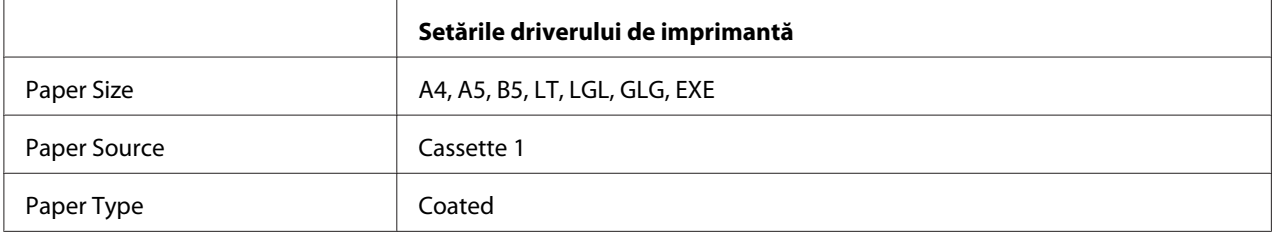

### *Notă:*

*Deoarece hârtia cretată este acoperită cu materiale speciale, încărcaţi câte o coală la un moment dat.*

# **Format de hârtie personalizat**

## **Sursă de hârtie disponibilă**

- ❏ Tavă MP
- ❏ Casetele inferioare cu hârtie

## **Setările driverului de imprimantă**

### **Tava MP**

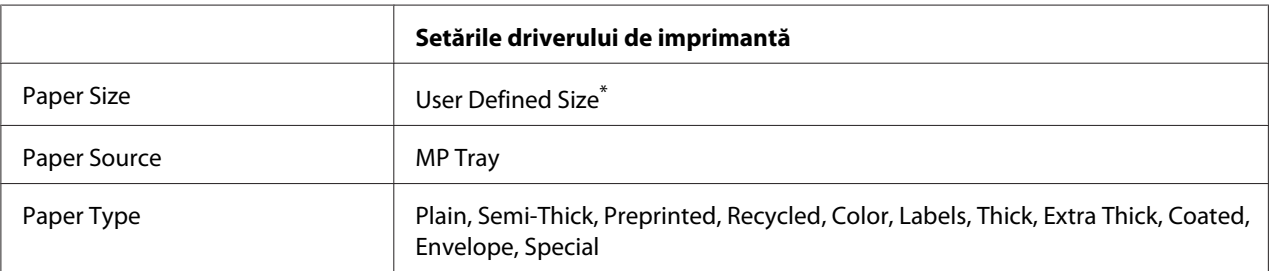

Minimum 76.2  $\times$  127 mm si maximum 215,9  $\times$  355,6 mm.

#### **Casetele inferioare cu hârtie**

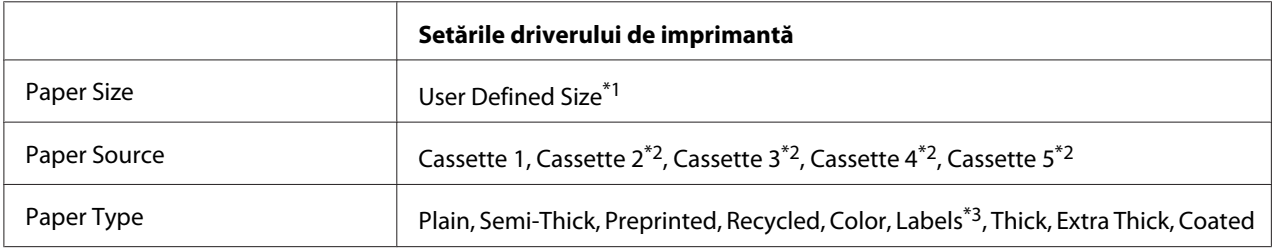

 $*1$ Între 98,4  $\times$  190,5 mm și 215,9  $\times$  355,6 mm.

\*2 Disponibil numai dacă este instalată caseta cu hârtie opţională.

\*3 Disponibil numai dacă Cassette 1 este selectată ca Paper Source.

#### *Notă:*

- ❏ *În funcţie de calitatea hârtiei în format non-standard, de mediul de imprimare sau de procedura de imprimare, hârtia poate aluneca. Efectuaţi o imprimare de probă înainte de a imprima pe cantităţi mari de hârtie de format non-standard.*
- ❏ *Imprimarea duplex nu este disponibilă pentru Extra Thick.*
- ❏ *În cazul Windows, accesaţi driverul de imprimantă, apoi selectaţi* **User Defined Size** *din lista Paper Size de pe fila Basic Settings. În caseta de dialog User defined Paper Size, ajustaţi setările Paper Width, Paper Length şi Unit astfel încât să se potrivească hârtiei cu format personalizat. Apoi faceţi clic pe* **OK** *şi formatul de hârtie personalizat va fi salvat.*
- ❏ *Formatele de hârtie salvate se pot folosi numai cu driverul de imprimantă în care le-aţi salvat. Chiar dacă sunt setate mai multe nume de imprimantă pentru un driver de imprimantă, setările pot fi disponibile pot fi disponibile numai pentru numele imprimantei în care aţi salvat setările.*
- ❏ *Când partajaţi imprimanta într-o reţea, nu puteţi crea User Defined Size la client.*

❏ *Dacă nu puteţi folosi driverul de imprimantă aşa cum s-a explicat mai sus, faceţi această setare la imprimantă accesând* Printing Menu *al panoului de control şi selectând* CTM *(custom) ca setare* Page Size*.*

# **Anularea unei lucrări de imprimare**

## **De la imprimantă**

Pentru a anula o lucrare de imprimare de pe panoul de control al imprimantei, vezi ["Anularea](#page-110-0) [imprimării" la pagina 111.](#page-110-0)

## **De la calculator**

## **Pentru utilizatorii Windows**

Faceţi dublu clic pe pictograma imprimantei din bara cu sarcini. Selectaţi lucrarea din listă, iar apoi faceţi clic pe **Cancel** din meniul Document.

**Contract Contract Contract Contract Contract Contract Contract Contract Contract Contract Contract Contract Contract Contract Contract Contract Contract Contract Contract Contract Contract Contract Contract Contract Contr** 

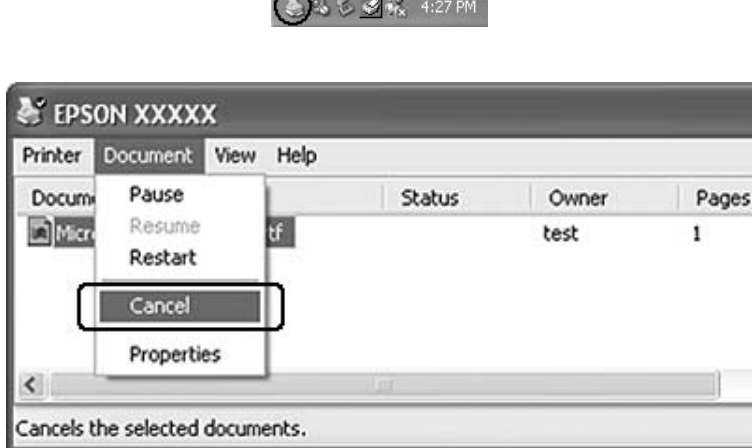

# **Setarea calităţii imprimării**

Puteţi schimba calitatea imprimării paginilor tipărite prin intermediul unor setări din driverul de imprimantă.

În setarea Automatic, puteţi selecta un mod de imprimare în conformitate cu ceea ce doriţi să imprimaţi. Driverul de imprimantă efectuează setările optime în funcţie de modul de imprimare pe care l-aţi selectat. În setarea Advanced, dispuneţi de mai multe opţiuni de setare.

#### *Notă:*

*Asistenţa online pentru driverul de imprimantă furnizează detalii privind setările driverului de imprimantă.*

## **Utilizarea setării Automatic**

#### **Pentru utilizatorii Windows**

- 1. Faceţi clic pe fila **Basic Settings**.
- 2. Faceţi clic pe **Automatic** şi apoi alegeţi calitatea dorită a imprimării.

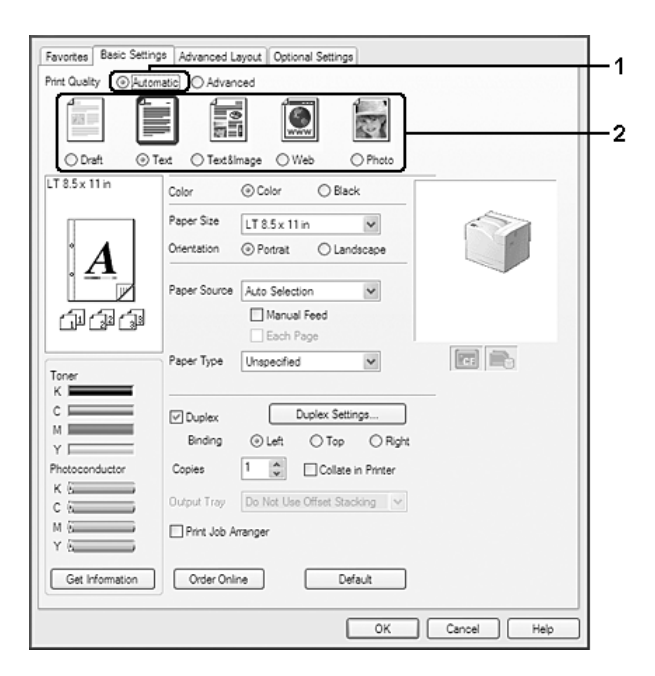

3. Faceţi clic pe **OK**.

## **Utilizarea setării Advanced**

- 1. Faceţi clic pe fila **Basic Settings**.
- 2. Selectaţi **Advanced**. Apoi selectaţi setarea cea mai adecvată din listă, în conformitate cu tipul de document sau de imagine pe care doriţi să o imprimaţi.

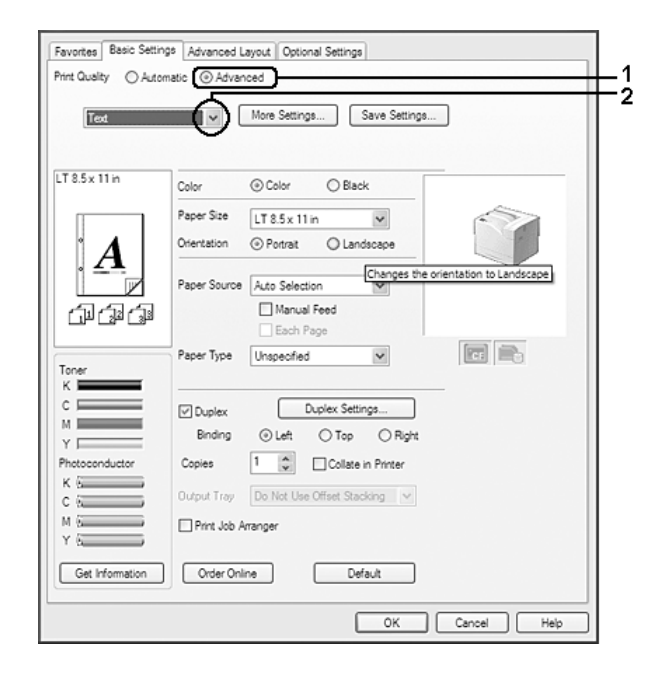

Când alegeţi o setare predefinită, alte setări precum Print Quality şi Color Management sunt setate automat. Modificările se regăsesc în lista cu setări curente din caseta de dialog Setting Information care apare apăsând butonul **Setting Info** de pe fila Optional Settings.

## **Personalizarea setărilor de imprimare**

Dacă trebuie să schimbaţi setările detaliate, efectuaţi setările manual.

- 1. Faceţi clic pe fila **Basic Settings**.
- 2. Selectaţi **Advanced**, apoi faceţi clic pe **More Settings**.
- 3. Faceţi setările adecvate. Pentru detalii despre fiecare setare, vezi asistenţa online.
- 4. Faceţi clic pe **OK**.

## **Salvarea setărilor dumneavoastră**

Puteţi salva setările dumneavoastră personalizate.

#### *Notă:*

- ❏ *Nu puteţi folosi un nume de setare predefinit pentru setările dumneavoastră personalizate.*
- ❏ *Setările personalizate salvate se pot folosi numai cu driverul de imprimantă în care le-aţi salvat. Chiar dacă sunt setate mai multe nume de imprimantă pentru un driver de imprimantă, setările pot fi disponibile pot fi disponibile numai pentru numele imprimantei în care aţi salvat setările.*
- ❏ *Nu puteţi şterge setările predefinite.*

#### **Pentru utilizatorii Windows**

#### *Notă:*

*Când partajaţi imprimanta într-o reţea, opţiunea Save Settings este scrisă cu gri şi nu puteţi crea o setare personalizată la client.*

- 1. Faceţi clic pe fila **Basic Settings**.
- 2. Selectaţi **Advanced**, apoi faceţi clic pe **Save Settings** pentru a deschide caseta de dialog Custom Settings.
- 3. Tastaţi un nume pentru setările dumneavoastră personalizate în caseta Name, apoi faceţi clic pe **Save**.

Setările dumneavoastră vor apărea în lista derulantă care apare dacă se selectează Advanced pe fila Basic Settings.

#### *Notă:*

*Pentru a şterge o setare personalizată, urmaţi paşii 1 şi 2, selectaţi setarea în caseta de dialog Custom Settings, apoi faceţi clic pe* **Delete***.*

Puteţi crea setări noi în caseta de dialog More Settings. Când creaţi setări noi, Custom Settings este afişat pe listă în fila Basic Settings. În acest caz, setarea originală nu este suprascrisă. Pentru a salva noile setări, salvați-le sub un nume nou.

## **Modul Toner Save**

Pentru a reduce cantitatea de toner folosit la imprimarea documentelor, puteţi imprima ciorne brute folosind modul Toner Save.

## **Pentru utilizatorii Windows**

- 1. Faceţi clic pe fila **Basic Settings**.
- 2. Selectaţi **Advanced**, apoi faceţi clic pe **More Settings** pentru a deschide caseta de dialog More Settings.
- 3. Selectaţi caseta de validare **Toner Save**, apoi faceţi clic pe **OK**.

## **Modul compatibilitate cu modelul monocrom**

Folosiţi această funcţie dacă în timpul imprimării alb-negru apar următoarele.

- ❏ Textul şi liniile sunt prea subţiri.
- ❏ Datele de imprimare au un volum prea mare.
- 1. Faceţi clic pe fila **Basic Settings**.
- 2. Selectaţi **Advanced**, apoi faceţi clic pe **More Settings** pentru a deschide caseta de dialog More Settings.
- 3. Selectaţi **Black** pentru Color, selectaţi caseta de validare **Monochrome Model Compatibility**, apoi faceţi clic pe **OK**.

### *Notă:*

*Dacă folosiţi acest mod, cantitatea de toner consumat creşte.*

# **Ajustarea grosimii liniilor subţiri**

Liniile subţiri pot fi imprimate ca linii mai groase pentru a fi vizibile.

- 1. Faceţi clic pe fila **Basic Settings**.
- 2. Selectaţi **Advanced**, apoi faceţi clic pe **More Settings** pentru a deschide caseta de dialog More Settings.
- 3. Selectaţi caseta de validare **Dot Correction**, apoi faceţi clic pe **OK**.

Setarea implicită pentru Dot Correction este activată.

# **Setarea machetei complexe**

# **Imprimarea duplex**

Această funcţie permite imprimarea pe ambele părţi ale unei coli, în mod automat.

## **Pentru utilizatorii Windows**

- 1. Faceţi clic pe fila **Basic Settings**.
- 2. Selectaţi caseta de validare **Duplex**, apoi selectaţi **Left**, **Top** sau **Right** ca poziţie de legare.

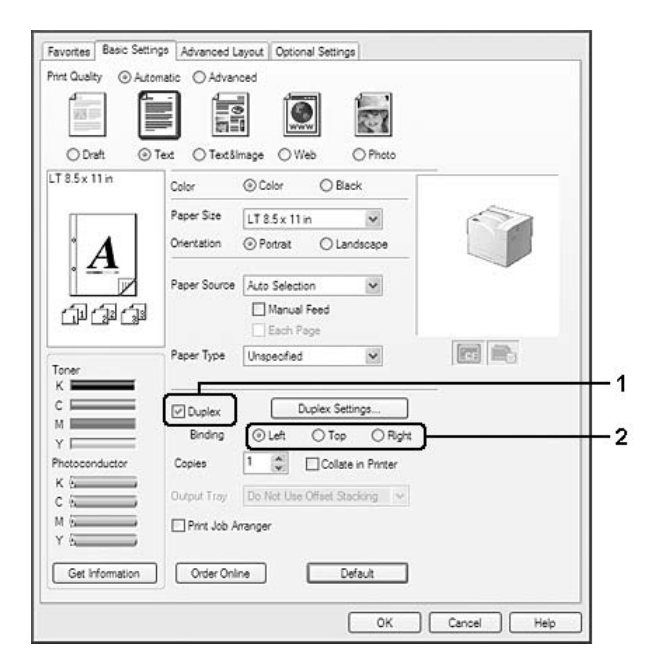

- 3. Dacă doriţi să faceţi setări detaliate, faceţi clic pe **Duplex Settings** pentru a deschide caseta de dialog Duplex Settings.
- 4. Faceţi setările adecvate. Pentru detalii despre fiecare setare, vezi asistenţa online.
- 5. Faceţi clic pe **OK**.

# **Modificarea machetei de imprimare**

Această funcţie vă permite să imprimaţi mai multe pagini pe o singură coală de hârtie.

### **Pentru utilizatorii Windows**

- 1. Faceţi clic pe fila **Advanced Layout**.
- 2. Selectaţi caseta de validare **Print Layout** şi numărul de pagini pe care doriţi să le imprimaţi pe o coală de hârtie.
- 3. Dacă doriţi să faceţi setări detaliate, faceţi clic pe **More Settings**. Apare caseta de dialog Print Layout Settings.

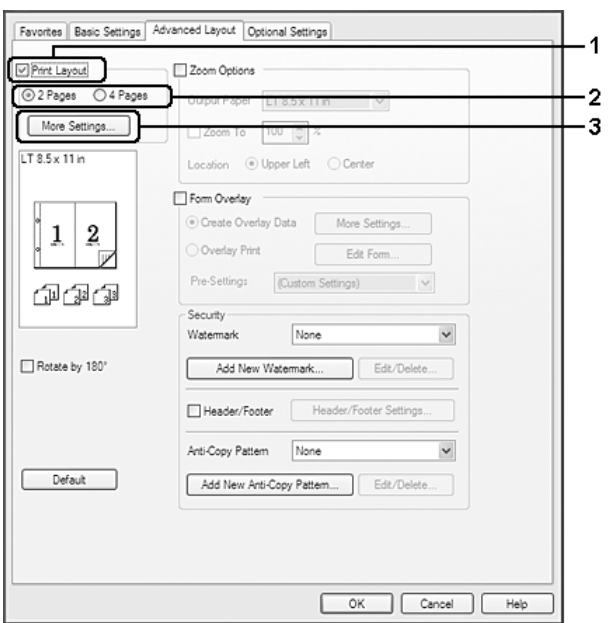

- 4. Faceţi setările adecvate. Pentru detalii despre fiecare setare, vezi asistenţa online.
- 5. Faceţi clic pe **OK**.

## **Redimensionarea informaţiilor imprimate**

Această funcţie vă permite să măriţi sau să vă reduceţi documentul.

## **Pentru utilizatorii Windows**

1. Faceţi clic pe fila **Advanced Layout**.

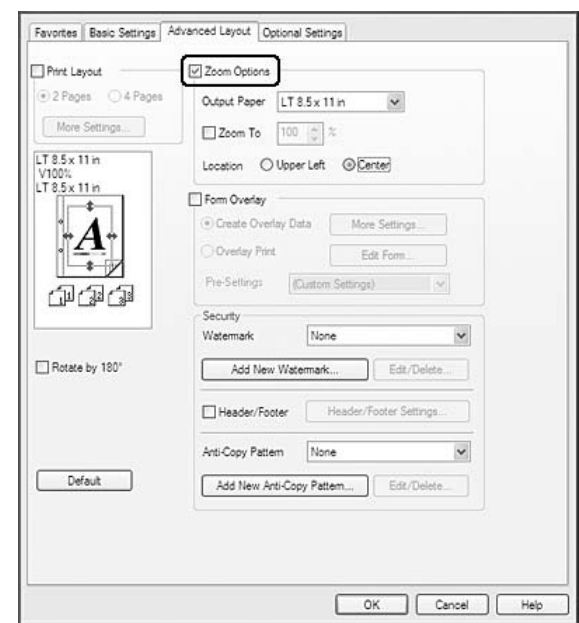

2. Selectaţi caseta de validare **Zoom Options**.

- 3. Dacă doriţi să redimensionaţi paginile în mod automat, astfel încât să se încadreze în formatul de hârtie de ieşire, selectaţi formatul de hârtie dorit din lista derulantă Output Paper. Dacă doriți să redimensionați paginile în funcție de o anumită mărire, selectați caseta de validare **Zoom To**, apoi specificaţi procentajul. De asemenea, puteţi selecta formatul hârtiei de ieşire.
- 4. Selectaţi **Upper Left** (pentru a imprima imaginea redusă a paginii la colţul din stânga-sus a hârtiei) sau **Center** (pentru a imprima o imagine redusă a paginii cu centrare) pentru setarea Location.

#### *Notă:*

*Această setare nu este disponibilă atunci când selectaţi caseta de validare* **Zoom To***.*

5. Faceţi clic pe **OK**.

## **Imprimarea filigranelor**

Această funcţie vă permite să imprimaţi un filigran de tip text sau de tip imagine pe documentul dumneavoastră.

- 1. Faceţi clic pe fila **Advanced Layout**.
- 2. Selectaţi un filigran pe care doriţi să-l folosiţi din lista derulantă Watermark.

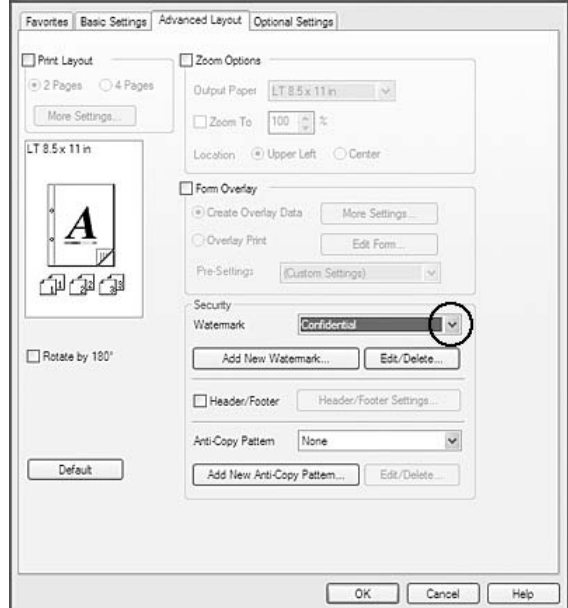

- 3. Dacă doriţi să faceţi setări detaliate, faceţi clic pe **Edit/Delete** şi faceţi setările adecvate. Pentru detalii despre fiecare setare, vezi asistenţa online.
- 4. Faceţi clic pe **OK**.

### **Crearea unui filigran nou**

- 1. Faceţi clic pe fila **Advanced Layout**.
- 2. Faceţi clic pe **Add New Watermark**.
- 3. Selectaţi **Text** sau **BMP** şi tastaţi un nume pentru noul filigran în caseta Name.
- 4. Dacă selectaţi **Text**, tastaţi textul filigranului în caseta Text. Dacă selectaţi **BMP**, selectaţi fişierul BMP pe care doriţi să-l folosiţi, apoi faceţi clic pe **Open**.
- 5. Faceţi clic pe **OK**.

#### *Notă:*

- ❏ *Puteţi înregistra până la 10 filigrane originale.*
- ❏ *Pentru a edita filigranul salvat, faceţi clic pe* **Edit/Delete** *în fila Advanced Layout, selectaţi filigranul pe care doriţi să-l editaţi în caseta Name, faceţi setările adecvate, apoi faceţi clic pe* **OK***.*
- ❏ *Pentru a şterge filigranul salvat, faceţi clic pe* **Edit/Delete** *în fila Advanced Layout, selectaţi filigranul pe care doriţi să-l ştergeţi în caseta Name, apoi faceţi clic pe* **Delete***.*
- ❏ *Filigranele salvate pot fi folosite numai cu driverul de imprimantă în care le-aţi salvat. Chiar dacă sunt setate mai multe nume de imprimantă pentru un driver de imprimantă, setările pot fi disponibile pot fi disponibile numai pentru numele imprimantei în care aţi salvat setările.*
- ❏ *Când partajaţi imprimanta într-o reţea, nu puteţi crea o un filigran definit de utilizator la client.*

## **Imprimarea anteturilor şi a subsolurilor**

Această funcţie vă permite să imprimaţi numele utilizatorului, numele calculatorului, data, ora sau numărul exemplarului în partea de sus sau de jos a fiecărei pagini dintr-un document.

- 1. Faceţi clic pe fila **Advanced Layout**.
- 2. Selectaţi caseta de validare **Header/Footer**, apoi faceţi clic pe **Header/Footer Settings**.

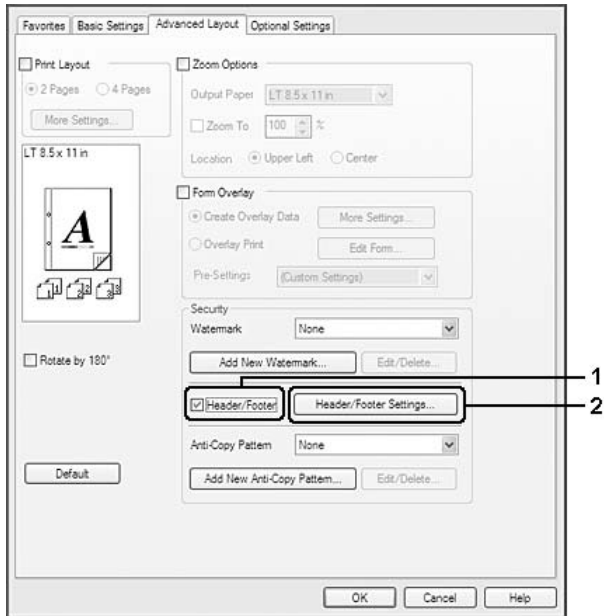

<span id="page-51-0"></span>3. Selectaţi articolele din lista derulantă.

#### *Notă:*

- ❏ *Dacă selectaţi* **Collate Number***, va fi imprimat numărul de exemplare.*
- ❏ *Când folosiţi funcţia rezervare lucrare, nu puteţi selecta Collate Number.*
- 4. Faceţi clic pe **OK**.

## **Imprimare cu model**

Această funcţie vă permite să imprimaţi un formular sau un antet pe documentul original.

### *Notă:*

- ❏ *Această funcţie este valabilă numai pentru sistemul de operare Windows.*
- ❏ *Funcţia model este disponibilă numai când opţiunea* **High Quality (Printer)** *este selectată pentru parametrul Printing Mode din caseta de dialog Extended Settings a filei Optional Settings.*
- ❏ *Dacă imprimaţi în alb-negru cu această funcţie, modul Monochrome Model Compatibility este activat automat. Acesta imprimă textele şi liniile mai gros, crescând cantitatea de toner consumat.*

## **Crearea unui model**

1. Faceţi clic pe fila **Advanced Layout**.

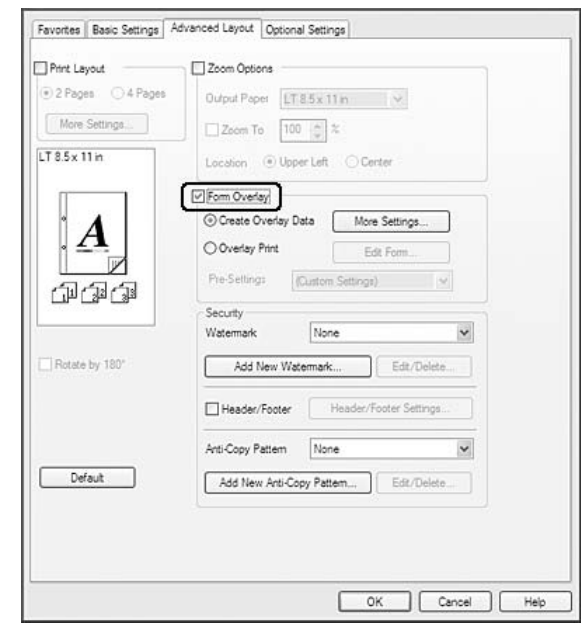

2. Selectaţi caseta de validare **Form Overlay**.

- 3. Selectaţi **Create Overlay Data**, apoi faceţi clic pe **More Settings**. Apare caseta de dialog Create Form.
- 4. Tastaţi numele formularului în caseta Form Name şi descrierea sa în caseta Description.
- 5. Selectaţi **Foreground Document** sau **Background Document** pentru a specifica dacă modelul va fi imprimat în prim-plan sau în fundalul documentului.
- 6. Selectaţi caseta de validare **Assign to Paper Source** pentru a afişa numele formularului în lista derulantă Paper Source, pe fila Basic Settings.
- 7. Faceţi clic pe **OK**.

### *Notă:*

- ❏ *Pentru a schimba setările datelor formularului model pe care l-aţi creat, accesaţi driverul de imprimantă şi urmaţi paşii 1 şi 2 de mai sus. Reţineţi, în pasul 3, selectaţi* **Overlay Print***, apoi faceţi clic pe* **Edit Form***.*
- ❏ *Următoarele 9 caractere nu pot fi utilizate în denumirile formularelor: \ / : \* ? " < > |.*

## **Imprimarea unui document cu model**

Puteţi selecta datele pentru un formular înregistrat din lista derulantă Paper Source din fila Basic Settings. Pentru înregistrarea datelor din formular în Paper Source, vezi pasul 6 din ["Crearea unui](#page-51-0) [model" la pagina 52](#page-51-0).

Dacă datele formularului nu sunt înregistrate în Paper Source sau dacă doriți să faceți setări detaliate, urmaţi paşii de mai jos.

- 1. Faceţi clic pe fila **Advanced Layout**.
- 2. Selectaţi caseta de validare **Form Overlay**.
- 3. Selectaţi caseta de validare **Overlay Print**, apoi faceţi clic pe **More Settings**. Apare caseta de dialog Form Selection.
- 4. Faceţi setările adecvate. Pentru detalii despre fiecare setare, vezi asistenţa online.

#### *Notă:*

*Dacă nu puteţi selecta formularul din aplicaţie, accesaţi driverul de imprimantă din sistemul de operare. Pentru detalii, vez[i"Accesarea driverului de imprimantă" la pagina 189](#page-188-0).*

5. Faceţi clic pe **OK**.

#### **Salvarea pre-setărilor unui formular-model**

Această funcție vă permite să salvați setările pe care le-ați făcut din "Crearea unui model" la [pagina 52](#page-51-0).

- 1. În caseta de dialog Form Selection, faceţi clic pe **Save/Delete**. Pentru a deschide caseta de dialog, vezi, Imprimarea unui document cu model" la pagina 54.
- 2. Tastaţi numele pre-setărilor în caseta Form Pre-Settings Name, apoi faceţi clic pe **Save**. Numele pre-setărilor dumneavoastră va apărea în lista derulantă Form Pre-Settings din caseta de dialog Form Selection.
- 3. Faceţi clic pe **OK**. Numele pre-setărilor dumneavoastră va apărea în lista derulantă Pre-Settings din caseta de dialog Advanced Layout.

#### *Notă:*

❏ *Pentru a şterge o pre-setare de formular-model, urmaţi pasul 1, selectaţi numele pre-setării pe care doriţi s-o ştergeţi din lista derulantă Form Pre-Settings, faceţi clic pe* **Delete***, apoi faceţi clic pe* **OK***.*

<span id="page-54-0"></span>❏ *Puteţi salva până la 20 de pre-setări.*

## **Imprimarea cu model (cu stocare)**

Această funcție permite înregistrarea datelor din formularul-model în mediul de stocare. În cazul acestui produs, memoria opţională CompactFlash instalată în imprimantă este utilizată ca mediu de stocare.

Această funcție este disponibilă numai atunci când sunt îndeplinite condițiile următoare.

- ❏ Memoria opţională CompactFlash este instalată în imprimantă. Memoria CompactFlash trebuie să fie de cel puţin 4 GB.
- ❏ **Acquire from Printer** este selectat pe fila Optional Settings în driverul de imprimantă.
- ❏ Este setat modul High Quality (Printer).
- ❏ Imprimanta este conectată prin intermediul unei reţele.
- ❏ Se foloseşte sistemul de operare Windows.
- ❏ Aplicaţia EPSON Status Monitor este instalată pe calculator.
- ❏ Aplicaţia Internet Explorer rulează pe calculator.

### **Înregistrarea datelor din formularul-model în mediul de stocare**

#### *Notă:*

*Numele formularului trebuie să utilizeze numai caracterele indicate mai jos. A - Z, a - z, 0 - 9 şi ! ' ) ( - \_ %*

- 1. Creati datele din formularul-model. Pentru detalii, vezi, Crearea unui model" la pagina 52.
- 2. Conectaţi-vă la sistemul Windows Vista, Vista x64, XP, XP x64, Server 2003 sau Server 2003 x64 ca administrator.
- 3. Accesați driverul de imprimantă în sistemul de operare. Pentru detalii, vezi ["Accesarea driverului](#page-188-0) [de imprimantă" la pagina 189.](#page-188-0)
- 4. Faceţi clic pe fila **Optional Settings**.
- 5. Faceţi clic pe **Register**. Apare caseta de dialog Authentication.
- 6. Introduceţi parola şi apoi faceţi clic pe **OK**. Apare caseta de dialog Register to Storage.
- 7. Selectaţi numele formularului din lista Form Names, apoi faceţi clic pe **Register**.

#### *Notă:*

❏ *Numai numele de formular care pot fi înregistrate apar în lista Form Names.*

❏ *Faceţi clic pe* **Print List** *pentru a imprima o listă a formularelor înregistrate în imprimantă.*

- 8. Faceţi clic pe **Back** pentru a închide caseta de dialog Register to Storage.
- 9. Faceţi clic pe **OK**.

### **Imprimarea unui document cu model**

- 1. Faceţi clic pe fila **Advanced Layout**.
- 2. Selectaţi caseta de validare **Form Overlay**.
- 3. Selectaţi caseta de validare **Overlay Print**, apoi faceţi clic pe **More Settings**. Apare caseta de dialog Form Selection.
- 4. Selectaţi **CompactFlash in Printer** din lista derulantă Current Source.
- 5. Faceţi setările adecvate. Pentru detalii despre fiecare setare, vezi asistenţa online.
- 6. Faceţi clic pe **OK** în caseta de dialog Form Selection.
- 7. Faceţi clic pe **OK** pe fila Advanced Layout.

## **Ştergerea datelor din formularul-model din mediul de stocare**

- 1. Urmaţi paşii de la 2 la 4 din ["Înregistrarea datelor din formularul-model în mediul de stocare" la](#page-54-0) [pagina 55](#page-54-0).
- 2. Faceţi clic pe **Delete**. Apare caseta de dialog Authentication.
- 3. Introduceţi parola şi apoi faceţi clic pe **OK**. Apare caseta de dialog Delete from Storage.

4. Dacă ştergeţi toate datele din formularul-model, faceţi clic pe butonul **All**, apoi faceţi clic pe **Delete**. Dacă doriţi să ştergeţi anumite date specificate, faceţi clic pe butonul **Selected**, introduceţi numele formularului în caseta de editare Form Name, apoi faceţi clic pe **Delete**.

#### *Notă:*

- ❏ *Dacă aveţi nevoie de lista datelor înregistrate din formularul-model, faceţi clic pe* **Print List** *pentru a o imprima şi pentru a confirma numele formularului. De asemenea, dacă aveţi nevoie de o mostră a datelor imprimate ale formularului, introduceţi numele formularului şi faceţi clic pe butonul* **Print Sample***.*
- ❏ *Puteţi folosi butonul* **Browse** *dacă imprimanta este conectată prin intermediul unei reţele. Numele formularelor înregistrate în mediul de stocare sunt afişate executând clic pe butonul* **Browse***.*
- 5. Faceţi clic pe **Back**.
- 6. Faceţi clic pe **OK**.

## **Imprimarea unui document protejat la copiere**

Această funcţie vă permite să imprimaţi un document cu protecţie la copiere. Dacă încercaţi să copiaţi un document cu protecţie la copiere, textul "COPY" este imprimat de mai multe ori pe document.

#### *Notă:*

- ❏ *Epson nu garantează pentru inexistenţa unor scurgeri de informaţii sau a altor pagube prin utilizarea acestei funcţii, nici apariţia literelor ascunse în toate cazurile.*
- ❏ *Tonalitatea ecranului poate fi prea închisă, literele ascunse pot să nu fie imprimate pe întreaga suprafaţă a exemplarului imprimat, sau literele ascunse ar putea să nu apară la fotocopiere, în funcţie de modelele, setările şi combinaţiile de fotocopiatoare, aparate de fax, dispozitiv de intrare precum camere digitale şi scannere, dispozitive de ieşire precum imprimantele; setările driverului de imprimantă ale acestui produs; starea consumabilelor, precum tonerul şi tipul hârtiei de ieşire.*

#### **Pentru utilizatorii Windows**

#### *Notă:*

*Cu această funcţie, setarea Print Quality este schimbată pe* **Fine***, iar setarea Toner Save este dezactivată. Funcţia Monochrome Model Compatibility şi funcţia Form Overlay sunt de asemenea dezactivate.*

1. Faceţi clic pe fila **Advanced Layout**.

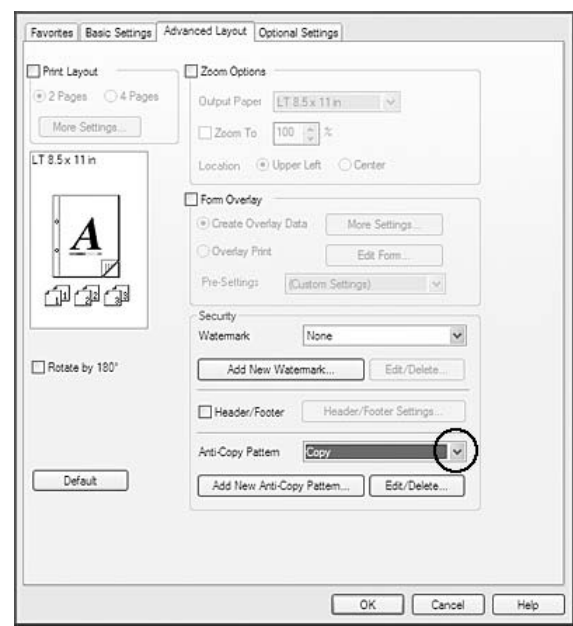

2. Selectaţi **Copy** din lista derulantă Anti-Copy Pattern.

- 3. Dacă doriţi să faceţi setări detaliate, faceţi clic pe **Edit/Delete** şi faceţi setările adecvate. Pentru detalii despre fiecare setare, vezi asistenţa online.
- 4. Faceţi clic pe **OK**.

# **Imprimarea mai multor lucrări de copiere în acelaşi timp**

Această funcție vă permite să imprimați în același timp mai multe documente create în aplicații diferite, să aranjaţi setările, precum ordinea de imprimare, imprimarea duplex şi machetele de imprimare.

- 1. Faceţi clic pe fila **Basic Settings**.
- 2. Selectaţi caseta de validare **Print Job Arranger**.
- 3. Faceţi clic pe **OK**.

La executarea unei lucrări de imprimare, apare fereastra Print Job Arranger. Faceţi setările adecvate. Pentru detalii, vezi ajutorul Print Job Arranger.

# **Imprimarea paginilor Web adaptate la formatul de hârtie folosit**

Această funcţie vă permite să adaptaţi paginile Web la formatul hârtiei atunci când imprimaţi. Instalaţi EPSON Web-To-Page de pe Software Disc a imprimantei.

## *Notă:*

*Acest program software nu este disponibil pentru Windows 7, Vista, XP x64, Server 2008 şi Server 2003.*

După ce instalaţi EPSON Web-To-Page, bara de meniuri este afişată pe Microsoft Internet Explorer Toolbar (bara cu instrumente Microsoft Internet Explorer). Dacă nu apare, selectaţi **Toolbars (Bare cu instrumente)** din meniul View (Vizualizare) al aplicaţiei Internet Explorer, apoi selectaţi **EPSON Web-To-Page**.

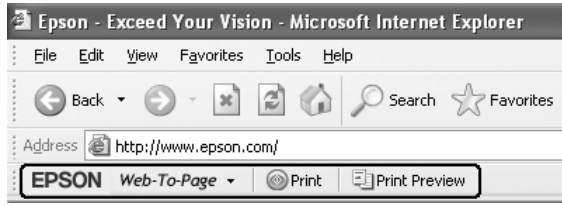

# **Utilizarea funcţiei Rezervare lucrare**

Această funcţie vă permite să stocaţi lucrări de imprimare în memoria imprimantei şi să le imprimaţi ulterior direct din panoul de control al imprimantei. Puteţi preveni consultarea documentului imprimat de către alte persoane prin aplicarea unei parole lucrării de imprimare.

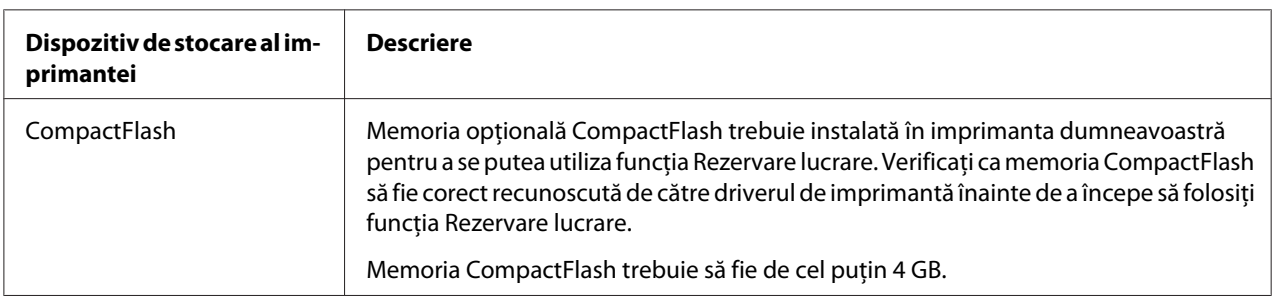

Această funcție folosește următoarele timpuri de memorii de imprimantă.

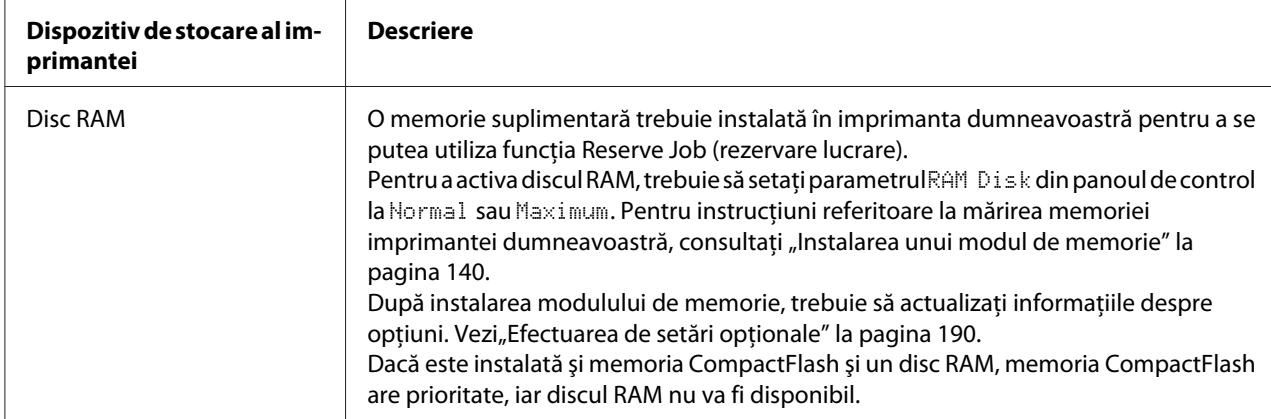

Tabelul de mai jos contine o prezentare de ansamblu a optiunilor funcției Rezervare lucrare.

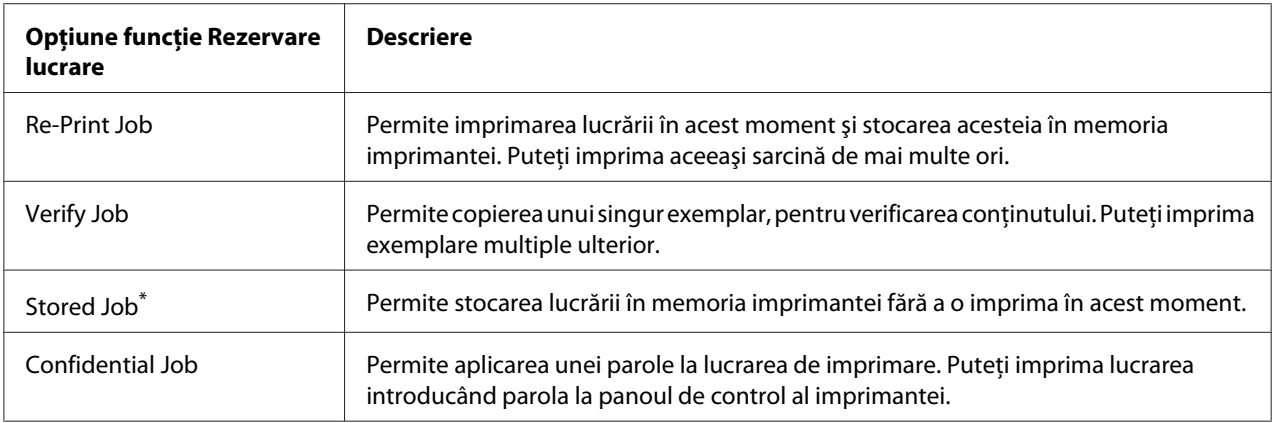

\* Opţiunea nu este disponibilă când se utilizează discul RAM ca memorie a imprimantei.

## **Trimiterea lucrării de imprimare**

- 1. Faceţi clic pe fila **Optional Settings**, apoi faceţi clic pe **Reserve Jobs Settings**. Apare caseta de dialog Reserve Jobs Settings.
- 2. Selectaţi caseta de validare **Reserve Job On**, apoi selectaţi **Re-Print Job**, **Verify Job**, **Stored Job** sau **Confidential Job**.
- 3. Introduceţi un nume de utilizator şi un nume de lucrare în casetele cu text corespunzătoare. Dacă aţi selectat **Confidential Job**, introduceţi un număr format din patru cifre în caseta cu text cu parolă pentru a seta parola.

### *Notă:*

*Dacă doriţi să creaţi o imagine miniaturală a primei pagini a unei lucrări, selectaţi caseta de validare* **Create a thumbnail***. Imaginile miniaturale pot fi accesate introducând într-un browser web http:// urmat de adresa IP a serverului intern de imprimare.*

4. Faceţi clic pe **OK**.

#### *Notă:*

*Butonul OK devine disponibil după introducerea atât a numelui de utilizator, cât şi a numelui lucrării.*

Dacă aţi selectat **Re-Print Job**, imprimanta imprimă documentul dumneavoastră. Dacă aţi selectat **Verify Job**, imprimanta imprimă un exemplar din documentul dumneavoastră.

Pentru a imprima sau a şterge aceste date folosind panoul de control al imprimantei, consultaţi "Imprimarea și ștergerea datelor Reserve Job" la pagina 108.

# <span id="page-61-0"></span>Capitolul 3

# **Utilizarea panoului de control**

# **Utilizarea meniurilor panoului de control**

# **Când se fac setări în panoul de control**

În general, setările driverului de imprimantă au prioritate faţă de setările efectuate folosind panoul de control.

Este necesar să faceţi următoarele setări folosind panoul de control, deoarece aceste setări nu se pot face în driverul de imprimantă.

- ❏ Setări pentru selectarea modurilor de emulare şi a modului IES (Intelligent Emulation Switching)
- ❏ Setări pentru specificarea unui canal şi pentru configurarea interfeţei
- ❏ Setări pentru specificarea dimensiunii bufferului de memorie folosit la recepţionarea datelor

## **Modul de accesare a meniurilor din panoul de control**

1. Apăsati butonul **► Dreapta** pentru a accesa meniurile din panoul de control.

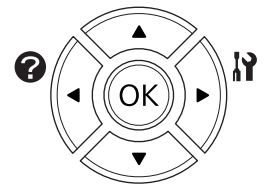

- 2. Folosiți butoanele **△ Sus** și ▼ **Jos** pentru a parcurge meniurile.
- 3. Apăsaţi butonul r **Dreapta** pentru a vizualiza elementele dintr-un meniu. În funcţie de meniu, panoul LCD afișează separat un articol și setarea curentă ( $\sqrt{\frac{2}{27}}$ z $\sqrt{2ZZ}$ ) sau numai un articol ( $\sqrt{\frac{2}{\pi}}$ YYYY).
- 4. Utilizaţi butoanele u **Sus** şi d **Jos** pentru a derula articolele sau apăsaţi pe l **Stânga** pentru a reveni la nivelul anterior.

5. Apăsaţi butonul r **Dreapta** pentru a efectua operaţia indicată de un articol, precum imprimarea unei pagini de stare a configuraţiei, resetarea imprimantei sau vizualizarea setărilor disponibile pentru un element, precum formatele de hârtie sau modurile de emulare.

Folosiți butoanele ▲ Sus și ▼ Jos pentru a parcurge setările disponibile, apoi apăsați butonul **• Dreapta** pentru a selecta o setare și a reveni la nivelul precedent. Apăsați butonul **4 Stânga** pentru a reveni la nivelul precedent fără a schimba setarea.

#### *Notă:*

- ❏ *Trebuie să opriţi imprimanta şi apoi să o reporniţi pentru a activa unele setări. Pentru detalii, vezi*<sub>n</sub>Meniurile din panoul de control" la pagina 64.
- ❏ *La pasul 3 sau 5, butonul* **OK** *se poate folosi în locul butonului* r **Dreapta***.*
- 6. Apăsaţi butonul **Start/Stop** pentru a părăsi meniurile din panoul de control.

## **Înregistrarea meniurilor ca semne de carte**

Prin înregistrarea de semne de carte pentru meniuri folosite frecvent, puteţi afişa meniurile înregistrate prin simpla apăsare a butonului **OK** în timp ce panoul LCD afişează Ready.

### *Notă:*

*Numărul maxim de meniuri pe care le puteţi înregistra ca semne de carte este 3.*

- 1. Afișați meniul care urmează a fi înregistrat. Pentru detalii, vezi, Modul de accesare a meniurilor [din panoul de control" la pagina 62](#page-61-0).
- 2. Apăsaţi butonul **OK** timp de peste două secunde.

Pe ecran este afişat meniul Add Bookmark.

#### *Notă:*

*Anumitor meniuri nu li se pot aplica semne de carte. Dacă aţi încercat să le înregistraţi, pe ecran va fi afişat* Bookmark Failed*.*

3. Apăsaţi butoanele u **Sus** şi d **Jos** pentru a selecta meniul care trebuie să fie şters, apoi apăsaţi butonul **Dreapta**.

#### *Notă:*

*Pentru a înregistra un meniu nou, trebuie să ştergeţi unul dintre meniurile înregistrate din semnul de carte.*

<span id="page-63-0"></span>Dacă pe ecran este afişat mesajul Bookmark Registered, meniul este marcat cu un semn de carte.

#### *Notă:*

*Pentru a restabili valorile implicite ale meniurilor cu semne de carte, selectați SelecType Init în* Reset Menu *al panoului de control.*

# **Meniurile din panoul de control**

#### *Notă:*

*Unele meniuri şi articole apar numai la instalarea unui dispozitiv opţional corespunzător sau la efectuarea unei setări corespunzătoare.*

## **Information Menu**

Apăsați butonul **▼ Jos** sau ▲ Sus pentru a selecta un articol. Apăsați butonul ▶ Dreapta pentru a imprima o coală sau mostră a fonturilor.

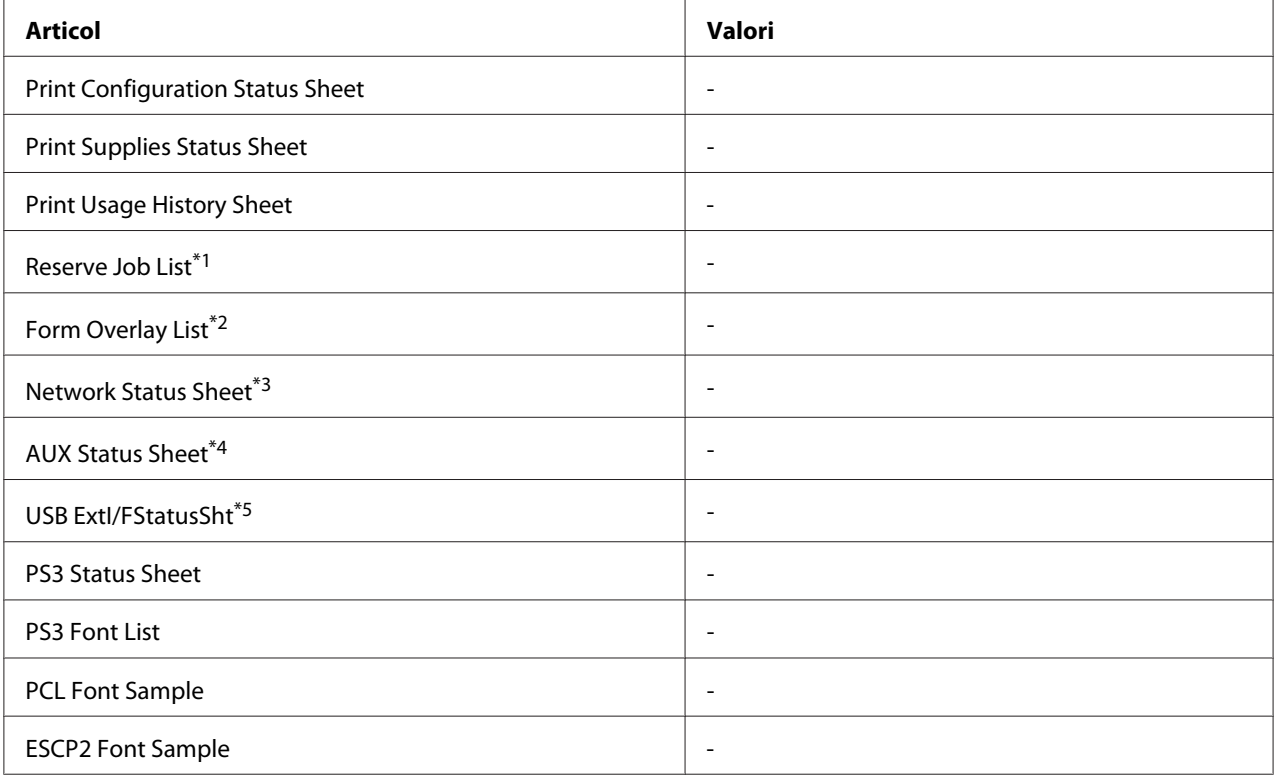

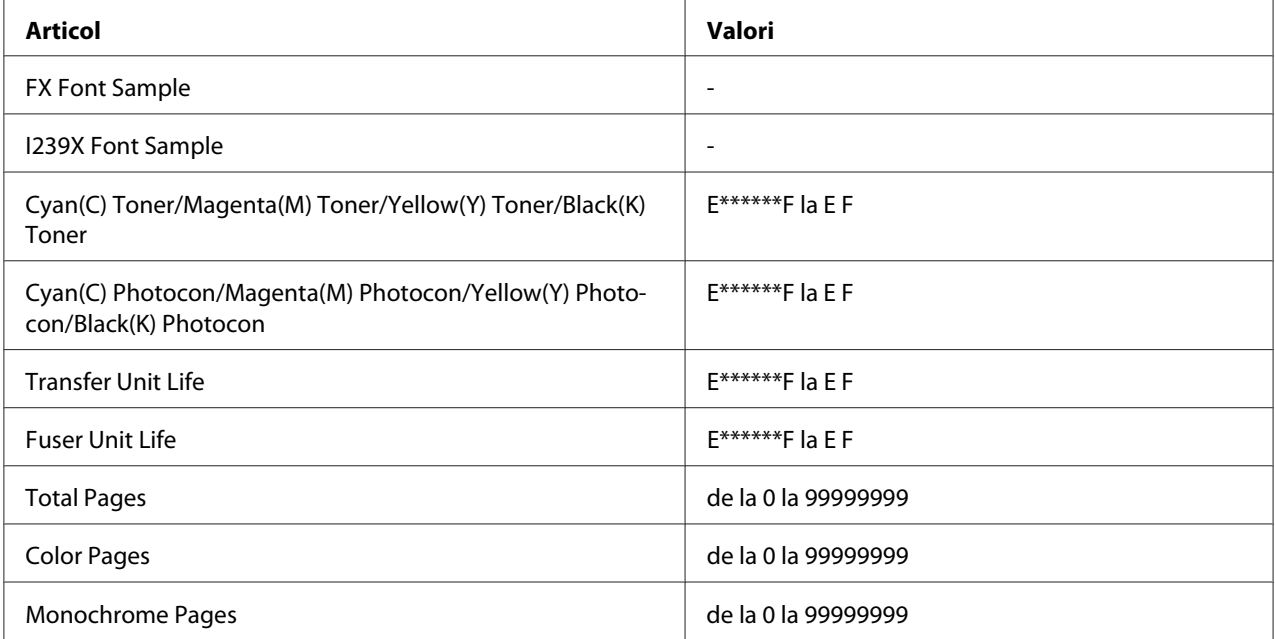

\*1 Disponibil numai dacă lucrările sunt stocate folosind caracteristica Quick Print Job.

\*2 Acest articol apare numai dacă există date de tip Form Overlay.

\*3 Disponibil numai dacă setarea Network I/F din Network Menu este setată pe On.

\*4 Disponibil numai dacă este instalată o cartelă de interfaţă opţională.

\*5 Disponibil numai dacă imprimanta este conectată la un dispozitiv USB cu suport D4 şi a fost pornită cu parametrul USB I/F setat pe On.

### **Print Configuration Status Sheet**

Imprimă o coală care conţine setările curente ale imprimantei şi opţiunile instalate. Această pagină poate fi utilă pentru a verifica dacă opţiunile au fost instalate corect.

## **Print Supplies Status Sheet**

Afişează o pagină cu informaţii despre consumabile.

#### **Print Usage History Sheet**

Imprimă o pagină care conţine istoricul utilizării imprimantei.

## **Reserve Job List**

Imprimă o listă cu lucrările de imprimare rezervate stocate în memoria imprimantei.

### **Form Overlay List**

Imprimă o listă a modelelor-formular stocate în memoria opţională CompactFlash.

#### **Network Status Sheet**

Imprimă o pagină care afişează starea operaţională a imprimantei.

#### **AUX Status Sheet**

Imprimă o pagină care afişează starea operaţională a interfeţei opţionale.

### **USB ExtI/FStatusSht**

Imprimă o pagină care afișează starea operațională a interfeței USB.

#### **PS3 Status Sheet**

Imprimă o pagină cu informații despre modul PS3, ca de exemplu versiunea PS3.

### **PS3 Font List, PCL Font Sample, ESCP2 Font Sample, FX Font Sample, I239X Font Sample**

Imprimă o mostră a fonturilor disponibile pentru emulaţia de imprimantă selectată.

## **Cyan(C) Toner/Magenta(M) Toner/Yellow(Y) Toner/Black(K) Toner/ Cyan(C) Photocon/ Magenta(M) Photocon/Yellow(Y) Photocon/Black(K) Photocon/ Transfer Unit Life/Fuser Unit Life**

Numărul de asteriscuri (\*) dintre "E" şi "F" indică durata de utilizare rămasă a consumabilelor. Dacă se foloseşte un consumabil care nu este original, în locul indicatorului este afişat semnul "?".

### **Total Pages**

Afişează numărul total de pagini imprimate de imprimantă.

### **Color Pages**

Afişează numărul total de pagini imprimate color de imprimantă.

#### **Monochrome Pages**

Afişează numărul total de pagini imprimate alb-negru de imprimantă.

# **System Information**

Sunt afişate următoarele informaţii.

- ❏ Main Version
- ❏ MCU Version
- ❏ Stacker Version
- ❏ Serial No
- ❏ Memory
- ❏ MAC Address

# **Tray Menu**

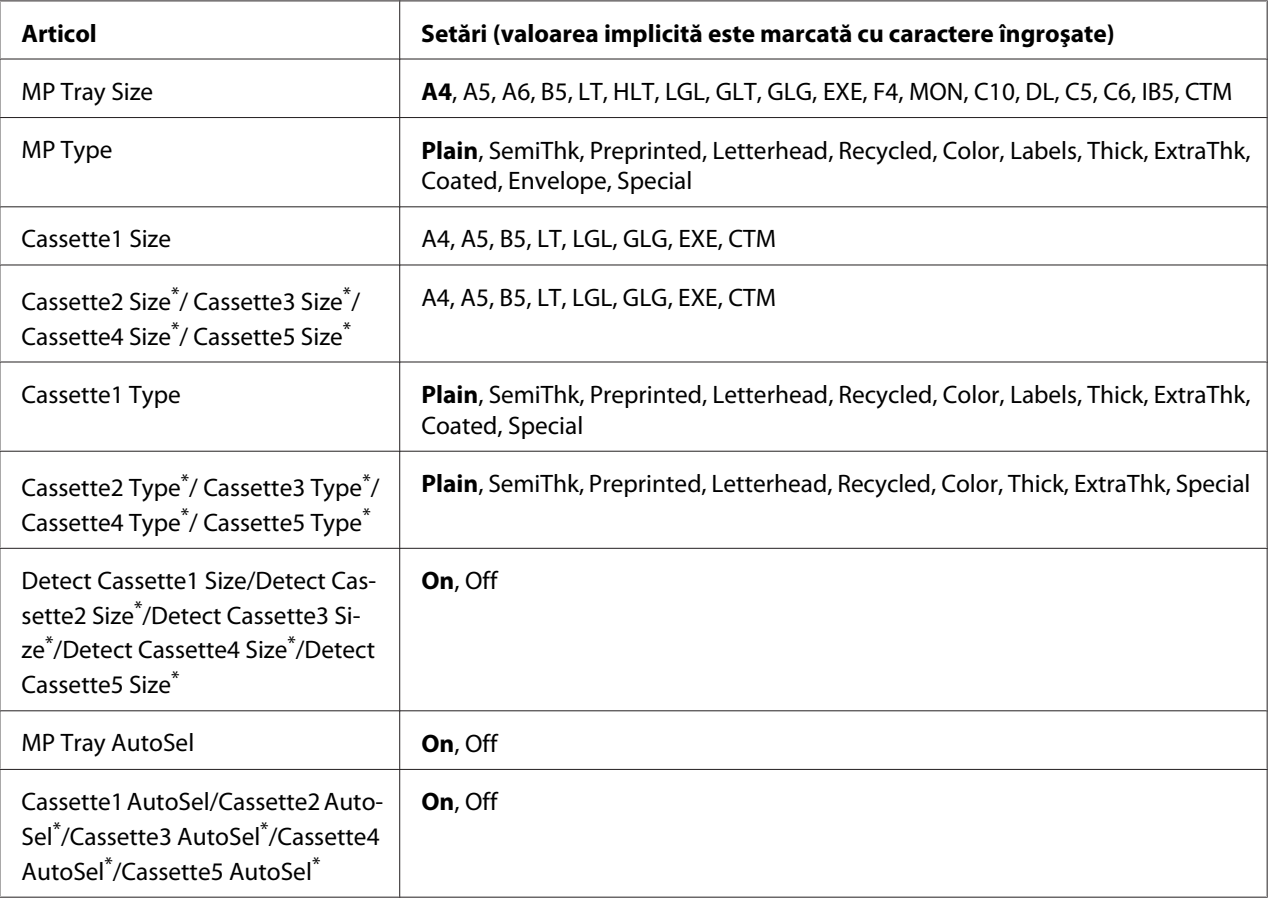

Disponibil numai dacă este instalată caseta opțională cu hârtie.

## **MP Tray Size**

Selectați formatul hârtiei dumneavoastră din acest meniu.

### **MP Type**

Permite setarea tipului de hârtie încărcat în tava MP.

### **Cassette1 Size/Cassette2 Size/Cassette3 Size/Cassette4 Size/Cassette5 Size**

Afişează formatul de hârtie încărcat în casetele cu hârtie standard şi cea opţională.

## **Cassette1 Type/Cassette2 Type/Cassette3 Type/Cassette4 Type/Cassette5 Type**

Permite selectarea tipului de hârtie încărcat în caseta cu hârtie standard și cea optională.

## **Detect Cassette1 Size/Detect Cassette2 Size/Detect Cassette3 Size/Detect Cassette4 Size/ Detect Cassette5 Size**

Detectează formatul de hârtie încărcat în casetele cu hârtie standard şi cea opţională.

## **MP Tray AutoSel/Cassette1 AutoSel/Cassette2 AutoSel/Cassette3 AutoSel/Cassette4 AutoSel/Cassette5 AutoSel**

Specifică dacă tava poate fi selectată pentru imprimare atunci când Paper Source este selectată pe Auto Selection în driverul de imprimare.

## **Emulation Menu**

*Notă: Puteţi specifica diferite emulaţii pentru fiecare interfaţă.*

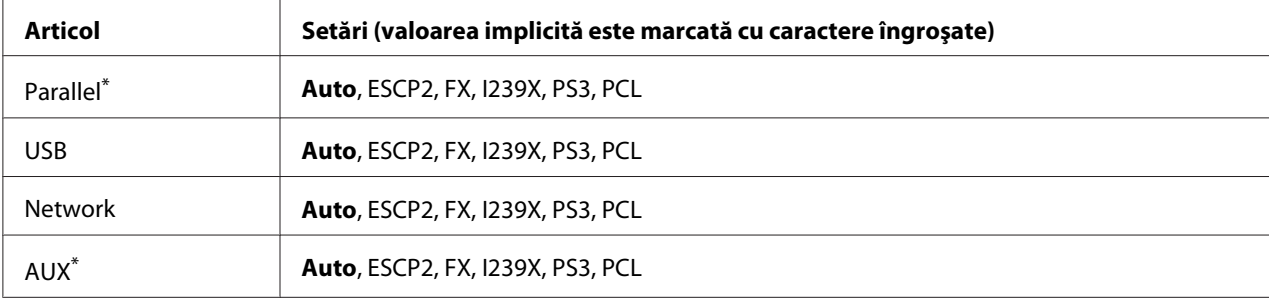

\* Disponibil numai dacă este instalată o cartelă de interfaţă opţională de tip B.

# **Printing Menu**

#### *Notă:*

*Setările sunt suprascrise de setările efectuate în driverul de imprimantă.*

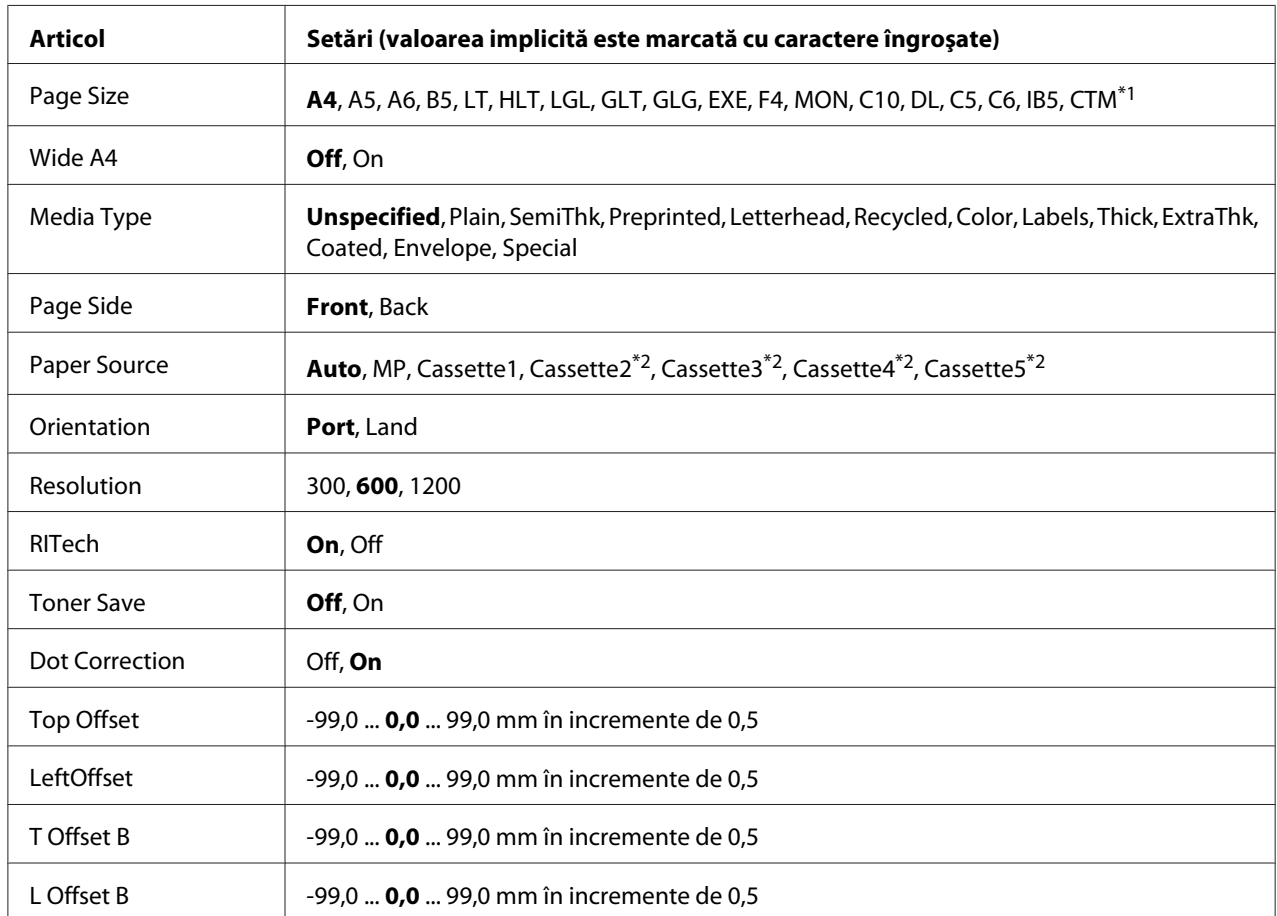

\*1 Dimensiunea minimă şi maximă a formatului de hârtie diferă în funcţie de tavă.

 $76,2 \times 127,0$  mm la 215,9  $\times$  355,6 mm pentru tava MP.

98,4  $\times$  190,5 mm la 215,9  $\times$  355,6 mm pentru caseta inferioară de hârtie.

\*2 Disponibil numai dacă este instalată caseta cu hârtie opţională.

## **Page Size**

Specifică formatul de hârtie.

## **Wide A4**

Selectarea opţiunii On determină o reducere a marginilor din stânga şi din dreapta la 3,4 mm.

## **Media Type**

Specifică tipul de hârtie.

## **Page Side**

Selectaţi Front dacă imprimaţi pe faţa hârtiei. Selectaţi Back dacă imprimaţi pe spatele hârtiei.

## **Paper Source**

Specifică dacă hârtia este introdusă în imprimantă de la tava MP, caseta cu hârtie standard sau caseta opţională cu hârtie.

Dacă selectaţi Auto, hârtia provine de la sursa de hârtie care conţine hârtie care corespunde setării Paper Size.

## **Orientation**

Specifică dacă pagina este imprimată cu orientare de tip portret sau peisaj.

## **Resolution**

Specifică rezoluţia de imprimare.

## **RITech**

Activarea opţiunii RITech permite obţinere unor linii, text şi grafice mai uniforme şi mai contrastante.

### **Toner Save**

Când este selectată această setare, imprimanta economiseşte toner prin înlocuirea culorii negre din interiorul unor caractere cu o nuanţă de gri. Conturul caracterelor este trasat cu linie complet neagră pe marginile din dreapta şi cea inferioară.

## **Dot Correction**

Ajustează grosimea liniilor subţiri pentru a fi imprimate clar.

## **Top Offset**

Execută reglaje fine ale poziţiei de imprimare verticală a paginii.

## **Letter** *Important:*

*Verificaţi ca imaginea imprimată să nu se prelungească dincolo de marginea hârtiei. În caz contrar, puteţi deteriora imprimanta.*

## **LeftOffset**

Execută reglaje fine ale poziţiei de imprimare orizontală a paginii. Acest fapt este util pentru reglaje fine.

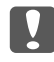

## c *Important:*

*Verificaţi ca imaginea imprimată să nu se prelungească dincolo de marginea hârtiei. În caz contrar, puteţi deteriora imprimanta.*

## **T Offset B**

Reglează poziţia de imprimare pe verticală pe verso-ul hârtiei atunci când se imprimă faţă-verso. Folosiţi această opţiune dacă datele imprimate pe verso nu se află în poziţia scontată.

## **L Offset B**

Reglează poziţia de imprimare pe orizontală pe verso-ul hârtiei atunci când se imprimă faţă-verso. Folosiţi această opţiune dacă datele imprimate pe verso nu se află în poziţia scontată.

## **Setup Menu**

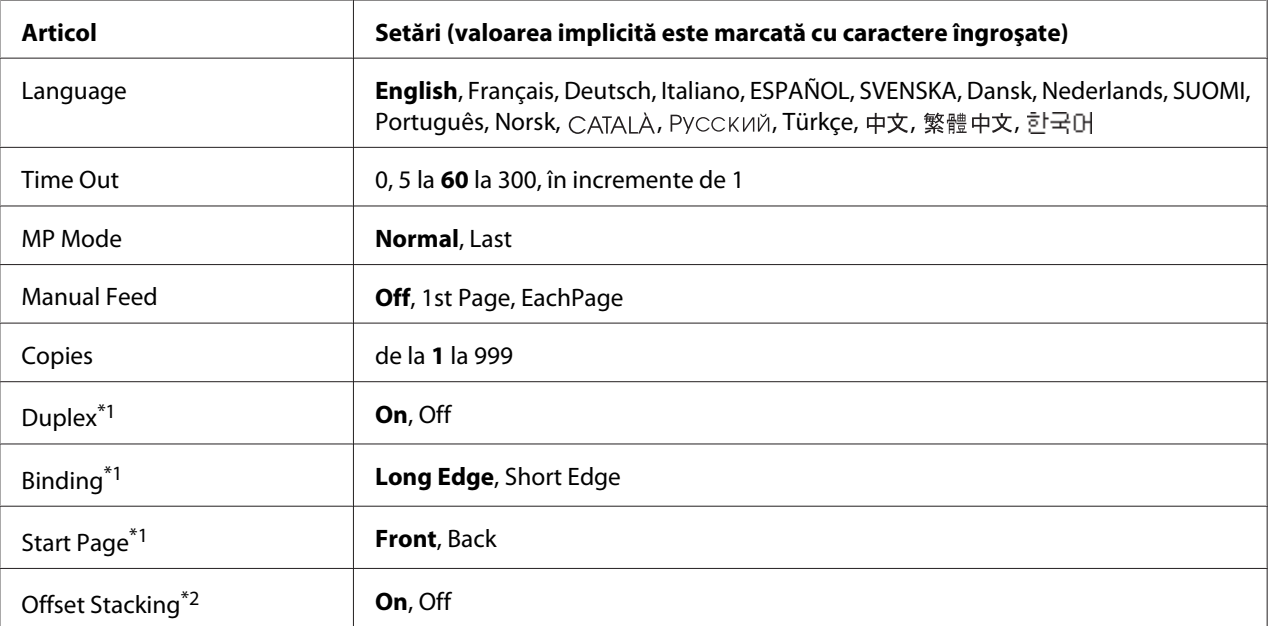

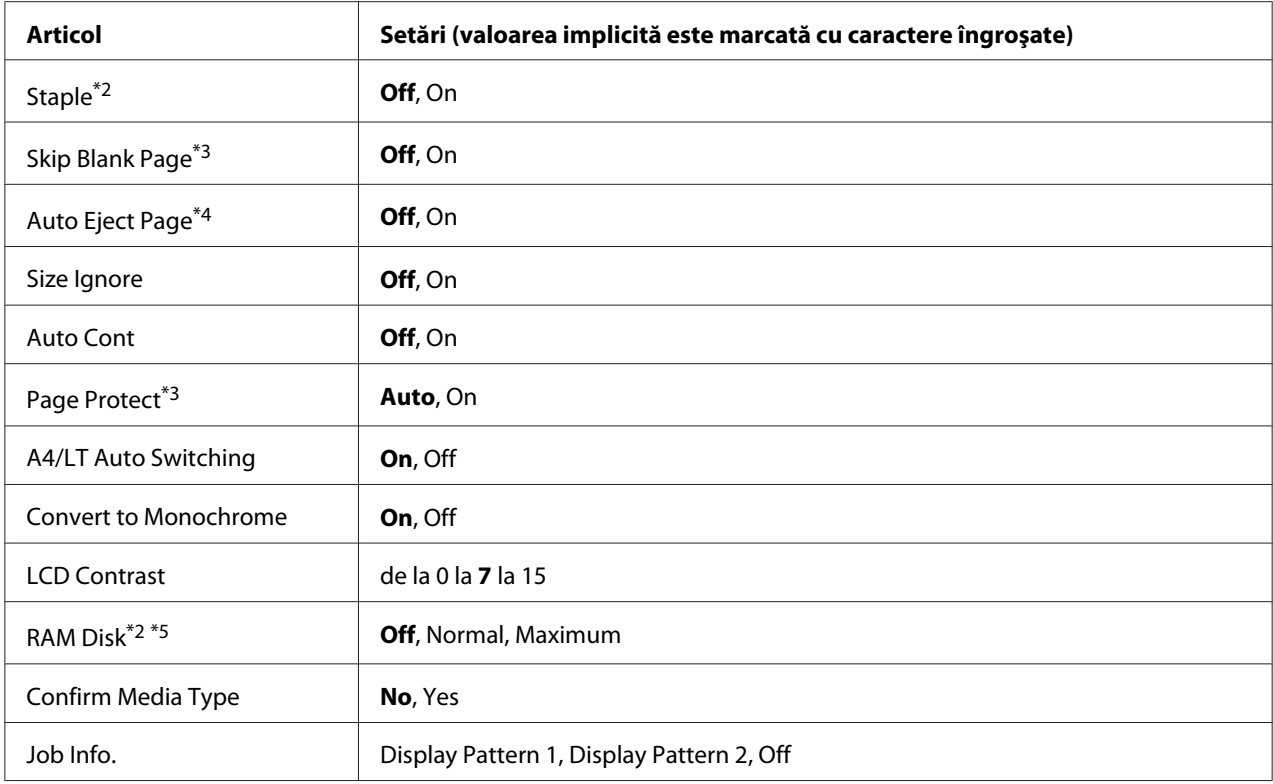

\*1 Disponibil numai dacă se utilizează formatele de hârtie A4, A5, B5, LT, HLT, LGL, GLG, EXE, GLT sau F4.

\*2 Este disponibil numai dacă opţiunea corespunzătoare este instalată.

\*3 Disponibil numai pentru modul ESC/Page, ESC/P2, FX sau I239X.

\*4 Nu este disponibil în PS3 şi PCL.

\*5 După ce acest articol este modificat, valoarea definită va putea fi folosită după o pornire "la cald" sau după ce aparatul este pornit din nou.

### **Language**

Specifică limba afişată pe panoul LCD şi cea imprimată pe pagina de stare.

#### **Time Out**

Indică intervalul de timp, exprimat în secunde, înaintea unei pauze atunci când interfeţele sunt comutate automat. Intervalul de timp înainte de apariția unei pauze este intervalul de timp din momentul în care nu se mai recepţionează date de la o interfaţă şi până în momentul comutării interfeţei. Dacă imprimanta are o lucrare de imprimare când comutaţi interfaţa, imprimanta imprimă lucrarea de imprimare.

#### **MP Mode**
Această setare determină dacă tava MP are prioritatea maximă sau minimă atunci când este selectat **Auto** ca setare Paper Source în driverul de imprimantă. Când este selectat Normal ca valoare MP Mode, tava MP are prioritatea maximă ca sursă de hârtie. Dacă selectați Last, tava MP are prioritatea minimă.

#### **Manual Feed**

Vă permite să selectaţi modul alimentare manuală pentru tava MP.

#### **Copies**

Indică numărul de exemplare care vor fi imprimate, de la 1 la 999.

## **Duplex**

Activează/dezactivează imprimarea duplex. Aceasta permite imprimarea pe ambele părți ale unei pagini.

#### **Binding**

Specifică direcţia de legare a exemplarelor imprimate.

## **Start Page**

Specifică dacă imprimarea duplex începe din partea din faţă sau din cea din spate a paginii.

## **Offset Stacking**

Specifică dacă se deplasează sau nu poziția fiecărui set de exemplare.

#### **Staple**

Specifică dacă se capsează sau nu fiecare set de exemplare.

## **Skip Blank Page**

Permite omiterea paginilor albe la imprimare. Această setare este disponibilă când imprimați în modul ESC/Page, ESCP2, FX sau I239X.

## **Auto Eject Page**

Specifică dacă hârtia va fi expulzată la atingerea limitei specificate prin setarea Time Out. Valoarea implicită este Off, ceea ce înseamnă că hârtia nu este expulzată la atingerea limitei de time-out.

## **Size Ignore**

Dacă doriţi să ignoraţi o eroare de format de hârtie, selectaţi On. Când activaţi acest articol, imprimanta continuă să imprime chiar dacă dimensiunea imaginii depăşeşte zona imprimabilă pentru formatul de hârtie specificat. Aceasta poate determina apariţia petelor, datorită faptului că tonerul nu este transferat în mod adecvat pe hârtie. Când acest articol este dezactivat, imprimanta sistează imprimarea dacă se produce o eroare legată de formatul hârtiei.

## **Auto Cont**

Dacă activaţi acest parametru, imprimanta continuă automat imprimarea după o anumită perioadă de timp de la apariţia uneia dintre următoarele erori: Paper Set, Print Overrun sau Memory Overflow. Dacă această opţiune este dezactivată, trebuie să apăsaţi butonul **Start/Stop** pentru a relua imprimarea.

## **Page Protect**

Alocă memorie suplimentară pentru imprimarea datelor, nu pentru recepţionarea acestora. Poate fi necesară activarea acestei setări dacă imprimaţi o pagină foarte complexă. Dacă mesajul de eroare Print Overrun apare pe panoul LCD în cursul imprimării, activaţi această setare şi imprimaţi din nou datele. Aceasta reduce cantitatea de memorie rezervată pentru procesarea datelor, astfel că durata necesară calculatorului dumneavoastră pentru a trimite lucrarea de imprimare poate fi mai mare, dar veți avea posibilitatea de a imprima lucrări complexe. Page Protect funcționează în general cel mai bine atunci când se selectează Auto. Dacă erorile continuă să apară, este necesar să creșteți memoria imprimantei.

#### *Notă:*

*Modificarea setării* Page Protect *reconfigurează memoria imprimantei, ceea ce determină ştergerea tuturor fonturilor descărcate.*

## **A4/LT Auto Switching**

Dacă pentru imprimare este selectată hârtie de format A4 sau Letter şi nu este încărcată hârtie de formatul respectiv, pagina imprimată este realizată pe un alt format.

## **Convert to Monochrome**

Vă permite să imprimaţi alb-negru atunci când cartuşele de toner color au ajuns la sfârşitul duratei de utilizare.

## **LCD Contrast**

<span id="page-74-0"></span>Reglează contrastul panoului LCD. Folosiți butoanele ▲ Sus și ▼ Jos pentru a defini contrastul între <sup>0</sup> (contrastul minim) şi 15 (contrastul maxim).

# **RAM Disk**

Specifică dimensiunea discului RAM disponibilă pentru funcția Reserve Job. Vezi tabelul de mai jos pentru detalii.

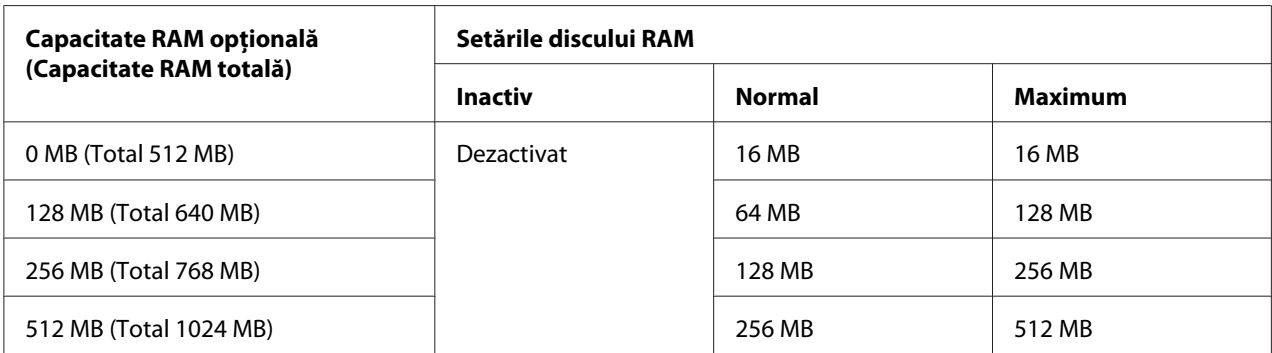

## **Confirm Media Type**

Afişează un mesaj dacă tipul hârtiei din tava selectată pentru imprimare este diferit de cel selectat în Paper Type în driverul de imprimantă.

## **Job Info.**

Afişează informaţii despre lucrare pe panoul de control, de asemenea, cu această setare puteţi omite sau anula lucrări de imprimare. Modelul de elemente afişat pe panoul de control poate fi selectat dintre Display Pattern 1 şi Display Pattern 2. Nu selectaţi Display Pattern 1 dacă următoarele limbi sunt selectate ca Lansuase în Setup Menu: Norsk, САТАLÀ, Русский, Türkçe, 中文, 繁體中文, 한국어.

# **Reset Menu**

# **Clear Warning**

Şterge mesajele de avertizare care conţin erori, cu excepţia celor generate din cauza unor produse consumabile sau a unor piese a căror înlocuire este obligatorie.

# **Clear All Warnings**

Şterge toate mesajele de avertizare care apar pe panoul LCD.

#### **Reset**

Opreşte imprimarea şi şterge lucrarea curentă primită de la interfaţa activă. Puteţi dori să resetaţi imprimanta atunci când este o problemă cu lucrarea de imprimare şi imprimanta nu poate imprima cu succes.

#### **Reset All**

Opreşte imprimarea, şterge memoria imprimantei. Vor fi şterse lucrările de imprimare primite de la toate interfetele.

#### *Notă:*

*Activarea setării* Reset All *şterge lucrările de imprimare primite de la toate interfeţele. Aveţi grijă să nu întrerupeţi lucrarea de imprimare a altcuiva.*

#### **SelecType Init**

Restabileşte setările de meniu din panoul de control la valorile lor implicite.

# **Quick Print JobMenu**

Acest meniu vă permite să imprimaţi sau să ştergeţi lucrări de imprimare stocate în memoria imprimantei folosind caracteristica Quick Print Job (Re-Print Job, Verify Job, Stored Job) a funcţiei Reserve Job a driverului de imprimantă. Pentru instrucţiuni de utilizare a acestui meniu, vezi, Utilizarea meniului Quick Print Job" la pagina 109.

# **ConfidentialJobMenu**

Acest meniu vă permite să imprimaţi sau să ştergeţi lucrări de imprimare stocate în memoria imprimantei folosind caracteristica Confidential Job a funcţiei Reserve Job a driverului de imprimantă. Trebuie să introduceţi parola corectă pentru a accesa aceste date. Pentru instrucţiuni de utilizare a acestui meniu, vezi, Utilizarea meniului Confidential Job" la pagina 109.

# **Clock Menu**

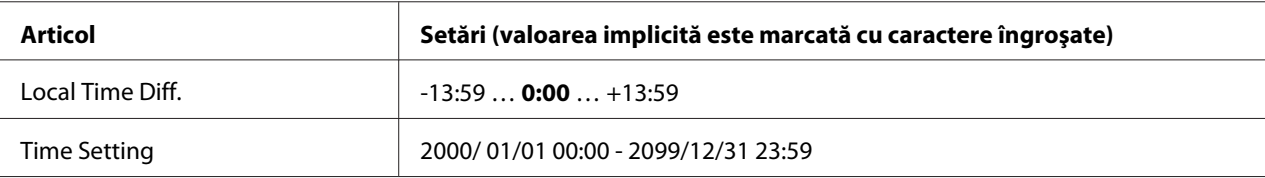

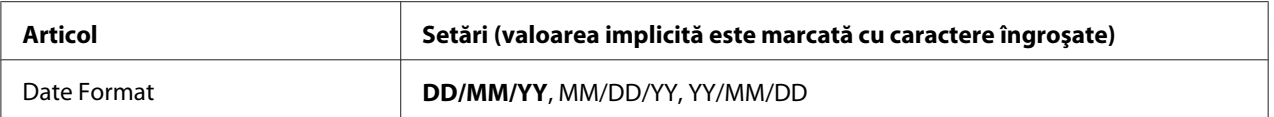

## **Local Time Diff.**

Specifică data şi ora curentă prin introducerea diferenţei de fus orar faţă de ora GMT.

## **Time Setting**

Specifică data şi ora curentă prin introducere directă de la tastatură.

#### **Date Format**

Specifică formatul pentru afişarea datei.

# **Parallel Menu**

Aceste setări controlează comunicaţia dintre imprimantă şi calculator când se utilizează interfaţa paralelă.

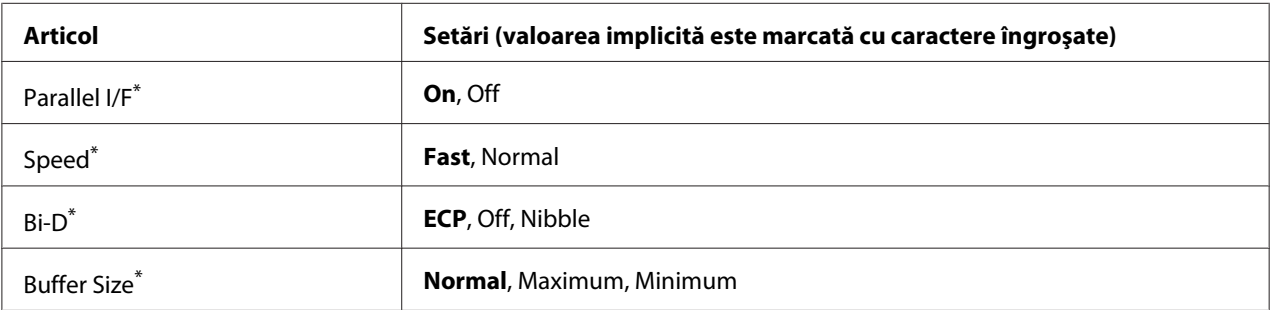

\* După ce acest articol este modificat, valoarea definită va putea fi folosită după o pornire "la cald" sau după ce aparatul este pornit din nou. Deşi se reflectă în pagina de stare şi în read-back-ul EJL, modificarea propriu-zisă se produce numai după o pornire "la cald" sau după ce aparatul este repornit.

## **Parallel I/F**

Permite activarea sau dezactivarea interfeţei paralele.

## **Speed**

Specifică durata impulsului semnalului ACKNLG la recepţionarea datelor în modul Compatibility sau în modul Nibble. Când este selectată opţiunea Fast, durata impulsului este de circa 1 μs. Când este selectată opţiunea Normal, durata impulsului este de circa 10 μs.

## **Bi-D**

Permite specificarea modului de comunicații bidirecțional. Când selectați Off, comunicația bidirecţională este dezactivată.

#### **Buffer Size**

Determină cantitatea de memorie care urmează a fi utilizată la recepţionarea şi la imprimarea datelor. Dacă este selectată opţiunea Maximum, este alocată o cantitate suplimentară de memorie pentru recepţionarea datelor. Dacă este selectată opţiunea Minimum, este alocată o cantitate suplimentară de memorie pentru imprimarea datelor.

#### *Notă:*

- ❏ *Pentru a activa setările* Buffer Size*, trebuie să opriţi imprimanta mai mult de cinci secunde, iar apoi s-o reporniţi. Sau puteţi efectua o operaţie* Reset All*, aşa cum se explică în ["Reset Menu" la](#page-74-0) [pagina 75](#page-74-0).*
- ❏ *Resetarea imprimantei determină ştergerea tuturor lucrărilor de imprimare. Verificaţi ca indicatorul luminos Pregătit să nu lumineze intermitent atunci când resetaţi imprimanta.*

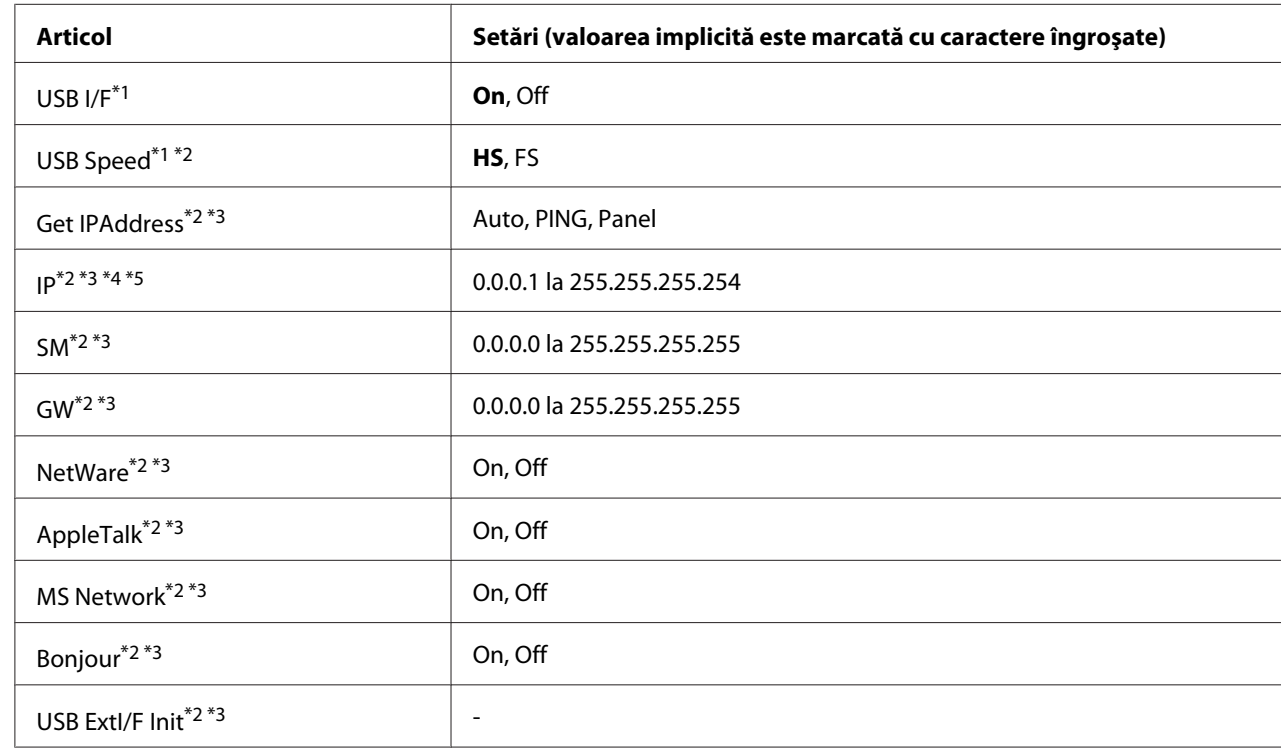

# **USB Menu**

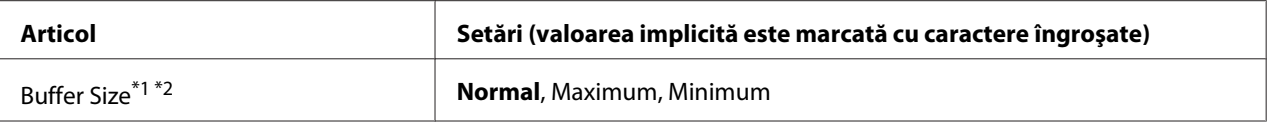

\*1 După ce acest articol este modificat, valoarea definită va putea fi folosită după o pornire "la cald" sau după ce aparatul este pornit din nou. Deşi se reflectă în pagina de stare şi în read-back-ul EJL, modificarea propriu-zisă se produce numai după o pornire "la cald" sau după ce aparatul este repornit.

\*2 Disponibil numai dacă USB I/F este setată pe On.

\*3 Disponibil numai la conectarea unui dispozitiv extern USB cu suport D4. Conţinutul setărilor este dependent de setările dispozitivului extern USB.

 $^{*4}$  Dacă pentru Ge $\pm$  I PAddress ati selectat Au $\pm$ o, această setare nu poate fi modificată.

\*5 Dacă modificati setarea pentru Get IPAddress de la Panel sau PING la Auto, valorile setate de la panou sunt salvate. Apoi Auto revine la Panel sau PING şi sunt afişate valorile salvate ale setărilor. Această valoare este setată la 192.168.192.168 dacă setările nu se realizează din panou.

#### **USB I/F**

Permite activarea sau dezactivarea interfeţei USB.

#### **USB Speed**

Permite selectarea modului operaţional al interfeţei USB. Se recomandă selectarea valorii HS. Selectaţi FS dacă HS nu funcționează pe calculatorul dumneavoastră.

#### **Buffer Size**

Determină cantitatea de memorie care urmează a fi utilizată la recepționarea și la imprimarea datelor. Dacă este selectată opţiunea Maximum, este alocată o cantitate suplimentară de memorie pentru recepţionarea datelor. Dacă este selectată opţiunea Minimum, este alocată o cantitate suplimentară de memorie pentru imprimarea datelor.

#### *Notă:*

- ❏ *Pentru a activa setările* Buffer Size*, trebuie să opriţi imprimanta mai mult de cinci secunde, iar apoi s-o reporniţi. Sau puteţi efectua o operaţie* Reset All*, aşa cum se explică în ["Reset Menu" la](#page-74-0) [pagina 75](#page-74-0).*
- ❏ *Resetarea imprimantei determină ştergerea tuturor lucrărilor de imprimare. Verificaţi ca indicatorul luminos* **Pregătit** *să nu lumineze intermitent atunci când resetaţi imprimanta.*

# **Network Menu**

Vezi *Network Guide* pentru fiecare setare.

# **AUX Menu**

Vezi *Network Guide* pentru fiecare setare.

# **PCL Menu**

Aceste setări sunt disponibile în modul PCL.

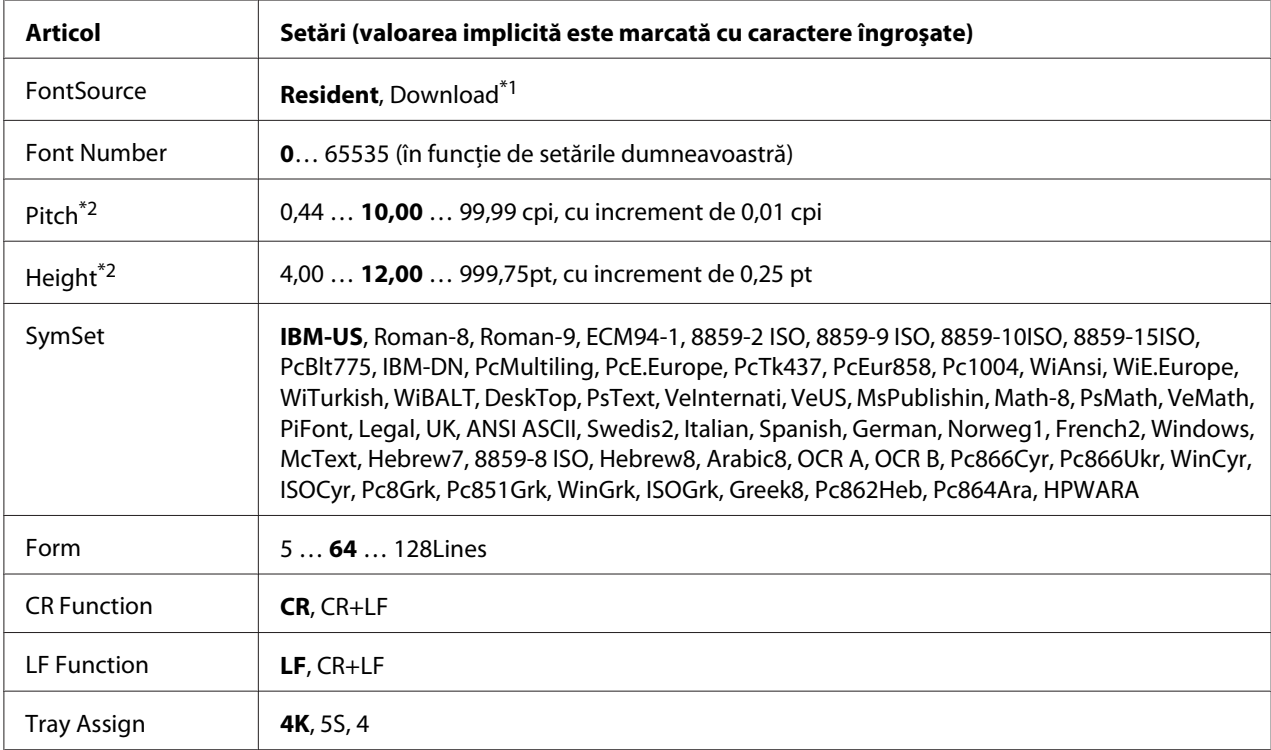

\*1 Disponibil numai dacă sunt disponibile fonturile descărcate.

\*2 În funcţie de fontul selectat.

# **FontSource**

Setează sursa de font implicită.

## **Font Number**

Setează numărul de font implicit pentru sursa de font implicită. Numărul disponibil depinde de setările pe care le-aţi efectuat.

## **Pitch**

Specifică pasul fontului, dacă fontul este scalabil şi cu pas fix. Puteţi selecta valori cuprinse între 0.44 şi 99.99 cpi (caractere pe inci), în incremente de 0,01 cpi. Este posibil ca, în funcţie de setările din FontSource sau Font Number, acest articol să nu apară.

## **Height**

Specifică înălţimea implicită a fontului, dacă fontul este scalabil şi proporţional. Puteţi selecta valori cuprinse între 4.00 şi 999.75 puncte tipografice, în incremente de 0,25 puncte. Este posibil ca, în funcție de setările din FontSource sau Font Number, acest articol să nu apară.

## **SymSet**

Selectează setul implicit de simboluri. Dacă fontul pe care l-ati selectat în FontSource și Font Number nu este disponibil în noua setare SymSet, setările FontSource şi Font Number sunt înlocuite automat cu valoarea implicită, IBM-US.

#### **Form**

Selectează numărul de linii pentru formatul şi orientarea selectată a hârtiei. Aceasta determină, de asemenea, o modificare a interlinierii (VMI), noua valoare a parametrului respectiv fiind stocată în memoria imprimantei. Aceasta înseamnă că modificările ulterioare ale setărilor Page Size sau Orientation vor determina modificări în valoarea Form, în funcţie de valoarea VMI stocată.

## **CR Function, LF Function**

Aceste funcţii sunt incluse pentru utilizatorii anumitor sisteme de operare, precum UNIX.

## **Tray Assign**

Modifică valoarea atribuită pentru comanda de selecţie a sursei de hârtie. Dacă este selectat 4, comenzile sunt definite pentru a fi compatibile cu imprimanta HP LaserJet 4. Dacă este selectat 4K, comenzile sunt definite pentru a fi compatibile cu imprimantele HP LaserJet 4000, 5000 şi 8000. Dacă este selectat 5S, comenzile sunt definite pentru a fi compatibile cu imprimanta HP LaserJet 5S.

# **PS3 Menu**

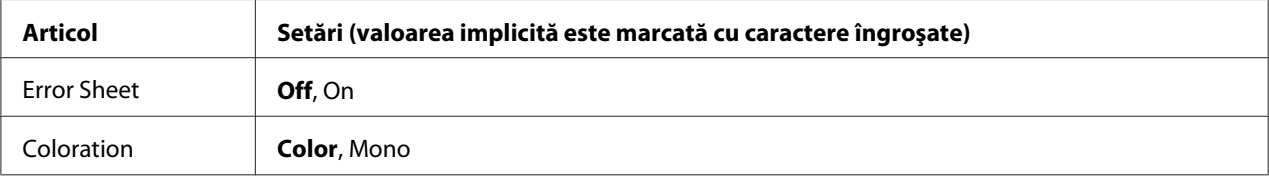

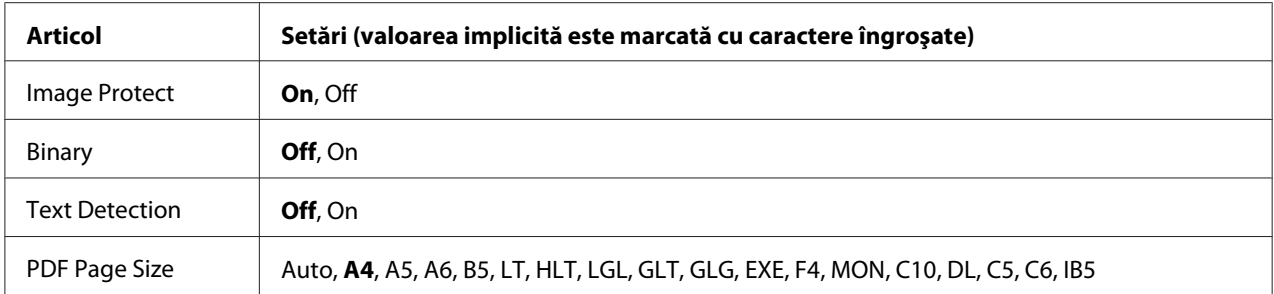

#### **Error Sheet**

Când selectaţi On, imprimanta imprimă o pagină de eroare la producerea unei erori în modul PS3 sau când versiunea fişierului PDF pe care aţi încercat să-l imprimaţi nu este acceptată.

#### **Coloration**

Vă permite să selectaţi modul de imprimare color sau modul de imprimare alb-negru.

#### **Image Protect**

Când este selectat On, calitatea imprimării nu se reduce, chiar dacă memoria este insuficientă. În acest caz, se afişează mesajul Memory Overflow şi imprimarea se opreşte.

Când este selectat Uff, calitatea imprimării se reduce dacă memoria este insuficientă. În acest caz, se afişează mesajul Image Optimum şi imprimarea continuă.

#### **Binary**

Specifică formatul de date. Selectați On pentru datele de tip binar, respectiv Off pentru datele de tip ASCII.

#### *Notă:*

❏ *Formatul binar se poate folosi numai cu o conexiune la reţea.*

❏ *Nu trebuie să selectaţi* On *atunci când folosiţi AppleTalk.*

Pentru a folosi date de tip binar, asiguraţi-vă că aplicaţia dumneavoastră acceptă date de tip binar şi că parametrii **SEND CTRL-D Before Each Job** şi **SEND CTRL-D After Each Job** sunt setaţi la valoarea **No**.

Când această setare are valoarea On, nu puteţi folosi TBCP (Tagged binary communication protocol) în setările driverului de imprimantă.

## **Text Detection**

Când selectaţi On, fişierul text este convertit la un fişier PostScript la imprimare. Această setare este disponibilă numai atunci când selectaţi PS3 în Emulation Menu.

## **PDF Page Size**

Specifică formatul de hârtie atunci când trimiteţi directorul cu fişiere PDF de la un calculator sau de la un alt dispozitiv. Dacă este selectat Auto, formatul de hârtie este determinat pe baza primei pagini care se imprimă.

# **ESCP2 Menu**

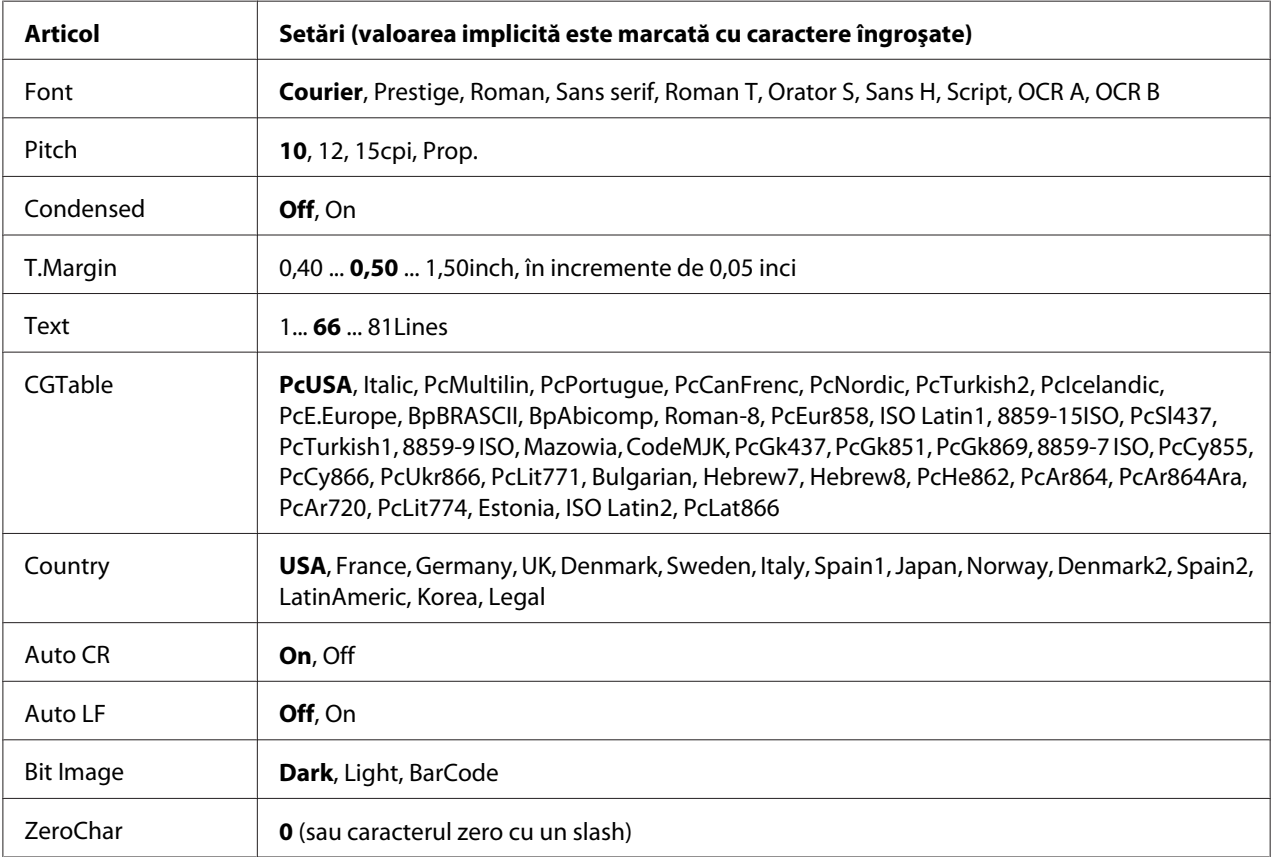

## **Font**

Selectează fontul.

## **Pitch**

Selectează pasul (spaţierea orizontală) a fontului cu pas fix, măsurat în cpi (caractere pe inci). De asemenea, puteţi alege spaţierea proporţională.

## **Condensed**

Activează/dezactivează imprimarea condensată.

## **T.Margin**

Setează distanţa de la limita superioară a paginii la linia de bază a primului rând imprimabil. Distanţa se măsoară în inci. Cu cât valoarea este mai redusă, cu atât rândul imprimabil este mai aproape de limita superioară a paginii.

## **Text**

Setează lungimea paginii, exprimată în rânduri. Pentru această opţiune, se presupune că un rând are 1 pica (1/6 inci). Dacă modificaţi setările parametrilor Orientation, Page Size sau T.Margin, setarea lungimii paginii revine automat la valoarea implicită, pentru fiecare format de hârtie.

#### **CGTable**

Utilizează opţiunea tabel generator de caractere (CG) pentru a selecta tabelul cu caractere grafice sau tabelul cu italice. Tabelul cu grafice conține caractere grafice pentru imprimarea liniilor, a colțurilor, a zonelor cu umbrire, a caracterelor internaţionale, a caracterelor greceşti şi a simbolurilor matematice. Dacă selectați I<sup>tal</sup>ic, jumătatea superioară a tabelului cu caractere este definită ca și caractere italice (cursive).

## **Country**

Folosiţi această opţiune pentru a selecta unul din cele cincisprezece seturi de simboluri internaţionale. Vezi *Font Guide* pentru mostre de caractere din setul de simboluri aferent fiecărei ţări.

## **Auto CR**

Specifică dacă imprimanta execută o operaţie de retur de car/avans hârtie (CR-LF) ori de câte ori poziţia de imprimare depăşeşte marginea din dreapta. Dacă selectaţi Off, imprimanta nu imprimă niciun caracter dincolo de marginea din dreapta şi nu execută trecerea automată la linie nouă până nu primeşte un caracter de retur de car. Această funcţie este executată automat de majoritatea aplicaţiilor.

## **Auto LF**

Dacă selectați Off, imprimanta nu trimite o comandă automată de avans hârtie (LF) cu fiecare retur de car (CR). Dacă se selectează On, la fiecare retur de car este trimisă o comandă de avans hârtie. Selectaţi On dacă rândurile de text se suprapun.

#### **Bit Image**

Imprimanta este capabilă să emuleze densităţile grafice setate cu ajutorul comenzilor imprimantei. Dacă selectați Dark, densitatea imaginii de biți este mare, iar dacă selectați Light, densitatea imaginii de biţi este redusă.

Dacă selectaţi BarCode, imprimanta converteşte imaginile de biţi în coduri de bare prin umplerea automată a tuturor spaţiilor pe verticală dintre puncte. Această operaţie generează linii verticale neîntrerupte, care pot fi citite de un cititor de coduri de bare. Acest mod va reduce dimensiunea imaginii imprimate, putând de asemenea crea unele distorsiuni la imprimarea graficelor de tip imagine de biţi.

## **ZeroChar**

Specifică dacă imprimanta imprimă un zero cu sau fără caracterul slash (/).

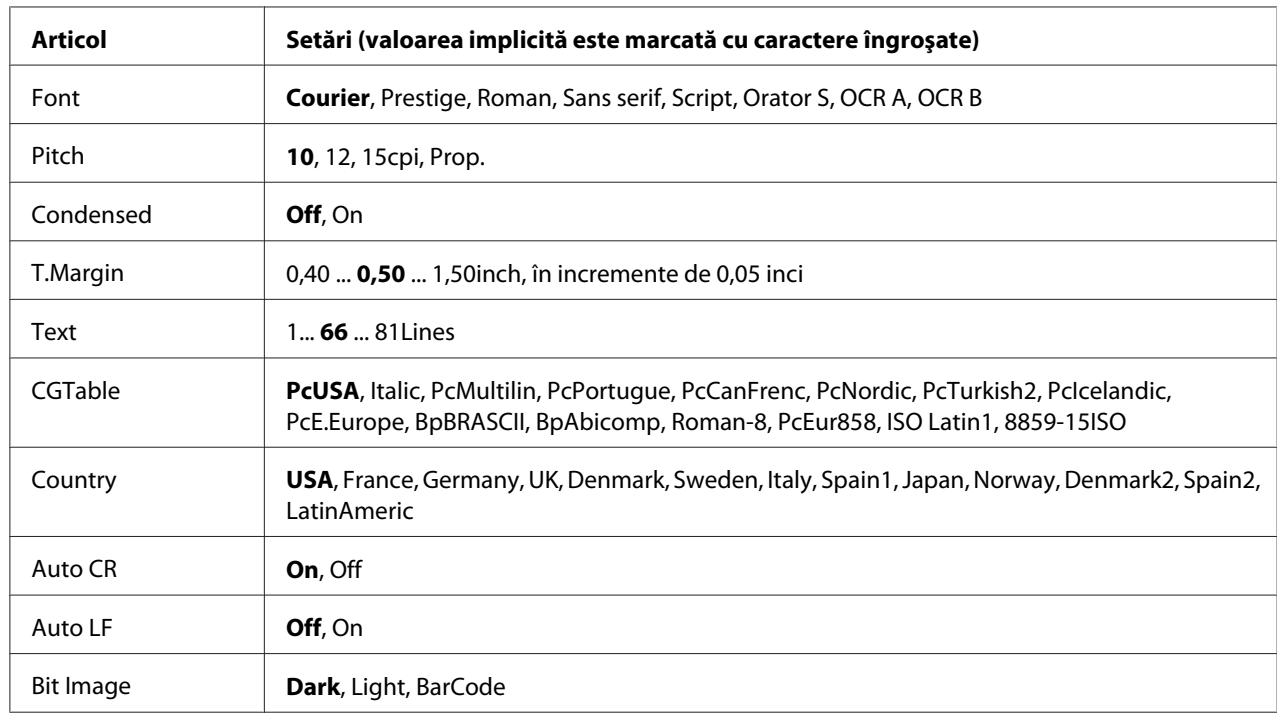

# **FX Menu**

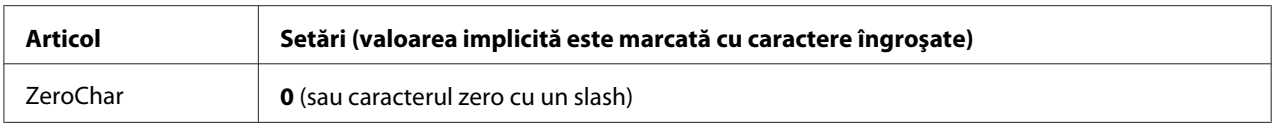

#### **Font**

Selectează fontul.

## **Pitch**

Selectează pasul (spaţierea orizontală) a fontului cu pas fix, măsurat în cpi (caractere pe inci). De asemenea, puteţi alege spaţierea proporţională.

## **Condensed**

Activează/dezactivează imprimarea condensată.

## **T.Margin**

Setează distanţa de la limita superioară a paginii la linia de bază a primului rând imprimabil. Distanţa se măsoară în inci. Cu cât valoarea este mai redusă, cu atât rândul imprimabil este mai aproape de limita superioară a paginii.

## **Text**

Setează lungimea paginii, exprimată în rânduri. Pentru această opţiune, se presupune că un rând are 1 pica (1/6 inci). Dacă modificaţi setările parametrilor Orientation, Page Size sau T.Margin, setarea lungimii paginii revine automat la valoarea implicită, pentru fiecare format de hârtie.

## **CGTable**

Utilizează opţiunea tabel generator de caractere (CG) pentru a selecta tabelul cu caractere grafice sau tabelul cu italice. Tabelul cu grafice conține caractere grafice pentru imprimarea liniilor, a colțurilor, a zonelor cu umbrire, a caracterelor internaţionale, a caracterelor greceşti şi a simbolurilor matematice. Dacă selectați I talic, jumătatea superioară a tabelului cu caractere este definită ca și caractere italice (cursive).

## **Country**

Folosiţi această opţiune pentru a selecta unul din cele treisprezece seturi de simboluri internaţionale. Vezi *Font Guide* pentru mostre de caractere din setul de simboluri aferent fiecărei ţări.

## **Auto CR**

Specifică dacă imprimanta execută o operaţie de retur de car/avans hârtie (CR-LF) ori de câte ori poziția de imprimare depășește marginea din dreapta. Dacă selectați Off, imprimanta nu imprimă niciun caracter dincolo de marginea din dreapta şi nu execută trecerea automată la linie nouă până nu primeşte un caracter de retur de car. Această funcţie este executată automat de majoritatea aplicaţiilor.

## **Auto LF**

Dacă selectați Off, imprimanta nu trimite o comandă automată de avans hârtie (LF) cu fiecare retur de car (CR). Dacă se selectează On, la fiecare retur de car este trimisă o comandă de avans hârtie. Selectaţi On dacă rândurile de text se suprapun.

#### **Bit Image**

Imprimanta este capabilă să emuleze densităţile grafice setate cu ajutorul comenzilor imprimantei. Dacă selectaţi Dark, densitatea imaginii de biţi este mare, iar dacă selectaţi Light, densitatea imaginii de biti este redusă.

Dacă selectaţi BarCode, imprimanta converteşte imaginile de biţi în coduri de bare prin umplerea automată a tuturor spatiilor pe verticală dintre puncte. Această operație generează linii verticale neîntrerupte, care pot fi citite de un cititor de coduri de bare. Acest mod va reduce dimensiunea imaginii imprimate, putând de asemenea crea unele distorsiuni la imprimarea graficelor de tip imagine de biti.

#### **ZeroChar**

Determină dacă imprimanta imprimă un zero cu sau fără caracterul slash (/).

# **I239X Menu**

Modul I239X emulează comenzile IBM® 2390/2391 Plus.

Aceste setări sunt disponibile numai când imprimanta se află în modul I239X.

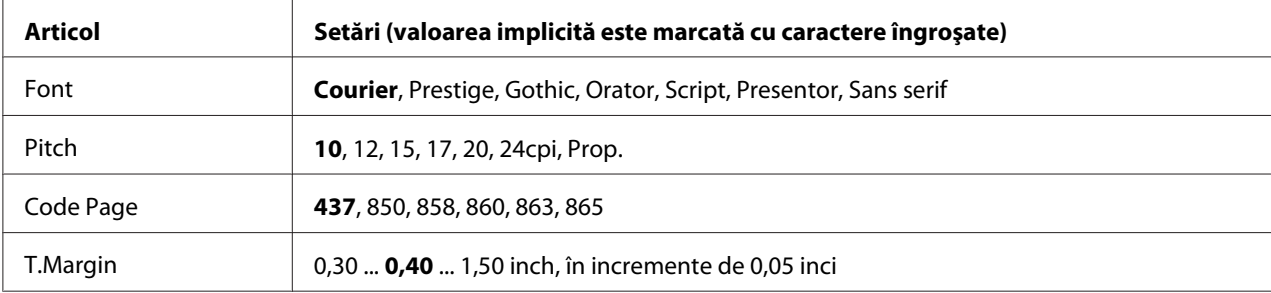

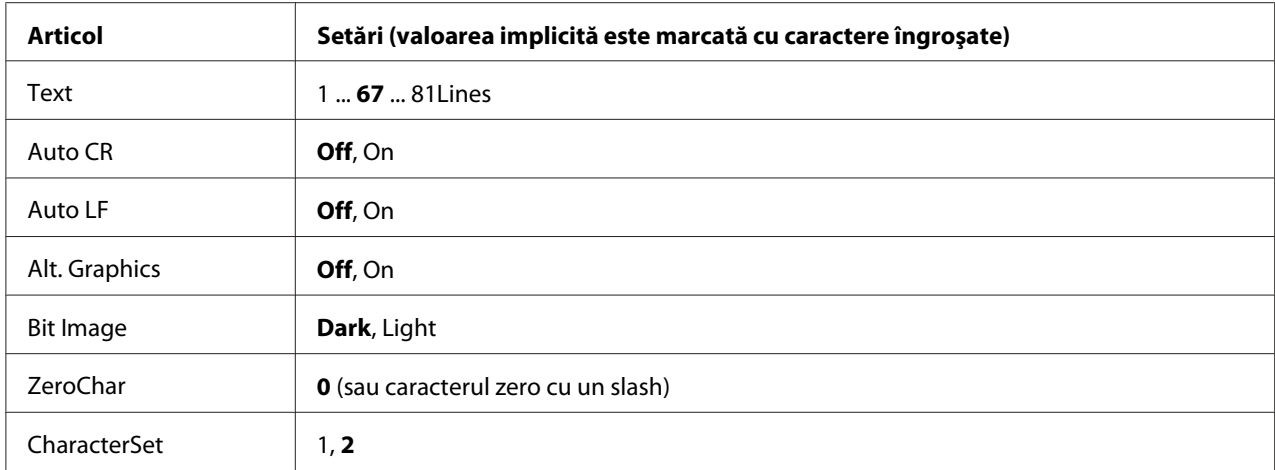

#### **Font**

Selectează fontul.

## **Pitch**

Selectează pasul (spaţierea orizontală) a fontului cu pas fix, măsurat în cpi (caractere pe inci). De asemenea, puteţi alege spaţierea proporţională.

## **Code Page**

Selectează tabelele de caractere. Tabelele de caractere conţin caracterele şi simbolurile folosite în diferite limbi. Imprimanta imprimă text pe baza tabelului de caractere selectat.

## **T.Margin**

Setează distanţa de la limita superioară a paginii la linia de bază a primului rând imprimabil. Distanţa se măsoară în inci. Cu cât valoarea este mai redusă, cu atât rândul imprimabil este mai aproape de limita superioară a paginii.

## **Text**

Setează lungimea paginii, exprimată în rânduri. Pentru această opţiune, se presupune că un rând are 1 pica (1/6 inci). Dacă modificaţi setările parametrilor Orientation, Page Size sau T.Margin, setarea lungimii paginii revine automat la valoarea implicită, pentru fiecare format de hârtie.

## **Auto CR**

Specifică dacă imprimanta execută o operaţie de retur de car/avans hârtie (CR-LF) ori de câte ori poziţia de imprimare depăşeşte marginea din dreapta. Dacă această setare este inactivă, imprimanta nu imprimă niciun caracter dincolo de marginea din dreapta şi nu execută trecerea automată la linie nouă până nu primeşte un caracter de retur de car. Această funcţie este executată automat de majoritatea aplicaţiilor.

#### **Auto LF**

Dacă selectaţi Off, imprimanta nu trimite o comandă automată de avans hârtie (LF) cu fiecare retur de car (CR). Dacă se selectează On, la fiecare retur de car este trimisă o comandă de avans hârtie. Selectaţi On dacă rândurile de text se suprapun.

#### **Alt. Graphics**

Activează/dezactivează opţiunea Alternate Graphics.

#### **Bit Image**

Imprimanta este capabilă să emuleze densitățile grafice setate cu ajutorul comenzilor imprimantei. Dacă selectați Dark, densitatea imaginii de biți este mare, iar dacă selectați Light, densitatea imaginii de biţi este redusă.

Dacă selectaţi BarCode, imprimanta converteşte imaginile de biţi în coduri de bare prin umplerea automată a tuturor spaţiilor pe verticală dintre puncte. Această operaţie generează linii verticale neîntrerupte, care pot fi citite de un cititor de coduri de bare. Acest mod va reduce dimensiunea imaginii imprimate, putând de asemenea crea unele distorsiuni la imprimarea graficelor de tip imagine de biţi.

#### **ZeroChar**

Determină dacă imprimanta imprimă un zero cu sau fără caracterul slash (/).

#### **CharacterSet**

Selectează tabelul de caractere 1 sau 2.

# **Password Config Menu**

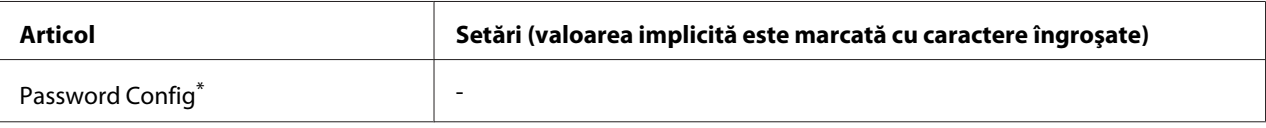

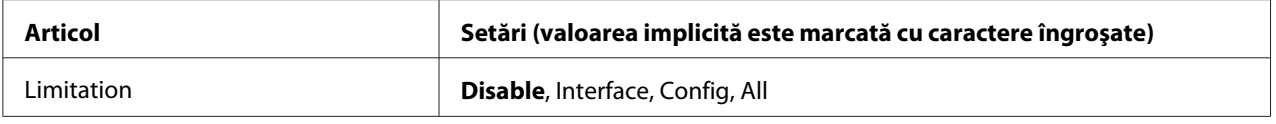

\* Parola implicită nu conţine niciun caracter. Puteţi introduce maximum 20 de caractere pentru parolă.

# **Password Config**

Modifică parola. Introduceţi mai întâi prima parolă, iar apoi introduceţi noua parolă de două ori.

Pentru a introduce parola, apăsați butonul **▼ Jos** sau **△ Sus** pentru a selecta caracterul și apăsați butonul **► Dreapta** pentru a preciza caracterul. După stabilirea tuturor caracterelor, apăsați butonul **OK**.

## *Notă:*

*Dacă pierdeţi parola, contactaţi reprezentantul local. Reţineţi că la iniţializarea parolei, setările şi datele stocate în imprimantă sunt şterse. În funcţie de mediul dumneavoastră, este posibil ca setările, cum ar fi setările de conectare, să necesite reintroducere. Recomandăm notarea sau copierea datelor şi informaţiilor de setare necesare.*

# **Limitation**

Modifică domeniul de restricţie. Când este selectat Interface, parola este necesară pentru schimbarea setărilor din meniurile USB și Network. Dacă este selectat Confisto, parola este necesară pentru a introduce parametrii Quick Print JobMenu sau ConfidentialJobMenu, respectiv pentru a schimba setările în toate meniurile. Dacă este selectat All, parola este necesară pentru a introduce parametrii Quick Print JobMenu sau ConfidentialJobMenu, respectiv pentru a schimba setările şi a efectua articolele în toate meniurile. Înainte de a schimba setarea, trebuie să introduceți parola definită în setările Password Confis.

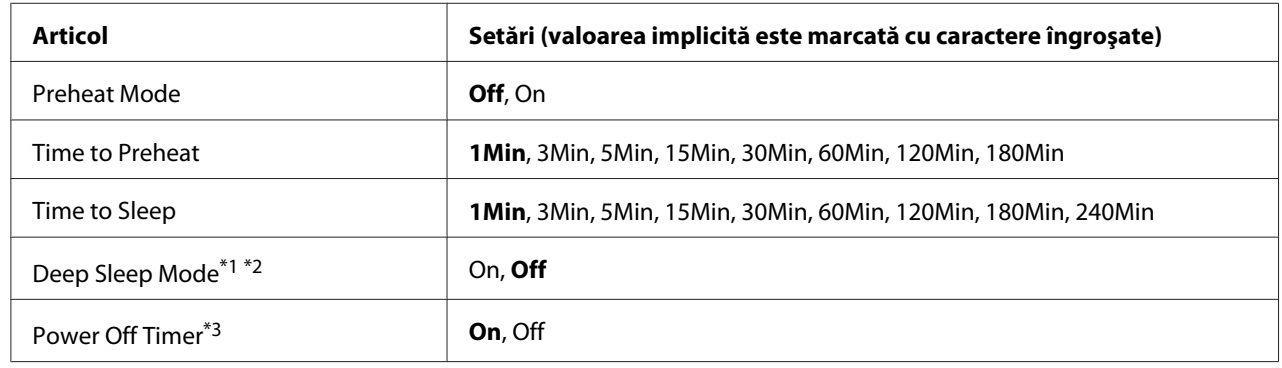

# **Energy Saver Menu**

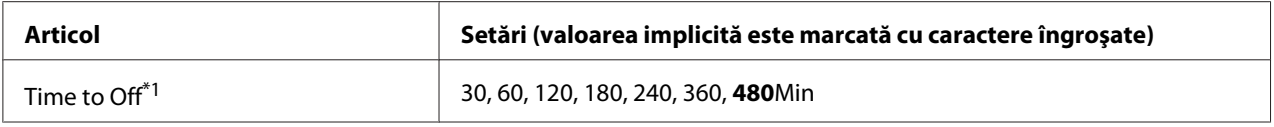

\*1 Nu este disponibil în PS3.

\*2 Nu este disponibil dacă este conectat un cablu USB sau dacă este instalată o cartelă de interfaţă opţională.

\*3 Dacă EU nu este selectată ca Region Setting pentru setările iniţiale, valoarea implicită este Off.

## **Preheat Mode**

Dacă această setare este configurată pe On, imprimanta intră în modul de preîncălzire şi reduce consumul energetic. Din acest mod imprimanta revine mai rapid la starea pregătită decât din modul de repaus sau modul de repaus adânc, dar consumă mai multă energie.

#### **Time to Preheat**

Specifică intervalul de timp care se scurge până când imprimanta intră în modul de preîncălzire, dacă Preheat Mode este setat pe On. Imprimanta nu intră în modul de preîncălzire dacă intervalul de timp specificat în Time to Preheat este identic sau mai lung decât cel din Time to Sleep.

## **Time to Sleep**

Specifică intervalul de timp care se scurge până când imprimanta intră în modul de repaus sau repaus adânc dacă nu se acţionează pe niciun buton şi dacă nu se execută nici o comandă de tipărire.

## **Deep Sleep Mode**

Dacă acest parametru este setat pe On, imprimanta comută în modul de repaus adânc după intervalul de timp specificat în setarea Time to Slee⊧, dacă imprimanta nu este utilizată sau nu recepționează nicio lucrare. În modul de repaus adânc, butonul **Wake Up/Sleep** luminează şi se economiseşte mai multă energie decât în modul de repaus. Imprimanta comută în modul de repaus adânc numai dacă setările AppleTalk, WSD, IPv6 şi IPSec din Network Menu şi RAM Disk din Setup Menu sunt configurate pe  $\mathsf{Diff}.$ 

Pentru a reveni din modul de repaus adânc, apăsaţi butonul **Wake Up/Sleep**. Imprimanta revine automat dacă recepţionează o lucrare de imprimare.

## **Power Off Timer (Modul nealimentat)**

Dacă această setare este configurată pe On, imprimanta se opreşte automat la ora specificată în setarea Time to Off. Imprimanta nu comută în modul nealimentat dacă receptionează sau transmite date.

Dacă întrerupătorul este pornit, imprimanta revine din modul nealimentat.

## **Time to Off**

Specifică intervalul de timp care se scurge până când imprimanta intră în modul nealimentat dacă nu se acţionează niciun buton şi dacă nu se execută nici o comandă de tipărire.

# **Support Menu**

Accesați Support Mode apăsând butonul ▼ **Jos** în timp ce porniți imprimanta, pentru ca pe ecran să fie afişat Support Menu şi Printer Adjust Menu.

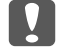

#### c *Important:*

- ❏ *Selectaţi numai articolele de mai jos din* Support Menu*. Nu selectaţi nimic din* Printer Adjust Menu*.*
- ❏ *Când formataţi CompactFlash sau ştergeţi datele, decuplaţi cablurile de interfaţă şi nu imprimaţi fişiere.*

#### **Format CompactFlash**

Formatează memoria CompactFlash din imprimantă, dacă este instalată o memorie de tip CompactFlash.

#### **Format PS3 CompactFlash**

Formatează acea porţiune a memoriei CompactFlash unde sunt stocate informaţii PostScript, dacă este instalată o memorie de tip CompactFlash.

#### **Delete All CompactFlash Data**

Şterge toate datele din memoria CompactFlash, dacă este instalată o memorie de tip CompactFlash.

# **Bookmark Menu**

Meniul Bookmark apare prin apăsarea butonului **OK**, în timp ce pe panoul LCD este afişat mesajul Ready.

În meniul Bookmark, articolele cu semne de carte (bookmark) sunt afişate într-o listă şi puteţi selecta unul dintre acestea.

Următoarele meniuri sunt marcate cu semne de carte în mod implicit.

❏ Reset Menu

- ❏ MP Tray Size
- ❏ System Information

Pentru a înregistra aceste meniuri cu semne de carte, vezi ["Înregistrarea meniurilor ca semne de carte"](#page-62-0) [la pagina 63](#page-62-0) pentru detalii.

# **Mesaje de stare şi de eroare**

Această secţiune conţine o listă cu mesaje de eroare afişate pe panoul LCD, o scurtă descriere a fiecărui mesaj şi sugestii pentru remedierea problemei. Reţineţi că nu toate mesajele indicate pe panoul LCD indică o problemă. Când marcajul  $\clubsuit$  este indicat în partea dreaptă a mesajului de avertizare/eroare, se produc avertismente/erori multiple. Pentru a confirma toate avertismentele care apar, apăsaţi butonul d **Jos** pentru a afişa Status Menu, apoi apăsaţi butonul r **Dreapta**. De asemenea, panoul LCD afişează durata de utilizare rămasă a consumabilelor şi formatele de hârtie disponibile.

#### **Bookmark Failed**

Meniul selectat nu poate fi înregistrat ca semn de carte. Anumite meniuri nu pot fi înregistrate ca semne de carte.

#### **Bookmark Registered**

Meniul selectat a fost înregistrat ca semn de carte.

## **Cancel All Print Job**

Imprimanta anulează toate lucrările de imprimare din memoria sa, inclusiv lucrările pe care le primeşte sau le imprimă. Acest mesaj apare dacă ţineţi apăsat butonul W**Pause/Cancel** cel puţin 2 secunde.

## **Cancel Print Job**

Imprimanta anulează lucrarea de imprimare curentă. Acest mesaj apare dacă butonul W**Pause/ Cancel** a fost apăsat şi eliberat în mai puţin de 2 secunde.

#### **Cancel Print Job** (de gazdă)

Lucrarea de imprimare este anulată la driverul de imprimantă.

## **Cannot Staple. Print without Staple?**

Imprimanta a întâmpinat probleme în timpul capsării. Prin apăsarea butonului **Start/Stop**, restul lucrării de imprimare va fi imprimat fără capsare.

Scoateţi cartuşul de capse şi verificaţi dacă sunt probleme cu acesta. Dacă au rămas numai câteva capse, înlocuiţi cartuşul de capse cu unul nou.

Pentru detalii, vezi "Probleme la utilizarea unității de capsare/stivuire" la pagina 126.

# **Can't Print**

Datele de imprimare au fost şterse deoarece sunt incorecte.

Verificaţi dacă este utilizat formatul de hârtie şi driverul de imprimantă corespunzător.

## **Can't Print Duplex**

Imprimanta a întâmpinat probleme la imprimarea duplex. Verificaţi dacă folosiţi un tip şi un format adecvat de hârtie pentru imprimarea duplex. Problema poate fi, de asemenea, un rezultat al unor setări incorecte pentru sursa de hârtie pe care o folosiţi. Prin apăsarea butonului **Start/Stop**, restul lucrării de imprimare va fi imprimat pe o singură parte a colii de hârtie. Apăsați butonul **II** · **m Pause/Cancel** pentru a anula lucrarea de imprimare.

## **Can't Use Bookmark**

Meniul înregistrat nu poate fi utilizat deoarece meniul este dezactivat prin modificarea unor setări după înregistrarea meniului ca fiind marcat cu semn de carte.

## **Cassette Error yyy**

Pe imprimantă sunt instalate prea multe casete opţionale cu hârtie. Se pot instala maximum trei asemenea dispozitive.

# **CF CHECK**

Imprimanta verifică memoria CompactFlash.

## **Check Paper Size**

Setarea formatului de hârtie este diferită de cea a formatului hârtiei încărcate în imprimantă. Verificaţi să vedeţi dacă formatul corect de hârtie este încărcat în sursa de hârtie specificată.

Pentru a elimina această eroare, selectați Clear Warning din Reset Menu al panoului de control. Vezi ["Modul de accesare a meniurilor din panoul de control" la pagina 62](#page-61-0) pentru instrucţiuni.

## **Check Paper Type**

Hârtia încărcată în imprimantă nu corespunde setării tipului de hârtie din driverul de imprimantă. Se va folosi la imprimare numai hârtia care corespunde setării formatului de hârtie.

Pentru a elimina această eroare, selectați Clear Warning din Reset Menu al panoului de control. Vezi ["Modul de accesare a meniurilor din panoul de control" la pagina 62](#page-61-0) pentru instrucţiuni.

## **Check Staple Cartridge**

A apărut o problemă la cartuşul de capse sau s-a produs un blocaj de capse.

Scoateti cartusul de capse pentru a verifica dacă sunt probleme cu acesta, apoi reinstalați-l. Dacă există capse blocate în cartuşul de capse, scoateţi capsele înainte de a reinstala cartuşul.

Pentru detalii, vezi "Probleme la utilizarea unității de capsare/stivuire" la pagina 126.

#### **Clear paper jam and then reload wwww**

Locul în care s-a produs blocajul de hârtie este afişat la WWWWW. WWWWW indică locul erorii.

Dacă un blocaj de hârtie se produce la două sau mai multe locații simultan, sunt afișate locațiile multiple corespunzătoare.

Pentru detalii despre îndepărtarea blocajelor de hârtie, vezi ["Extragerea hârtiei blocate în](#page-158-0) [imprimantă" la pagina 159](#page-158-0).

#### **Close Cover wwww**

Capacul specificat (wwww) nu este bine închis. Deschideţi capacul o dată şi apoi închideţi-l.

#### **Collate Disabled**

Imprimarea prin specificarea numărului de exemplare nu mai este posibilă din cauza memoriei (RAM) insuficiente. Dacă se produce această eroare, imprimaţi un singur exemplar la un moment dat.

Pentru a elimina această eroare, selectați Clear Warning din Reset Menu al panoului de control. Vezi ["Modul de accesare a meniurilor din panoul de control" la pagina 62](#page-61-0) pentru instrucțiuni.

#### **CompactFlash Error**

Memoria CompactFlash nu este acceptată de imprimantă sau ați selectat No atunci când mesajul Format Required a fost afişat pe panoul de control. Opriţi imprimanta şi extrageţi modulul de memorie CompactFlash. Dacă pe panoul de control este afișat Format Required, selectați Yes.

## **CompactFlash Full**

Memoria CompactFlash opţională este plină şi salvarea datelor este imposibilă. Ştergeţi datele care nu sunt necesare din memoria CompactFlash. Pentru a elimina această eroare, selectați Clear Warning din Reset Menu al panoului de control. Pentru instrucţiuni privind modul de accesare a meniurilor din panoul de control, vezi, Modul de accesare a meniurilor din panoul de control" la pagina 62.

## **Cooling Down**

Imprimanta se răceşte. Acesta nu este un mesaj de eroare şi se va elimina singur.

## **Correct time using Time Setting**

Setarea orei curente s-a resetat deoarece nu aţi conectat cablul de alimentare timp îndelungat. Pentru a elimina această eroare, selectati Time Setting din Clock Menu și specificati data și ora curentă.

## **Duplex Memory Overflow**

Memorie insuficientă pentru imprimarea duplex. Imprimanta imprimă numai pe faţa colii de hârtie şi expulzează coala. Pentru a elimina această eroare, urmaţi instrucţiunile de mai jos.

Dacă ați selectat Off pentru setarea parametrului Auto Cont din Setup Menu al panoului de control, apăsaţi butonul **Start/Stop** pentru a imprima pe spatele următoarei coli sau apăsaţi butonul W**Pause/Cancel** pentru a anula lucrarea de imprimare.

Dacă ați selectat Un pentru setarea parametrului Auto Cont din Setup Menu al panoului de control, imprimarea continuă automat după o anumită perioadă de timp.

# **Feed Roller MP Needed Soon, Feed Roller C1 Needed Soon, Feed Roller C2 Needed Soon, Feed Roller C3 Needed Soon, Feed Roller C4 Needed Soon, Feed Roller C5 Needed Soon**

Acest mesaj indică faptul că rola de alimentare C2, C3 sau C4 se apropie de sfârşitul duratei sale de utilizare. Puteți continua să imprimați până la apariția mesajului Replace Feed Roller MP, Replace Feed Roller C1, Replace Feed Roller C2, Replace Feed Roller C3sau Replace Feed Roller C4.

Pentru a elimina acest mesaj de avertizare şi a continua imprimarea, selectaţi Clear All Warnings din Reset Menu al panoului de control. Pentru instrucţiuni privind modul de accesare a meniurilor din panoul de control, vezi ["Modul de accesare a meniurilor din panoul de control" la pagina 62](#page-61-0).

## **Form Data Canceled**

Nu poate stoca datele privind formularul-model în memoria CompactFlash opţională. Memoria CompactFlash nu este instalată corect sau s-a ajuns la numărul maxim de fişiere formular-model. Verificaţi dacă memoria CompactFlash opţională este instalată corect sau ştergeţi toate fişierele formular-model de care nu mai aveţi nevoie şi apoi încercaţi să stocaţi din nou modelul nou.

Pentru a elimina această eroare, selectați Clear Warnins din Reset Menu al panoului de control. Pentru instrucțiuni privind modul de accesare a meniurilor din panoul de control, vezi ["Modul de](#page-61-0) [accesare a meniurilor din panoul de control" la pagina 62.](#page-61-0)

## **Form Feed**

Imprimanta expulzează hârtia datorită unei cereri a utilizatorului. Acest mesaj apare dacă se apasă o dată butonul **Start/Stop** pentru a aduce imprimanta în starea offline, iar apoi se menţine apăsat butonul **Start/Stop** mai mult de 2 secunde pentru a nu primi comanda de avans hârtie.

## **Format Required**

Memoria CompactFlash instalată trebuie formatată în vederea utilizării acesteia cu imprimanta.

Selectați Yes pentru a formata memoria, respectiv No pentru a anula formatarea. Dacă selectați No, este afişat mesajul CompactFlash Error şi nu puteţi folosi memoria la imprimantă. În acest caz, opriţi imprimanta şi extrageţi modulul de memorie CompactFlash.

## **Formatting CF**

Memoria CompactFlash este în curs de formatare.

## **Fuser Needed Soon**

Acest mesaj indică faptul că unitatea cuptor se apropie de sfârşitul duratei sale de utilizare. Puteţi continua să imprimaţi până la apariţia mesajului Replace Fuser.

Pentru a elimina acest mesaj de avertizare și a continua imprimarea, selectați Clear All Warnings din Reset Menu al panoului de control. Pentru instrucţiuni privind modul de accesare a meniurilor din panoul de control, vezi ["Modul de accesare a meniurilor din panoul de control" la pagina 62](#page-61-0).

## **Fuser Trouble**

A apărut o problemă la unitatea de cuptor. Scoateţi şi reintroduceţi unitatea de cuptor. Dacă nu reuşiţi să eliminaţi eroarea în acest mod, înlocuiţi unitatea de cuptor cu una nouă. Pentru detalii despre înlocuire, vezi instrucţiunile livrate cu unitatea de cuptor.

# !*Atenţie:*

*Dacă imprimanta a fost utilizată, cuptorul şi zonele limitrofe acestuia pot fi foarte fierbinţi. Dacă trebuie să atingeţi una din aceste porţiuni, opriţi imprimanta şi aşteptaţi 30 de minute pentru a permite diminuarea căldurii înainte de a proceda astfel.*

# **Image Optimum**

Memorie insuficientă pentru imprimarea paginii la calitatea de imprimare dorită. Imprimanta reduce automat calitatea imprimării pentru a putea continua imprimarea. Dacă paginile imprimate nu sunt corespunzătoare calitativ, încercaţi să simplificaţi pagina limitând numărul de imagini grafice sau reducând numărul şi dimensiunea fonturilor.

Pentru a elimina această eroare, selectați Clear Warning din Reset Menu al panoului de control. Vezi ["Modul de accesare a meniurilor din panoul de control" la pagina 62](#page-61-0) pentru instrucțiuni.

Poate fi necesară creşterea cantităţii de memorie a imprimantei pentru a putea imprima la calitatea dorită pentru documentul dumneavoastră. Pentru mai multe informaţii despre adăugarea memoriei, vezi, Modul de memorie" la pagina 140.

## **Install Cassette1**

Caseta inferioară pentru hârtie nu este instalată. Instalaţi caseta.

## **Install Fuser**

Unitatea de cuptor nu este instalată corect. Deschideţi capacul B şi instalaţi-o corect. Pentru detalii despre înlocuire, vezi instrucţiunile livrate cu unitatea de cuptor.

# !*Atenţie:*

*Dacă imprimanta a fost utilizată, cuptorul şi zonele limitrofe acestuia pot fi foarte fierbinţi. Dacă trebuie să atingeţi una din aceste porţiuni, opriţi imprimanta şi aşteptaţi 30 de minute pentru a permite diminuarea căldurii înainte de a proceda astfel.*

## **Install Photocon uuuu**

Este instalată o unitate fotoconductoare incorectă în poziţia de culoare indicată din imprimantă sau poziţia este goală. (În locul simbolurilor uuuu apa literele C, M, Y sau K şi indică culorile cyan, magenta, galben sau negru).

Instalați cartușele indicate. Vezi "Înlocuirea produselor consumabile/componentelor de întreținere" [la pagina 150](#page-149-0).

## **Install Transfer Unit**

Banda de transfer nu este instalată corect. După ce deschideți capacul B, deschideți capacul A și capacul H şi instalaţi-o corect.

## **Install 2nd Transfer Unit**

Unitatea rolei de transfer nu este instalată corect. Deschideţi capacul B şi instalaţi-o corect.

## **Install uuuu Toner Cartridge**

În imprimantă este instalat un cartuş de toner incorect în poziţia cartuşului de toner de culoarea indicată sau poziţia este goală. (În locul simbolurilor uuuu apa literele C, M, Y sau K şi indică culorile cyan, magenta, galben sau negru).

Instalati cartusele indicate. Vezi "Înlocuirea produselor consumabile/componentelor de întretinere" [la pagina 150](#page-149-0).

#### **Invalid AUX I/F Card**

Acest mesaj înseamnă că imprimanta nu poate comunica cu cartela de interfaţă opţională instalată. Opriţi imprimanta, extrageţi cartela şi apoi reinstalaţi-o.

#### **Invalid Data**

Fişierul spool din driver este şters în cursul imprimării sau datele sunt anormale. Apăsaţi butonul **Start/Stop** pentru a elimina eroarea.

#### **Invalid N/W Module**

Programul de reţea lipseşte sau nu poate fi utilizat cu imprimanta dumneavoastră. Contactaţi un reprezentant de service autorizat.

## **Invalid PS3**

Există erori în modulul ROM. Opriţi imprimanta şi contactaţi furnizorul.

#### **Manual Feed ssss**

Pentru lucrarea de imprimare curentă este specificat modul alimentare manuală. Verificați să fie încărcat formatul de hârtie indicat prin ssss, apoi apăsaţi butonul **Start/Stop**.

## **Memory Overflow**

Imprimanta dispune de o cantitate insuficientă de memorie pentru a executa lucrarea curentă. Apăsaţi butonul **Start/Stop** de pe panoul de control pentru a relua imprimarea sau apăsaţi butonul W**Pause/Cancel** pentru a anula lucrarea de imprimare.

#### **Need Memory**

Imprimanta dispune de o cantitate insuficientă de memorie pentru a finaliza lucrarea de imprimare curentă.

Pentru a elimina acest mesaj de eroare, selectați Clear Warning din Reset Menu al panoului de control. Vezi, Modul de accesare a meniurilor din panoul de control" la pagina 62 pentru instrucțiuni.

Pentru a preveni reapariţia acestor probleme, adăugaţi memorie la imprimanta dumneavoastră aşa cum se arată în ["Module de memorie" la pagina 214](#page-213-0) sau reduceţi rezoluţia imaginii care urmează a fi imprimată.

## **No trays available Cancel the job**

Fiecare dintre setările MP Tray AutoSel, Cassette1 AutoSel, Cassette2 AutoSel, Cassette3 AutoSel şi Cassette4 AutoSel din Tray Menu este configurată pe Off, astfel imprimanta nu poate alimenta hârtie. Apăsaţi butonul W**Pause/Cancel** pentru a anula lucrarea de imprimare. Pentru a continua imprimarea, specificaţi sursa de hârtie în driverul de imprimantă sau configuraţi setările de mai sus din Tray Menu pe On.

#### **Non-Genuine Toner Cartridge**

Cartuşul de toner instalat nu este un produs original Epson. Se recomandă instalarea unui cartuş de toner original. Datele tipărite şi durata de utilizare rămasă a fiecărui cartuş de toner afişată pe panoul de control pot fi diferite de cele afişate când se utilizează cartuşe de toner EPSON originale. Epson nu este responsabilă pentru nicio pagubă sau problemă derivată din utilizarea produselor consumabile care nu sunt produse sau autorizate de Epson.

Instalati un produs Epson original sau selectati optiunea Clear All Warnings din Reset Menu al panoului de control pentru a șterge mesajul de avertizare. Vezi ["Înlocuirea produselor consumabile/](#page-149-0) [componentelor de întreţinere" la pagina 150](#page-149-0) pentru instrucţiuni privind înlocuirea cartuşului cu toner.

#### **Non-Genuine Toner uuuu**

Cartuşul de toner instalat nu este un cartuş de toner original Epson. Datele tipărite şi durata de utilizare rămasă a cartuşelor de toner afişată pe panoul de control pot fi diferite de cele afişate când se utilizează cartuşe de toner EPSON originale. Epson nu este responsabilă pentru nicio pagubă sau problemă derivată din utilizarea produselor consumabile care nu sunt produse sau autorizate de Epson. Se recomandă instalarea unui cartuş de toner original. Apăsaţi butonul **Start/Stop** de pe panoul de control pentru a relua imprimarea.

## **Offline**

Imprimanta nu este gata de imprimare. Apăsaţi butonul **Start/Stop**.

## **Option Unit Error yyy**

Imprimanta nu recunoaşte produsul opţional instalat. Îndepărtaţi produsul opţional şi reinstalaţi-l.

#### **Optional RAM Error**

Modulul de memorie opţional poate fi defect sau incorect. Înlocuiţi-l cu unul nou.

#### **Paper Out tttt sssss**

Nu există hârtie în sursa de hârtie specificată (tttt). Încărcaţi hârtie de formatul (sssss) în sursa de hârtie.

## **Paper Set tttt sssss**

Hârtia încărcată în sursa de hârtie specificată (tttt) nu corespunde formatului de hârtie necesar (sssss). Înlocuiţi hârtia încărcată cu o hârtie de formatul adecvat şi apăsaţi butonul **Start/Stop** pentru a relua imprimarea sau apăsaţi butonul W**Pause/Cancel** pentru a anula lucrarea de imprimare.

Dacă apăsaţi butonul **Start/Stop** fără a înlocui hârtia, imprimanta va imprima pe hârtia încărcată chiar dacă aceasta nu corespunde formatului necesar.

## **Password Changed**

Parola a fost modificată cu succes.

#### **Photocon Trouble uuuu**

A apărut o problemă la unitatea fotoconductoare de culoarea indicată. Scoateţi şi reintroduceţi unitatea fotoconductoare. Dacă nu reuşiţi să eliminaţi eroarea în acest mod, înlocuiţi unitatea fotoconductoare. Pentru a instala unitatea fotoconductoare, vezi ["Înlocuirea produselor](#page-149-0) [consumabile/componentelor de întreţinere" la pagina 150.](#page-149-0)

#### **Photocon uuuu Needed Soon**

Acest mesaj indică faptul că unitatea fotoconductoare de culoarea indicată se apropie de sfârşitul duratei sale de utilizare. Puteţi continua să imprimaţi până la apariţia mesajului Replace Photocon uuuu.

#### **Please wait**

Aşteptaţi câteva secunde. Nu deschideţi capacele şi nu opriţi imprimanta până când este afişat acest mesaj.

#### **Preheat Mode**

Imprimanta se află în modul de preîncălzire. Puteți modifica intervalul de timp după care se intră în acest mod în Time to Preheat din Setup Menu.

## **Print Overrun**

Intervalul de timp necesar pentru a procesa datele de imprimat a depăşit viteza imprimantei, deoarece pagina curentă este prea complexă. Apăsaţi butonul **Start/Stop** pentru a relua imprimarea sau apăsaţi butonul W**Pause/Cancel** pentru a anula lucrarea de imprimare. Dacă acest mesaj apare din nou, selectati On pentru setarea Page Protect în Setup Menu al panoului de control sau selectati **Avoid Page Error** în driverul de imprimantă.

În cazul în care continuaţi să primiţi acest mesaj la imprimarea unei anumite pagini, încercaţi să simplificaţi pagina limitând numărul de imagini grafice sau reducând numărul şi dimensiunea fonturilor.

Pentru a evita această eroare, se recomandă să definiți pentru Pase Protect opțiunea On și să adăugați memorie suplimentară la imprimantă. Vezi ["Setup Menu" la pagina 71](#page-70-0) și ["Modul de](#page-139-0) [memorie" la pagina 140](#page-139-0) pentru detalii.

## **PS3 CompactFlash Full**

Memoria alocată pentru scrierea comenzilor PostScript3 din memoria CompactFlash opţională este plină.

Pentru a elimina această eroare, selectați Clear Warning din Reset Menu al panoului de control. Pentru instrucțiuni privind modul de accesare a meniurilor din panoul de control, vezi ["Modul de](#page-61-0) [accesare a meniurilor din panoul de control" la pagina 62.](#page-61-0)

## **RAM CHECK**

Imprimanta verifică memoria RAM.

## **Ready**

Imprimanta este gata să recepţioneze date şi să imprime.

## **Reboot to apply settings**

Ati selectat No atunci când a fost afișat mesajul Do you want to reboot to apply the settings?.

Pentru a elimina această eroare, selectați Clear Warning din Reset Menu al panoului de control. Vezi ["Modul de accesare a meniurilor din panoul de control" la pagina 62](#page-61-0) pentru instrucţiuni.

#### **Remove paper from output tray**

Tava de ieşire a ajuns la capacitatea maximă. Prin îndepărtarea paginilor imprimate, se va imprima restul lucrării de imprimare.

## **Remove paper from Staple Stacker**

Capsarea nu a reuşit. Asiguraţi-vă că pentru lucrarea de imprimare sunt selectate numai formate de hârtie compatibile cu capsarea.

Pentru a elimina această eroare, îndepărtaţi hârtia blocată în piesa de expulzare a hârtiei de pe unitatea de capsare/stivuire, apoi deschideți și închideți capacul M.

Pentru detalii, vezi "Probleme la utilizarea unității de capsare/stivuire" la pagina 126.

#### **Remove photocon protective tape uuuu**

Banda de protecţie a rămas pe unitatea fotoconductoare. Scoateţi unitatea fotoconductoare din imprimantă, îndepărtaţi banda de protecţie, apoi reinstalaţi unitatea fotoconductoare.

Pentru detalii, vezi instrucțiunile livrate cu unitatea fotoconductoare.

# **Replace Feed Roller MP, Replace Feed Roller C1, Replace Feed Roller C2, Replace Feed Roller C3, Replace Feed Roller C4, Replace Feed Roller C5**

Rola de alimentare a ajuns la sfârşitul duratei de utilizare şi trebuie înlocuită. Dacă apare această eroare, luaţi legătura cu furnizorul.

## **Replace Fuser**

Cuptorul a ajuns la sfârşitul duratei de utilizare şi trebuie înlocuit. Pentru detalii despre înlocuire, vezi instrucţiunile livrate cu unitatea de cuptor.

## **Replace Photocon uuuu**

Unitatea fotoconductoare indicată a ajuns la sfârşitul duratei de utilizare şi trebuie înlocuită. Vezi ["Înlocuirea produselor consumabile/componentelor de întreţinere" la pagina 150](#page-149-0) pentru instructiuni.

# **Replace Staple Cartridge**

Înlocuiţi cartuşul de capse. Pentru instrucţiuni, vezi eticheta de pe unitatea de capsare/stivuire cu 1000 de coli.

## **Replace Toner uuuu**

Cartuşul de toner indicat a ajuns la sfârşitul duratei de utilizare şi trebuie înlocuit. Vezi ["Înlocuirea](#page-149-0) [produselor consumabile/componentelor de întreţinere" la pagina 150](#page-149-0) pentru instrucţiuni.

## **Replace Toner uuuu Print in monochrome?**

Cartușul de toner indicat a ajuns la sfârșitul duratei de utilizare și trebuie înlocuit. Vezi ["Înlocuirea](#page-149-0) [produselor consumabile/componentelor de întreţinere" la pagina 150](#page-149-0) pentru instrucţiuni. Acest mesaj apare numai dacă opţiunea Convert to Monochrome este setată pe On, şi a mai rămas toner negru. Puteţi imprima alb-negru, apăsând butonul **Start/Stop**.

## **Replace Transfer Unit**

Unitatea de transfer indicată a ajuns la sfârşitul duratei de utilizare şi trebuie înlocuită. Dacă apare această eroare, luaţi legătura cu furnizorul.

## **Replace Waste Toner Box**

Colectorul de toner rezidual a ajuns la sfârșitul duratei de utilizare și trebuie înlocuit. Vezi ["Înlocuirea](#page-149-0) [produselor consumabile/componentelor de întreţinere" la pagina 150](#page-149-0) pentru instrucţiuni.

## **Reserve Job Canceled**

Imprimanta nu poate stoca datele lucrării dumneavoastră de imprimare folosind funcția Reserve Job. A fost atins numărul maxim de lucrări de imprimare stocat în memoria imprimantei sau nu mai există memorie disponibilă pentru stocarea unei lucrări noi. Pentru a stoca o lucrare de imprimare nouă, ştergeţi o lucrare stocată anterior. De asemenea, dacă aveţi stocate Confidential Jobs, imprimarea acestora va disponibiliza memorie suplimentară.

De asemenea, puteţi mări memoria disponibilă prin modificarea setării RAM Disk la Normal sau Maximum. Pentru detalii, vezi, Setup Menu" la pagina 71.

Pentru a elimina această eroare, selectați Clear Warning din Reset Menu al panoului de control. Pentru instrucțiuni privind modul de accesare a meniurilor din panoul de control, vezi ["Modul de](#page-61-0) [accesare a meniurilor din panoul de control" la pagina 62.](#page-61-0)

## **Reset**

Interfaţa curentă a imprimantei a fost resetată şi memoria tampon a fost ştearsă. Totuşi, alte interfeţe sunt în continuare active şi îşi păstrează setările şi datele.

#### **Reset All**

Toată interfaţa imprimantei a fost resetată şi memoria tampon a fost ştearsă. Imprimanta va fi pornită automat.

## **Reset to Save**

O setare dintr-un meniu al panoului de control a fost modificată în timpul imprimării. Apăsaţi butonul **Start/Stop** pentru a şterge acest mesaj. Setarea va deveni operaţională după încheierea imprimării.

Alternativ, puteţi şterge acest mesaj executând operaţia Reset sau Reset All la panoul de control. Totuşi, datele de imprimare vor fi şterse.

## **ROM CHECK**

Imprimanta verifică memoria ROM.

## **SELF TEST**

Imprimanta execută un autotest şi operaţia de iniţializare.

## **Service Req Cffff/Service Req Eggg**

A fost detectată o eroare de controller sau la motorul imprimantei. Opriţi imprimanta. Aşteptaţi ce puţin 5 secunde, apoi reporniţi-o. Dacă mesajul de eroare persistă, scrieţi numărul erorii afişat pe panoul LCD (Cffff/Exxx), opriţi imprimanta, decuplaţi cablul de alimentare şi apoi contactaţi un reprezentant de service autorizat.

#### **Set Lever xx to ppp Position**

Poziția manetei J (xx) nu corespunde lucrării de imprimare cerute. Deschideți capacul B și mutați maneta J în poziția ppp. ppp reprezintă Envelore sau Normal.

#### **Sleep**

Imprimanta se află în modul economisire energie. Acest mod este anulat în momentul în care imprimanta recepţionează date de imprimare.

#### **Stacker Error yyy**

A apărut o problemă la unitatea de capsare/stivuire.

Pentru a elimina această eroare, opriţi imprimanta şi scoateţi unitatea. Apoi reinstalaţi-o şi porniţi alimentarea din nou. Pentru instrucţiuni, vezi eticheta de pe unitatea de capsare/stivuire cu 1000 de coli.

Dacă nu reuşiţi să eliminaţi mesajul în acest mod, luaţi legătura cu furnizorul.

## **Toner Cartridge Error uuuu**

S-a produs o eroare de citire/scriere la cartuşul de toner indicat. (Culoarea Cyan(C), Magenta(M), Yellow(Y) sau Black(K) apare în locul simbolurilor uuuu).

Scoateti și reintroduceți cartușele de toner. Dacă nu reușiți să eliminați eroarea în acest mod, înlocuiți cartuşele de toner.

Pentru a instala cartușele indicate. Vezi ["Înlocuirea produselor consumabile/componentelor de](#page-149-0) [întreţinere" la pagina 150.](#page-149-0)

#### **Toner Low (uuuu Toner Low)**

Acest mesaj indică faptul că cartuşul de toner de culoarea indicată se apropie de sfârşitul duratei sale de utilizare. Pregătiți cu un nou cartus de toner.

#### **Transfer Unit Needed Soon**

Acest mesaj indică faptul că unitatea de transfer se apropie de sfârşitul duratei sale de utilizare. Puteţi continua să imprimaţi până la apariţia mesajului Replace Transfer Unit.

## **Transfer Unit Trouble**

A apărut o problemă la unitatea de transfer. Scoateţi şi reintroduceţi unitatea de transfer. Dacă nu reuşiţi să eliminaţi eroarea în acest mod, înlocuiţi unitatea de transfer. Pentru detalii despre înlocuire, vezi instructiunile livrate cu unitatea de transfer.

#### **Turning off Please wait**

Imprimanta intră în modul nealimentat.

#### **Unable Clear Error**

Imprimanta nu poate şterge un mesaj de eroare deoarece starea de eroare persistă. Încercaţi să rezolvaţi din nou problema.

#### **Warming Up**

Imprimanta încălzeşte cuptorul pentru ca acesta să fie gata de imprimare.

#### **Waste Toner Box Near Full**

Colectorul de toner rezidual este aproape plin de toner.

#### **Write Error ROM P**

Acest mesaj indică o eroare internă a imprimantei. Resetaţi imprimanta. Dacă această eroare persistă, luaţi legătura cu furnizorul.

#### **Writing ROM P**

Acest mesaj indică faptul că se scrie pe un modul ROM din slot. Vă rugăm să aşteptaţi până la dispariţia acestui mesaj.

#### **Wrong Fuser**

A fost instalată o unitate de cuptor necorespunzătoare. Instalaţi numai unitatea de cuptor indicată în "Componentele de întreținere" la pagina 28.

# !*Atenţie:*

*Dacă imprimanta a fost utilizată, cuptorul şi zonele limitrofe acestuia pot fi foarte fierbinţi. Dacă trebuie să atingeţi una din aceste porţiuni, opriţi imprimanta şi aşteptaţi 30 de minute pentru a permite diminuarea căldurii înainte de a proceda astfel.*

# **Wrong Password**

Nu a fost salvată nicio lucrare de imprimare cu parola pe care aţi introdus-o.

# **Wrong Photocon uuuu**

A fost instalată o unitate fotoconductoare necorespunzătoare. Instalaţi numai unitatea fotoconductoare indicată în ["Produse consumabile" la pagina 27.](#page-26-0)

Vezi ["Înlocuirea produselor consumabile/componentelor de întreţinere" la pagina 150](#page-149-0) pentru instrucţiuni privind înlocuirea unităţii fotoconductoare. (În locul simbolurilor uuuu apa literele C, M, Y sau K şi indică culorile cyan, magenta, galben sau negru).

# **Wrong Toner Cartridge uuuu**

A fost instalat un cartuş de toner necorespunzător. Instalaţi numai cartuşul de toner indicat în ", Produse consumabile" la pagina 27.

Vezi "Inlocuirea produselor consumabile/componentelor de întreținere" la pagina 150 pentru instructiuni privind înlocuirea cartușului cu toner. (În locul simbolurilor uuuu apa literele C, M, Y sau K şi indică culorile cyan, magenta, galben sau negru).

# **Wrong Transfer Unit**

A fost instalată o unitate de transfer necorespunzătoare. Instalaţi numai unitatea de transfer indicată în "Componentele de întreținere" la pagina 28.

# **Imprimarea şi ştergerea datelor Reserve Job**

Lucrările de imprimare stocate în memoria imprimantei folosind optiunile Re-Print Job, Verify Job și Stored Job ale funcției Reserve Job pot fi imprimate și șterse folosind Quick Print JobMenu din panoul de control. Lucrările salvate cu opţiunea Confidential Job pot fi imprimate din ConfidentialJobMenu. Urmaţi instrucţiunile din această secţiune.
*Notă:*

- ❏ *Setarea* RAM Disk *de pe panoul de control trebuie să fie configurată pe* Normal *sau* Maximum *pentru utilizarea funcţiei Reserve Job. Recomandăm instalarea unei memorii opţionale pentru utilizarea acestei funcţii. Pentru instrucţiuni referitoare la mărirea memoriei imprimantei dumneavoastră, consultaţi ["Instalarea unui modul de memorie" la pagina 140](#page-139-0).*
- ❏ *Instalarea memoriei CompactFlash pe imprimanta dumneavoastră, activează de asemenea funcţia Reserve Job. Nu uitaţi că discul RAM nu este disponibil dacă instalaţi memoria CompactFlash pe imprimantă.*

# **Utilizarea meniului Quick Print Job**

Urmati pașii de mai jos pentru a imprima sau pentru a șterge date de tip Re-Print Job, Verify Job și Stored Job.

- 1. Verificaţi ca pe panoul LCD să fie afişat mesajul Ready sau Sleep, apoi apăsaţi butonul **• Dreapta** pentru a accesa meniurile din panoul de control.
- 2. Apăsați în mod repetat butonul ▼ Jos până la apariția Quick Print JobMenu pe panoul de control, apoi apăsaţi butonul r **Dreapta**.
- 3. Folosiţi butonul d **Jos** sau u **Sus** pentru a derula lista până la numele de utilizator respectiv, apoi apăsaţi butonul r **Dreapta**.
- 4. Folosiţi butonul d **Jos** sau u **Sus** pentru a derula lista până la denumirea lucrării respective, apoi apăsaţi butonul r **Dreapta**.
- 5. Apăsaţi butonul r**Dreapta**, iar apoi folosiţi butoanele d**Jos** şi u**Sus** pentru a selecta numărul de copii.

Pentru a șterge lucrarea de imprimare fără a imprima niciun exemplar, apăsați butonul ▼ Jos pentru ca pe panoul LCD să fie afişat Delete.

6. Apăsaţi butonul r **Dreapta** pentru a începe imprimarea sau pentru a şterge datele.

# **Utilizarea meniului Confidential Job**

Urmati pașii de mai jos pentru a imprima sau pentru a șterge date de tip Confidential Job.

- <span id="page-109-0"></span>1. Verificaţi ca pe panoul LCD să fie afişat mesajul Ready sau Sleep, apoi apăsaţi butonul **• Dreapta** pentru a accesa meniurile din panoul de control.
- 2. Apăsați în mod repetat butonul ▼ **Jos** până la apariția ConfidentialJobMenu pe panoul LCD, apoi apăsaţi butonul r **Dreapta**.
- 3. Folosiţi butonul d **Jos** sau u **Sus** pentru a derula lista până la numele de utilizator respectiv, apoi apăsaţi butonul r **Dreapta**.
- 4. Introduceţi parola dumneavoastră, formată din patru cifre.

Pentru a introduce parola, apăsați butonul **▼ Jos** sau ▲ Sus pentru a selecta caracterul și apăsați butonul **► Dreapta** pentru a preciza caracterul. După stabilirea tuturor caracterelor, apăsați butonul **> Dreapta**.

#### *Notă:*

*Dacă nu au fost salvate lucrări de imprimare cu parola pe care ați introdus-o, mesajul* Urons Password *apare pentru scurt timp pe panoul LCD, iar apoi imprimanta închide meniurile din panoul de control. Confirmaţi parola şi încercaţi din nou.*

- 5. Folosiți butonul **▼ Jos** sau ▲ **Sus** pentru a derula lista până la denumirea lucrării respective, apoi apăsaţi butonul r **Dreapta**.
- 6. Utilizaţi butoanele d **Jos** sau u **Sus** pentru a afişa Print.

Pentru a șterge lucrarea de imprimare, apăsați butonul ▼ **Jos** sau ▲ Sus pentru a afișa Delete pe panoul LCD.

7. Apăsaţi butonul r **Dreapta** pentru a începe imprimarea sau pentru a şterge datele.

# **Imprimarea unei pagini de stare a configuraţiei**

1. Porniţi imprimanta. Pe panoul LCD se afişează Ready.

2. Apăsaţi de trei ori butonul r **Dreapta**. Imprimanta imprimă o pagină de stare a configuraţiei.

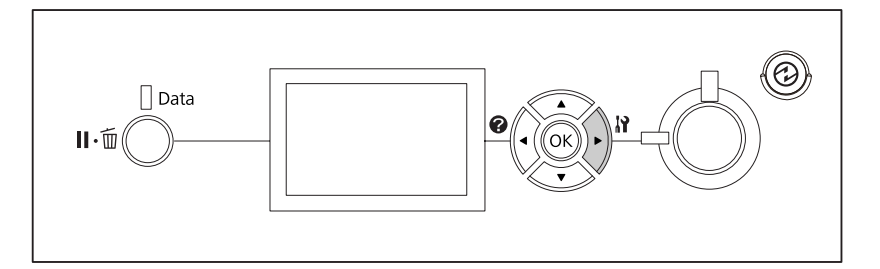

3. Verificaţi ca informaţiile privind opţiunile instalate să fie corecte. Dacă opţiunile sunt instalate corect, ele apar sub Hardware Configuration. Dacă opțiunile nu sunt pe listă, încercați să le reinstalaţi.

### *Notă:*

- ❏ *Dacă pagina de stare a configuraţiei nu afişează în mod corect opţiunile instalate, verificaţi ca acestea să fie corect conectate la imprimantă.*
- ❏ *Dacă nu puteţi determina imprimanta să imprime o pagină de stare a configuraţiei corectă, luaţi legătura cu furnizorul.*
- ❏ *Imprimaţi pagina de stare a configuraţiei pe hârtie format A4.*

# **Anularea imprimării**

Puteți anula imprimarea de la calculatorul dumneavoastră folosind driverul de imprimantă.

Pentru a anula o lucrare de imprimare înainte de trimiterea acesteia de la calculatorul dumneavoastră, vezi, Anularea imprimării" la pagina 184.

# **Utilizarea butonului Pause/Release**

Butonul II<sup>.</sup> **Pause/Cancel** de pe imprimanta dumneavoastră reprezintă metoda cea mai rapidă și mai simplă de anulare a imprimării. Prin apăsarea acestui buton se anulează lucrarea de imprimare curentă sau lucrarea de imprimare specificată din memoria imprimantei.

Urmați pașii de mai jos pentru a anula lucrarea.

1. Apăsați butonul II·<sup>m</sup> Pause/Cancel.

- 2. Apăsați butonul ▼ **Jos** sau ▲ **Sus** pentru a selecta lucrarea pe care doriți s-o anulați, apoi apăsați butonul **OK**.
- 3. Apăsaţi butonul d **Jos** sau u **Sus** pentru a selecta Cancel Job, apoi apăsaţi butonul **OK**. Imprimarea este anulată.

#### *Notă:*

- ❏ *Selectaţi* Cancel All Jobs *în pasul 3 pentru a anula toate lucrările de imprimare din memoria imprimantei.*
- ❏ *Operaţia este anulată, iar imprimarea reporneşte la un minut după neutilizarea imprimantei.*
- ❏ *După terminarea anulării lucrărilor de imprimare, imprimanta revine din starea de pauză.*

### **Utilizarea meniului Reset**

Selectarea opţiunii Reset din Reset Menu al panoului de control determină oprirea imprimării, şterge lucrarea de imprimare recepţionată de la interfaţa activă şi şterge erorile care au apărut la interfată.

Urmați pașii de mai jos pentru a utiliza Reset Menu.

- 1. Apăsati butonul **► Dreapta** pentru a accesa meniurile din panoul de control.
- 2. Apăsaţi de mai multe ori butonul d **Jos** până la apariţia Reset Menu pe panoul LCD, apoi apăsaţi butonul **> Dreapta**.
- 3. Apăsaţi de mai multe ori butonul d **Jos** până la afişarea mesajului Reset.
- 4. Apăsaţi pe butonul r **Dreapta**. Imprimarea este anulată. Imprimanta este gata să recepţioneze o nouă lucrare de imprimare.

# **Întreruperea imprimării**

Dacă o imprimantă este partajată, este posibil să întrerupeţi lucrarea de imprimare curentă pentru a imprima o altă lucrare.

Urmaţi paşii de mai jos pentru a utiliza această funcţie.

1. Apăsați butonul **II** · **m Pause/Cancel** pentru a opri lucrarea curentă de imprimare.

- 2. Apăsați butonul ▼ Jos sau ▲ Sus pentru a selecta lucrarea pe care doriți s-o imprimați, apoi apăsaţi butonul **OK**.
- 3. Apăsați butonul ▼ Jos sau ▲ Sus pentru a selecta Interrupt Printina, apoi apăsați butonul **OK**.

### *Notă:*

*Operaţia este anulată, iar imprimarea reporneşte la un minut după neutilizarea imprimantei.*

# Capitolul 4

# **Utilizarea unităţii opţionale de capsare/stivuire**

# **Instalarea/demontarea unităţii de capsare/stivuire**

# **Instalarea unităţii de capsare/stivuire**

- 1. Opriţi imprimanta şi decuplaţi cablul de alimentare şi cablul de interfaţă.
- 2. Confirmaţi articolele incluse în pachet.

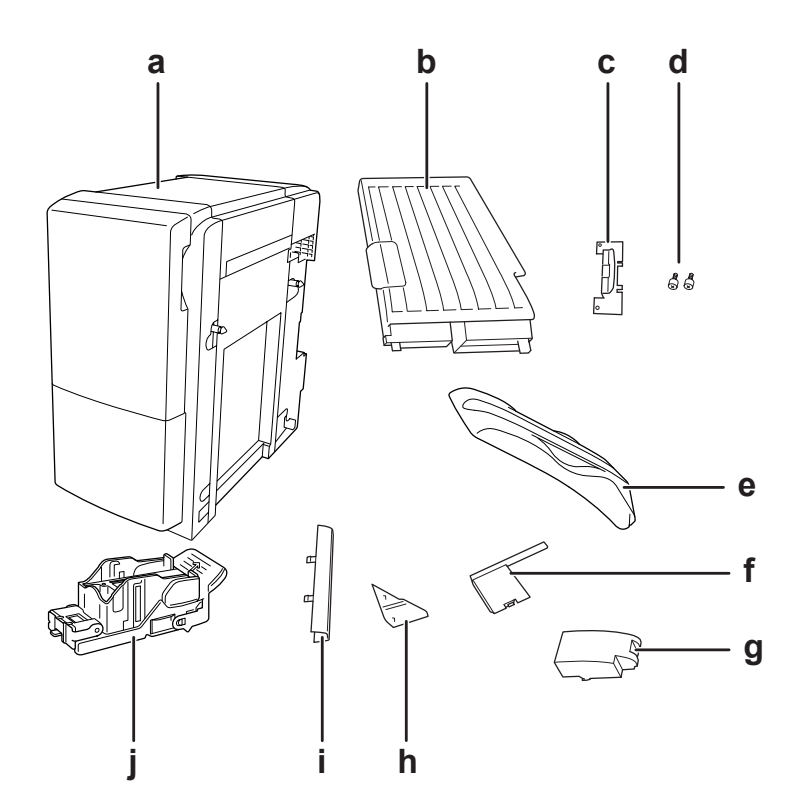

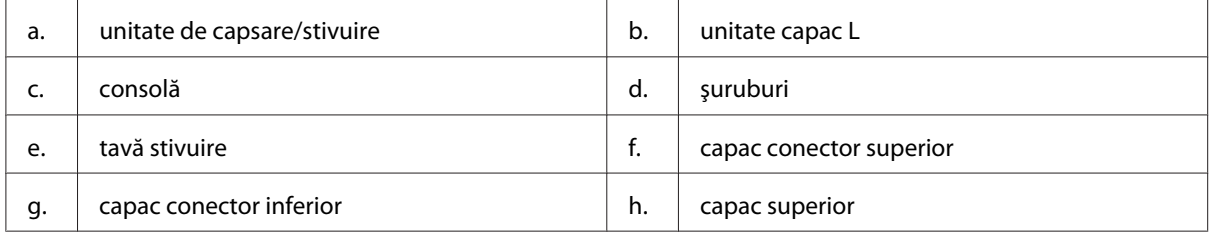

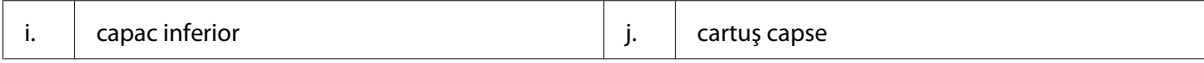

3. Scoateţi cele două capace pentru unităţile opţionale.

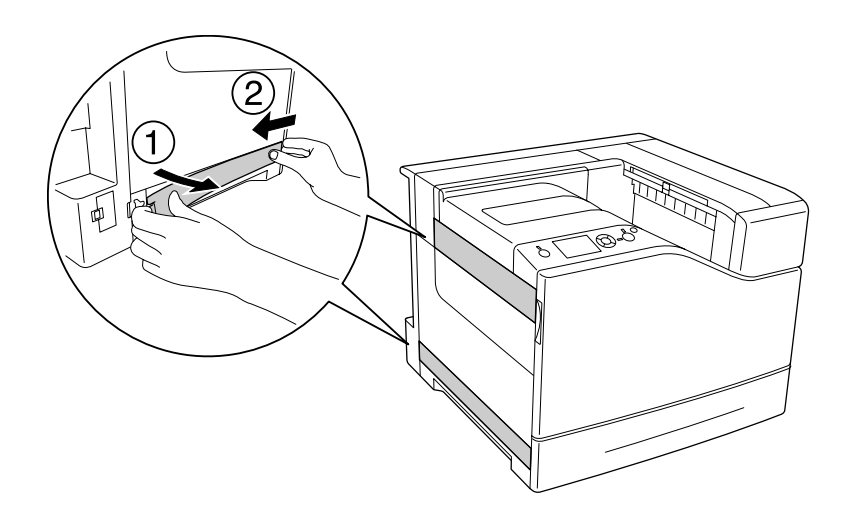

4. Scoateţi tava de ieşire.

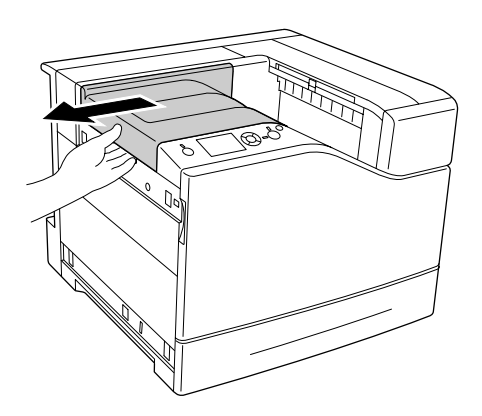

5. Îndepărtaţi benzile de ambalare de pe unitatea de capsare/stivuire. Nu îndepărtaţi cele două bucăţi de bandă prevăzute cu pictograme de avertizare, aşa cum se arată în ilustraţie.

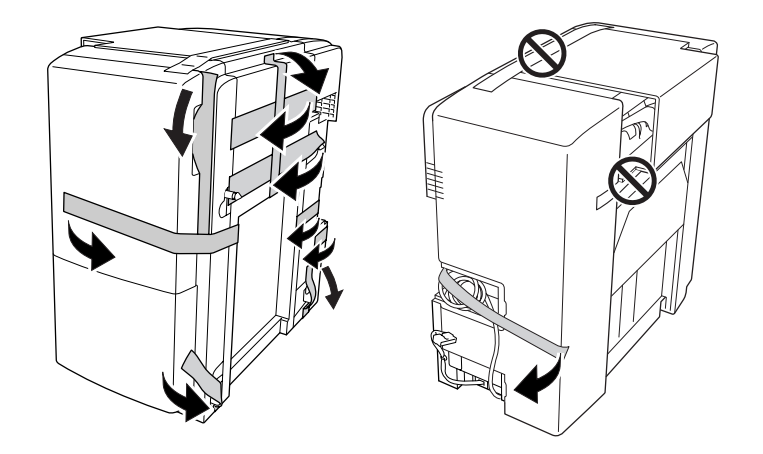

6. Scoateţi cablul unităţii capac L şi instalaţi-o pe imprimantă.

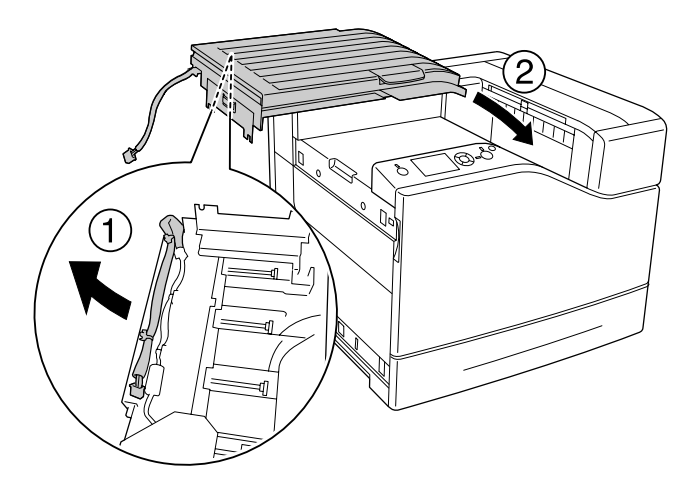

7. Introduceţi consola aşa cum se arată mai jos şi ţineţi-o pe loc.

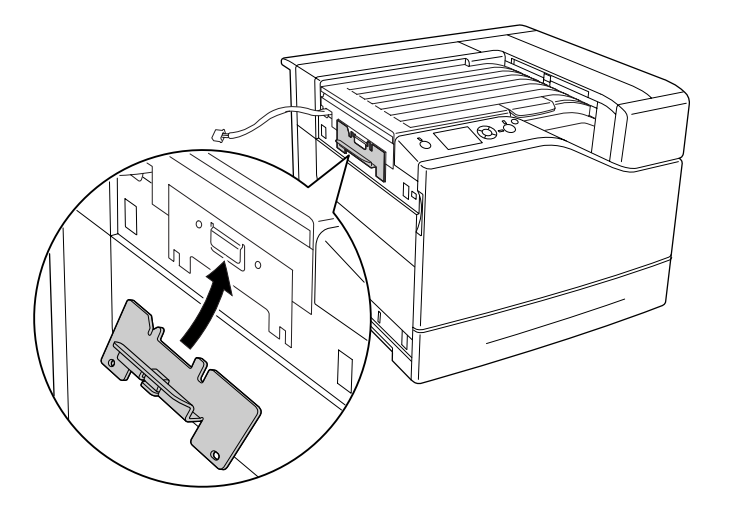

8. Folosiţi cele două şuruburi pentru a ataşa consola.

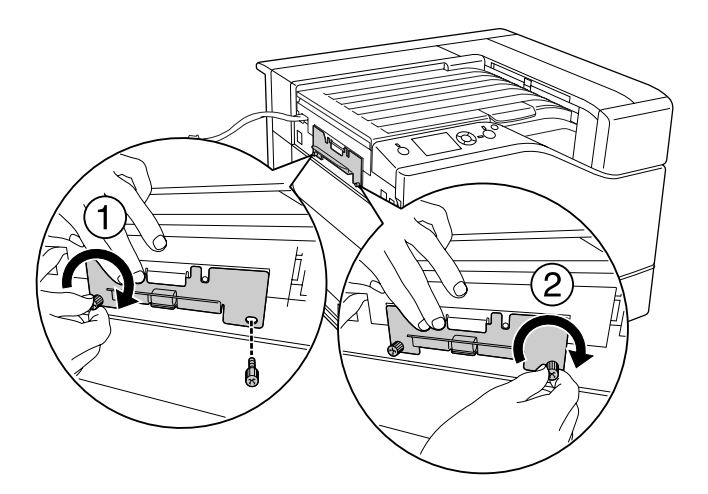

9. Ataşaţi clema de cablu.

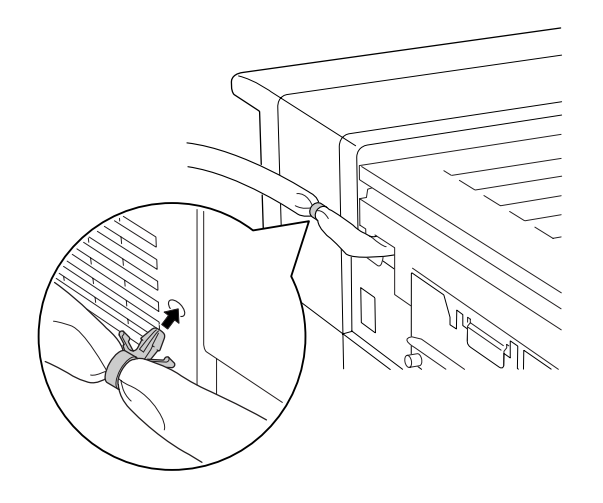

10. Instalaţi unitatea de capsare/stivuire. Verificaţi să nu se prindă cablul între imprimantă şi unitate.

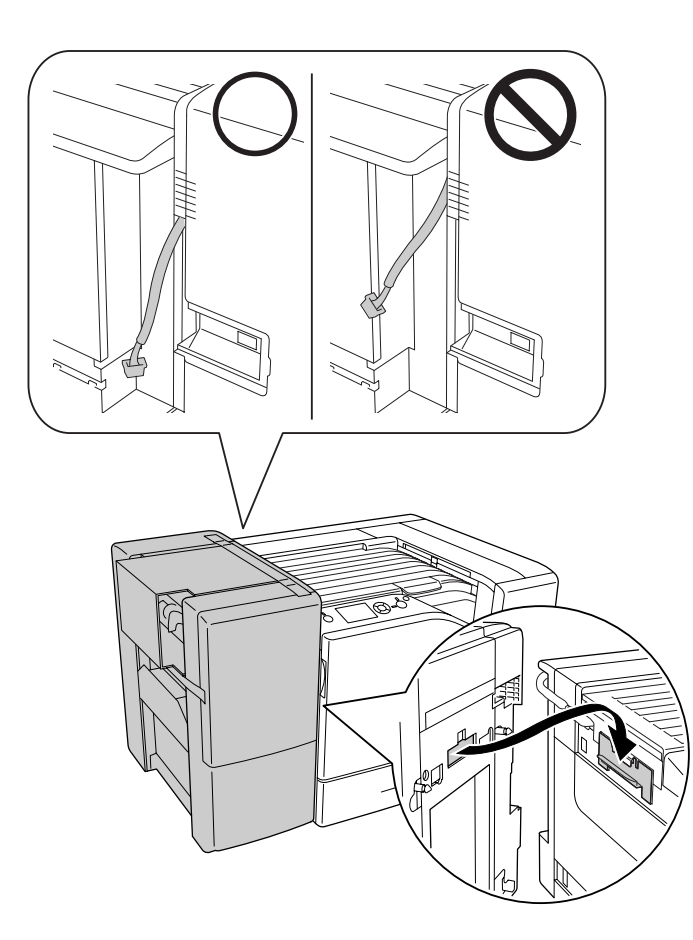

11. Îndepărtaţi cele două bucăţi de bandă lăsate pe unitate în pasul 5.

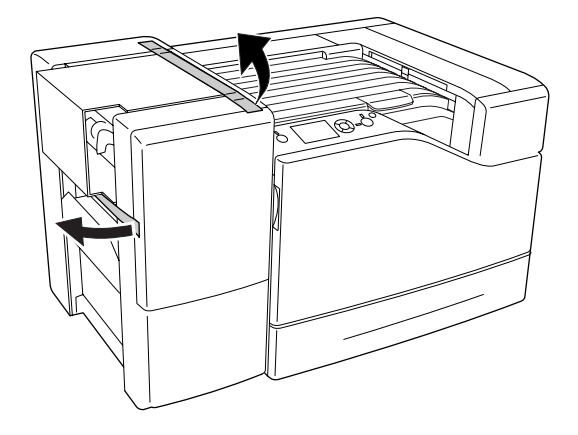

12. Îndepărtaţi cartonul şi materialul de protecţie.

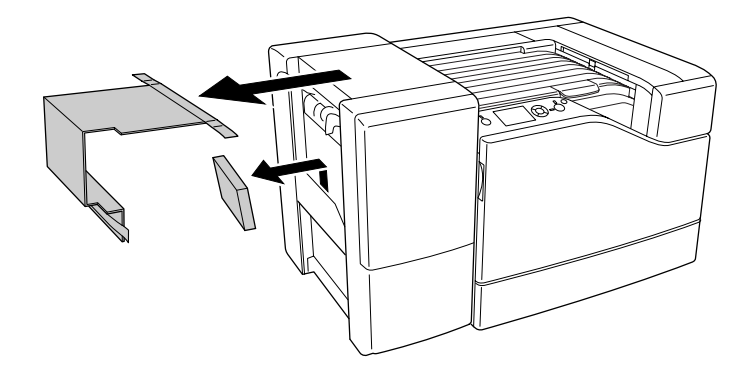

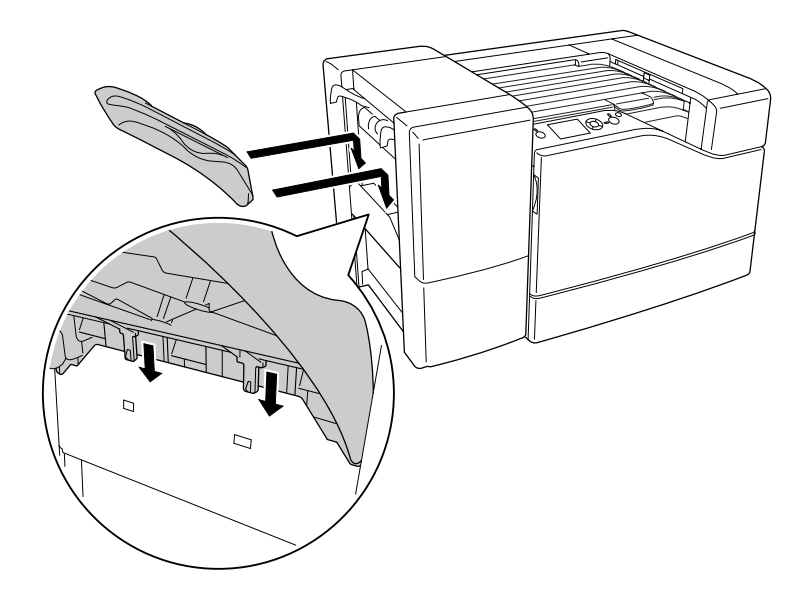

13. Instalaţi tava de stivuire. Verificaţi ca cele două gheare să fie poziţionate aşa cum se arată mai jos.

14. Instalaţi capacul inferior.

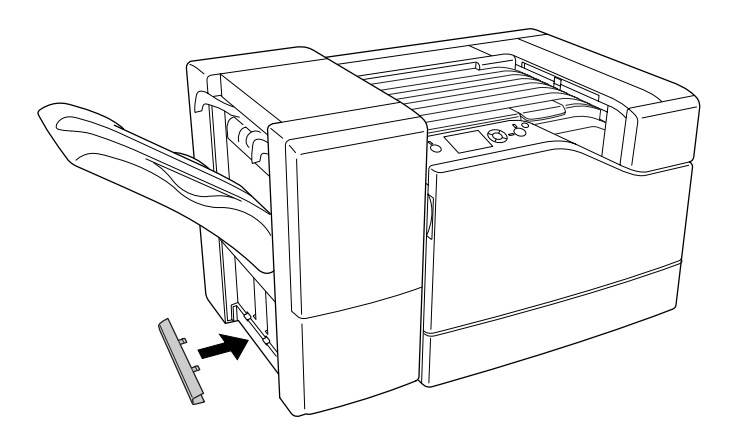

15. Instalaţi capacul superior.

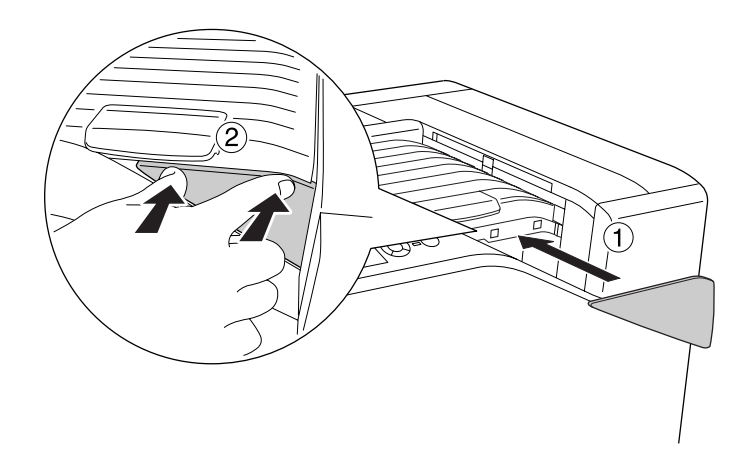

16. Scoateţi capacul de pe imprimantă.

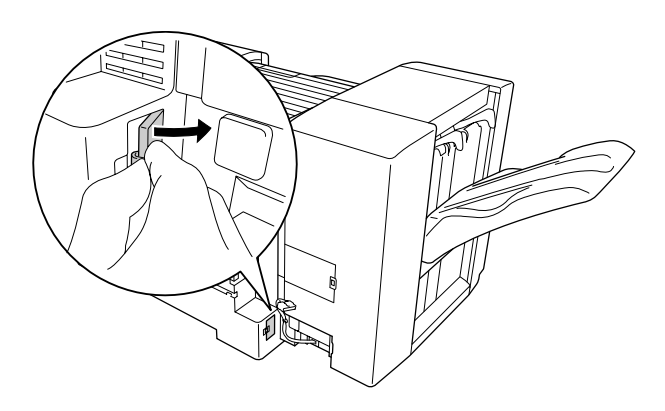

17. Ataşaţi clemele de cablu ale unităţii de capsare/stivuire şi conectaţi mufa la conectorul de pe imprimantă.

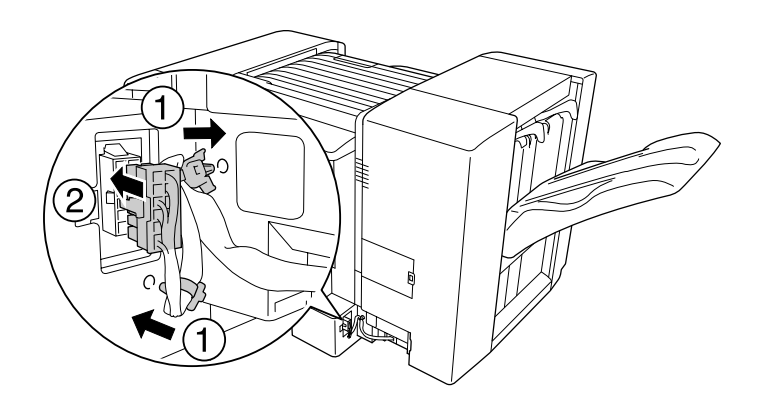

18. Instalaţi capacul conectorului inferior.

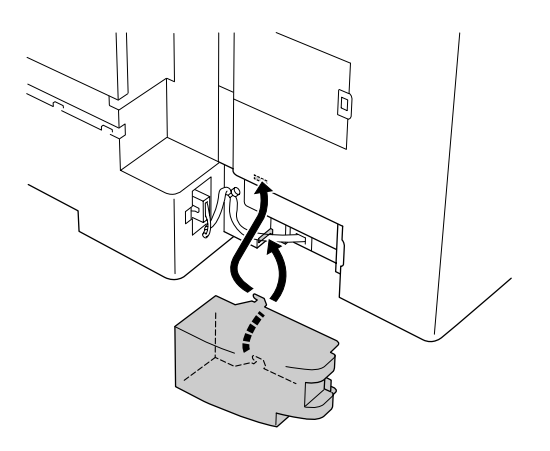

19. Ataşaţi clema de cablu a unităţii capac L şi conectaţi mufa la conectorul de pe imprimantă.

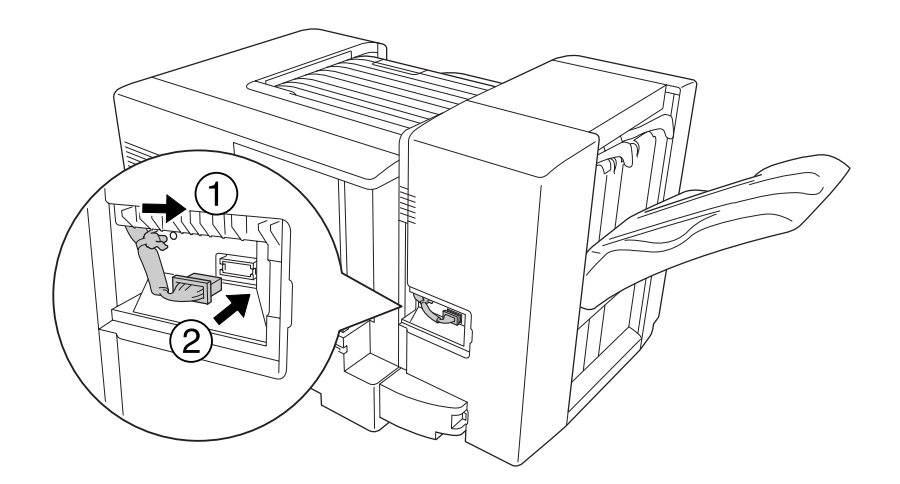

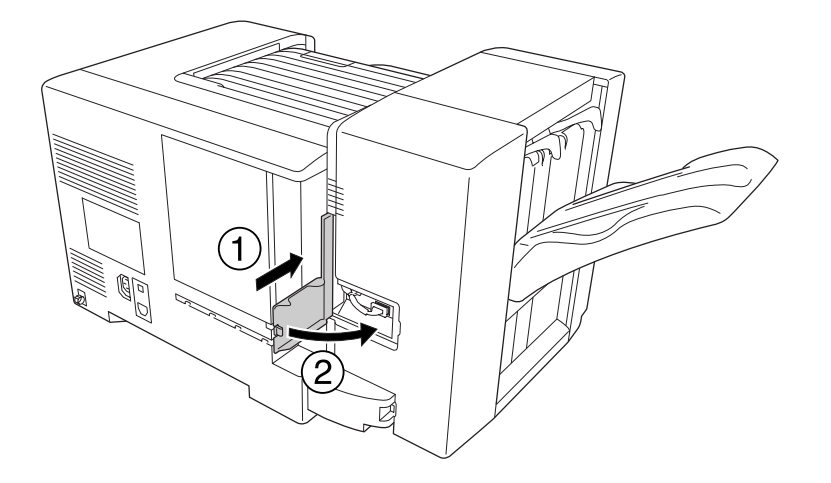

20. Instalaţi capacul conectorului superior, aşa cum se arată mai jos.

21. Deschideţi capacul M şi introduceţi cartuşul de capse până când se opreşte.

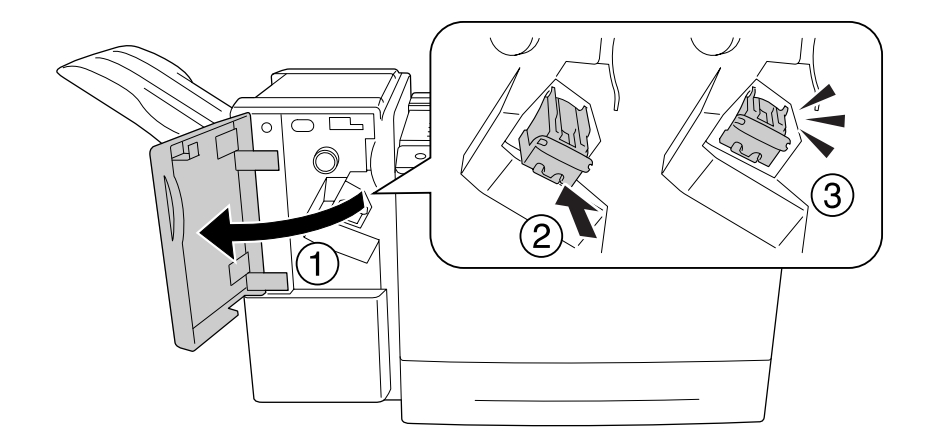

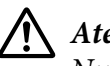

# !*Atenţie:*

*Nu vă întindeţi mâna în zona în care se încarcă capsele. Dacă a rămas vreo capsă în locul respectiv, aceasta poate provoca o leziune.*

22. Închideţi capacul M.

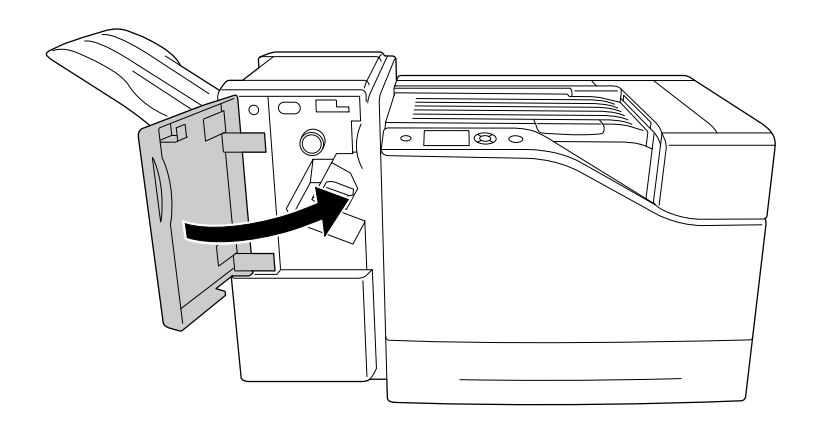

23. Conectaţi cablul de alimentare al unităţii de capsare/stivuire la conectorul de alimentare de pe imprimantă.

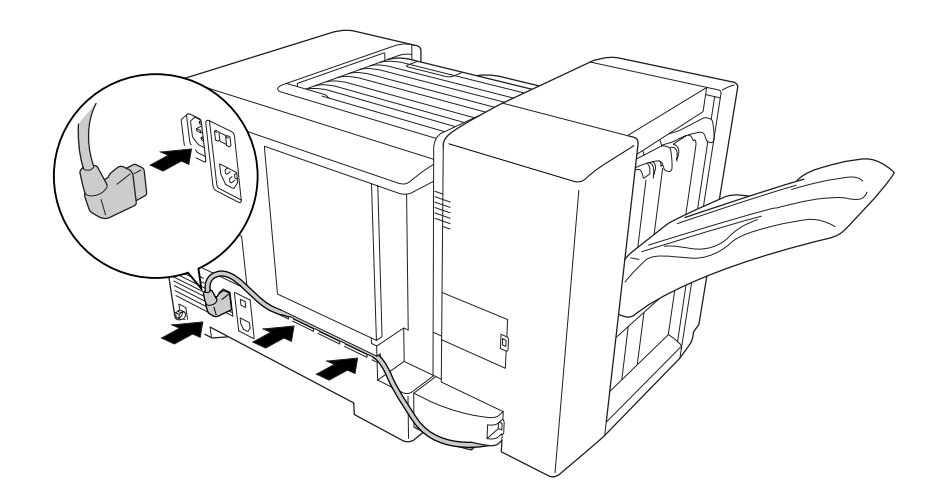

24. Reconectaţi cablul de interfaţă şi cablul de alimentare şi apoi porniţi imprimanta.

Pentru a verifica dacă opţiunea este corect instalată, imprimaţi o pagină de stare a configuraţiei. Vezi "Imprimarea unei pagini de stare a configurației" la pagina 110.

#### *Notă pentru utilizatorii Windows:*

*Dacă aplicaţia EPSON Status Monitor nu este instalată, trebuie să faceţi setările manual în driverul de imprimantă.*

# **Demontarea unităţii de capsare/stivuire**

Executaţi procedura de instalare în ordine inversă.

# **Imprimarea cu unitatea de capsare/stivuire**

# **Funcţia de capsare**

Această funcţie vă permite să capsaţi un document dintr-o lucrare sau fiecare set de exemplare. Pentru a utiliza această funcţie, efectuaţi următoarele setări în driverul de imprimantă, conform instructiunilor de mai jos.

- 1. Faceţi clic pe fila **Basic Settings**.
- 2. Selectaţi **Staple** din lista derulantă Output Tray.

### *Notă:*

- ❏ *Nu folosiţi setarea Collate Number pentru funcţia Watermark şiHeader/Footer.*
- ❏ *Setaţi acelaşi format de hârtie pentru întregul document, formatul hârtiei trebuie să fie acceptat de funcţia de capsare.*
- ❏ *Selectaţi un set pentru Copies pentru a imprima cu capsare în următoarele condiţii:*
	- ❏ *Dacă imprimaţi după imprimarea într-un fişier din driverul de imprimantă.*
	- ❏ *Dacă imprimaţi direct dintr-o aplicaţie, fără utilizarea driverului de imprimantă furnizat de Epson.*
- ❏ *Stivuirea cu deplasare se utilizează atunci când este selectat Staple.*

# **Funcţia de deplasare**

Această funcţie vă permite să deplasaţi lateral poziţia paginilor imprimate, astfel încât să puteţi deosebi un set de exemplare de celelalte. Pentru a utiliza această funcţie, efectuaţi următoarele setări în driverul de imprimantă, conform instrucţiunilor de mai jos.

1. Faceţi clic pe fila **Basic Settings**.

2. Selectaţi **Offset Stacking** din lista derulantă Output Tray.

# **Probleme la utilizarea unităţii de capsare/stivuire**

### **Nu se poate capsa**

Prin apăsarea butonului **Start/Stop**, restul lucrării de imprimare va fi imprimat fără capsare. Pentru a continua capsarea, verificaţi următoarele puncte.

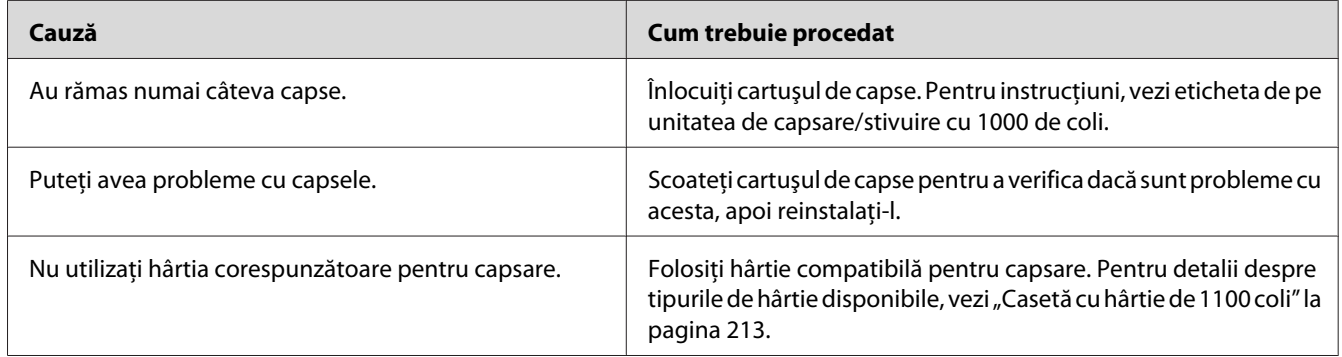

# **Blocaj de capse**

Urmaţi instrucţiunile de mai jos pentru îndepărta capsele blocate.

1. Deschideţi capacul M.

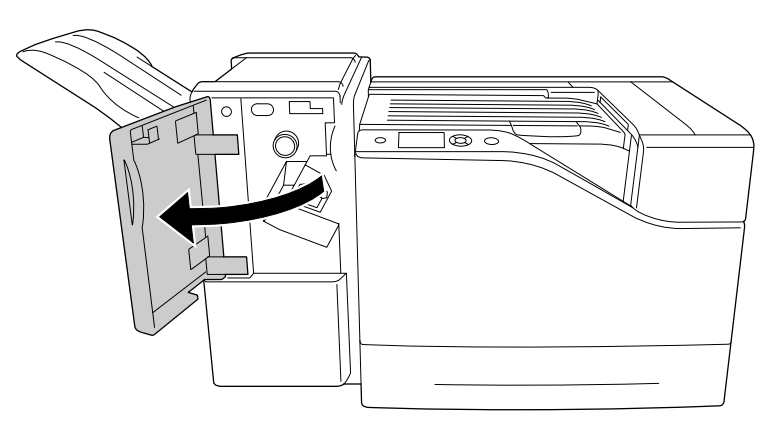

2. Scoateţi cartuşul de capse.

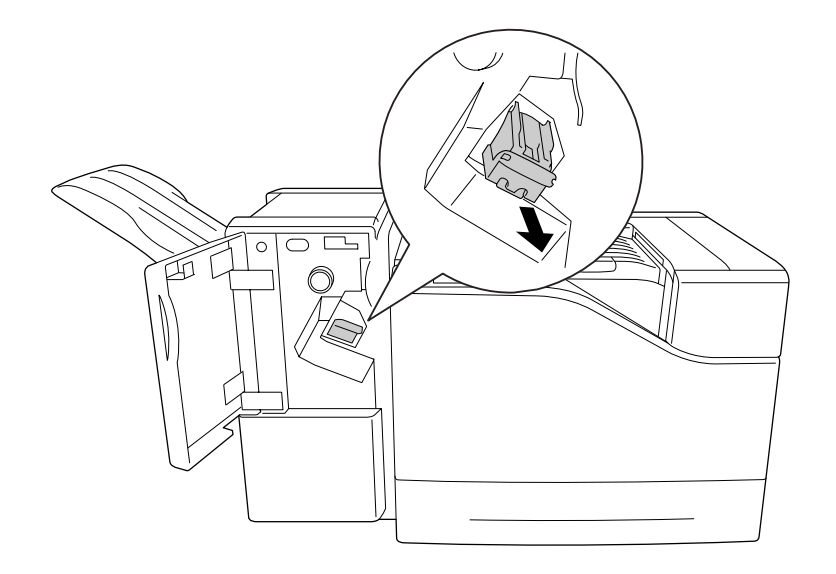

!*Atenţie:*

*Nu vă întindeţi mâna în zona în care se încarcă capsele. Dacă a rămas vreo capsă în locul respectiv, aceasta poate provoca o leziune.*

3. Ridicaţi piesa metalică a cartuşului de capse.

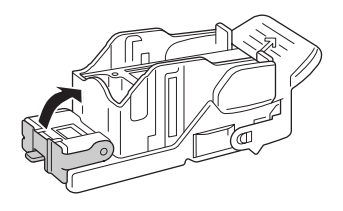

4. Îndepărtaţi capsele blocate în cartuşul de capse.

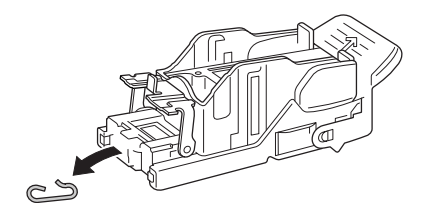

5. Închideţi piesa metalică a cartuşului de capse.

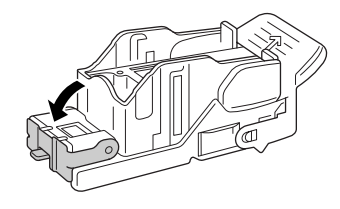

6. Introduceţi cartuşul de capse până când se opreşte.

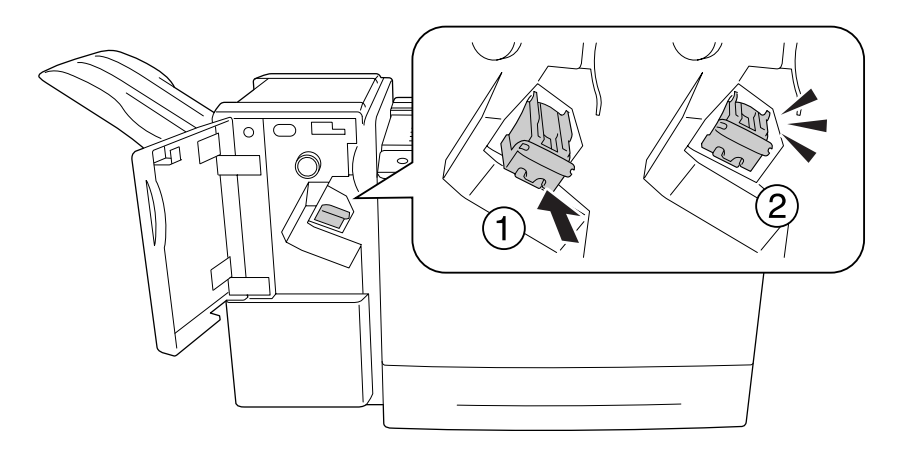

7. Închideţi capacul M.

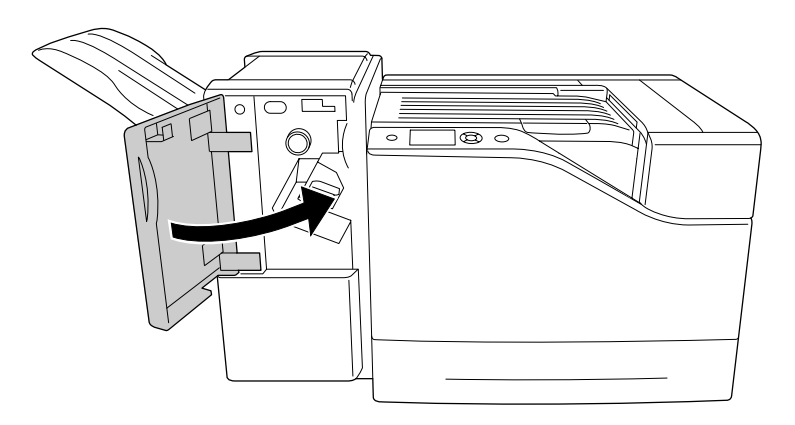

# **Nu se poate expulza corect hârtia din unitatea de stivuire**

Dacă hârtia cade sau nu se deplasează corespunzător în timp ce este expulzată, verificaţi mai întâi dacă hârtia este acceptată de unitatea de stivuire. Vezi ["Unitate de tip capsator/stivuitor de 1000 coli" la](#page-213-0) [pagina 214](#page-213-0) pentru detalii privind specificaţiile hârtiei acceptate.

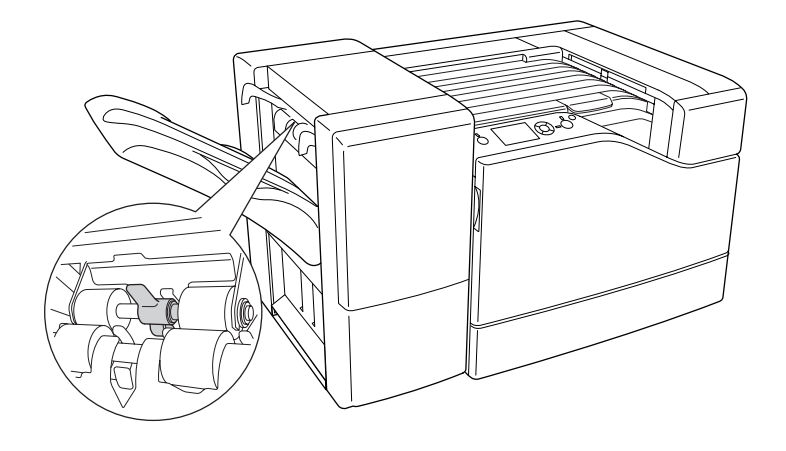

Dacă aceasta nu rezolvă problema, verificaţi poziţia manetei descrise mai jos.

Pentru alimentarea hârtiei, cu excepţia plicurilor, înclinaţi maneta spre înainte.

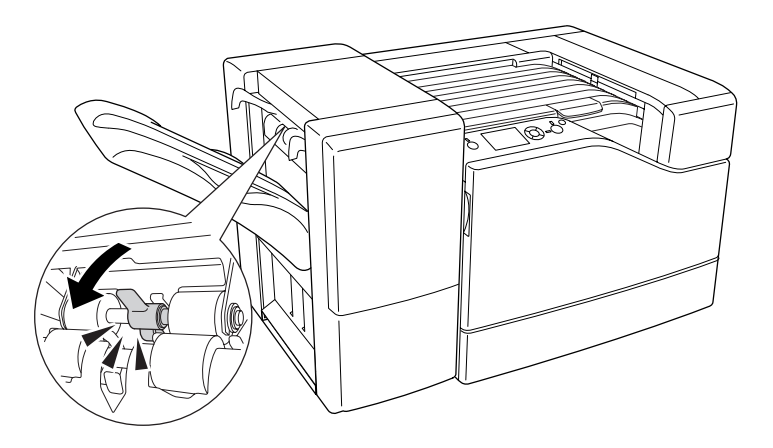

Pentru alimentarea plicurilor, înclinaţi maneta spre înapoi.

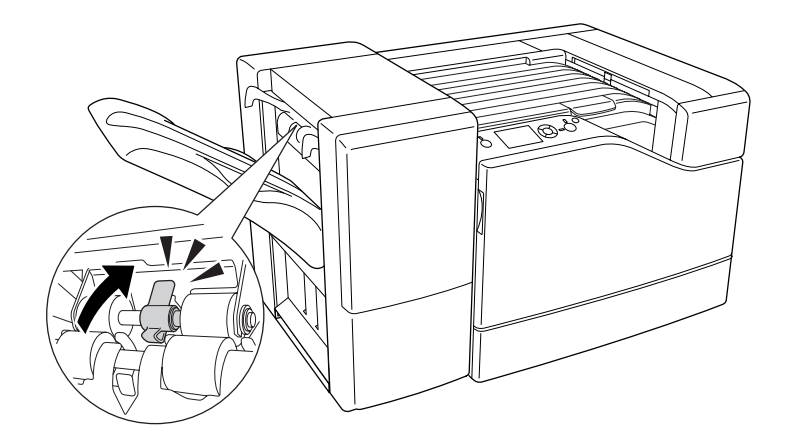

# Capitolul 5 **Opţiuni de instalare**

# **Caseta cu hârtie opţională**

Pentru detalii despre tipurile şi formatele de hârtie pe care le puteţi folosi cu unitatea opţională de tip casetă pentru hârtie, vezi ["Caseta inferioară cu hârtie" la pagina 32](#page-31-0). Pentru specificații, vezi ["Casetă cu](#page-211-0) [hârtie de 550 coli" la pagina 212](#page-211-0) și ["Casetă cu hârtie de 1100 coli" la pagina 213](#page-212-0).

Puteţi instala până la două casete de hârtie cu 550 de coli şi o casetă de hârtie cu 1100 de coli. Combinaţiile disponibile ale casetelor de hârtie opţionale sunt următoarele.

- ❏ Casetă cu hârtie de 550 coli x 1
- ❏ Casetă cu hârtie de 550 coli x 2
- ❏ Casetă cu hârtie de 550 coli x 1 + casetă de hârtie cu 1100 de coli
- ❏ Casetă cu hârtie de 550 coli x 2 + casetă de hârtie cu 1100 de coli
- ❏ Casetă cu hârtie de 1100 coli

# **Măsuri de precauţie la manipulare**

Fiţi întotdeauna atent la următoarele măsuri de precauţie la manipulare înainte de instalarea opţiunii:

Imprimanta cântăreşte circa 43 kg. Nu se recomandă ca ridicarea sau transportul imprimantei să fie efectuate de către o singură persoană. Imprimanta trebuie transportată de trei persoane, care să o ridice din poziţiile corecte, aşa cum este arătat mai jos.

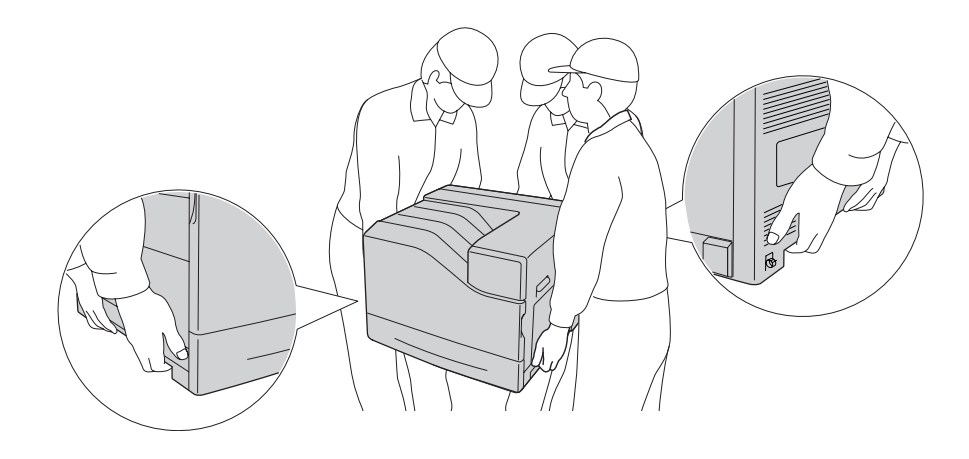

!*Atenţie: Dacă ridicaţi imprimanta în mod incorect, o puteţi scăpa, provocând astfel leziuni.*

# **Instalarea unităţii casetă cu hârtie opţională**

### **Casetă cu hârtie de 550 coli**

1. Opriţi imprimanta şi decuplaţi cablul de alimentare şi cablul de interfaţă.

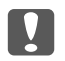

### c *Important:*

*Aveţi grijă să decuplaţi cablul de alimentare de la imprimantă pentru a preveni electrocutarea.*

2. Extrageţi cu grijă unitatea de tip casetă cu hârtie opţională din ambalajul său şi instalaţi-o în locul unde doriţi să amplasaţi imprimanta.

3. Confirmaţi articolele incluse în pachet.

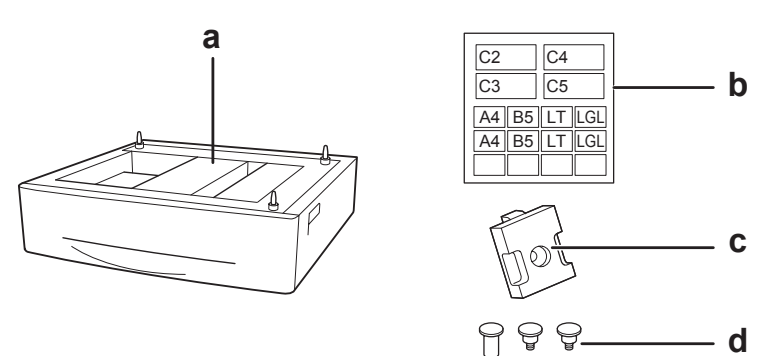

- a. unitate casetă cu hârtie opţională
- b. etichetă
- c. placă
- d. şuruburi
- 4. Extrageţi caseta inferioară standard cu hârtie.

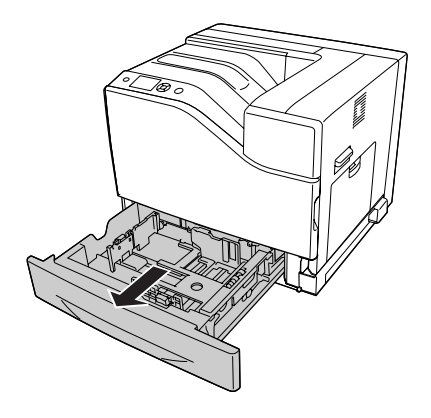

5. Aliniaţi fiecare orificiu de pe imprimantă cu ştifturile de ghidare de pe unitatea de tip casetă opţională cu hârtie, apoi coborâţi imprimanta până când se fixează în siguranţă pe unitate.

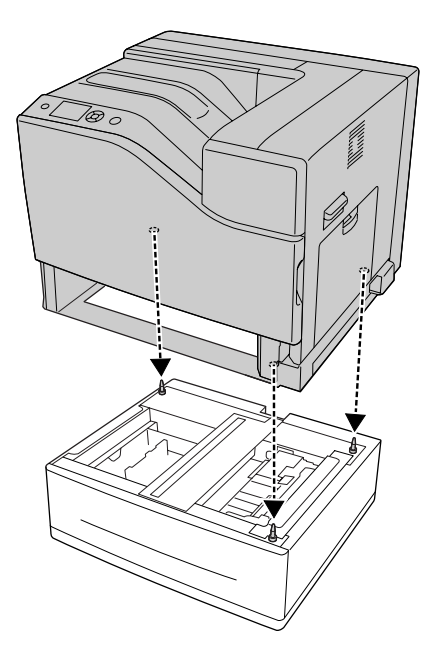

### *Notă:*

- ❏ *Imprimanta se va transporta de trei persoane.*
- ❏ *Coborâţi imprimanta cu atenţie, astfel încât cele trei ştifturi de ghidare de pe unitatea de tip casetă opţională cu hârtie să intre în orificiile de pe partea de jos a imprimantei. Dacă imprimanta este înclinată faţă de unitatea de tip casetă opţională cu hârtie, conectorul ar putea fi deteriorat.*
- 6. Fixaţi unitatea de tip casetă opţională cu hârtie pe imprimantă cu cele două şuruburi scurte.

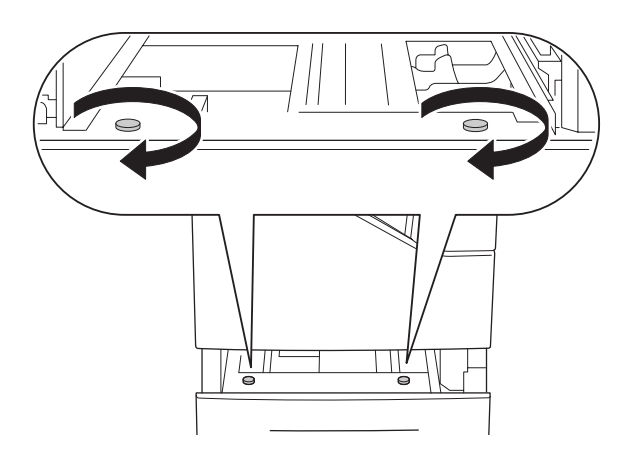

- $\circ$  $\circ$
- 7. Ataşaţi placa şi fixaţi imprimanta pe unitatea de tip casetă opţională cu hârtie cu un şurub.

8. Reintroduceţi caseta cu hârtie.

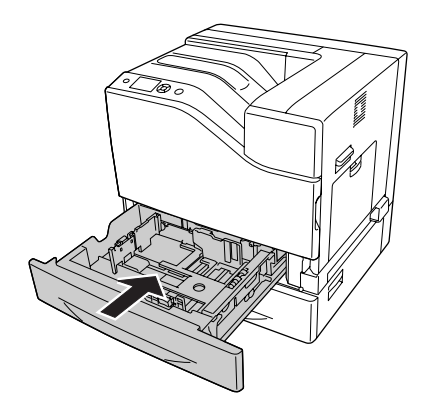

9. Aplicaţi etichetele pe partea din faţă a casetelor cu hârtie.

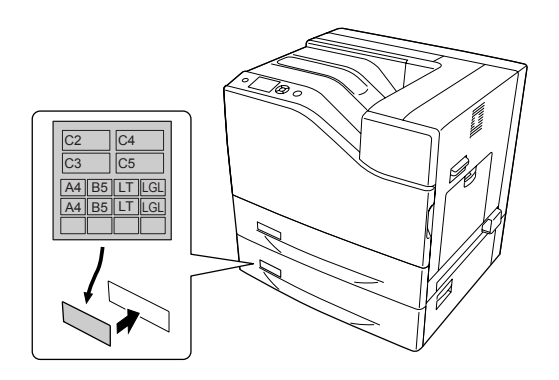

10. Încărcaţi un teanc de coli din hârtia dorită cu suprafaţa imprimabilă orientată cu faţa în sus.

11. Reconectaţi cablul de interfaţă şi cablul de alimentare şi apoi porniţi imprimanta.

Pentru a verifica dacă opţiunea este corect instalată, imprimaţi o pagină de stare a configuraţiei. Vezi "Imprimarea unei pagini de stare a configurației" la pagina 170.

#### *Notă pentru utilizatorii Windows:*

*Dacă aplicaţia EPSON Status Monitor nu este instalată, trebuie să faceţi setările manual în driverul de imprimantă. Selectaţi* **Manual Settings** *pe fila Optional Settings. Apoi selectaţi* **Cassette 2** *sau* **Cassette 3** *din lista Optional Paper Sources din caseta de dialog Optional Settings, în funcţie de opţiunile instalate şi faceţi clic pe* **OK***.*

### **Casetă cu hârtie de 1100 coli**

1. Opriţi imprimanta şi decuplaţi cablul de alimentare şi cablul de interfaţă.

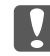

### c *Important:*

*Aveţi grijă să decuplaţi cablul de alimentare de la imprimantă pentru a preveni electrocutarea.*

- 2. Extrageţi cu grijă unitatea de tip casetă cu hârtie opţională din ambalajul său şi instalaţi-o în locul unde doriţi să amplasaţi imprimanta.
- 3. Confirmati articolele incluse în pachet.

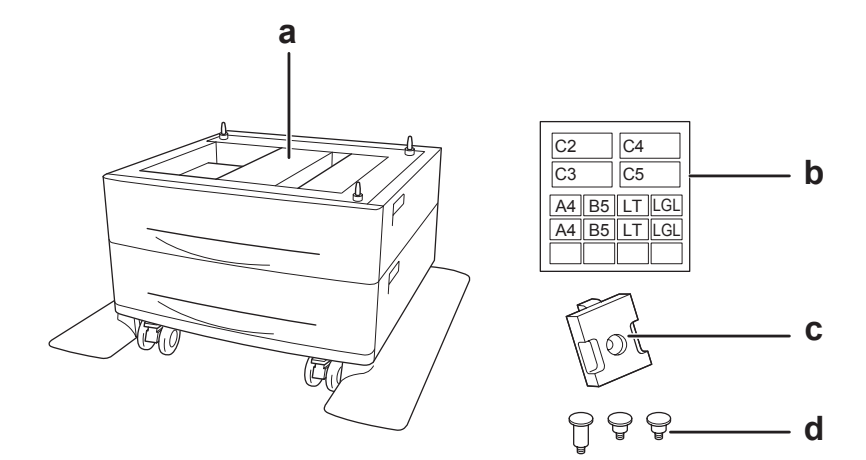

- a. unitate casetă cu hârtie opţională
- b. etichetă
- c. placă
- d. şuruburi

4. Blocaţi rotiţele din faţă.

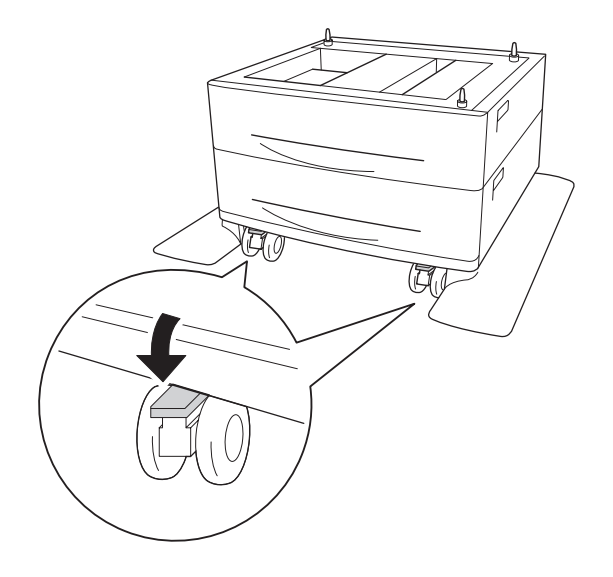

5. Extrageţi caseta inferioară standard cu hârtie.

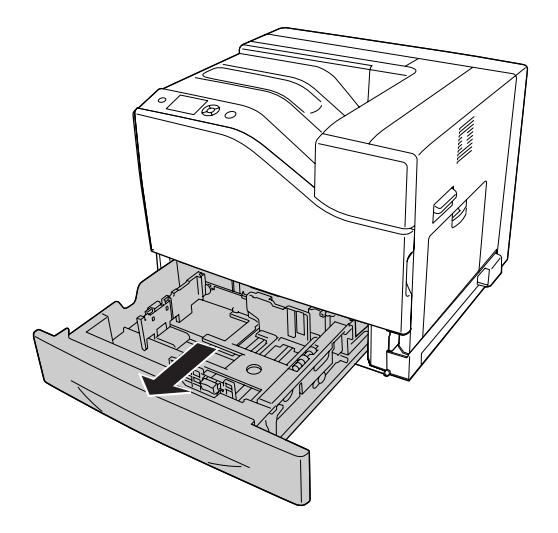

6. Aliniaţi fiecare orificiu de pe imprimantă cu ştifturile de ghidare de pe unitatea de tip casetă opţională cu hârtie, apoi coborâţi imprimanta până când se fixează în siguranţă pe unitate.

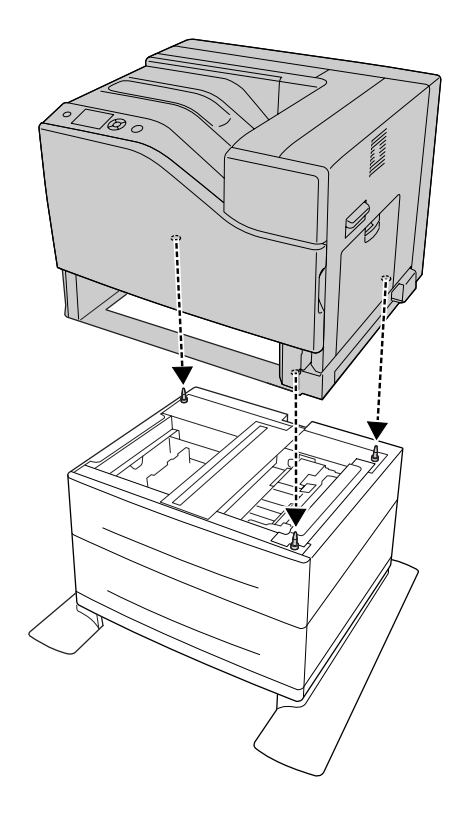

### *Notă:*

- ❏ *Imprimanta se va transporta de trei persoane.*
- ❏ *Coborâţi imprimanta cu atenţie, astfel încât cele trei ştifturi de ghidare de pe unitatea de tip casetă opţională cu hârtie să intre în orificiile de pe partea de jos a imprimantei. Dacă imprimanta este înclinată faţă de unitatea de tip casetă opţională cu hârtie, conectorul ar putea fi deteriorat.*

7. Fixaţi unitatea de tip casetă opţională cu hârtie pe imprimantă cu cele două şuruburi scurte.

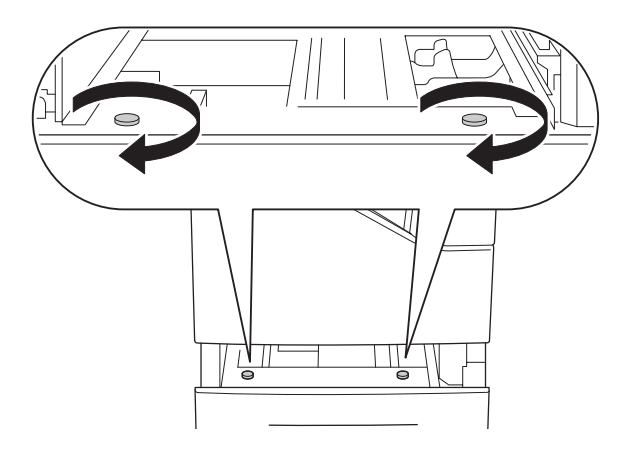

8. Ataşaţi placa şi fixaţi imprimanta pe unitatea de tip casetă opţională cu hârtie cu un şurub.

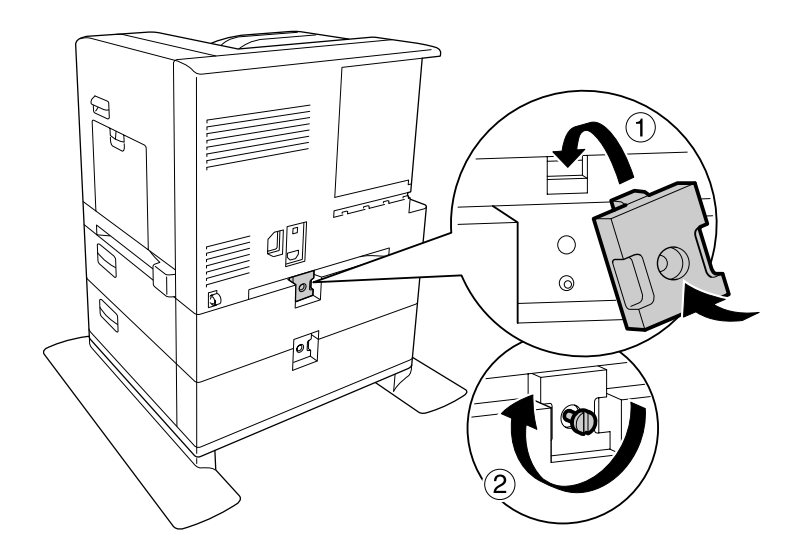

9. Reintroduceţi caseta cu hârtie.

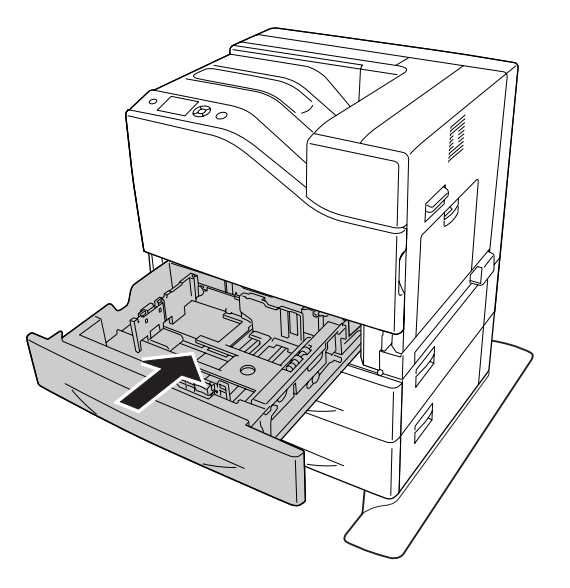

10. Aplicaţi etichetele pe partea din faţă a casetelor cu hârtie.

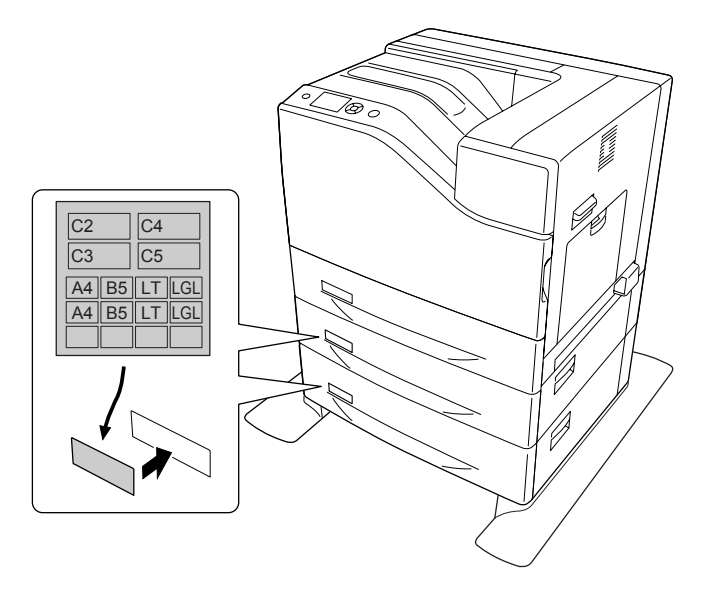

11. Încărcaţi un teanc de coli din hârtia dorită cu suprafaţa imprimabilă orientată cu faţa în sus.

12. Reconectaţi cablul de interfaţă şi cablul de alimentare şi apoi porniţi imprimanta.

Pentru a verifica dacă opţiunea este corect instalată, imprimaţi o pagină de stare a configuraţiei. Vezi "Imprimarea unei pagini de stare a configurației" la pagina 170.

#### <span id="page-139-0"></span>*Notă pentru utilizatorii Windows:*

*Dacă aplicaţia EPSON Status Monitor nu este instalată, trebuie să faceţi setările manual în driverul de imprimantă. Selectaţi* **Manual Settings** *pe fila Optional Settings. Apoi selectaţi casetele corespunzătoare, precum* **Cassette 4** *şi* **Cassette 5** *din lista Optional Paper Sources din caseta de dialog Optional Settings, în funcţie de opţiunile instalate şi faceţi clic pe* **OK***.*

### **Demontarea unităţii opţionale de tip casetă cu hârtie**

Executaţi procedura de instalare în ordine inversă.

### **Modul de memorie**

Prin instalarea unui modul de memorie dual în linie (DIMM), puteţi mări memoria imprimantei până la 1024 MB. Puteţi dori să adăugaţi memorie suplimentară dacă aveţi dificultăţi la imprimarea de elemente grafice complexe.

### **Instalarea unui modul de memorie**

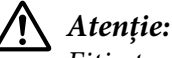

*Fiţi atent când lucraţi în interiorul imprimantei, deoarece unele componente sunt ascuţite şi pot provoca leziuni.*

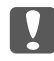

#### c *Important:*

*Înainte de a instala un modul de memorie, aveţi grijă să descărcaţi electricitatea statică atingând o bucată de metal legată la pământ. În caz contrar, puteţi deteriora componentele sensibile la electricitate statică.*

1. Opriti imprimanta și decuplați cablul de alimentare și cablul de interfață.

2. Slăbiţi şurubul, apoi glisaţi spre afară capacul din spate pentru a-l deschide.

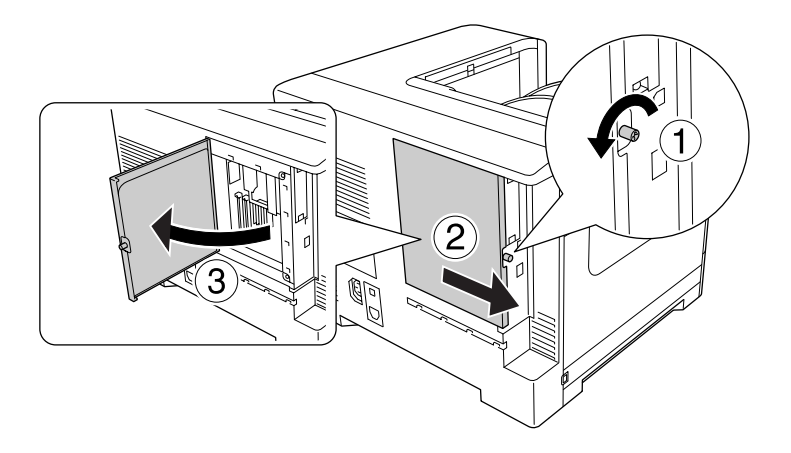

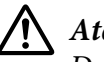

### !*Atenţie:*

*Dacă imprimanta a fost utilizată, radiatorul din interiorul capacului spate poate fi foarte fierbinte. Aveţi grijă să nu atingeţi radiatorul. Vezi ["Utilizarea imprimantei" la pagina 17](#page-16-0) pentru detalii.*

3. Identificaţi slotul aferent memoriei RAM.

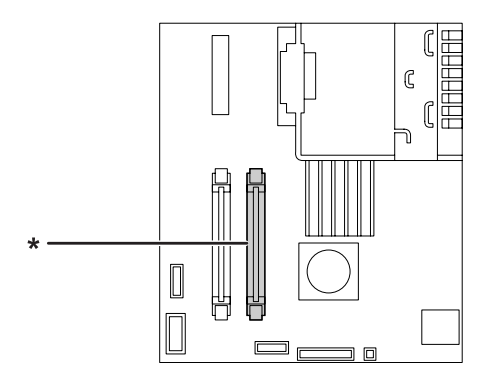

\* slot de expansiune RAM

4. Împingeți opritoarele negre până când se opresc.

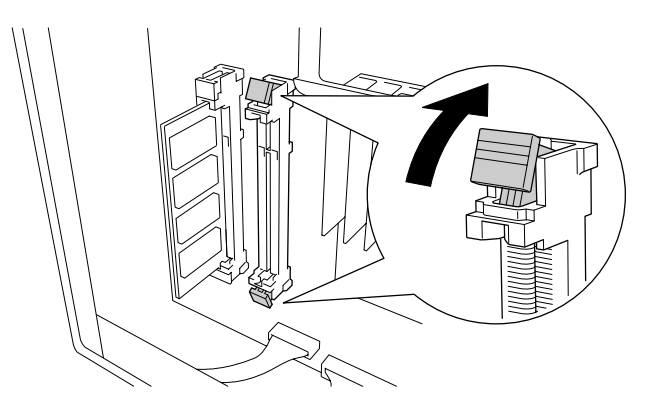

5. Verificaţi ca crestătura de pe modulul de memorie pentru expansiune să se potrivească cu cea a slotului, apoi introduceţi ferm muchia de sus a modulului de memorie în slot până când se opreşte.

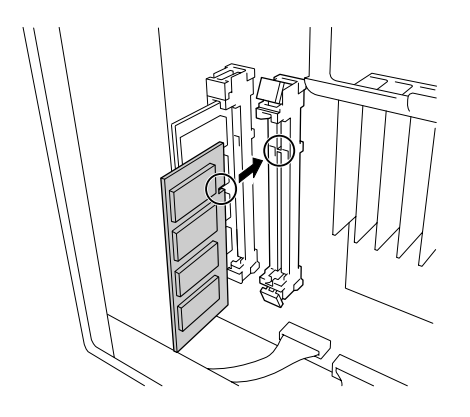

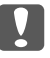

### c *Important:*

- ❏ *Nu introduceţi forţat modulul de memorie în slot.*
- ❏ *Aveţi grijă să introduceţi modulul de memorie orientat în sensul corect.*
- ❏ *Nu extrageţi niciun modul de pe placa cu circuite. În caz contrar, imprimanta nu va funcţiona.*

6. Glisaţi înapoi opritoarele negre spre dumneavoastră pentru bloca modulul de memorie.

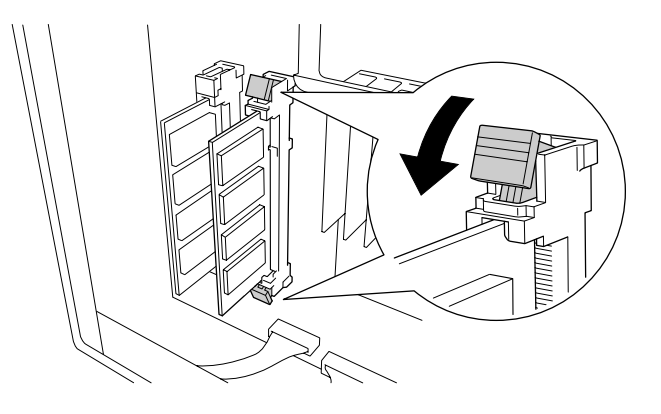

7. Închideţi capacul din spate, trăgându-l spre dumneavoastră, apoi glisaţi capacul înăuntru.

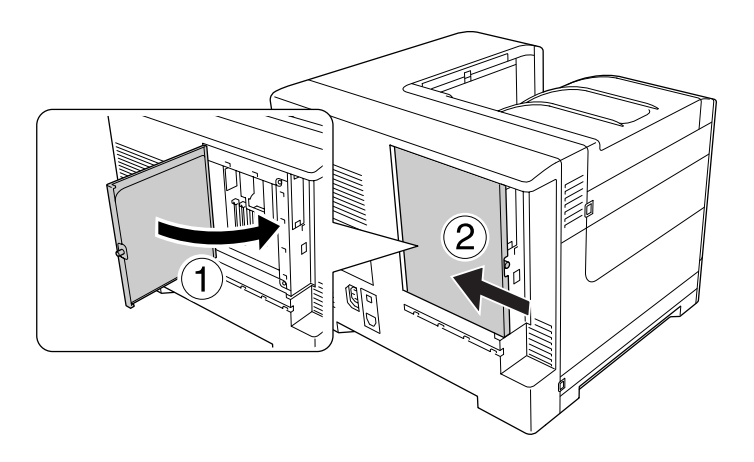

8. Fixaţi capacul din spate cu şurubul.

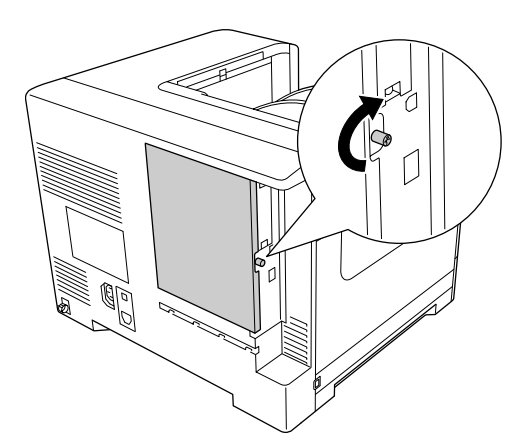

9. Reconectaţi cablul de interfaţă şi cablul de alimentare şi apoi porniţi imprimanta.

Pentru a verifica dacă opţiunea este corect instalată, imprimaţi o pagină de stare a configuraţiei. Vezi "Imprimarea unei pagini de stare a configurației" la pagina 170.

#### *Notă pentru utilizatorii Windows:*

*Dacă aplicaţia EPSON Status Monitor nu este instalată, trebuie să faceţi setările manual în driverul de imprimantă. Vezi ["Efectuarea de setări opţionale" la pagina 190.](#page-189-0)*

### **Demontarea unui modul de memorie**

### !*Atenţie:*

*Fiţi atent când lucraţi în interiorul imprimantei, deoarece unele componente sunt ascuţite şi pot provoca leziuni.*

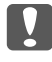

### c *Important:*

*Înainte de a demonta un modul de memorie, aveţi grijă să descărcaţi electricitatea statică atingând o bucată de metal legată la pământ. În caz contrar, puteţi deteriora componentele sensibile la electricitate statică.*

Executați procedura de instalare în ordine inversă.

# **Cartela de interfaţă**

Imprimanta dumneavoastră este prevăzută cu un slot de interfaţă de tip B liber. Sunt disponibile diferite cartele de interfaţă opţionale pentru a extinde opţiunile de interfaţă ale imprimantei dumneavoastră.

# **Instalarea unei cartele de interfaţă**

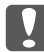

### **V** *Important:*

*Înainte de a instala cartela de interfaţă, aveţi grijă să descărcaţi electricitatea statică atingând o bucată de metal legată la pământ. În caz contrar, puteţi deteriora componentele sensibile la electricitate statică.*

1. Opriţi imprimanta şi decuplaţi cablul de alimentare şi cablul de interfaţă.
2. Scoateţi şuruburile şi capacul slotului pentru cartela de interfaţă de tip B, aşa cum este indicat mai jos.

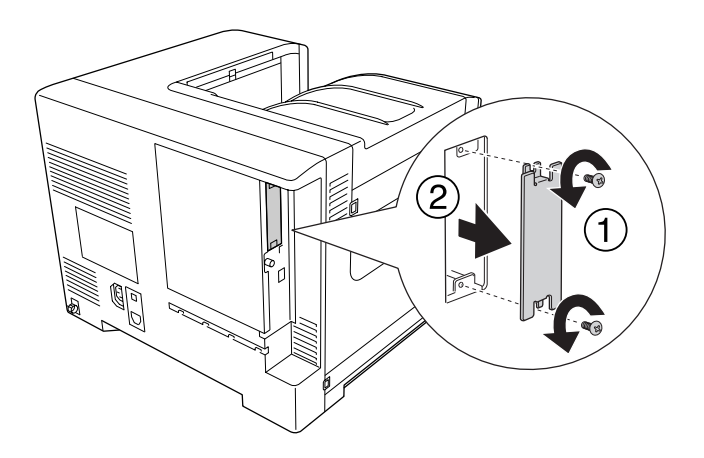

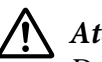

!*Atenţie:*

*Demontarea şuruburilor şi a capacelor care nu sunt descrise în instrucţiunile următoare expune operatorul la zone de înaltă tensiune.*

#### *Notă:*

*Păstraţi capacul slotului într-un loc sigur. Va trebui să îl montaţi din nou dacă extrageţi cartela de interfaţă la un moment ulterior.*

3. Glisaţi şi împingeţi ferm cartela de interfaţă în interiorul slotului, iar apoi fixaţi şurubul aşa cum este arătat mai jos.

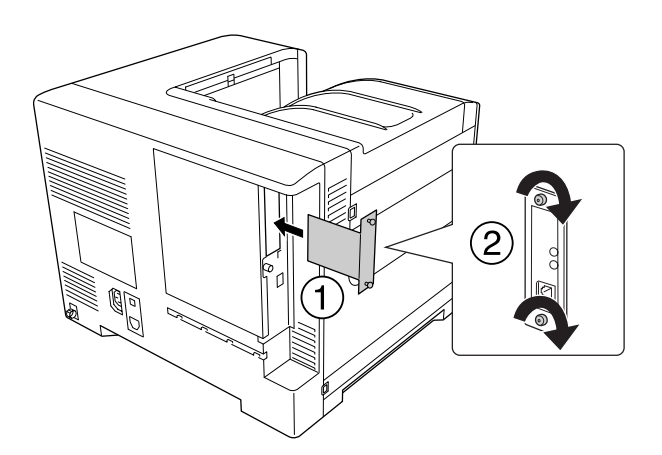

4. Reconectaţi cablul de interfaţă şi cablul de alimentare şi apoi porniţi imprimanta.

Pentru a verifica dacă opţiunea este corect instalată, imprimaţi o pagină de stare a configuraţiei. Vezi "Imprimarea unei pagini de stare a configurației" la pagina 170.

#### <span id="page-145-0"></span>**Demontarea unei cartele de interfaţă**

#### c *Important:*

*Înainte de a demonta cartela de interfaţă, aveţi grijă să descărcaţi electricitatea statică atingând o bucată de metal legată la pământ. În caz contrar, puteţi deteriora componentele sensibile la electricitate statică.*

Executaţi procedura de instalare în ordine inversă.

#### **Memorie CompactFlash**

#### **Instalarea unei memorii CompactFlash**

Un card opțional CompactFlash vă permite să stocați formularele model, să utilizați funcția Reserve Job şi să îmbunătăţiţi mediul de asamblare a imprimării.

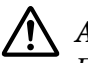

#### $A$ *tentie:*

*Fiţi atent când lucraţi în interiorul imprimantei, deoarece unele componente sunt ascuţite şi pot provoca leziuni.*

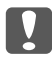

#### c *Important:*

*Înainte de a instala un modul de memorie CompactFlash, aveţi grijă să descărcaţi electricitatea statică atingând o bucată de metal legată la pământ. În caz contrar, puteţi deteriora componentele sensibile la electricitate statică.*

- 1. Opriţi imprimanta şi decuplaţi cablul de alimentare şi cablul de interfaţă.
- 2. Slăbiţi şurubul, apoi glisaţi spre afară capacul din spate pentru a-l deschide.

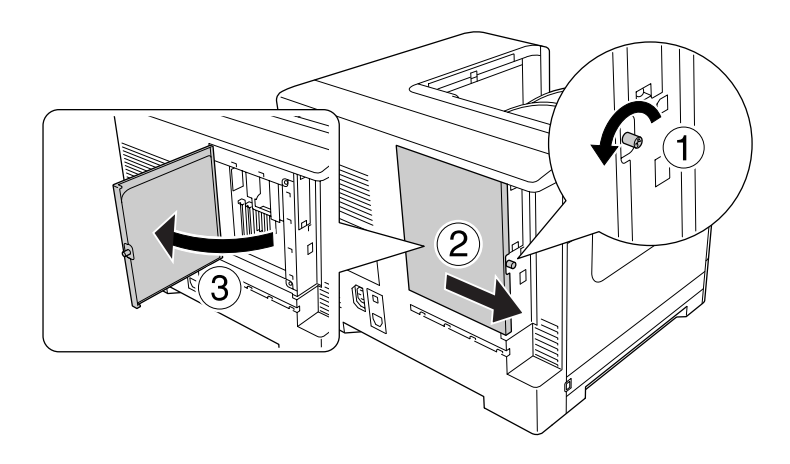

## !*Atenţie:*

*Dacă imprimanta a fost utilizată, radiatorul din interiorul capacului spate poate fi foarte fierbinte. Aveţi grijă să nu atingeţi radiatorul. Vezi ["Utilizarea imprimantei" la pagina 17](#page-16-0) pentru detalii.*

3. Identificaţi slotul de instalare al unei memorii CompactFlash.

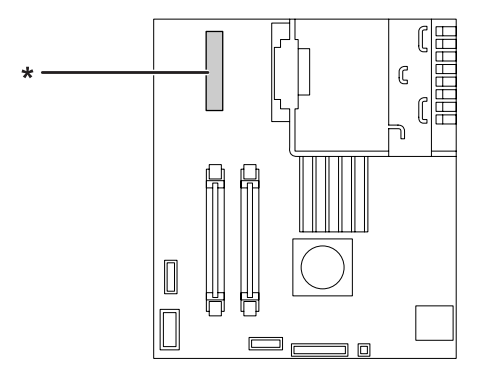

\* Slot de memorie CompactFlash

4. Introduceţi o memorie CompactFlash în slot.

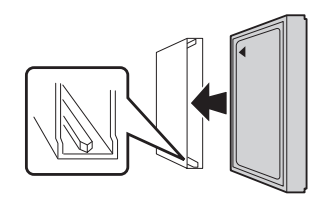

5. Închideţi capacul din spate, trăgându-l spre dumneavoastră, apoi glisaţi capacul înăuntru.

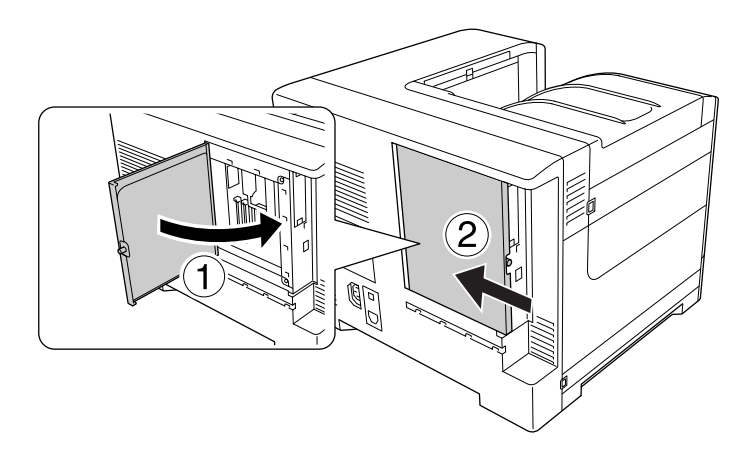

6. Fixaţi capacul din spate cu şurubul.

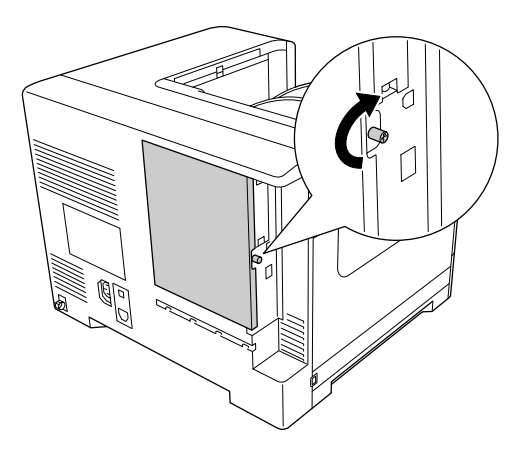

7. Reconectaţi cablul de interfaţă şi cablul de alimentare şi apoi porniţi imprimanta.

Pentru a verifica dacă optiunea este corect instalată, imprimați o pagină de stare a configurației. Vezi ["Imprimarea unei pagini de stare a configuraţiei" la pagina 170](#page-169-0).

#### *Notă pentru utilizatorii Windows:*

*Dacă aplicaţia EPSON Status Monitor nu este instalată, trebuie să faceţi setările manual în driverul de imprimantă. Vezi ["Efectuarea de setări opţionale" la pagina 190.](#page-189-0)*

#### **Demontarea unei memorii CompactFlash**

#### $$

*Fiţi atent când lucraţi în interiorul imprimantei, deoarece unele componente sunt ascuţite şi pot provoca leziuni.*

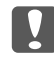

#### **V** *Important:*

*Înainte de a demonta un modul de memorie CompactFlash, aveţi grijă să descărcaţi electricitatea statică atingând o bucată de metal legată la pământ. În caz contrar, puteţi deteriora componentele sensibile la electricitate statică.*

Executaţi procedura de instalare în ordine inversă.

#### *Notă:*

❏ *Înainte de a transmite sau de a vă debarasa de memoria CompactFlash ştergeţi complet toate datele folosind un program specializat sau executaţi* Delete All CompactFlash Data *în* Support Menu*. Vezi ["Support Menu" la pagina 92](#page-91-0) pentru detalii.*

❏ *Ştergerea fişierelor sau formatarea memoriei CompactFlash din calculator ar putea să nu şteargă datele în totalitate. În cazul în care aruncaţi memoria CompactFlash se recomandă să distrugeţi fizic memoria CompactFlash.*

## <span id="page-149-0"></span>Capitolul 6

# **Înlocuirea produselor consumabile/componentelor de întreţinere**

# **Măsuri de precauţie în timpul înlocuirii**

Respectați întotdeauna următoarele măsuri de precauție la manipulare atunci când înlocuiți produsele consumabile sau componentele de întreţinere:

Pentru detalii despre înlocuire, vezi instrucţiunile livrate cu produsele consumabile sau componentele de întreţinere ori etichetele de pe imprimantă sau opţiuni.

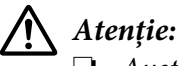

- ❏ *Aveţi grijă să nu atingeţi cuptorul care poartă marcajul* ! *(***CAUTION***), şi nici zonele limitrofe acestuia. Dacă imprimanta a fost utilizată, cuptorul şi zonele limitrofe acestuia pot fi foarte fierbinţi.*
- ❏ *Nu vă debarasaţi produsele consumabile sau componentele de întreţinere uzate prin aruncare în foc, deoarece pot exploda şi cauza leziuni. Debarasaţi-vă de acestea în conformitate cu reglementările locale.*
- ❏ Asiguraţi un spaţiu suficient pentru procedura de înlocuire. Va trebui să deschideţi unele componente (precum capacul imprimantei) ale imprimantei atunci când înlocuiţi produsele consumabile sau componentele de întreţinere.
- ❏ Nu instalaţi în imprimantă produsele consumabile sau componentele de întreţinere care ajung la sfârşitul duratei de utilizare.

Pentru detalii despre măsurile de precauție la manipulare, vezi ["Manipularea produselor consumabile](#page-18-0) [şi a componentelor de întreţinere" la pagina 19](#page-18-0).

## **Mesaje la înlocuire**

Dacă un produs consumabil sau o componentă de întreţinere ajunge la sfârşitul duratei sale de utilizare, imprimanta afişează următoarele mesaje pe panoul LCD sau în fereastra aplicaţiei EPSON Status Monitor.

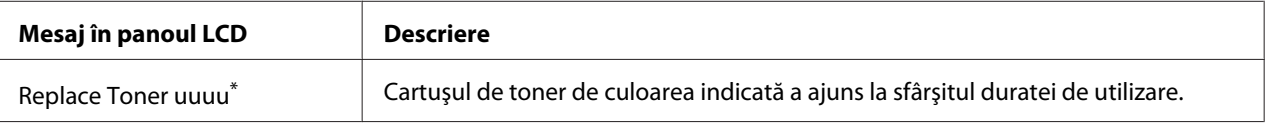

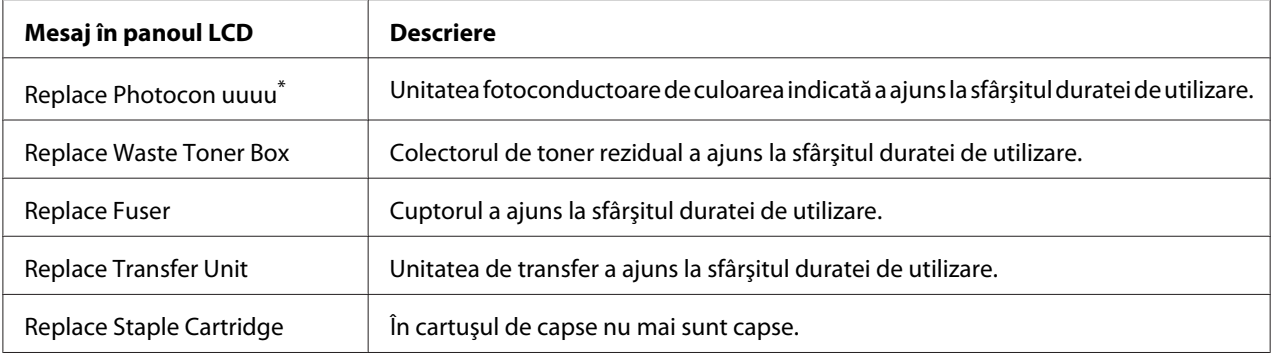

\* Culoarea Cyan(C), Magenta(M), Yellow(Y) sau Black(K) apare în această poziţie, indicând culoarea cartuşului de toner sau a unității fotoconductoare care trebuie înlocuită. De exemplu, mesajul Replace Toner Yellow(Y) indică faptul că cartuşul de toner galben se apropie de sfârşitul duratei de utilizare.

#### *Notă:*

*Mesajele apar pentru fiecare produs consumabil sau componentă de întreţinere în parte. După înlocuirea unui produs consumabil sau a unei componente de întreţinere, examinaţi panoul LCD pentru a vedea eventualele mesaje de înlocuire referitoare la alte produse consumabile sau componente de întreţinere.*

## Capitolul 7

# **Curăţarea şi transportul imprimantei**

#### **Curăţarea imprimantei**

Imprimanta necesită doar o curăţare minimală. În cazul în care carcasa exterioară a imprimantei este murdară sau prăfuită, opriţi imprimanta şi curăţaţi-o cu o lavetă moale şi curată, umezită într-un detergent slab.

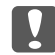

#### c *Important:*

*Nu folosiţi niciodată alcool sau diluant de vopsea pentru a curăţa capacul imprimantei. Aceste substanţe pot deteriora componentele şi carcasa. Aveţi grijă să preveniţi pătrunderea apei în mecanismul de imprimare sau în orice componente electrice.*

#### **Curăţarea rolei de antrenare**

Dacă hârtia nu se alimentează corespunzător, curăţaţi rola de antrenare. Ştergeţi cu atenţie componentele din cauciuc ale rolelor de antrenare din tava MP şi caseta inferioară de hârtie standard, folosind o lavetă umedă, bine stoarsă.

#### **Tava MP**

1. Deschideţi capacul B.

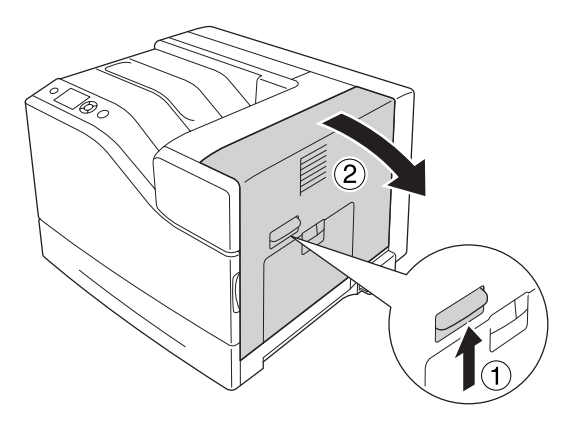

2. Ştergeţi cu atenţie, spre dumneavoastră, componentele din cauciuc ale rolei de antrenare folosind o lavetă umedă, bine stoarsă.

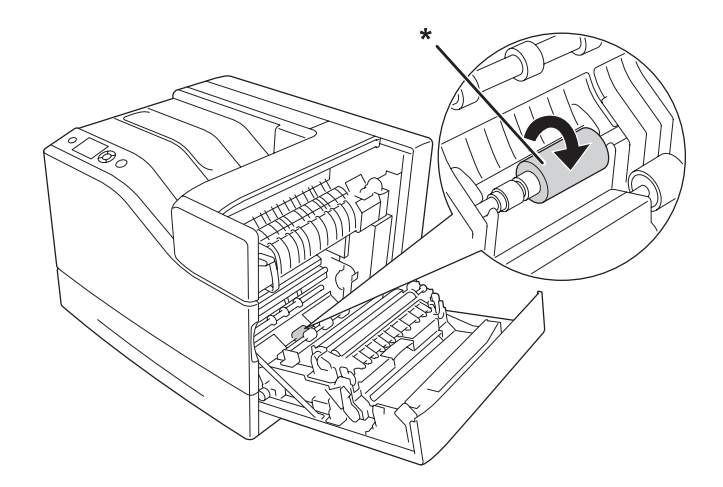

\* rola de antrenare

3. Închideţi capacul B.

#### **Caseta inferioară cu hârtie**

1. Extrageţi caseta inferioară cu hârtie.

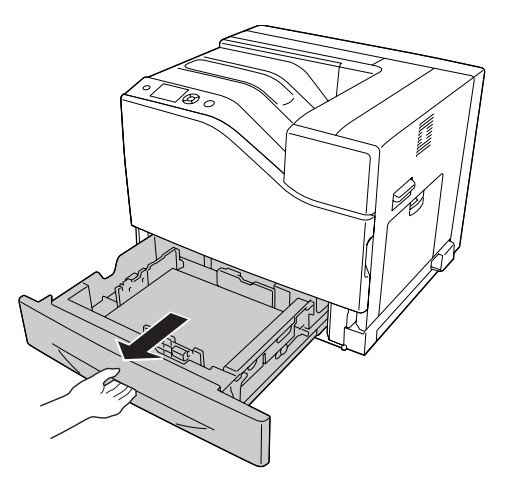

<span id="page-153-0"></span>2. Rotiţi şi ştergeţi cu atenţie componentele din cauciuc ale rolelor de antrenare folosind o lavetă umedă, bine stoarsă.

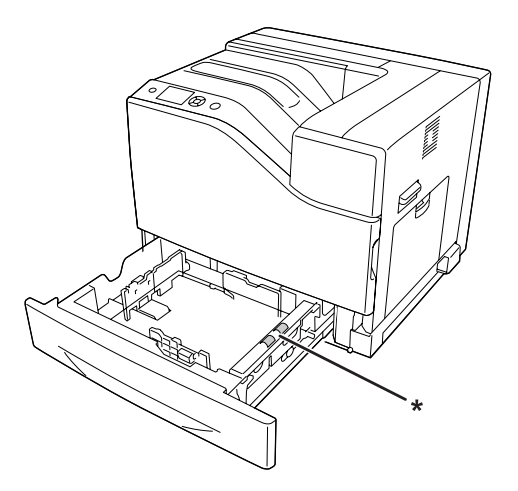

\* rola de antrenare

3. Montaţi caseta inferioară cu hârtie.

## **Curăţarea ferestrei de expunere**

Curăţaţi fereastra de expunere în următoarele situaţii:

- ❏ Dacă apar linii verticale pe imaginea imprimată.
- ❏ Dacă înlocuiţi unitatea fotoconductoare.
- 1. Deschideţi capacul A.

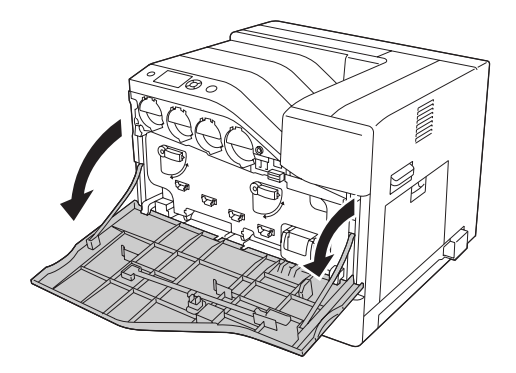

2. Scoateţi tija de curăţare a ferestrei de expunere.

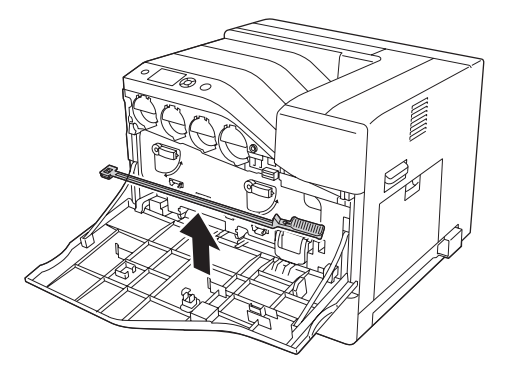

3. Introduceţi complet tija de curăţare în orificiul de sub unitatea fotoconductoare, cu buretele îndreptat spre jos, apoi glisaţi-i afară.

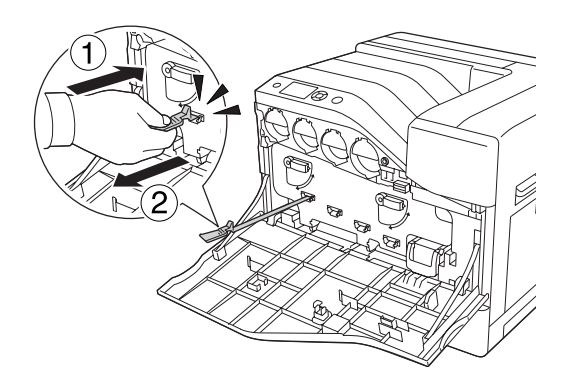

#### *Notă: Repetaţi aceeaşi procedură pentru celelalte unităţi fotoconductoare.*

4. Puneţi tija de curăţare înapoi la locul ei.

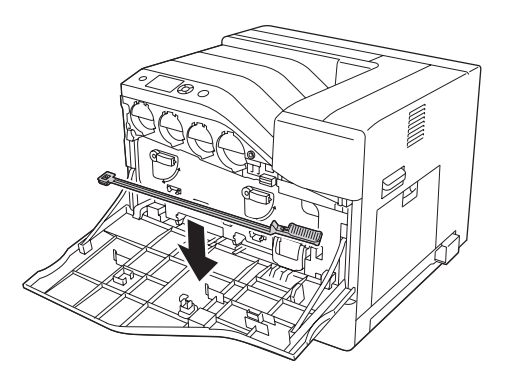

5. Închideţi capacul A.

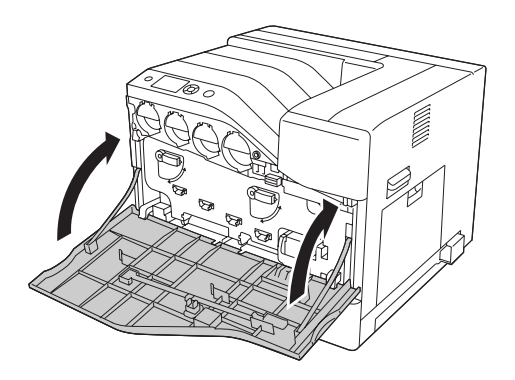

#### **Transportul imprimantei**

#### **Pentru distanţe mari**

Înainte de a muta imprimanta, pregătiţi locul în care aceasta va fi amplasată. Consultaţi secţiunile următoare.

- $\Box$ , Configurarea imprimantei" la pagina 13
- ❏ ["Identificarea locaţiei pentru amplasarea imprimantei" la pagina 15](#page-14-0)

#### **Reambalarea imprimantei**

Dacă trebuie să vă transportaţi imprimanta pe distanţe mari, reambalaţi-o cu atenţie, folosind cutia şi materialele de ambalare originale.

- 1. Opriţi imprimanta şi demontaţi următoarele componente:
	- ❏ Cablu de alimentare
	- ❏ Cabluri de interfaţă
	- ❏ Hârtia încărcată
	- ❏ Opţiunile instalate
- 2. Fixaţi materialele de protecţie pe imprimantă, iar apoi reambalaţi-o în cutia sa originală.

c *Important: Când mutaţi imprimanta, menţineţi-o întotdeauna în poziţie orizontală.*

# **Pentru distanţe mici**

Înainte de a muta imprimanta, pregătiţi locul în care aceasta va fi amplasată. Consultați secțiunile următoare.

- $\Box$ , Configurarea imprimantei" la pagina 13
- $\Box$ , Identificarea locației pentru amplasarea imprimantei" la pagina 15

Dacă mutaţi numai imprimanta, ridicarea şi transportul acesteia trebuie să fie executate de trei persoane.

- 1. Opriţi imprimanta şi demontaţi următoarele componente:
	- ❏ Cablu de alimentare
	- ❏ Cabluri de interfaţă
	- ❏ Hârtia încărcată
	- ❏ Opţiunile instalate
- 2. Aveţi grijă să ridicaţi imprimanta folosind poziţiile corecte, aşa cum s-a arătat mai jos.

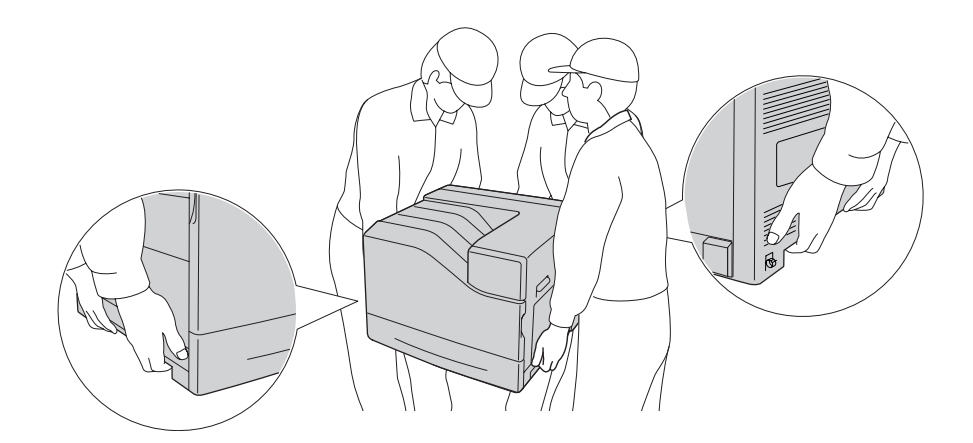

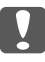

c *Important:*

*Când mutaţi imprimanta, menţineţi-o întotdeauna în poziţie orizontală.*

Reţineţi următoarele dacă imprimanta este instalată pe unitatea de tip casetă opţională cu hârtie de 1100 de coli.

- ❏ Nu trebuie să demontaţi imprimanta de pe unitatea de tip casetă opţională cu hârtie de 1100 de coli.
- ❏ Nu este necesar să ridicaţi imprimanta.
- ❏ Înainte de a muta imprimanta, deblocaţi rotiţele unităţii de tip casetă opţională cu hârtie de 1100 de coli.
- ❏ Îndepărtaţi toate obstacolele care v-ar putea fi în cale.
- ❏ După mutarea imprimantei, blocaţi rotiţele unităţii de tip casetă opţională cu hârtie de 1100 de coli.

## Capitolul 8

# **Depanare**

## **Extragerea hârtiei blocate în imprimantă**

Dacă se blochează hârtie în imprimantă, panoul LCD al imprimantei şi aplicaţia EPSON Status Monitor afişează mesaje de avertizare.

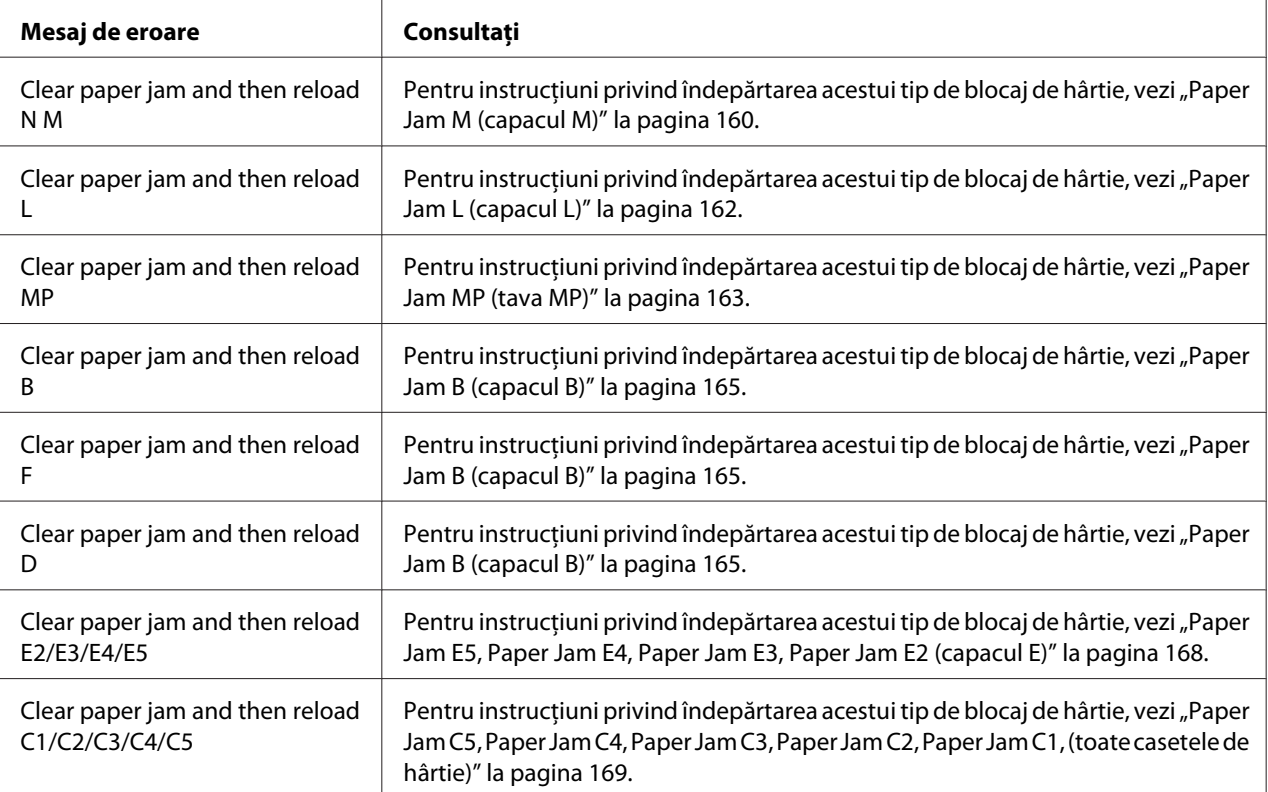

## **Măsuri de precauţie pentru extragerea hârtiei blocate**

Aveţi grijă să respectaţi următoarele indicaţii la extragerea hârtiei blocate.

❏ Nu extrageţi hârtia blocată cu forţa. Hârtia ruptă poate fi dificil de extras şi poate cauza alte blocaje ale hârtiei. Trageţi cu atenţie şi uniform de hârtie pentru a nu o rupe, pentru a nu cădea şi pentru a nu vă accidenta.

- <span id="page-159-0"></span>❏ Încercaţi întotdeauna să îndepărtaţi hârtia blocată cu ambele mâini, pentru a evita ruperea acesteia.
- ❏ Dacă hârtia blocată este ruptă şi rămâne în imprimantă sau dacă hârtia este blocată într-un loc care nu este menţionat în această secţiune, contactaţi furnizorul.
- ❏ Verificaţi dacă tipul de hârtie încărcat este acelaşi cu cel din setarea Paper Type din driverul de imprimantă.

# $$

- ❏ *Dacă nu primiţi instrucţiuni contrare explicite în acest ghid, aveţi grijă să nu atingeţi cuptorul, care poartă marcajul* ! *(***CAUTION***) şi nici zonele limitrofe acestuia. Dacă imprimanta a fost utilizată, cuptorul şi zonele limitrofe acestuia pot fi foarte fierbinţi. Dacă trebuie să atingeţi una din aceste porţiuni, aşteptaţi 30 de minute pentru a permite diminuarea căldurii înainte de a proceda astfel.*
- ❏ *Nu introduceţi mâna adânc în unitatea cuptor, deoarece unele componente sunt ascuţite şi pot cauza leziuni.*

#### **Paper Jam M (capacul M)**

1. Deschideţi capacul M.

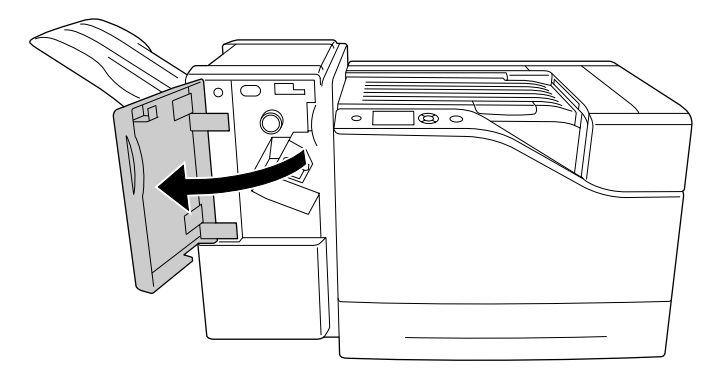

2. Rotiţi butonul N spre dreapta.

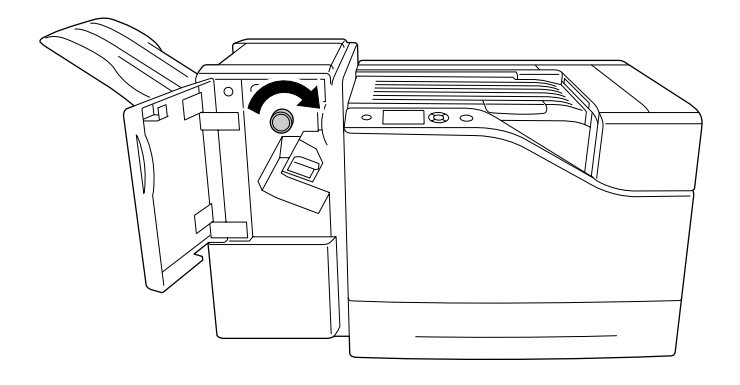

3. Îndepărtaţi cu grijă hârtia blocată folosind ambele mâini. Aveţi grijă să nu rupeţi hârtia blocată.

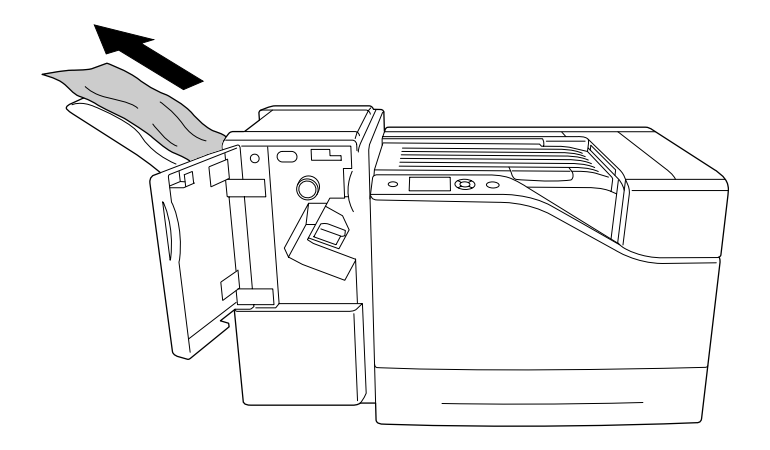

4. Închideţi capacul M.

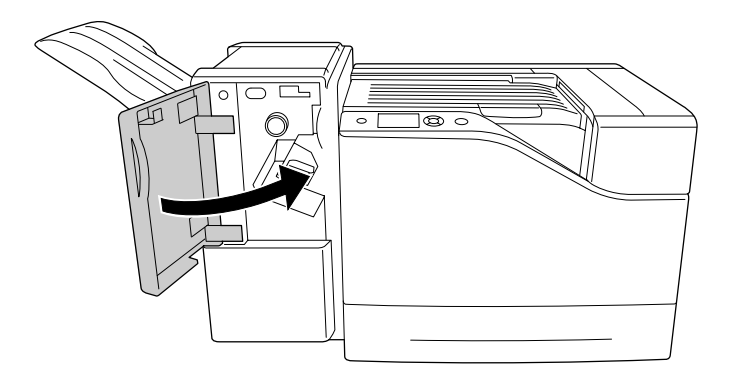

## <span id="page-161-0"></span>**Paper Jam L (capacul L)**

1. Deschideţi capacul L.

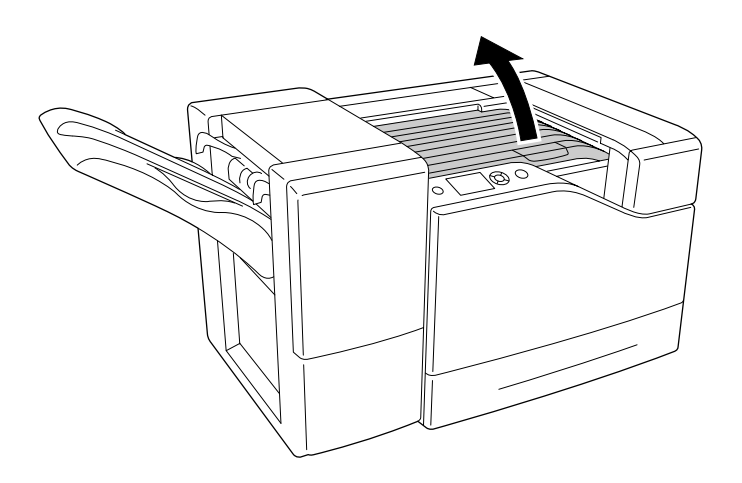

2. Îndepărtaţi cu grijă hârtia blocată folosind ambele mâini. Aveţi grijă să nu rupeţi hârtia blocată.

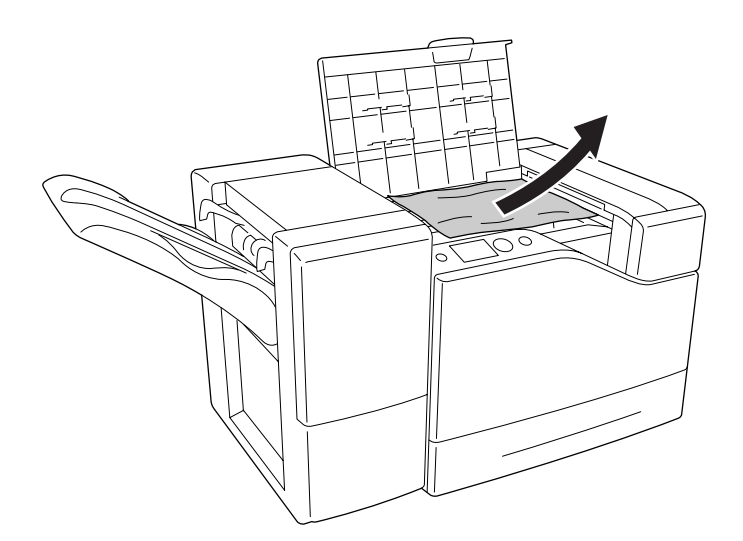

<span id="page-162-0"></span>3. Închideţi capacul L.

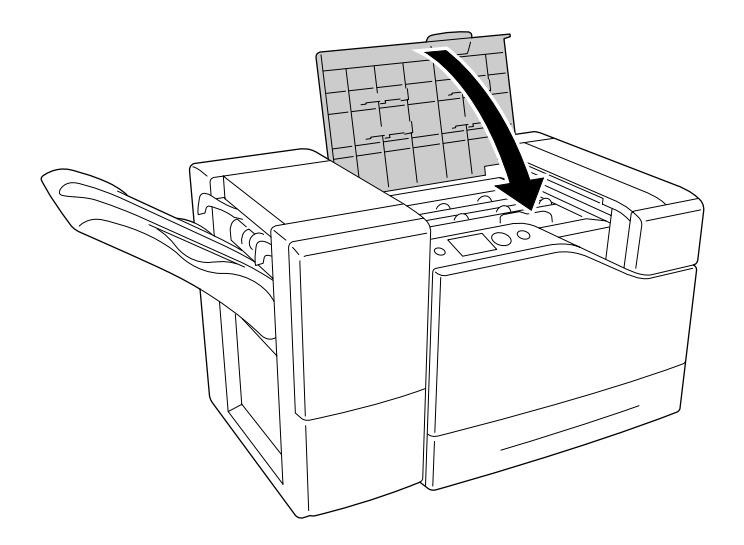

# **Paper Jam MP (tava MP)**

1. Îndepărtaţi stiva de hârtie.

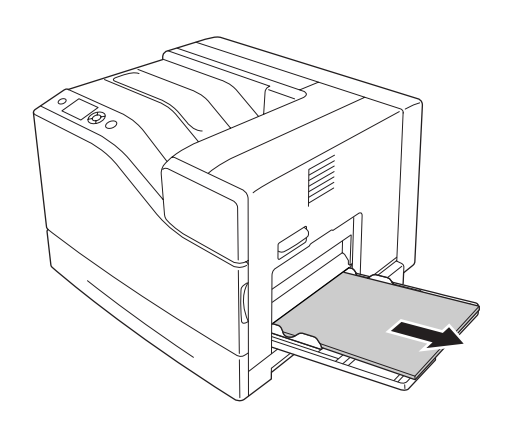

2. Închideţi tava MP.

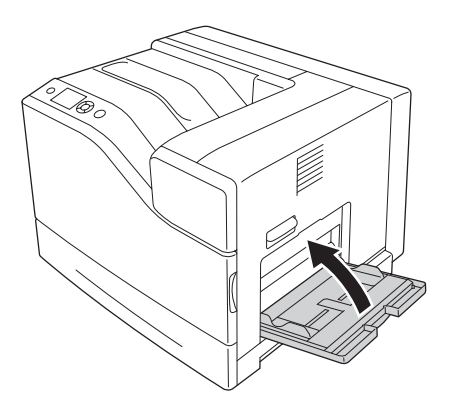

3. Deschideţi capacul B.

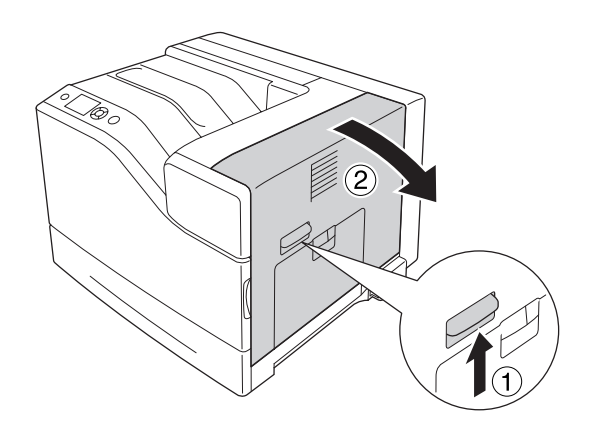

4. Îndepărtaţi cu grijă hârtia blocată folosind ambele mâini. Aveţi grijă să nu rupeţi hârtia blocată.

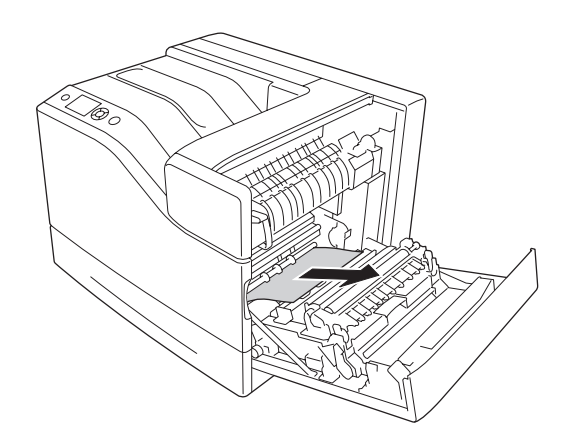

<span id="page-164-0"></span>5. Închideţi capacul B.

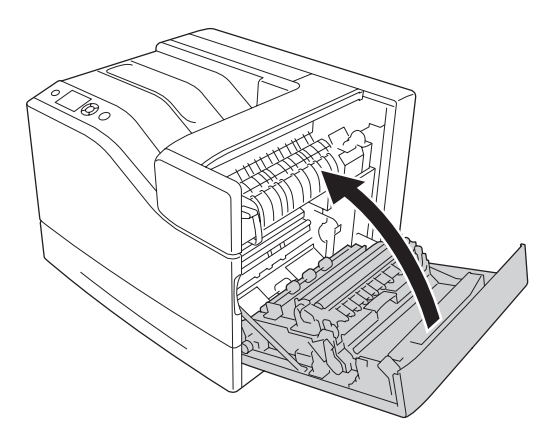

## **Paper Jam B (capacul B)**

1. Deschideţi capacul B.

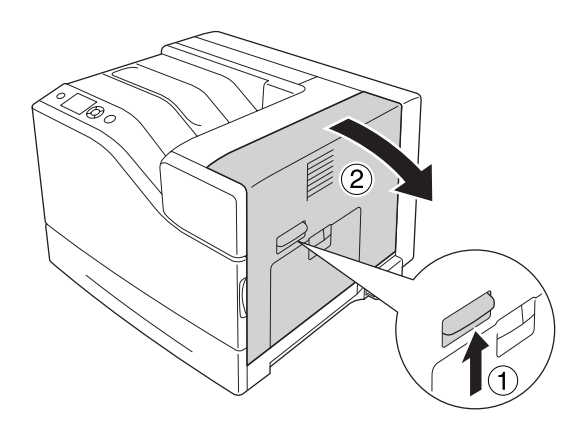

2. Îndepărtaţi cu grijă hârtia blocată folosind ambele mâini. Aveţi grijă să nu rupeţi hârtia blocată.

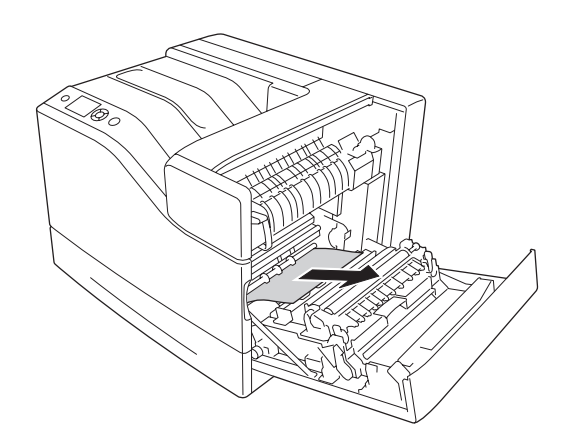

3. Dacă este prezentă hârtie blocată, apăsaţi în jos capacul F şi îndepărtaţi colile de hârtie prezente.

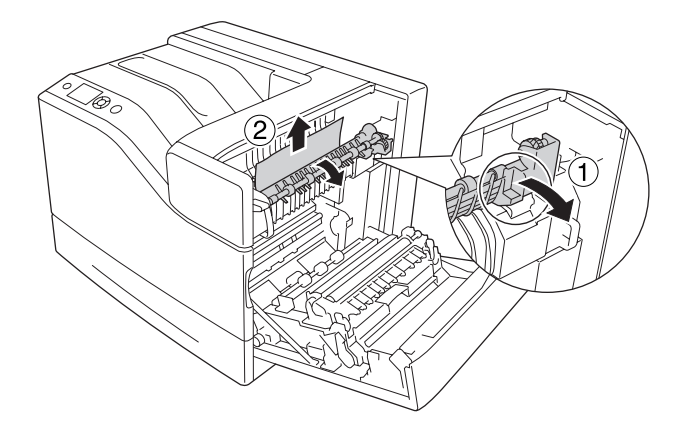

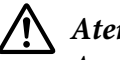

#### !*Atenţie:*

*Aveţi grijă să nu atingeţi cuptorul care poartă marcajul* ! *(***CAUTION***), şi nici zonele limitrofe acestuia. Dacă imprimanta a fost utilizată, cuptorul şi zonele limitrofe acestuia pot fi foarte fierbinţi. Dacă trebuie să atingeţi una din aceste porţiuni, aşteptaţi 30 de minute pentru a permite diminuarea căldurii înainte de a proceda astfel.*

4. Ridicaţi capacul D.

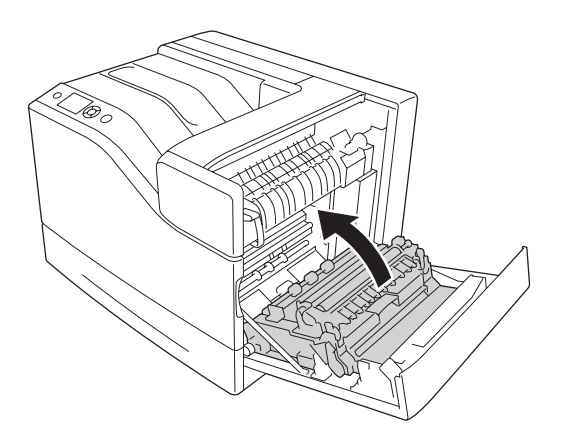

5. Îndepărtaţi cu grijă hârtia blocată folosind ambele mâini. Aveţi grijă să nu rupeţi hârtia blocată.

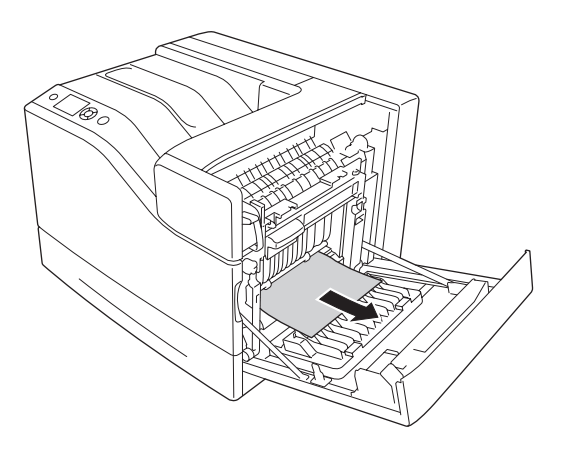

6. Coborâţi capacul D.

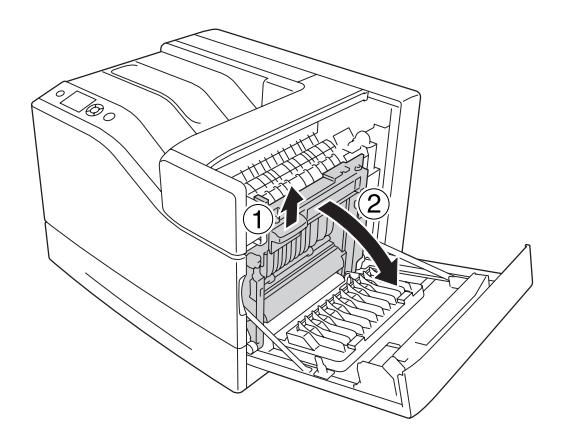

7. Închideţi capacul B.

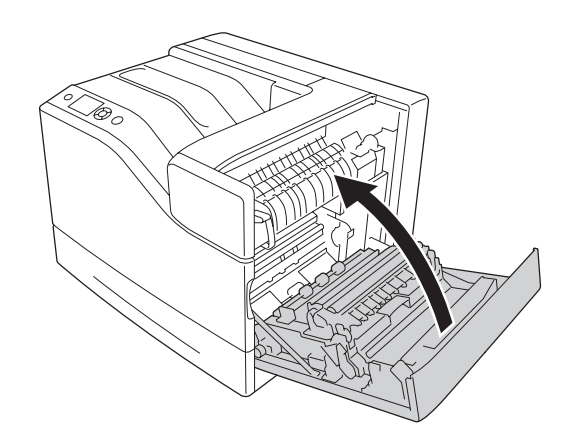

#### <span id="page-167-0"></span>**Paper Jam E5, Paper Jam E4, Paper Jam E3, Paper Jam E2 (capacul E)**

Instrucţiunile prezentate se referă la capacul E2, ca exemplu. Folosiţi aceeaşi procedură pentru casetele opţionale de hârtie E3, E4 şi E5.

1. Deschideţi capacul E2.

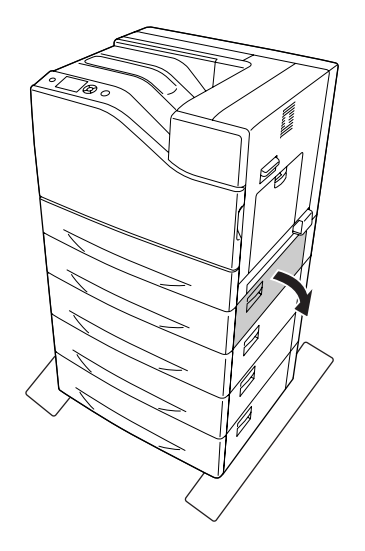

2. Îndepărtaţi cu grijă hârtia blocată folosind ambele mâini. Aveţi grijă să nu rupeţi hârtia blocată.

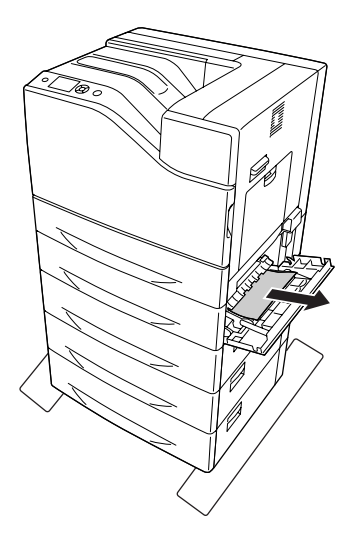

<span id="page-168-0"></span>3. Închideţi capacul E2.

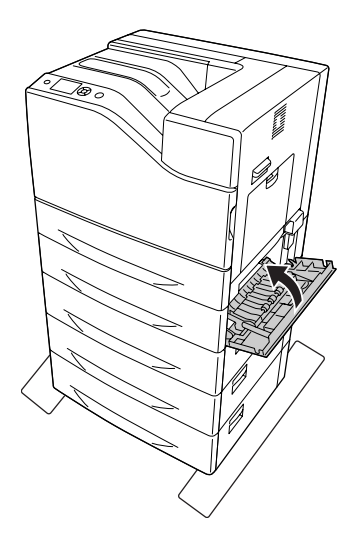

## **Paper Jam C5, Paper Jam C4, Paper Jam C3, Paper Jam C2, Paper Jam C1, (toate casetele de hârtie)**

Instrucţiunile prezentate se referă la caseta inferioară standard pentru hârtie C1, ca exemplu. Folosiţi aceeaşi procedură pentru casetele opţionale de hârtie C2, C3, C4 şi C5.

1. Scoateţi caseta de hârtie din imprimantă.

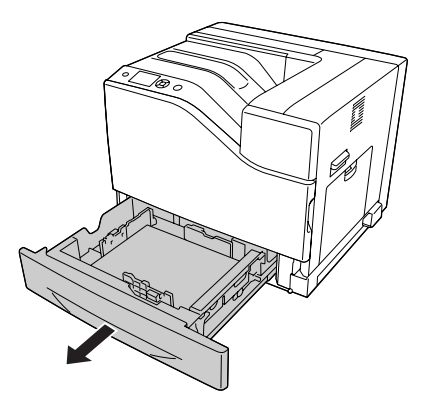

<span id="page-169-0"></span>2. Îndepărtaţi cu grijă hârtia blocată folosind ambele mâini. Aveţi grijă să nu rupeţi hârtia blocată.

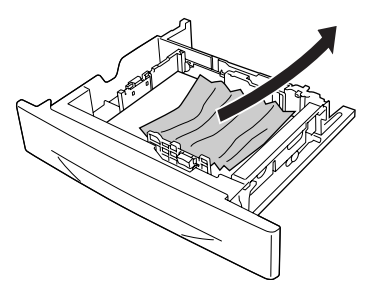

3. Reintroduceți caseta cu hârtie.

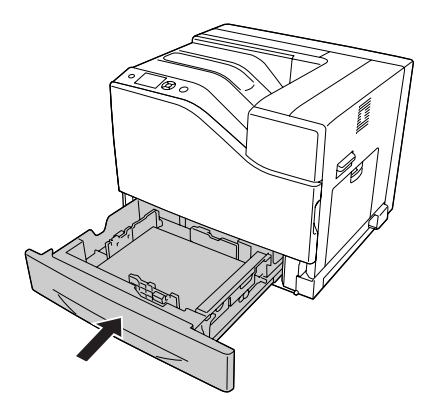

## **Imprimarea unei pagini de stare a configuraţiei**

Pentru a confirma starea curentă a imprimantei, precum şi instalarea corectă a opţiunilor, imprimaţi o pagină de stare folosind panoul de control al imprimantei sau driverul de imprimantă.

Pentru a imprima o pagină de stare a configuraţiei din panoul de control al imprimantei, consultaţi ["Imprimarea unei pagini de stare a configuraţiei" la pagina 110](#page-109-0).

Pentru a imprima o pagină de stare a configuraţiei din driverul imprimantei, pentru Windows, consultați "Imprimarea unei pagini de stare a configurației" la pagina 190.

# **Probleme operaţionale**

## **Indicatorul luminos Ready nu se aprinde**

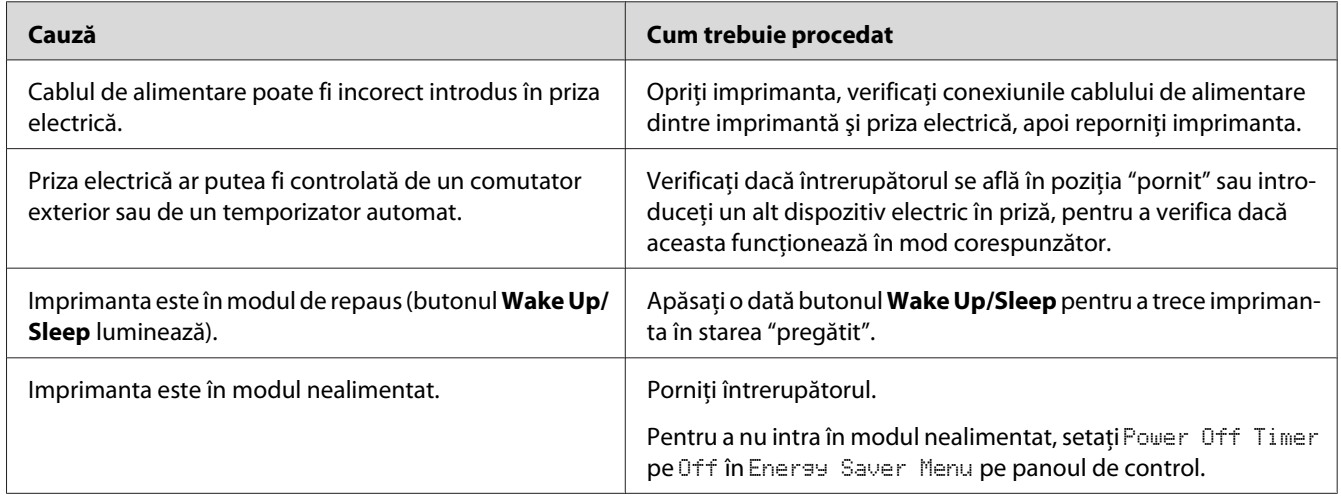

## **Imprimanta (indicatorul luminos Ready este stins)**

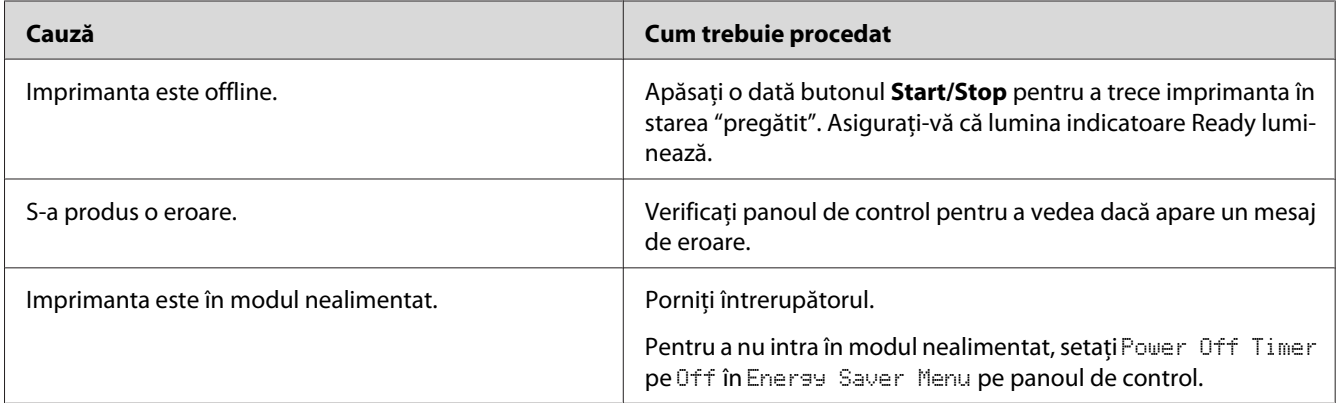

# **Indicatorul Ready luminează, dar nu se imprimă nimic**

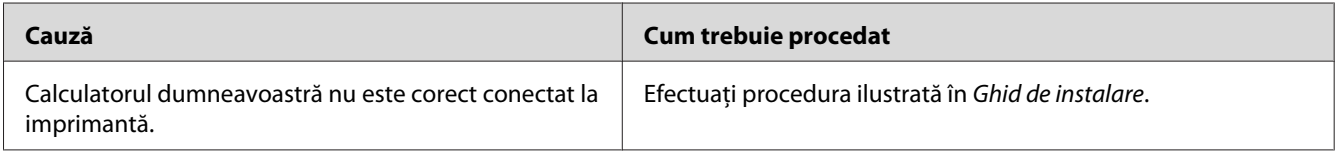

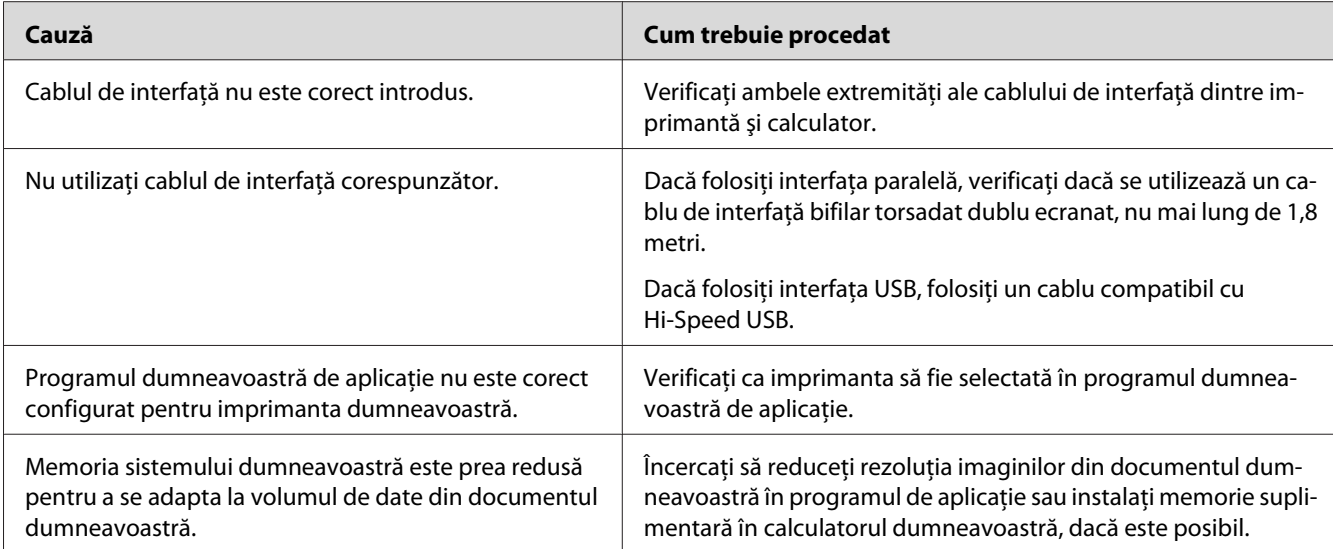

# **Durata de utilizare rămasă a consumabilelor nu este actualizată (numai pentru Windows)**

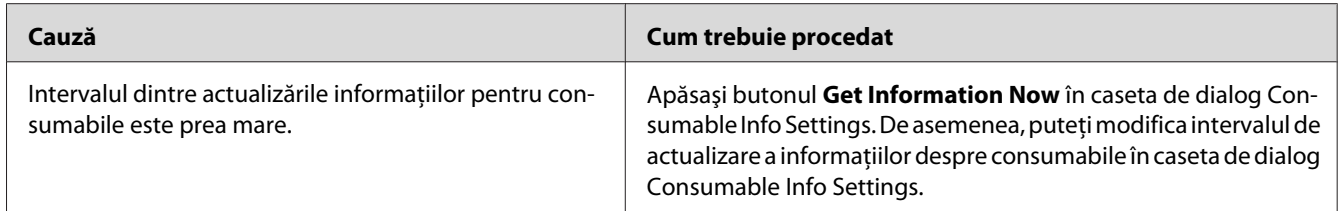

# **Nu se poate instala programul sau driverele**

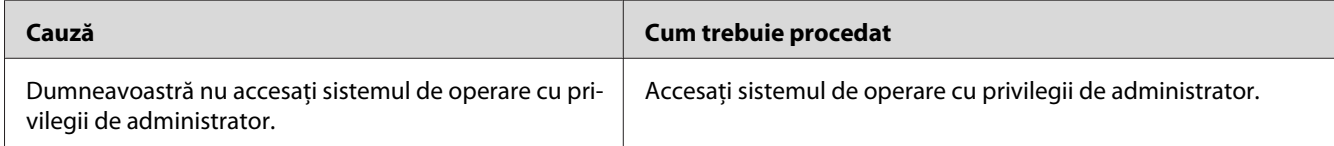

#### **Nu poate accesa imprimanta partajată**

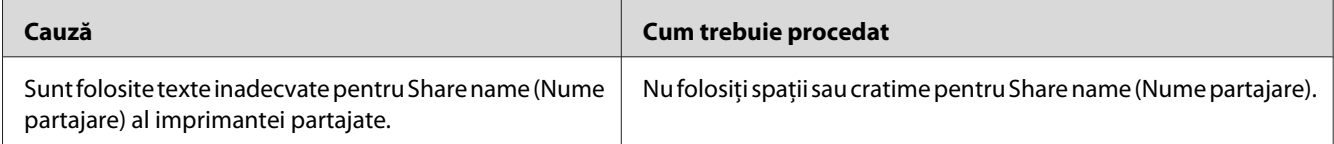

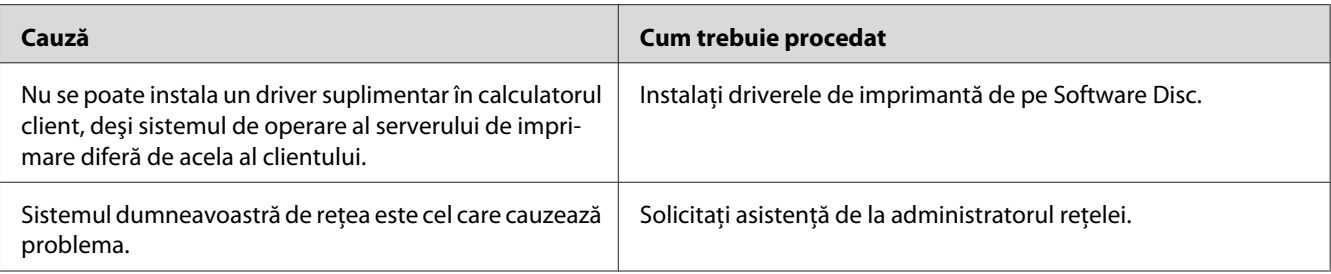

#### *Notă:*

*Pentru driverul suplimentar care trebuie instalat, vă rugăm să consultaţi tabelul de mai jos.*

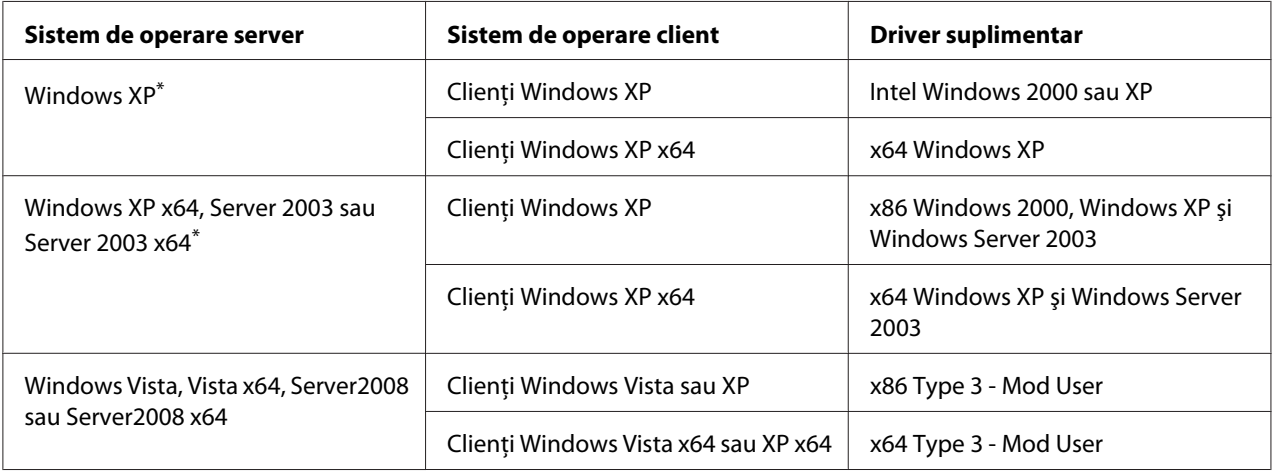

\* Driverul suplimentar pentru Windows XP x64 şi Server 2003 x64 se poate folosi cu Windows XP Service Pack 2, Windows 2003 Service Pack 1 sau o versiune ulterioară.

# **Probleme la imprimare**

# **Fontul nu poate fi imprimat**

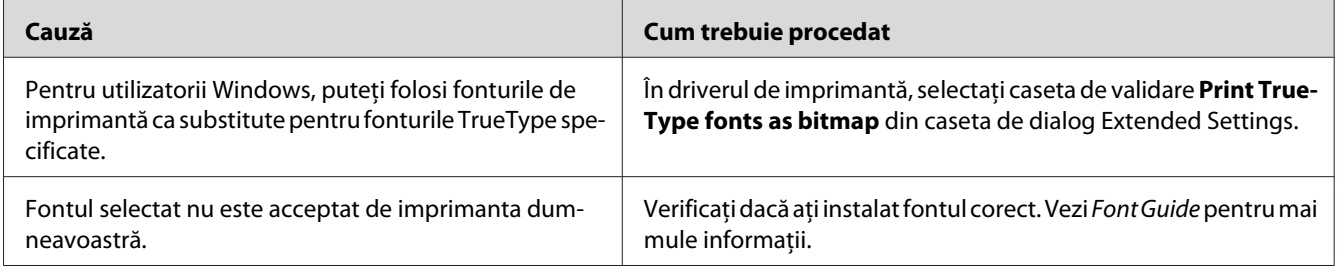

## **Paginile imprimate sunt deformate**

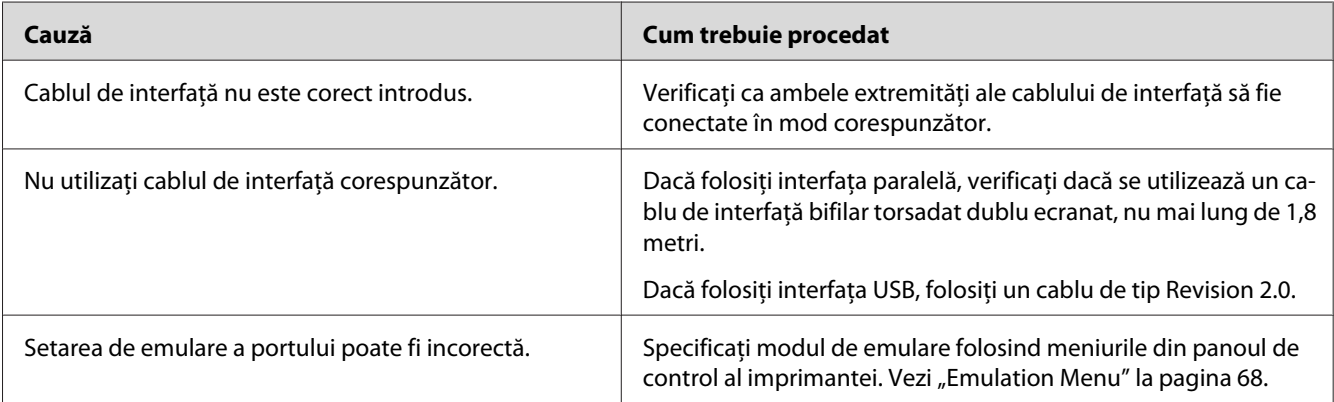

#### *Notă:*

*Dacă o pagină de stare a configurării nu se imprimă în mod corespunzător, imprimanta dumneavoastră poate fi deteriorată. Contactaţi furnizorul sau un reprezentant de service calificat.*

## **Poziţia datelor imprimate este incorectă**

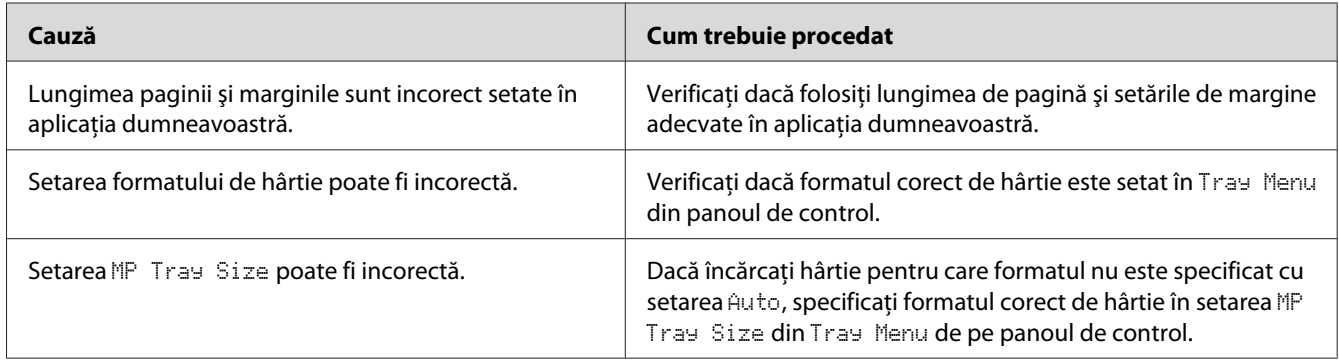

#### **Elementele de grafică nu se imprimă corect**

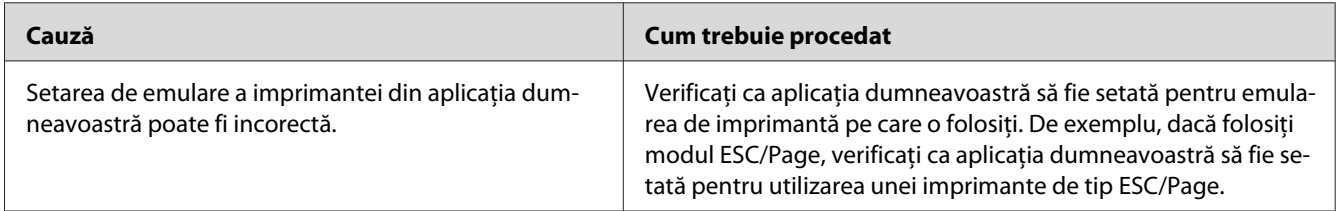

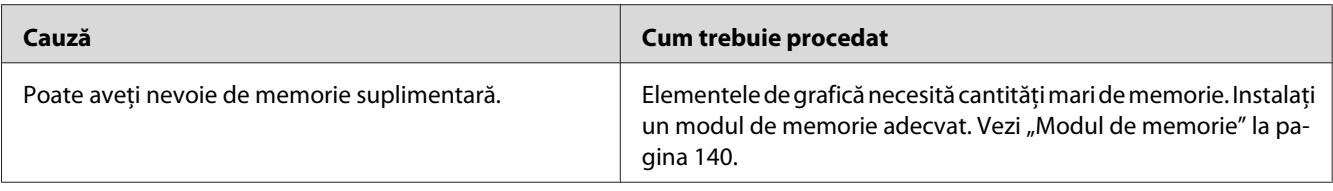

# **Probleme cu imprimarea color**

#### **Nu se poate imprima color**

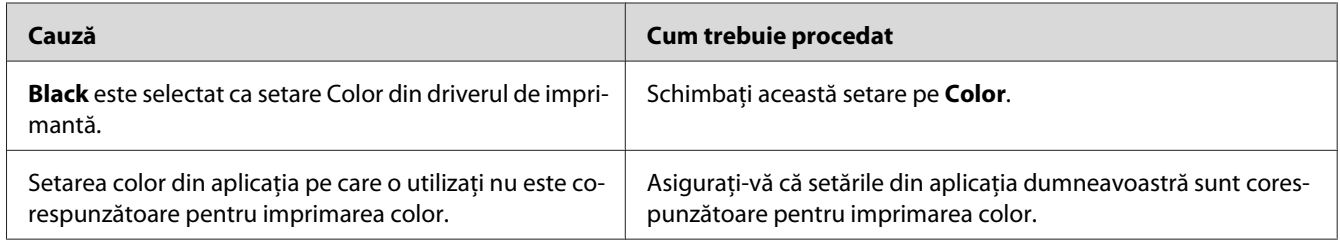

## **Culorile imaginii imprimate diferă dacă se imprimă pe imprimante diferite**

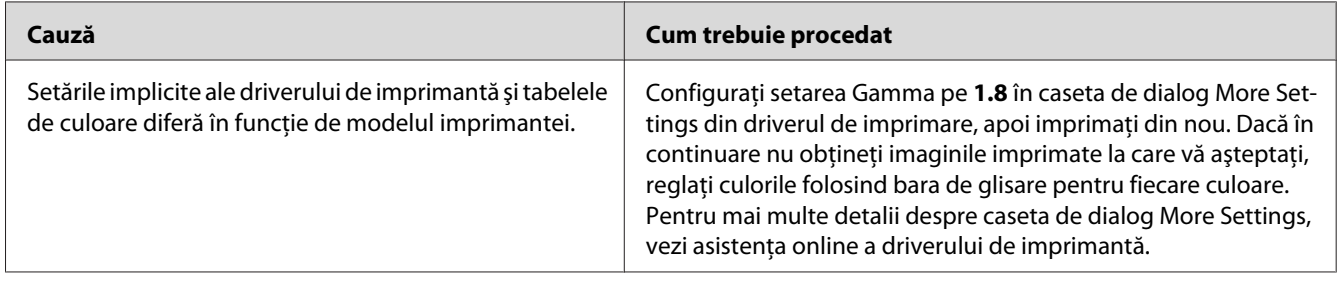

# **Culorile arată diferit faţă de ceea ce vedeţi pe ecranul calculatorului**

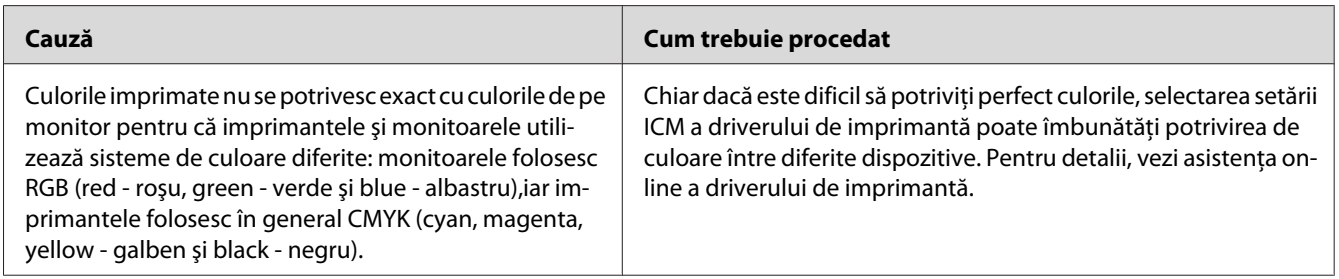

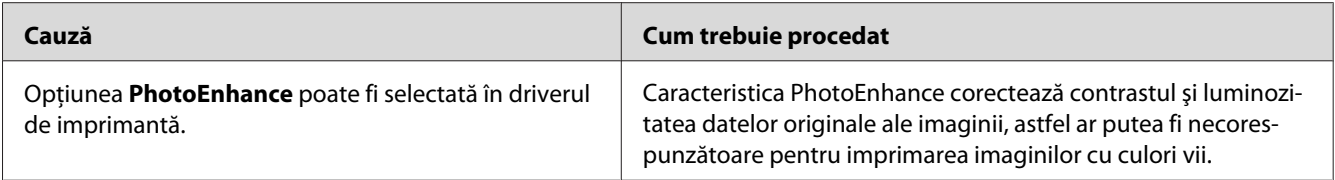

# **Probleme de calitate a imprimării**

#### **Fundalul este întunecat sau murdar**

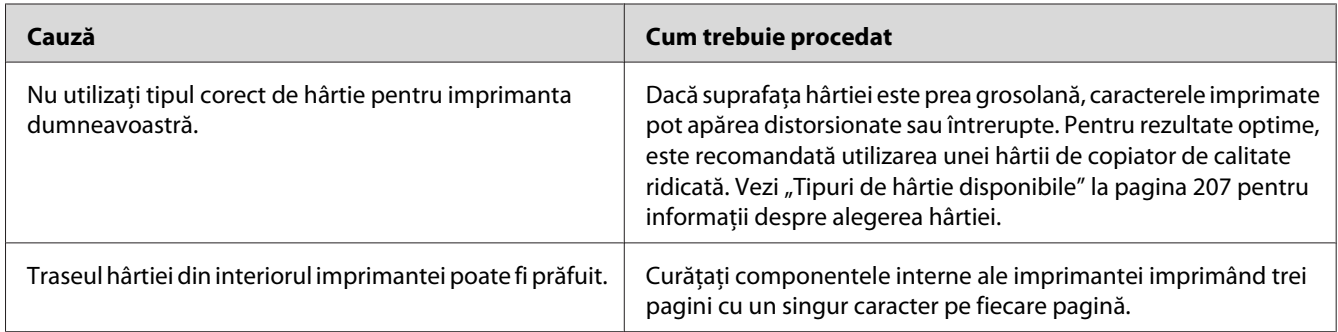

## **În paginile imprimate apar puncte albe**

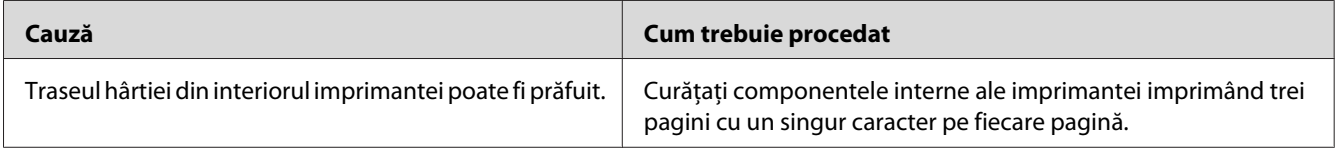

## **Apar linii verticale pe imaginea imprimată**

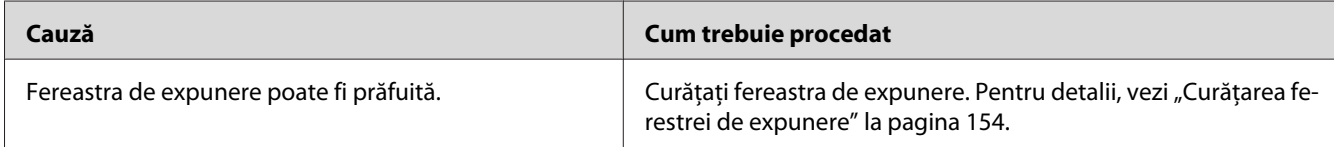

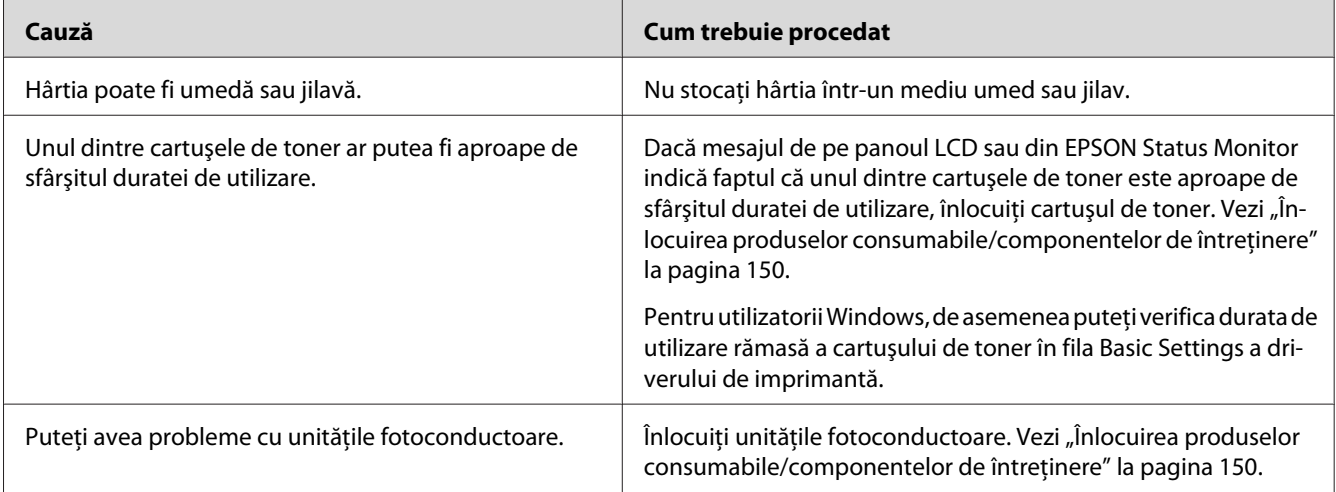

# **Calitatea sau tonul imprimării este neuniform**

# **Imaginile cu semitonuri se imprimă neuniform**

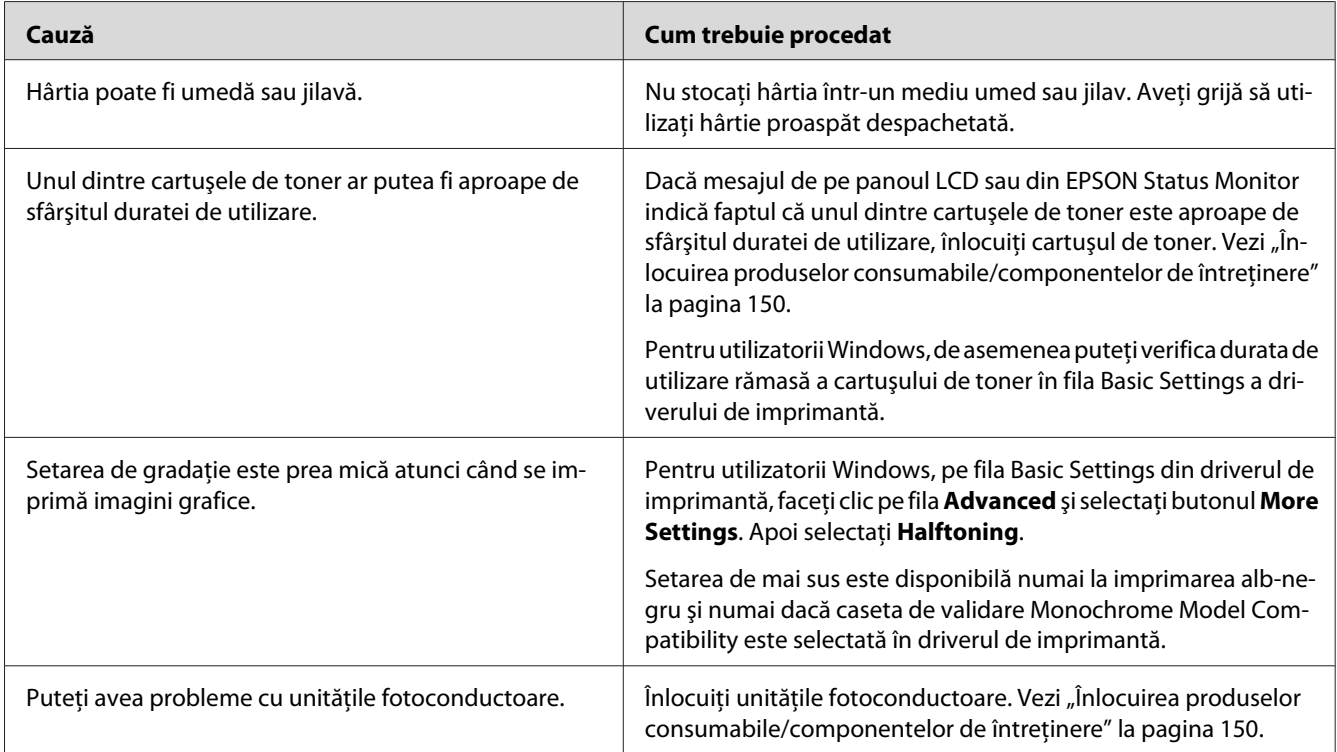

# **Tonerul formează pete**

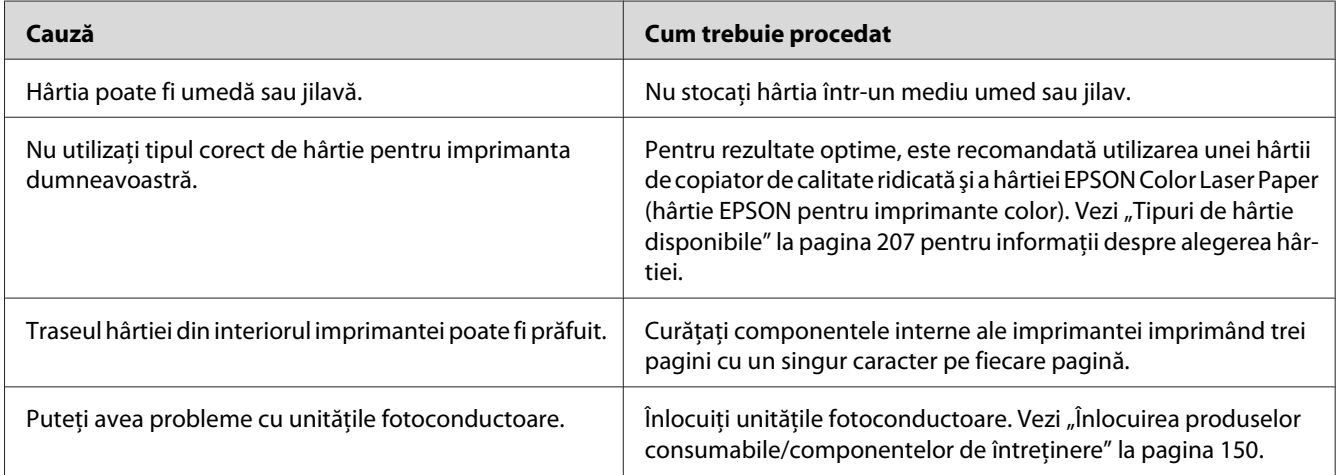

# **Lipsesc porţiuni din imaginea imprimată**

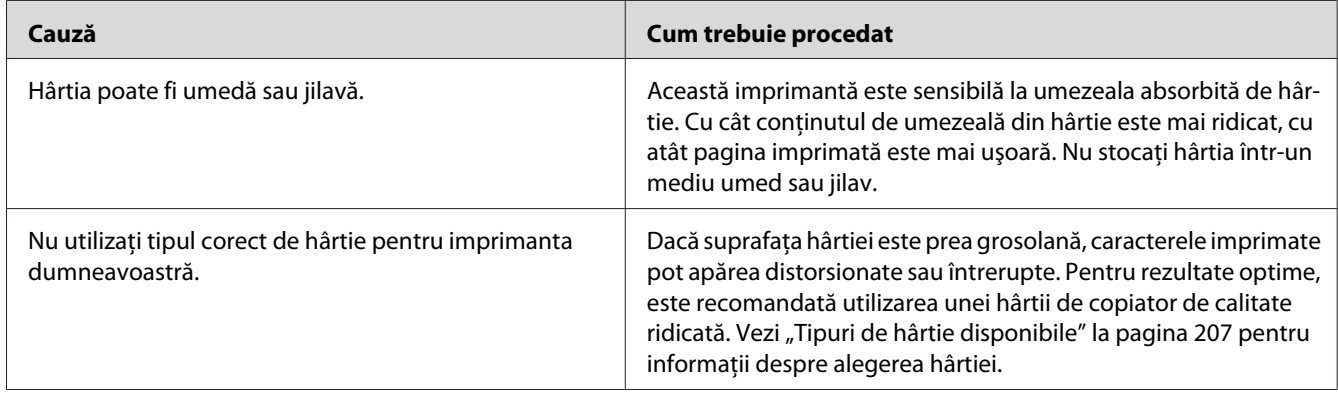

# **La ieşire vor fi scoase pagini complet albe**

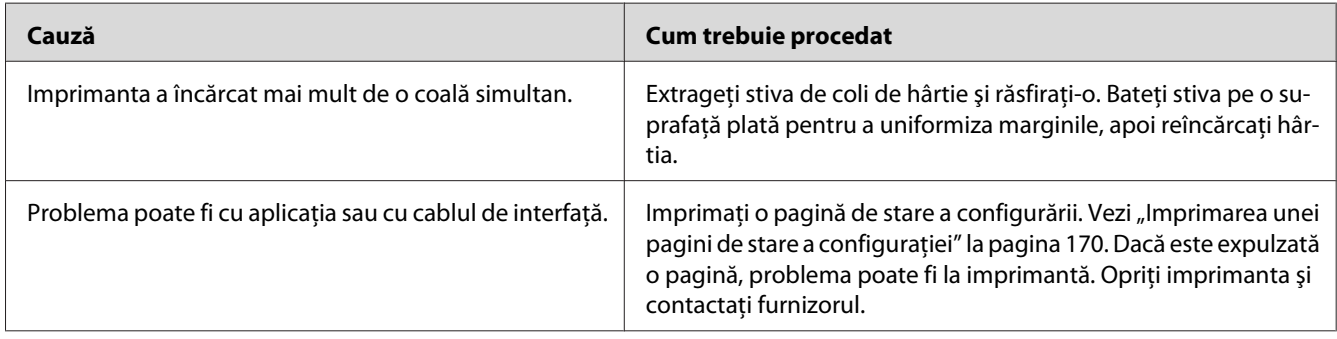

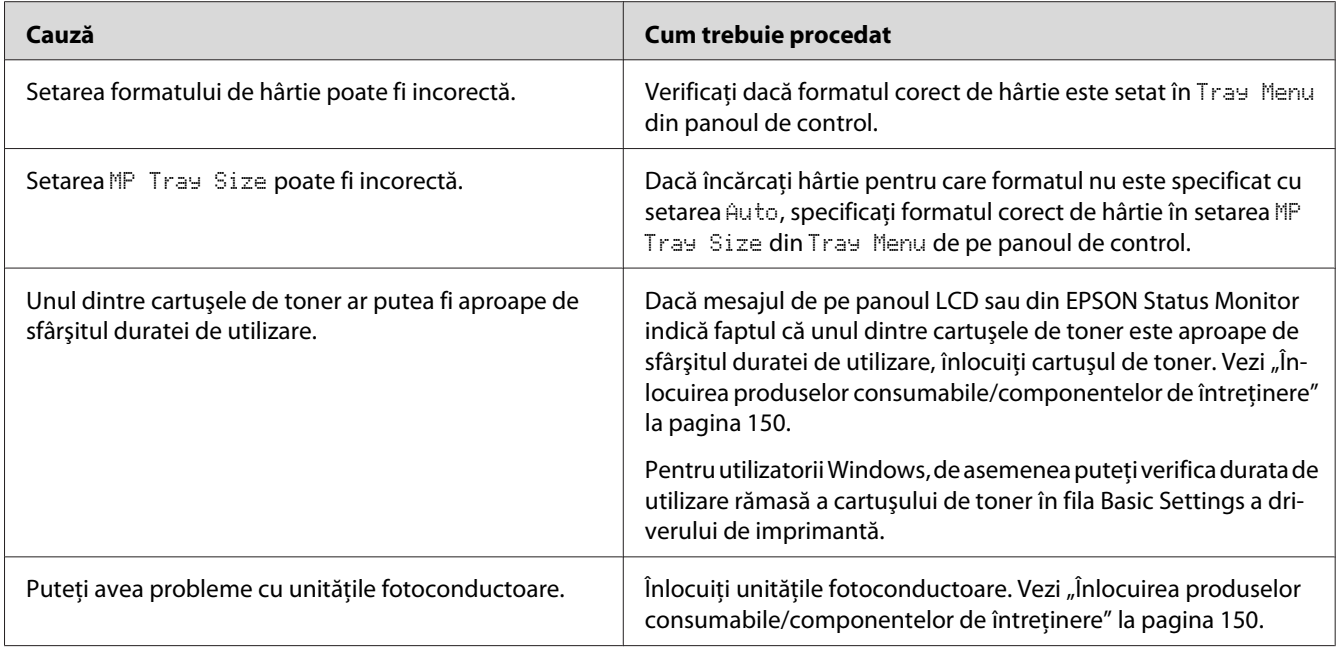

# **Imaginea imprimată este subţire sau ştearsă**

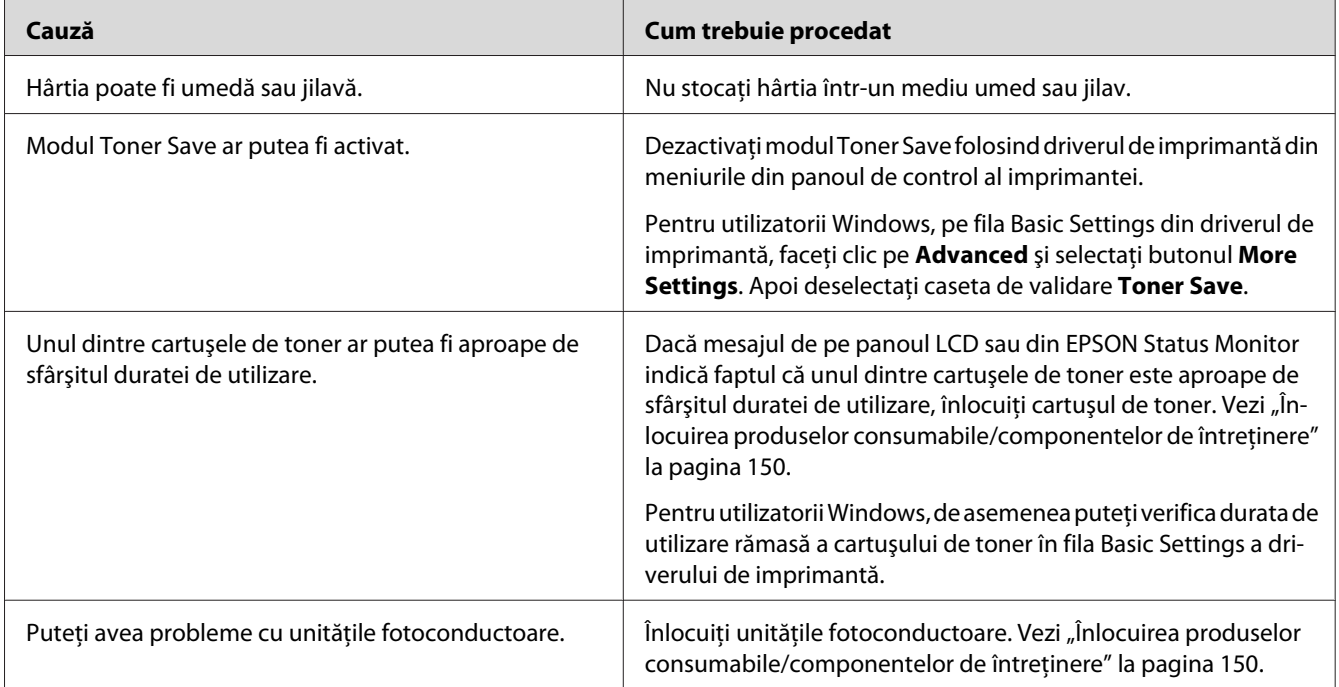

# **Partea non-imprimată a paginii este murdară**

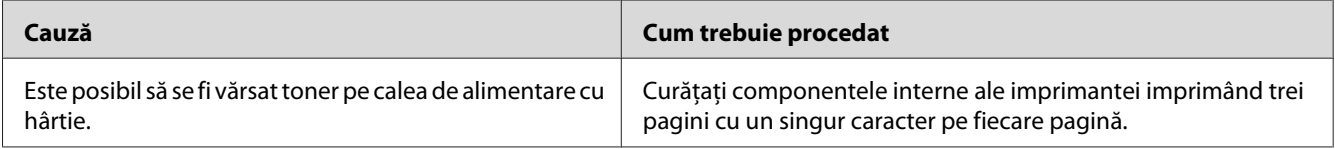

## **Calitatea imprimării s-a redus**

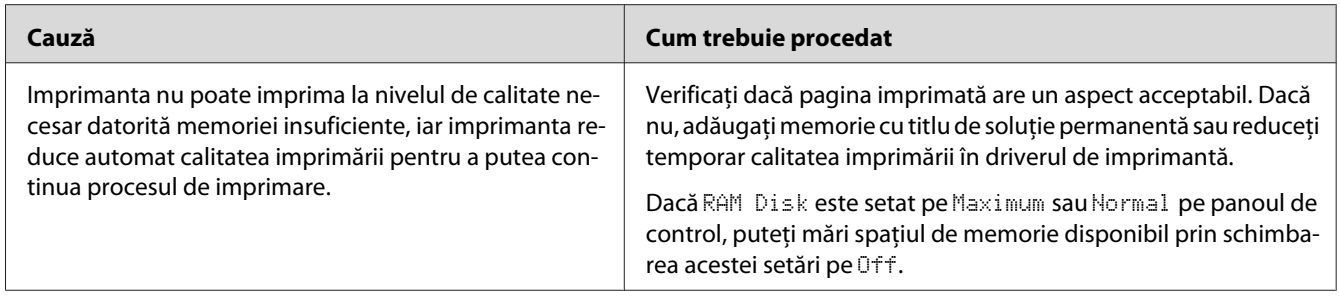

# **Probleme de memorie**

# **Memorie insuficientă pentru sarcina curentă**

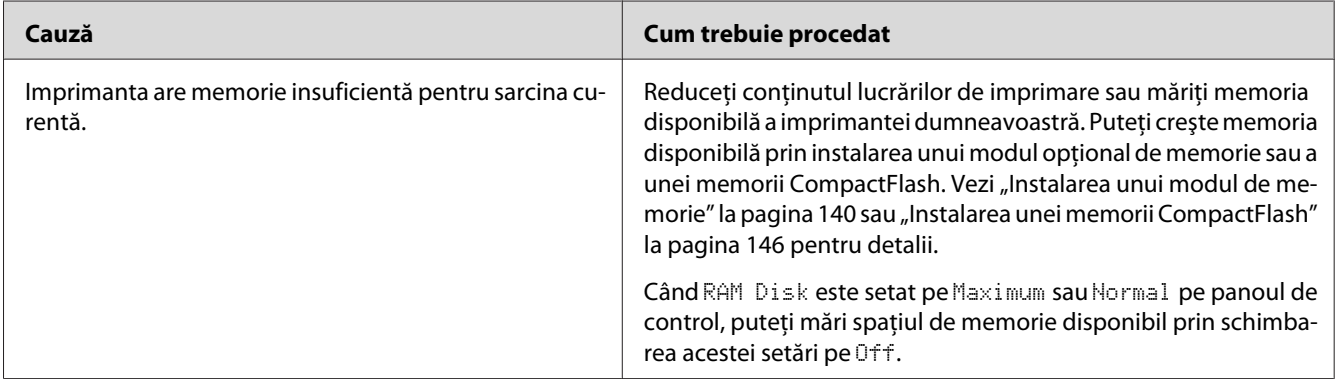
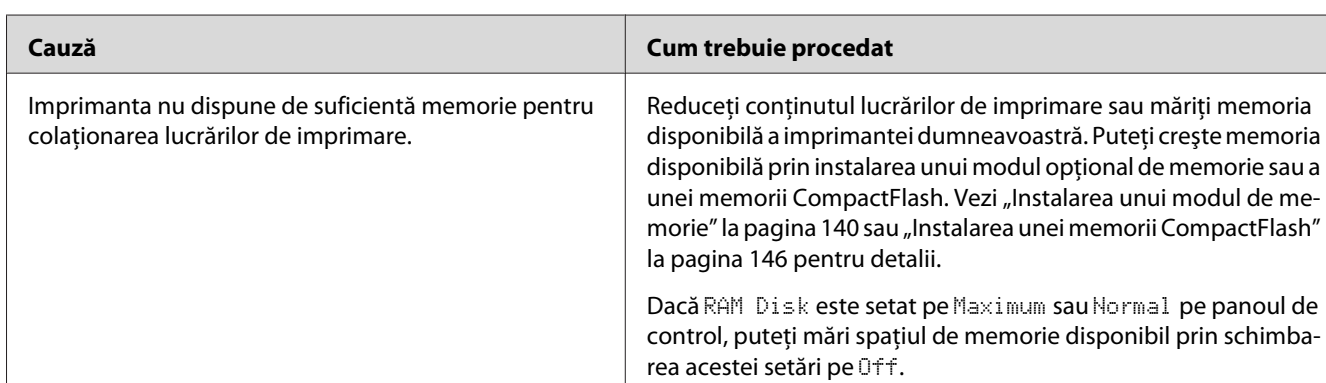

# **Memorie insuficientă pentru imprimarea tuturor exemplarelor**

# **Probleme la manipularea hârtiei**

# **Hârtia nu este corect introdusă în imprimantă**

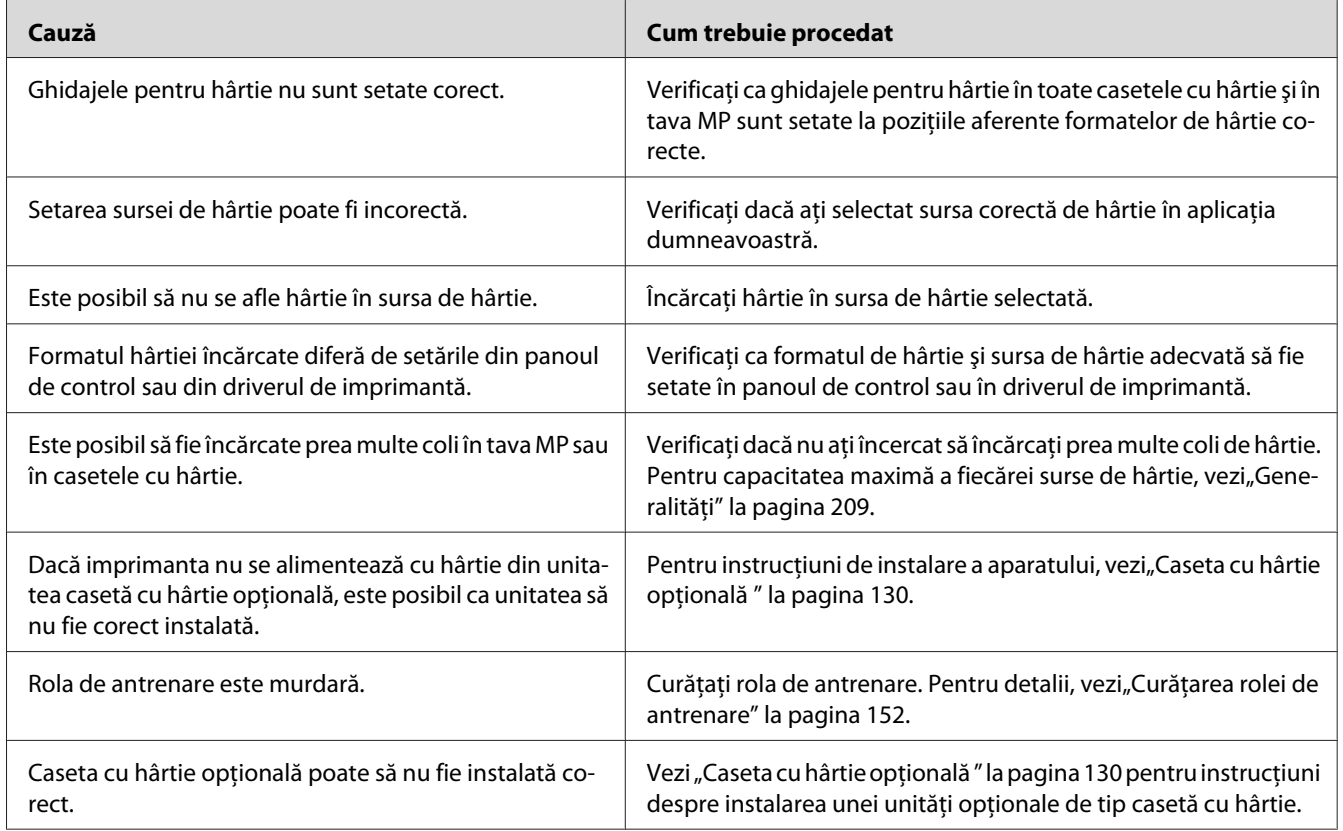

# **Probleme la utilizarea opţiunilor**

Pentru a verifica dacă opţiunile sunt corect instalate, imprimaţi o pagină de stare a configurării. Vezi "Imprimarea unei pagini de stare a configurației" la pagina 170 pentru detalii.

# **Mesajul Invalid AUX I/F Card apare pe panoul LCD**

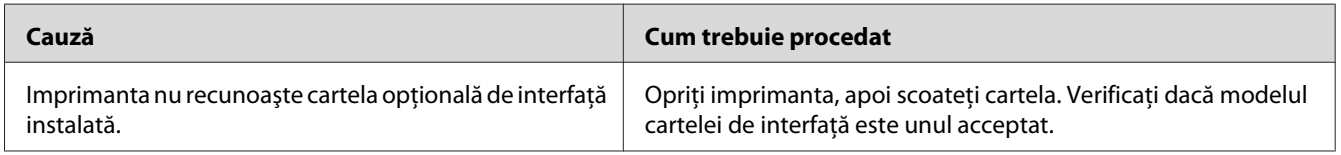

# **Imprimanta nu se alimentează cu hârtie din caseta opţională cu hârtie**

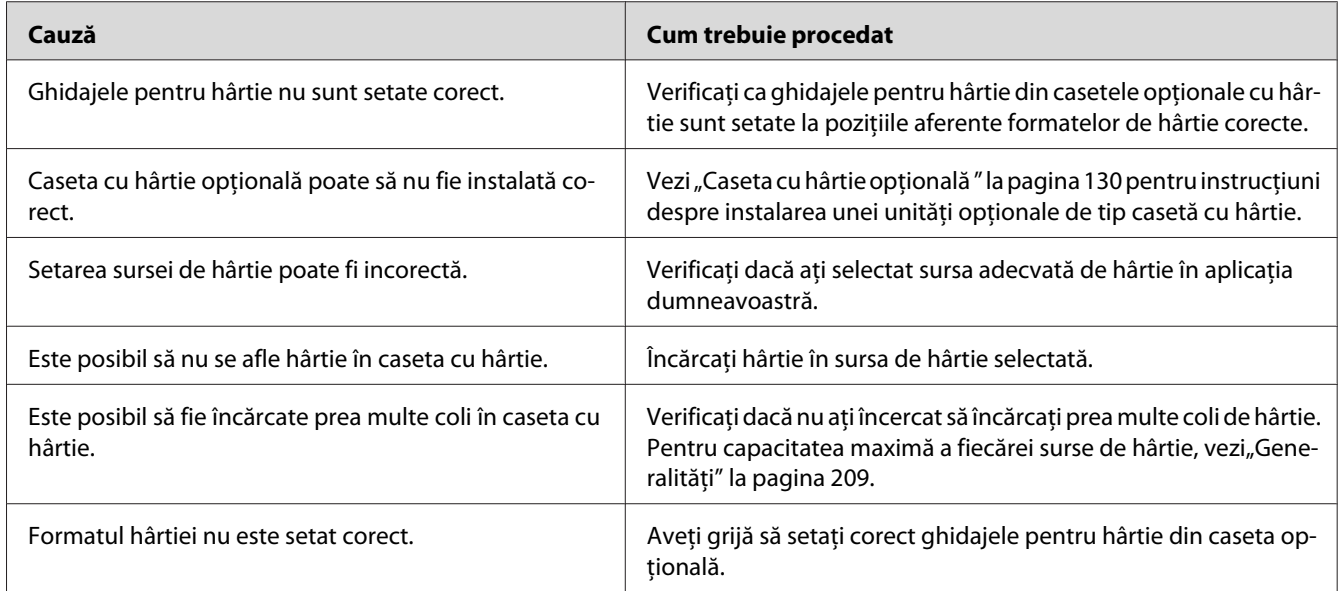

### **Nu se poate folosi o opţiune instalată**

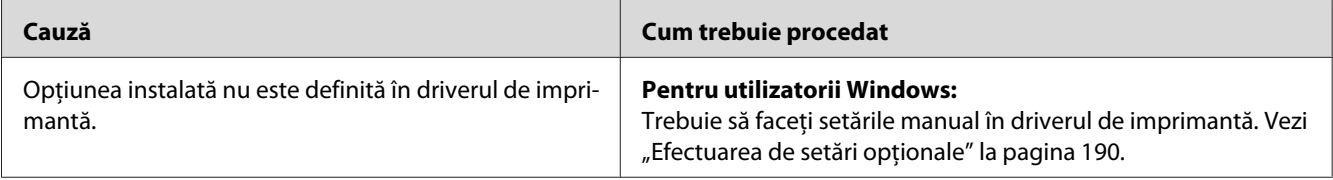

# **Produsul opţional nu este disponibil**

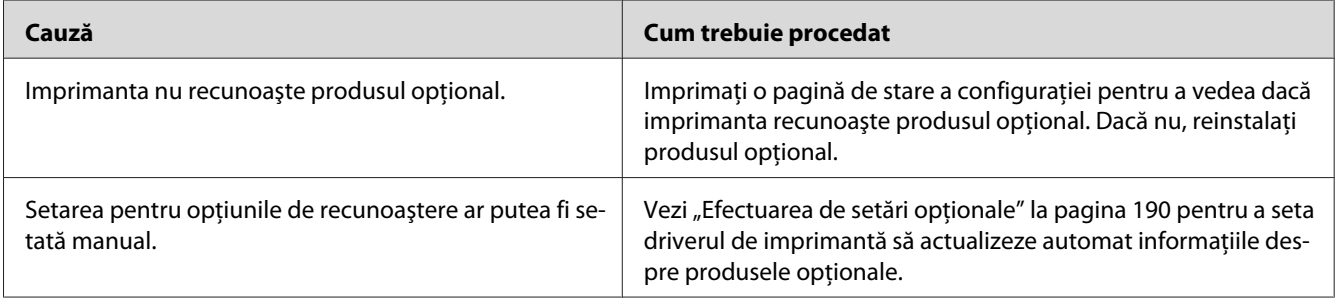

# **Probleme la utilizarea unităţii opţionale de capsare/stivuire**

Pentru detalii, vezi "Probleme la utilizarea unității de capsare/stivuire" la pagina 126.

# **Corectarea problemelor conexiunii USB**

Dacă avei dificultăţi în utilizarea unei imprimante cu o conexiune USB, vedeţi dacă problema dumneavoastră este mentionată mai jos și luati toate măsurile recomandate.

### **Conexiuni USB**

Uneori, cablurile sau conexiunile USB pot fi sursa problemelor USB.

Pentru rezultate optime, trebuie să conectaţi imprimanta direct la portul USB al calculatorului. Dacă trebuie să folosiți hub-uri USB multiple, recomandăm conectarea imprimantei la hub-ul de la primul nivel.

### **Sistemul de operare Windows**

Calculatorul dumneavoastră trebuie să fie un model preinstalat cu unul dintre sistemele de operare acceptate de această imprimantă sau să fie un model actualizat de la Windows XP, Vista, Server 2003 sau Server 2008 la un sistem de operare acceptat de această imprimantă. Nu puteţi instala sau rula driverul de imprimantă USB pe un calculator care nu corespunde acestor specificaţii sau care nu este echipat cu un port USB încorporat.

Pentru detalii despre calculatorul dumneavoastră, luaţi legătura cu furnizorul.

### **Instalarea programului de imprimantă**

Instalarea de programe incorecte sau incomplete poate duce la probleme USB. Reţineţi următoarele aspecte şi efectuaţi verificările recomandate pentru a asigura o instalare adecvată.

#### **Verificarea instalării programului de imprimantă**

Dacă utilizaţi Windows, trebuie să urmaţi paşii din *Ghid de instalare* ataşat imprimantei pentru a instala programul imprimantei. Altfel, în locul acestuia poate fi instalat driverul Universal de la Microsoft. Pentru a verifica dacă a fost instalat driverul Universal, urmaţi paşii de mai jos.

- 1. Deschideţi folderul **Printers (Imprimante)**, apoi faceţi clic dreapta pe pictograma imprimantei dumneavoastră.
- 2. Faceţi clic pe **Printing Preferences (Preferinţe imprimare)** de pe meniul scurtătură care apare, apoi faceţi clic dreapta oriunde în driver.

Dacă este afişată opţiunea **About (Despre)** în meniul scurtătură care apare, faceţi clic pe aceasta. Dacă apare o casetă mesaj care conţine textul "Unidrv Printer Driver", trebuie să reinstalaţi programul de imprimantă, aşa cum se arată în *Ghid de instalare*. Dacă nu este afişată opţiunea About (Despre), programul de imprimantă a fost instalat corect.

#### *Notă:*

*Pentru Windows Vista, Vista x64, XP, XP x64, Server 2003 sau Server 2003 x64, dacă în cursul procesului de instalare apare caseta de dialog Software Installation (Instalare software), faceţi clic pe* **Continue Anyway (Continuare oricum)***. Dacă faceţi clic pe* **STOP Installation (OPRIRE instalare)***, va trebui să instalaţi din nou programul de imprimantă.*

### **Mesaje de stare şi de eroare**

Puteţi vedea mesajele de stare şi de eroare ale imprimantei pe panoul LCD. Pentru mai multe informații, vezi,, Mesaje de stare și de eroare" la pagina 93.

### **Anularea imprimării**

Apăsați butonul II·<sup>m</sup> Pause/Cancel pe panoul de control al imprimantei.

Pentru a anula o lucrare de imprimare înainte de trimiterea acesteia de la calculatorul dumneavoastră, vezi, Anularea unei lucrări de imprimare" la pagina 42.

# **Probleme la imprimarea în modul PostScript 3**

Problemele enumerate în această secţiune sunt cele pe care le puteţi întâlni la imprimarea cu driverul PostScript. Toate instrucţiunile procedurale se referă la driverul de imprimantă PostScript.

# **Imprimanta nu imprimă corect în modul PostScript**

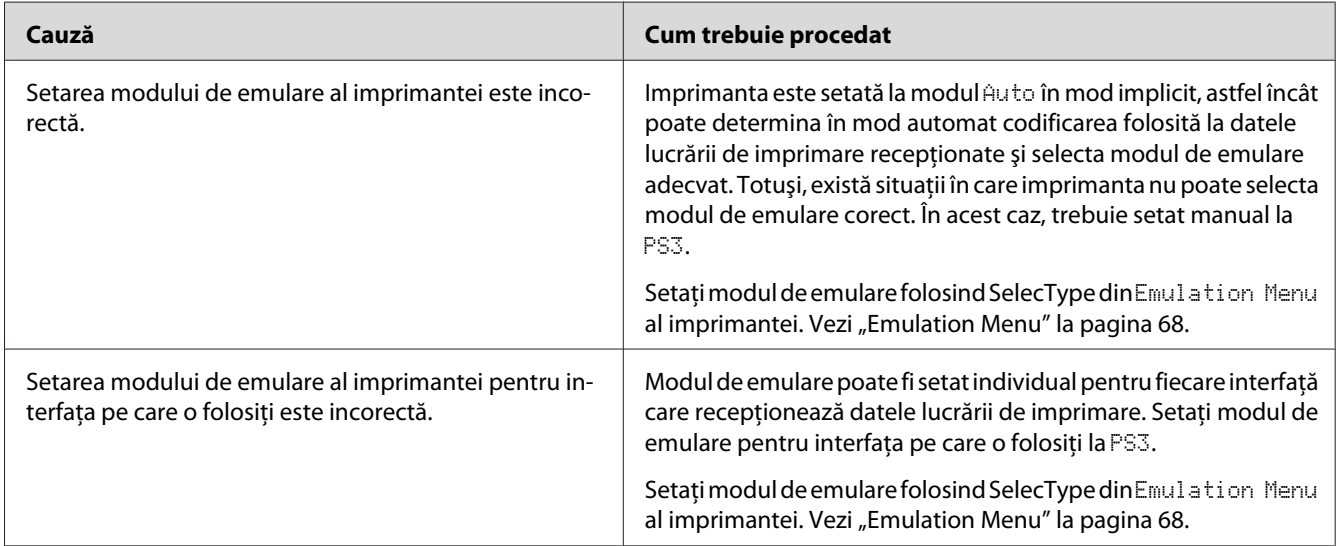

### **Imprimanta nu imprimă**

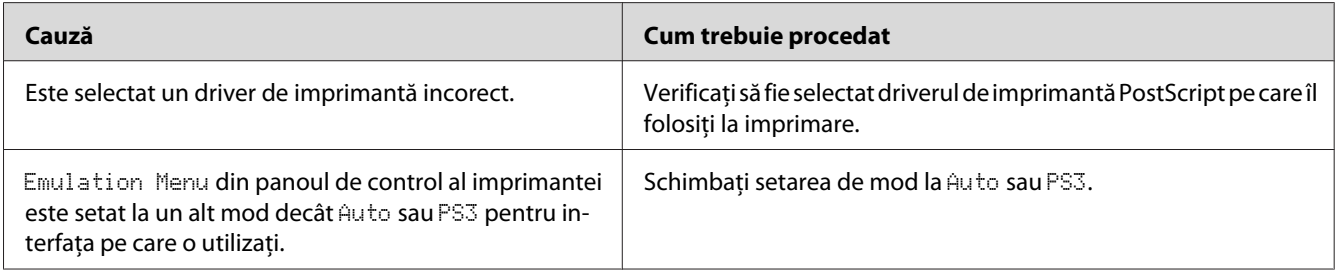

# **Imprimanta sau driverul acesteia nu apare în utilitarele din configurarea imprimantei (numai pentru Mac OS)**

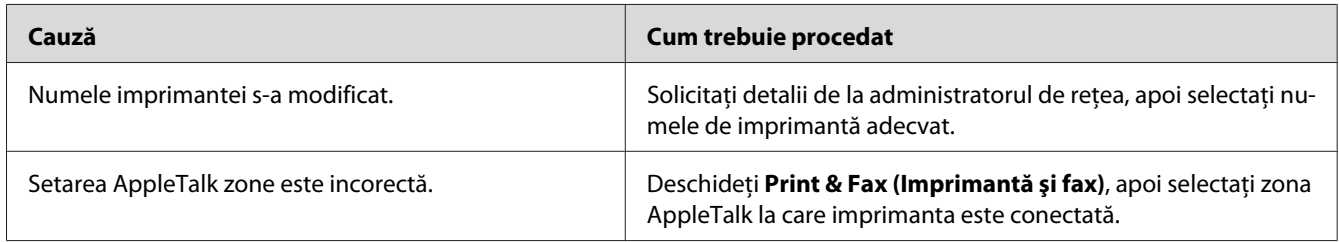

# **Fontul din pagina imprimată este diferit de cel afişat pe ecran**

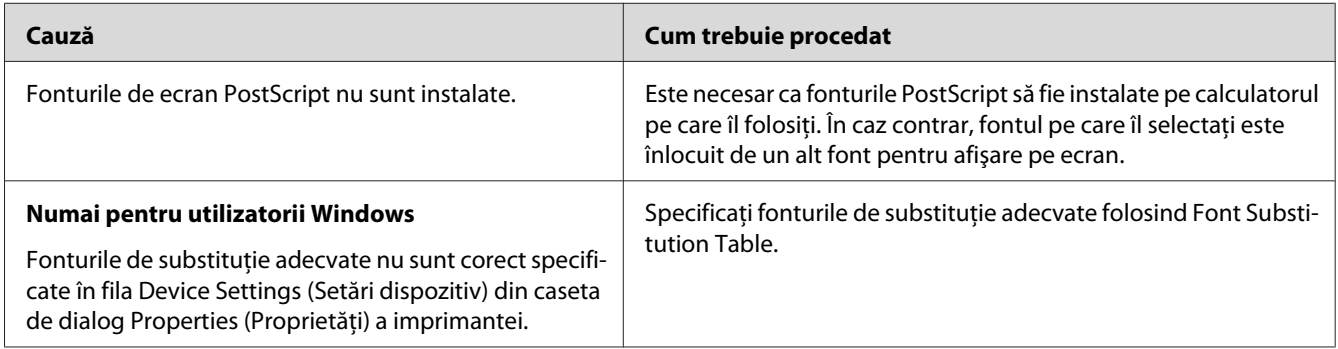

# **Fonturile de imprimantă nu pot fi instalate**

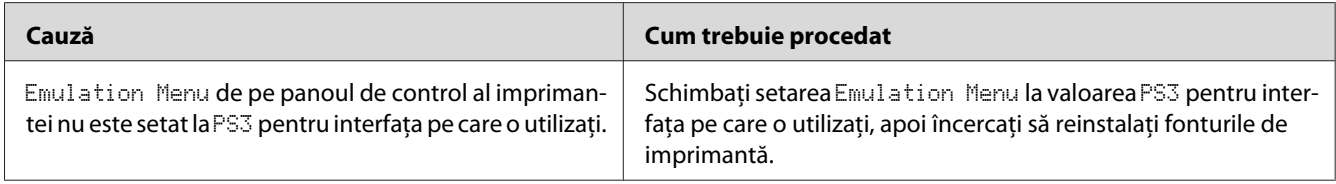

# **Contururile textelor şi/sau ale imaginilor nu sunt omogene**

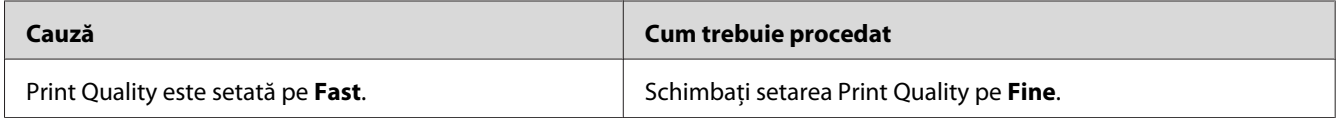

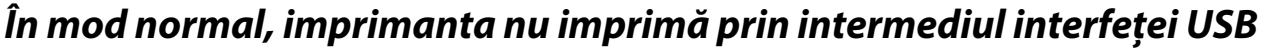

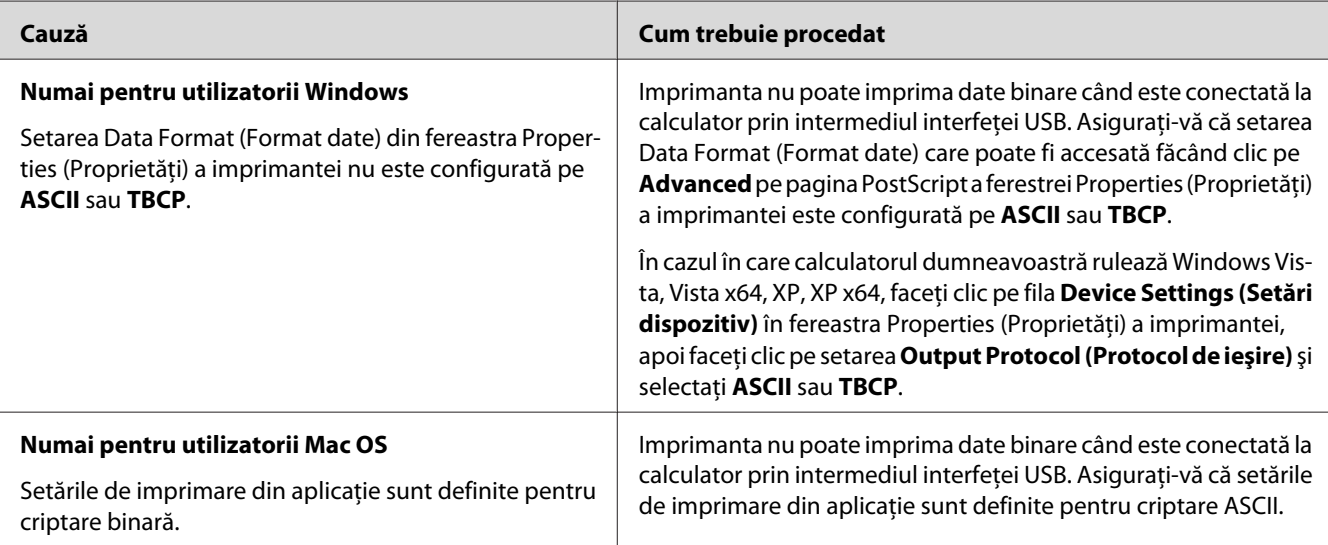

# **În mod normal, imprimanta nu imprimă prin intermediul interfeţei de reţea**

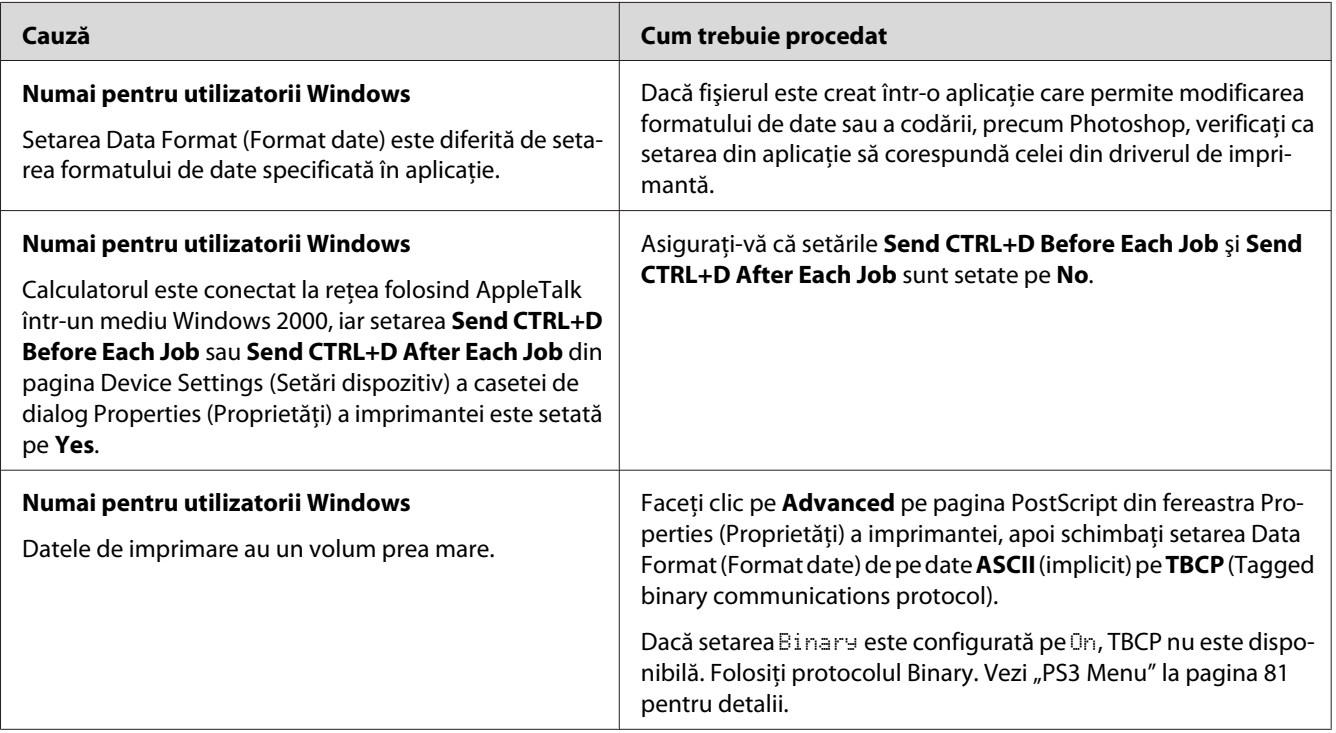

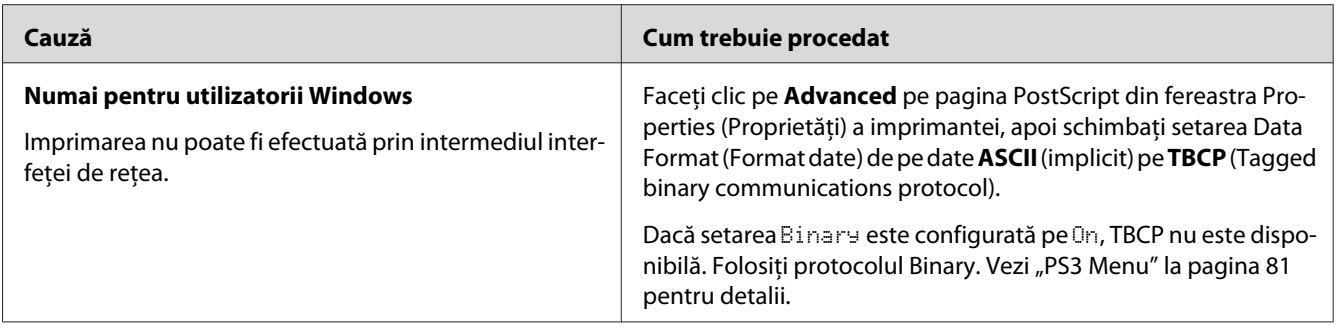

# **S-a produs o eroare nedefinită (numai pentru Mac OS)**

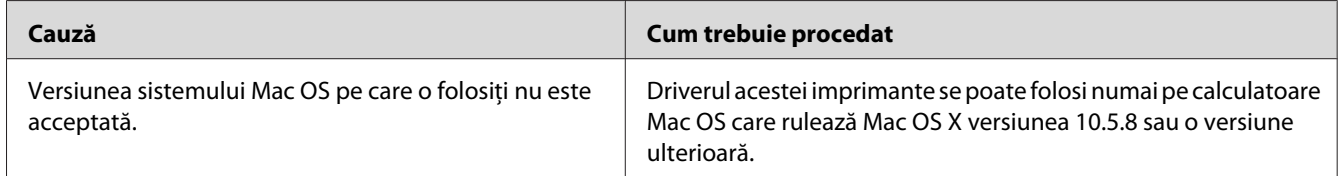

# <span id="page-188-0"></span>Capitolul 9

# **Despre programul de imprimantă**

# **Utilizarea programului de imprimantă pentru Windows**

### **Utilizarea driverului de imprimantă**

Driverul de imprimantă este programul care vă permite să reglați setările de imprimantă pentru a obţine cele mai bune rezultate.

#### *Notă:*

*Asistenţa online pentru driverul de imprimantă furnizează detalii privind setările driverului de imprimantă.*

#### *Notă pentru utilizatorii Windows Vista:*

*Nu apăsaţi pe butonul de alimentare şi nu treceţi manual calculatorul în modul aşteptare sau hibernare în timpul imprimării.*

#### **Accesarea driverului de imprimantă**

Puteţi accesa driverul de imprimantă direct din orice programe de aplicaţie şi din sistemul de operare Windows.

Setările de imprimantă realizate din orice aplicaţii Windows au prioritate faţă de setarea efectuată din sistemul de operare.

#### Din aplicaţie

Faceţi clic pe **Print (Imprimare)**, **Print Setup (Iniţializare imprimare)** sau **Page Setup (Iniţializare pagină)** din meniul File (Fişier). După necesităţi, faceţi clic pe **Setup (Iniţializare)**, **Options (Opţiuni)**, **Properties (Proprietăţi)** sau o combinaţie a acestor butoane.

#### Utilizatori Windows 7

Faceţi clic pe butonul start, selectaţi **Devices and Printers (Dispozitive şi imprimante)**. Apoi faceţi clic dreapta pe imprimantă şi selectaţi **Printing preferences (Preferinţe imprimare)**.

#### <span id="page-189-0"></span>Pentru utilizatori Windows Vista, Server 2008

Faceţi clic pe **Start**, faceţi clic pe **Control Panel (Panou de control)**, apoi faceţi dublu clic pe**Printers (Imprimante)**. Faceţi clic-dreapta pe pictograma imprimantei dumneavoastră, apoi faceţi clic pe **Printing Preferences (Preferinţe imprimare)**.

#### Utilizatori Windows XP, Server 2003

Faceţi clic pe **Start** şi apoi pe **Printers and Faxes (Imprimante şi faxuri)**. Faceţi clic-dreapta pe pictograma imprimantei dumneavoastră, apoi faceţi clic pe **Printing Preferences (Preferinţe imprimare)**.

#### **Imprimarea unei pagini de stare a configuraţiei**

Pentru a confirma starea curentă a imprimantei, imprimați o pagină de stare a configurației de la driverul de imprimantă.

#### *Notă:*

*Imprimarea paginii de stare a configuraţiei pe hârtie format A4 (vedere).*

- 1. Accesaţi driverul de imprimantă.
- 2. Faceţi clic pe fila **Optional Settings**, apoi faceţi clic pe **Configuration** în Print Status Sheets.

#### **Efectuarea setărilor extinse**

Puteţi crea diferite setări în caseta de dialog Extended Settings. Pentru a deschide caseta de dialog, faceţi clic pe **Extended Settings** în fila Optional Settings.

#### **Efectuarea de setări opţionale**

Driverul de imprimantă poate actualiza automat informaţiile pentru produsele opţionale instalate dacă este selectat **Acquire from Printer**.

- 1. Accesaţi driverul de imprimantă.
- 2. Faceţi clic pe fila **Optional Settings**, apoi selectaţi **Manual Settings**.
- 3. Apare caseta de dialog Optional Settings.
- 4. Faceţi setări pentru fiecare opţiune instalată şi apoi faceţi clic pe **OK**.

#### **Afişarea informaţiilor despre produsele consumabile**

Durata de utilizare rămasă a produselor consumabile este afişată în fila Basic Settings.

#### *Notă:*

- ❏ *Această funcţie este disponibilă numai atunci când este instalată aplicaţia EPSON Status Monitor.*
- ❏ *Aceste informaţii pot fi diferite de informaţiile afişate în EPSON Status Monitor. Folosiţi aplicaţia EPSON Status Monitor pentru a obţine informaţii mai detaliate despre produsele consumabile.*
- ❏ *Dacă nu se folosesc produse consumabile originale, indicatorul de nivel şi pictograma de alertă indicând durata de utilizare rămasă nu sunt afişate.*

#### **Comanda produselor consumabile şi a componentelor de întreţinere**

Faceti clic pe butonul **Order Online** de pe fila Basic Settings. Vezi ["Order Online" la pagina 198](#page-197-0) pentru detalii.

#### *Notă:*

*Această funcţie este disponibilă numai atunci când este instalată aplicaţia EPSON Status Monitor.*

### **Utilizarea EPSON Status Monitor**

EPSON Status Monitor este un program utilitar care vă monitorizează imprimanta şi vă oferă informaţii despre starea curentă a acesteia.

#### **Instalarea EPSON Status Monitor**

- 1. Verificaţi dacă imprimanta este oprită şi că sistemul Windows rulează pe calculatorul dumneavoastră.
- 2. Introduceţi Software Disc în unitatea CD/DVD.

#### *Notă:*

*Dacă ecranul Epson Install Navi nu apare automat, faceţi clic pe* **Start***, apoi pe* **Computer** *(pentru Windows 7, Vista sau Server 2008) sau faceţi clic pe pictograma* **My Computer (Computerul meu)** *de pe spaţiul de lucru (pentru Windows XP sau Server 2003). Faceţi clic-dreapta pe pictograma unităţii CD/DVD, faceţi clic pe* **Open (Deschidere)** *în meniul care apare, apoi faceţi dublu-clic pe* **InstallNavi.exe***.*

3. Citiţi declaraţia de acord de licenţă, faceţi clic pe caseta de validare din ecran, apoi faceţi clic pe **Next (Înainte)**.

- 4. Verificaţi să fie selectată caseta de validare **Epson Status Monitor**, apoi faceţi clic pe **Install (Instalare)**.
- 5. Când instalarea s-a încheiat, faceţi clic pe **Cancel (Anulare)**.

#### *Notă:*

*Dacă doriţi să folosiţi imprimanta prin intermediul serverului de imprimare, trebuie să instalaţi aplicaţia EPSON Status Monitor de pe Software Disc cu privilegii de administrator la fiecare client.*

#### **Accesarea EPSON Status Monitor**

Faceţi clic pe pictograma din bara de sistem EPSON Status Monitor de pe bara de activităţi, apoi selectați numele imprimantei și meniul pe care doriți să-l accesați.

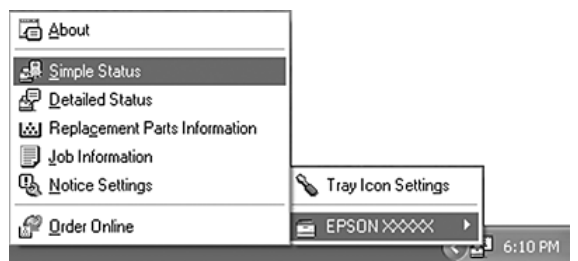

#### *Notă:*

- ❏ *De asemenea, puteţi accesa EPSON Status Monitor făcând clic pe butonul* **Simple Status** *de pe fila Optional Settings din driverul de imprimantă.*
- ❏ *Caseta de dialog Order Online apare de asemenea dacă faceţi clic pe butonul* **Order Online** *în fila Basic Settings din driverul de imprimantă.*

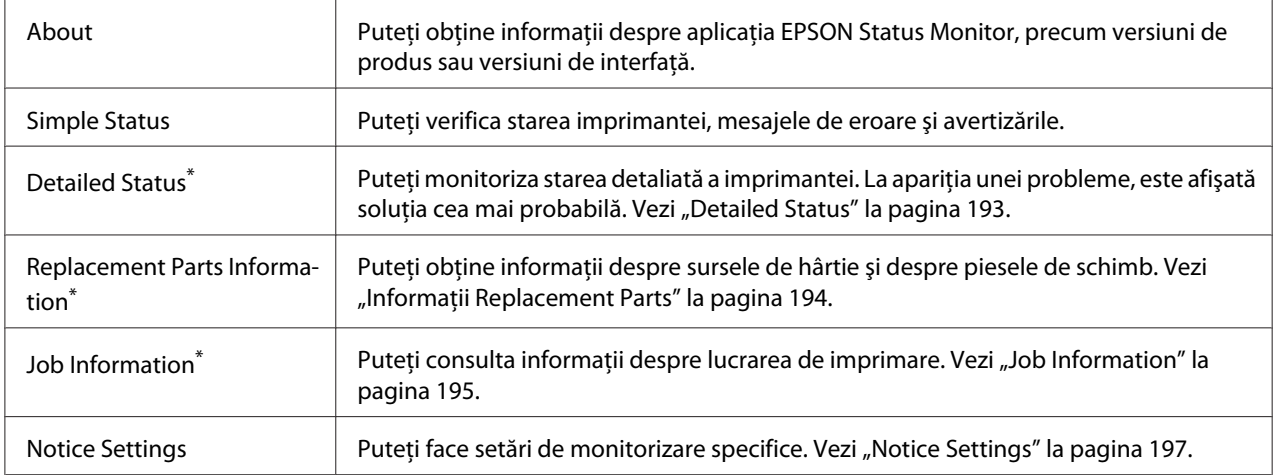

<span id="page-192-0"></span>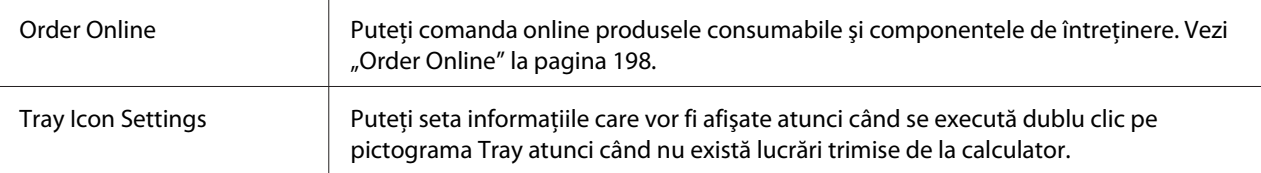

Puteți, de asemenea, să accesați oricare dintre meniuri executând clic pe fila corespunzătoare din fiecare fereastră cu informaţii.

#### *Notă pentru utilizatorii Windows XP:*

*Aplicaţia EPSON Status Monitor nu este disponibilă dacă se imprimă printr-o conexiune Remote Desktop.*

### **Detailed Status**

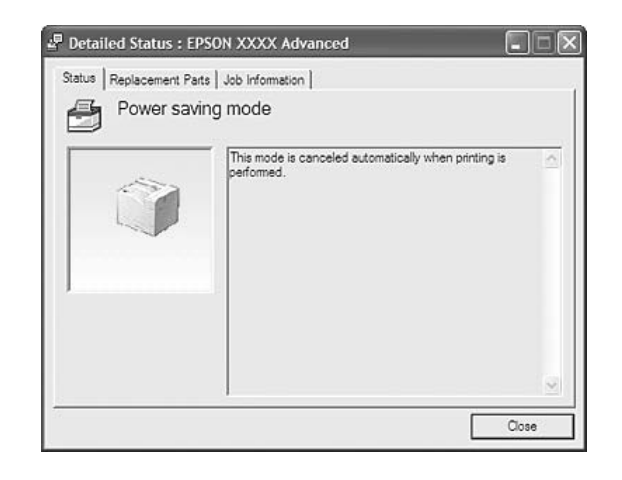

#### M Replacement Parts : EPSON XXXX Advanced  $\Box$  $\times$ Status Replacement Parts Job Information - b  $\frac{1}{2}$  1/2  $\boxed{1}$  $\int$ Toner  $\mathbf{a}$  $\overline{P}_{aper}$ c - Photoconductor Unit  $\mathbf{E} \stackrel{\text{A4 } / \text{Plain}}{\blacksquare}$  $\overline{\mathbf{Q}}^{\text{II}}$  Black(K)  $\begin{bmatrix} \mathbf{A} \\ \mathbf{B} \end{bmatrix}$   $\begin{bmatrix} \text{Black}(\mathsf{K}) \\ \mathbf{B} \end{bmatrix}$  $\frac{1}{\Box}$  A4 / Plain  $\frac{1}{\sqrt{2}}$  ( $\frac{1}{\sqrt{2}}$  Cyan(C) Cyan(C)  $\underline{\mathbb{I}}$  $\overline{\mathbf{Q}}^{\overline{\mathbf{q}}}$  Magenta(M)  $\left[\begin{smallmatrix} 1\\ \cdots\\ 1 \end{smallmatrix}\right]$  Magenta(M)  $\mathbb{E}$  $\overline{\mathbf{Q}}$  Yellow(Y)  $\frac{1}{\sqrt{2}}$  Yellow(Y)  $\mathop{\boxplus}^4$  $\stackrel{\scriptscriptstyle 5}{\equiv}$ Order Online  $\mathbf f$ Close

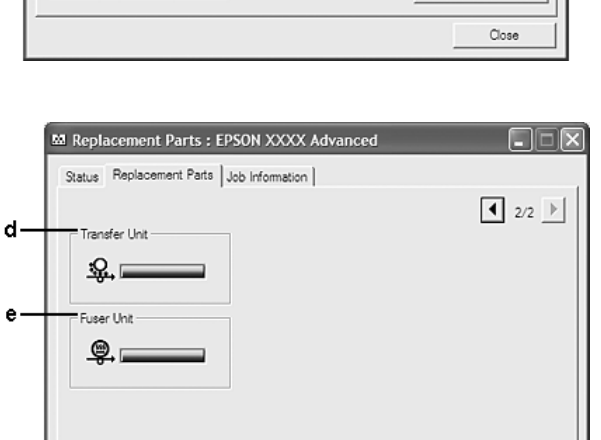

Order Online  $\Box$ ose

#### *Notă:*

```
Pentru a schimba cele două ferestre de mai sus, faceți clic pe \boxed{\bullet} sau pe \boxed{\bullet}.
```
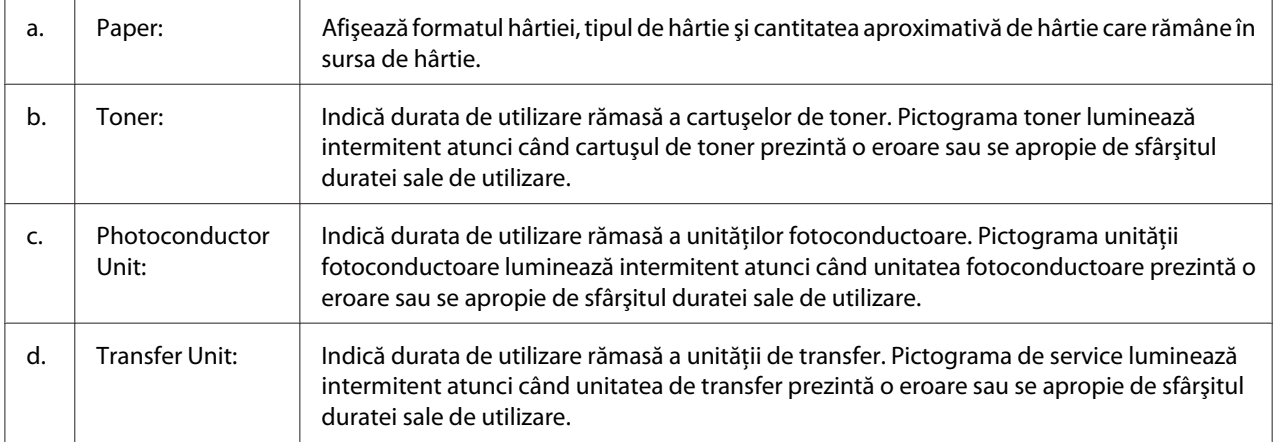

### <span id="page-193-0"></span>**Informaţii Replacement Parts**

<span id="page-194-0"></span>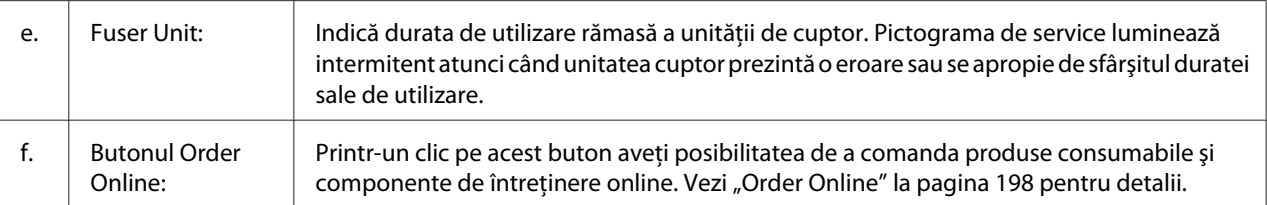

### *Notă:*

*Duratele de utilizare rămase ale pieselor de schimb sunt afişate numai dacă se utilizează piese Epson originale.*

### **Job Information**

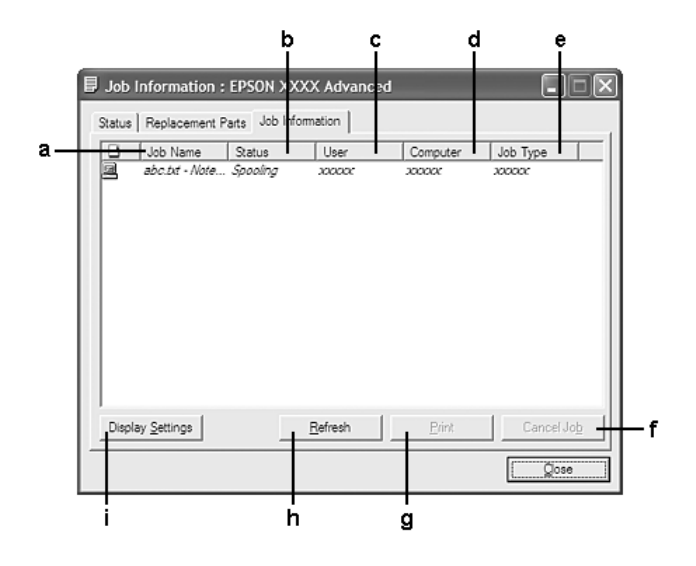

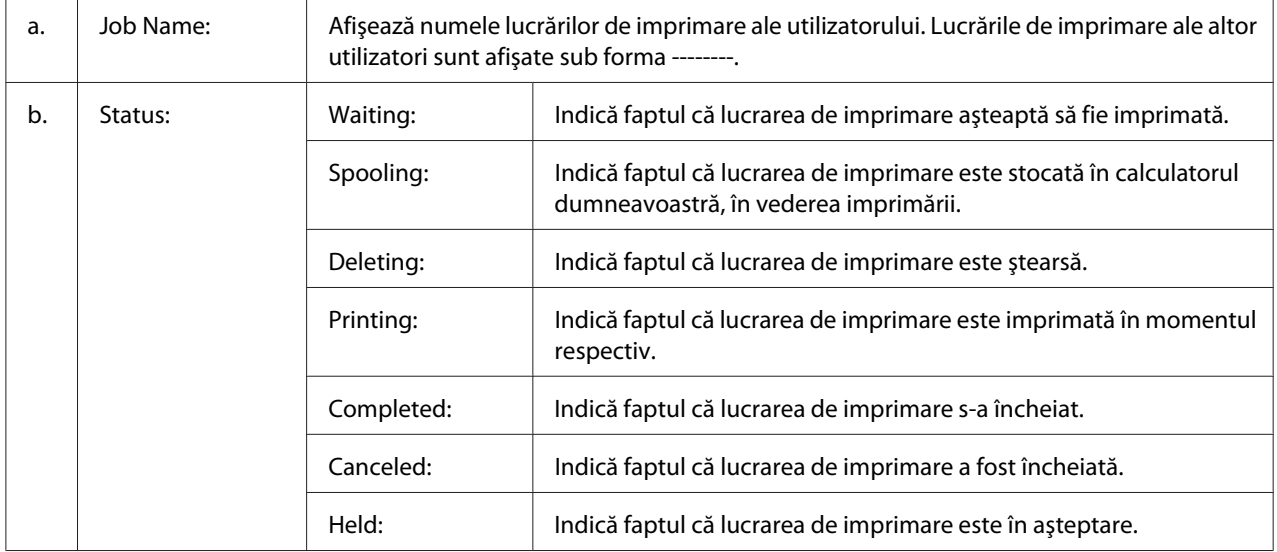

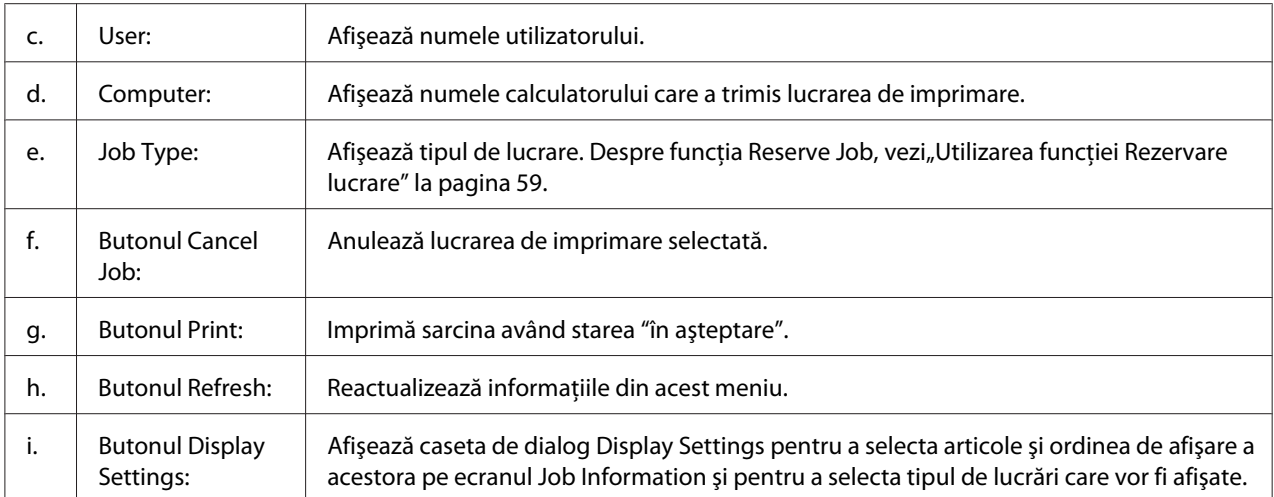

#### *Notă pentru utilizatorii Windows XP:*

*Conexiunile partajate Windows XP LPR şi conexiunile partajate XP Standard TCP/IP cu clienţi Windows nu acceptă funcţia Job Management.*

Fila **Job Information** este disponibilă atunci când se utilizează următoarele conexiuni:

#### **Medii server şi client:**

- ❏ Dacă se foloseşte conexiunea partajată Windows Server 2008, Server 2008 x64, Server 2003 sau Server 2003 x64 LPR cu clienţi Windows Vista, Vista x64, XP sau XP x64.
- ❏ Dacă se folosește conexiunea standard partajată TCP/IP Windows Vista, Vista x64, Server 2008, Server 2008 x64, Server 2003 sau Server 2003 x64 cu Windows Vista, Vista x64, XP sau XP x64.
- ❏ Dacă se foloseşte conexiunea EpsonNet Print TCP/IP Windows Vista, Vista x64, Server 2008, Server 2008 x64, Server 2003 sau Server 2003 x64 cu clienţi Windows Vista, Vista x64, XP, or XP x64.

#### **Medii numai client:**

- ❏ Dacă se foloseşte conexiunea LPR (în Windows 7, Vista, Vista x64, XP sau XP x64).
- ❏ Dacă se foloseşte conexiunea standard TCP/IP (în Windows 7, Vista, Vista x64, XP sau XP x64).
- ❏ Dacă se foloseşte conexiunea EpsonNet Print TCP/IP (în Windows 7, Vista, Vista x64, XP sau XP x64).

#### *Notă:*

*Această funcţie nu poate fi utilizată în următoarele situaţii:*

- <span id="page-196-0"></span>❏ *Când se utilizează o cartelă opţională de interfaţă Ethernet care nu recunoaşte funcţia de administrare a lucrărilor.*
- ❏ *Reţineţi că funcţia de administrare a lucrărilor nu este disponibilă în cazul în care contul de utilizator folosit pentru logarea la un client este diferit de contul de utilizator folosit pentru conectarea la server.*

### **Notice Settings**

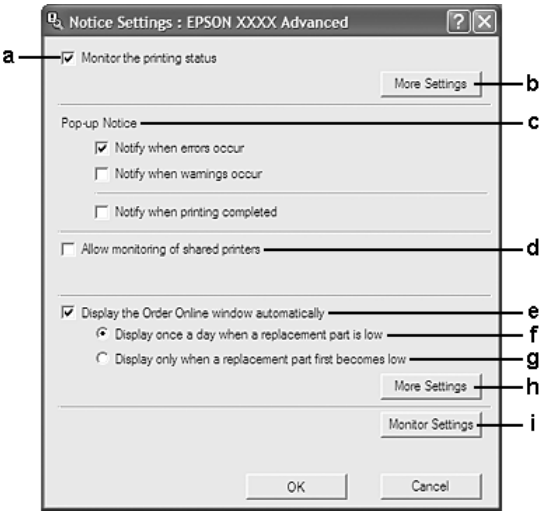

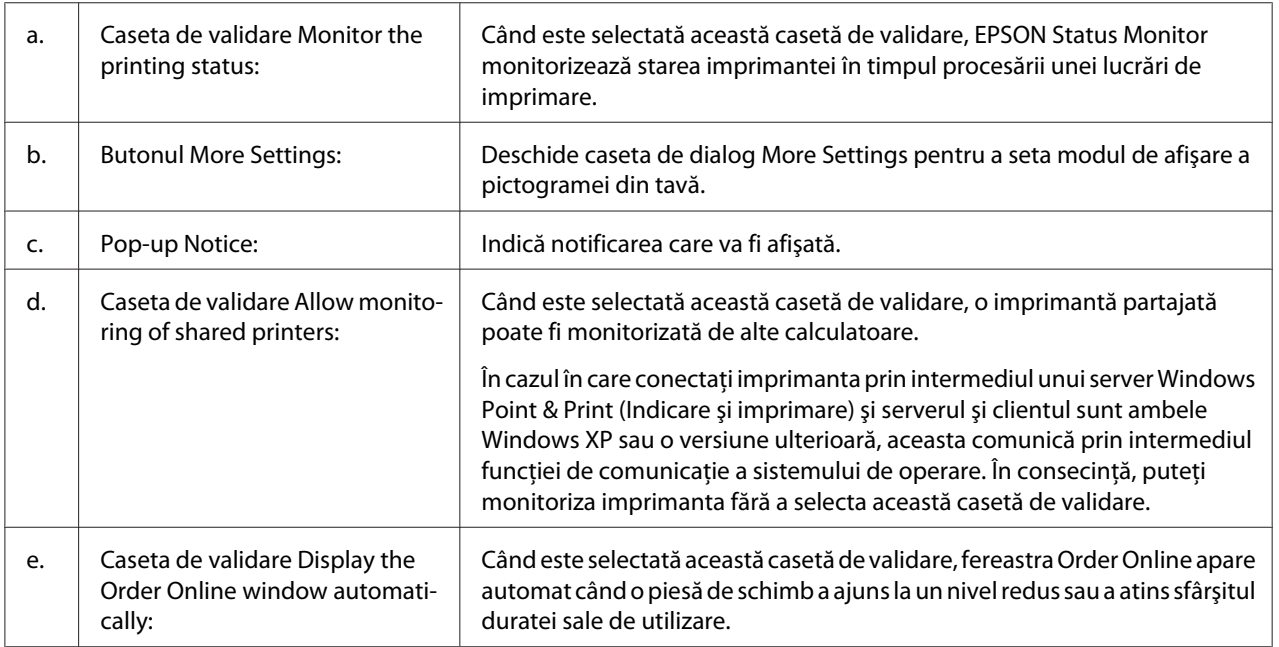

<span id="page-197-0"></span>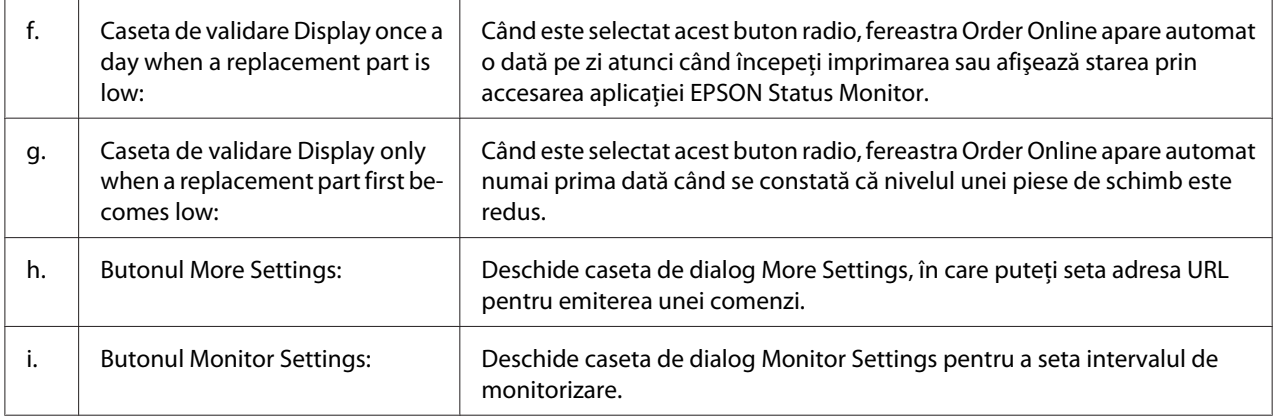

#### *Notă pentru utilizatorii Windows 7 sau Vista:*

*Când este selectată caseta de validare* **Allow monitoring of shared printers***, va apărea caseta de dialog User Account Control (Control cont utilizator). Apoi faceţi clic pe* **Continue (Continuare)** *pentru a face setările.*

#### *Notă:*

*Când partajaţi imprimanta, aveţi grijă să setaţi EPSON Status Monitor astfel încât imprimanta partajată să poată fi monitorizată pe serverul de imprimare.*

### **Order Online**

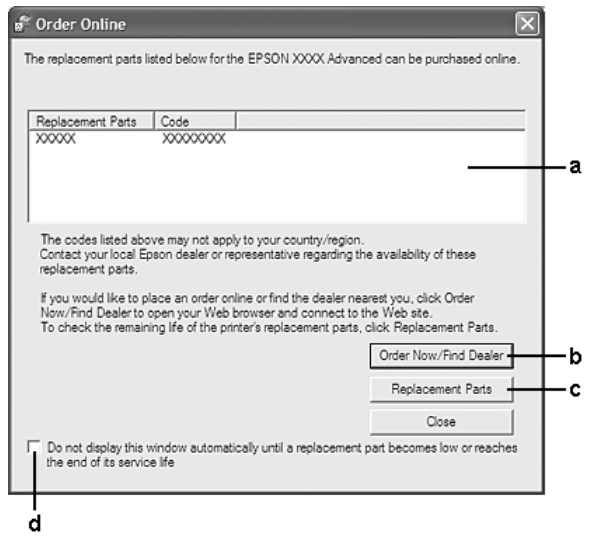

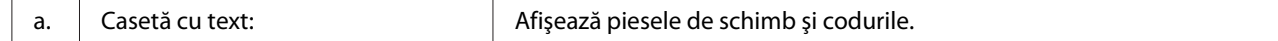

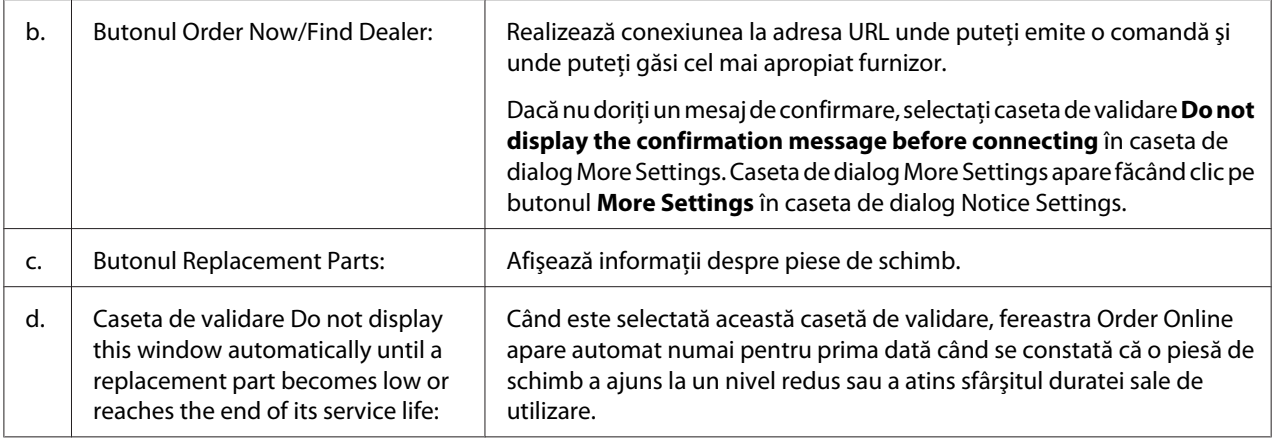

### **Dezinstalarea programului de imprimantă**

Pentru a dezinstala programul de imprimantă, închideţi mai întâi toate aplicaţiile, apoi dezinstalaţi programul de imprimantă din următorul meniu din Control Panel (Panou de control).

- ❏ **Program and Features (Program şi caracteristici)** (pentru Windows 7, Vista, Server 2008)
- ❏ **Change or Remove Programs (Modificare sau eliminare programe)** (pentru Windows XP sau Server 2003)

Selectaţi programul de imprimantă pe care doriţi să îl dezinstalaţi, apoi faceţi clic pe elementul de mai jos.

❏ **Uninstall/Change (Dezinstalare/modificare)** (pentru Windows 7, Vista, Server 2008)

#### ❏ **Change/Remove (Modificare/eliminare)** (pentru Windows XP, Server 2003)

#### *Notă:*

*Puteţi dezinstala EPSON Network Utility selectând EPSON Status Monitor din meniu. Dacă monitorizaţi mai mult de o imprimantă în reţea, folosind EPSON Status Monitor şi dezinstalaţi EPSON Network Utility, nu puteţi afişa starea niciunei imprimante prin EPSON Status Monitor.*

# **Utilizarea driverului de imprimantă PostScript**

### **Parametri calculator**

#### **Windows**

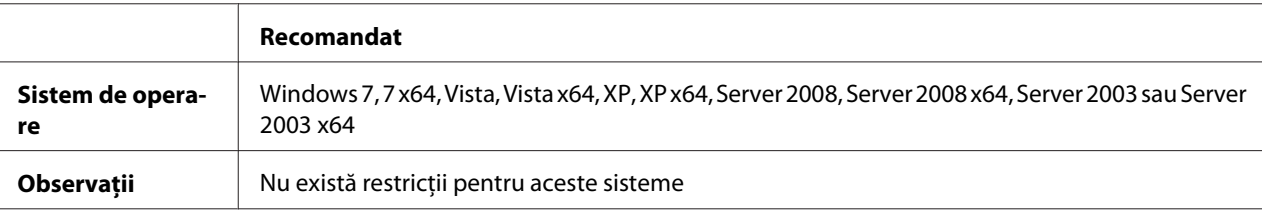

#### **Mac OS X**

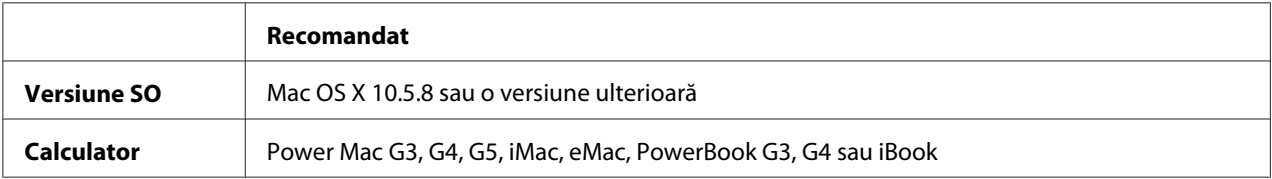

#### *Notă:*

*Pentru a utiliza date binare, Epson recomandă utilizarea AppleTalk pentru conexiunea la reţea a imprimantei. Dacă folosiţi alt protocol decât AppleTalk pentru conexiunea de reţea, trebuie să setaţi* Binary *pe* On *în* PS3 Menu *pe panoul de control. Pentru detalii despre setări, vezi Network Guide. Dacă folosiţi imprimanta cu o conexiune locală, nu puteţi folosi datele binare.*

### **Utilizarea driverului de imprimantă PostScript cu Windows**

Pentru a imprima în modul PostScript, va trebui să instalaţi driverul de imprimantă. Vezi secţiunile corespunzătoare de mai jos pentru instrucţiunile de instalare, în conformitate cu interfaţa pe care o folosiţi la imprimare.

#### **Instalarea driverului de imprimantă PostScript pentru interfaţa USB sau interfaţa paralelă**

#### *Notă:*

- ❏ *Instalarea programului de imprimantă pentru Windows poate necesita privilegii de administrator. Dacă aveţi probleme, cereţi mai multe informaţii de la administratorul dumneavoastră.*
- ❏ *Dezactivaţi toate programele de protecţie antivirus înainte de instalarea programului de imprimantă.*
- 1. Verificaţi dacă imprimanta este oprită. Introduceţi Software Disc al imprimantei în unitatea CD/ DVD.
- 2. Dacă imprimanta este conectată la o interfaţă USB, conectaţi calculatorul la imprimantă cu un cablu USB, apoi porniţi imprimanta. Dacă imprimanta este conectată la o interfaţă paralelă, treceţi la pasul 3.

#### *Notă pentru utilizatorii Windows Vista:*

*În absenţa driverului Windows sau a driverului Adobe PS, pe ecran este afişat mesajul "Found New Hardware (Hardware nou detectat)." În acest caz, faceţi clic pe* **Ask me again later (Se întreabă mai târziu).**

- 3. Pentru Windows 7, faceţi clic pe butonul start, selectaţi **Devices and Printers (Dispozitive şi imprimante)** şi faceţi clic pe butonul **Add a printer (Adăugare imprimantă)**. Pentru Windows Vista, Vista x64, XP, XP x64, Server 2008 sau Server 2008 x64, faceţi clic pe **Start**, indicați spre **Printer and Faxes (Imprimante şi faxuri)** şi faceţi clic pe **Add a printer (Adăugare imprimantă)** în meniul Printer Tasks (Activităţi imprimantă). Pentru Windows 2000, Server 2003 sau Server 2003 x64, faceţi clic pe **Start**, indicaţi spre **Settings (Setări)** şi faceţi clic pe **Printers (Imprimante)**. Apoi faceţi dublu clic pe pictograma **Add Printer (Adăugare imprimantă)**.
- 4. Apare aplicaţia Add Printer Wizard (Expert adăugare imprimantă). Apoi faceţi clic pe **Next (Următorul)**.
- 5. Selectaţi **Local printer (Imprimantă locală)**, apoi faceţi clic pe **Next (Următorul)**.

#### *Notă:*

*Nu selectaţi caseta de validare* **Automatically detect and install my Plug and Play printer (Detectare şi instalare automată a imprimantei Plug and Play)***.*

- 6. Dacă imprimanta este conectată la o interfaţă USB, selectaţi **USB**, apoi faceţi clic pe **Next (Următorul)** sau dacă imprimanta este conectată la o interfaţă paralelă, selectaţi **LPT1**, apoi faceţi clic pe **Next (Următorul)**.
- 7. Faceţi clic pe **Have Disk (Există disc)** şi specificaţi calea următoare pentru Software Disc. Dacă unitatea de CD/DVD are litera D:, calea va fi D:\Driver\PostScript\eppsnt.inf. Apoi faceti clic pe **OK**.

#### *Notă: Modificaţi litera unităţii conform necesităţilor pentru sistemul dumneavoastră.*

8. Selectaţi imprimanta, apoi faceţi clic pe **Next (Următorul)**.

- 9. Urmaţi instrucţiunile afişate pe ecran pentru restul procesului de instalare.
- 10. Când aţi terminat instalarea, faceţi clic pe **Finish (Terminare)**.

#### **Instalarea driverului de imprimantă PostScript pentru interfaţa de reţea**

#### *Notă:*

- ❏ *Stabiliţi setările de reţea înainte de instalarea driverului de imprimantă. Pentru detalii, consultaţi Network Guide care este anexat imprimantei dumneavoastră.*
- ❏ *Dezactivaţi toate programele de protecţie antivirus înainte de instalarea programului de imprimantă.*
- 1. Verificaţi dacă imprimanta este pornită. Introduceţi Software Disc al imprimantei în unitatea CD/DVD.
- 2. Pentru Windows 7, faceţi clic pe butonul start, selectaţi **Devices and Printers (Dispozitive şi imprimante)** şi faceţi clic pe butonul **Add a printer (Adăugare imprimantă)**. Pentru Windows Vista, Vista x64, XP, XP x64, Server 2008 sau Server 2008 x64, faceţi clic pe **Start**, indicați spre **Printer and Faxes (Imprimante şi faxuri)** şi faceţi clic pe **Add a printer (Adăugare imprimantă)** în meniul Printer Tasks (Activităţi imprimantă). Pentru Windows 2000, Server 2003 sau Server 2003 x64, faceţi clic pe **Start**, indicaţi spre **Settings (Setări)** şi faceţi clic pe **Printers (Imprimante)**. Apoi faceţi dublu clic pe pictograma **Add Printer (Adăugare imprimantă)**.
- 3. Apare aplicaţia Add Printer Wizard (Expert adăugare imprimantă). Apoi faceţi clic pe **Next (Următorul)**.
- 4. Selectaţi **Local printer (Imprimantă locală)**, apoi faceţi clic pe **Next (Următorul)**.

#### *Notă:*

*Nu selectaţi caseta de validare* **Automatically detect and install my Plug and Play printer (Detectare şi instalare automată a imprimantei Plug and Play)***.*

- 5. Selectaţi **Create a new port check box and select Standard TCP/IP Port** din lista derulantă. Faceţi clic pe **Next (Următorul)**.
- 6. Faceţi clic pe **Next (Următorul)**.
- 7. Specificaţi adresa IP şi numele portului, apoi faceţi clic pe **Next (Următorul)**.
- 8. Faceţi clic pe **Finish (Terminare)**.

<span id="page-202-0"></span>9. Faceţi clic pe **Have Disk (Există disc)** în aplicaţia Add Printer Wizard (Expert adăugare imprimantă) şi specificaţi calea următoare pentru Software Disc. Dacă unitatea de CD/DVD are litera D:, calea va fi D:\Driver\PostScript\eppsnt.inf. Apoi faceţi clic pe **OK**.

#### *Notă:*

*Modificaţi litera unităţii conform necesităţilor pentru sistemul dumneavoastră.*

- 10. Selectaţi imprimanta şi faceţi clic pe **Next (Următorul)**.
- 11. Urmaţi instrucţiunile afişate pe ecran pentru restul procesului de instalare.
- 12. Când aţi terminat instalarea, faceţi clic pe **Finish (Terminare)**.

#### **Accesarea driverului de imprimantă PostScript**

Puteţi modifica setările driverului de imprimantă PostScript în driverul de imprimantă PostScript. Pentru a accesa driverul de imprimantă, vezi, Accesarea driverului de imprimantă" la pagina 189.

### **Utilizarea driverului de imprimantă PostScript cu Mac OS**

#### **Instalarea driverului de imprimantă PostScript**

#### *Notă:*

*Verificaţi să nu ruleze nicio aplicaţie în sistemul dumneavoastră Mac OS înainte de instalarea driverului de imprimantă.*

#### Pentru utilizatorii Mac OS X

#### *Notă:*

*Verificaţi ca* **Print & Fax (Imprimantă şi fax)** *să nu fie deschisă.*

- 1. Introduceţi Software Disc al imprimantei în unitatea CD/DVD.
- 2. Faceţi dublu clic pe pictograma unităţii CD/DVD.
- 3. Faceţi dublu clic pe **PostScript** în folderul **Driver**, apoi faceţi dublu clic pe**PS Installer**.
- 4. Apare ecranul Install EPSON PostScript Software, faceţi clic pe **Continue (Continuare)**, apoi urmaţi instrucţiunile de pe ecran.
- 5. Aplicaţia Easy Install este afişată pe ecran. Faceţi clic pe **Install (Instalare)**.
- 6. Când aţi terminat instalarea, faceţi clic pe **Close (Închidere)**.

#### **Selectarea imprimantei**

După instalarea driverului de imprimantă PostScript 3, trebuie să selectaţi imprimanta.

#### Într-un mediu de reţea

#### Pentru utilizatorii Mac OS X

#### *Notă:*

- ❏ *Deşi* **EPSON FireWire** *apare în lista pop-up Interface, nu puteţi folosi FireWire pentru conexiunea imprimantei în modul PostScript 3.*
- ❏ *Trebuie să faceţi manual setările pentru opţiunile dumneavoastră instalate atunci când imprimanta este conectată folosind USB, imprimare IP sau Bonjour. Când imprimanta este conectată folosind AppleTalk, programul de imprimantă execută setările în mod automat.*
- ❏ *Aveţi grijă să specificaţi ASCII ca format de date în aplicaţie.*
- 1. Deschideţi System Preferences (Preferinţe sistem) şi apoi faceţi dublu clic pe pictograma Print & Fax (Imprimantă şi fax). Apare fereastra Printer List (Listă imprimante).
- 2. Faceţi clic pe **Add (Adăugare)** în fereastra Printer List (Listă imprimante).
- 3. Selectaţi protocolul sau interfaţa pe care o folosiţi din lista pop-up.

#### *Notă pentru utilizatorii AppleTalk:*

*Aveţi grijă să selectaţi* **AppleTalk***. Nu selectaţi* **EPSON AppleTalk***, deoarece nu se poate utiliza cu driverul de imprimantă PostScript 3.*

#### *Notă pentru utilizatorii IP Printing:*

- ❏ *Aveţi grijă să selectaţi* **IP Printing (Imprimare IP)***. Nu selectaţi* **EPSON TCP/IP***, deoarece acesta nu poate fi utilizat cu driverul de imprimantă PostScript 3.*
- ❏ *După ce aţi selectat* **IP Printing (Imprimare IP)***, introduceţi adresa IP a imprimantei, apoi aveţi grijă să selectaţi caseta de validare* **Use default queue on server (Utilizare coadă implicită pe server)***.*

#### *Notă pentru utilizatorii USB:*

*Aveţi grijă să selectaţi* **USB***. Nu selectaţi* **EPSON USB***, deoarece nu se poate utiliza cu driverul de imprimantă PostScript 3.*

4. Urmaţi instrucţiunile de mai jos după caz pentru a selecta imprimanta dumneavoastră.

#### **AppleTalk**

Selectaţi imprimanta dumneavoastră din lista Name (Nume), apoi selectaţi **Auto Select (Selectare auto)** din lista Printer Model (Model imprimantă).

#### **IP Printing**

Selectaţi **Epson** din Name List (Listă nume), apoi selectaţi imprimanta dumneavoastră din lista Printer Model (Model imprimantă).

#### **USB**

Selectaţi imprimanta dumneavoastră din Name List (Listă nume), apoi selectaţi imprimanta dumneavoastră din lista Printer Model (Model imprimantă).

#### **Bonjour**

Selectaţi imprimanta dumneavoastră, numele acesteia este urmat de **(PostScript)**, din lista Name (Nume). Modelul imprimantei dumneavoastră este selectat automat în lista Printer Model (Model imprimantă).

#### *Notă pentru utilizatorii Bonjour:*

*Dacă modelul imprimantei dumneavoastră nu este selectat automat în lista Printer Model (Model imprimantă), trebuie să reinstalaţi driverul de imprimantă PostScript. Vezi ["Instalarea driverului](#page-202-0) [de imprimantă PostScript" la pagina 203](#page-202-0).*

5. Faceţi clic pe **Add (Adăugare)**.

#### *Notă pentru utilizatorii imprimării IP, USB sau Bonjour:*

*Selectaţi imprimanta dumneavoastră din lista Printer (Imprimantă), apoi selectaţi* **Show Info (Afişare informaţii)** *din meniul Printers (Imprimante). Apare caseta de dialog Printer Info (Informaţii imprimantă). Selectaţi* **Installable Options (Opţiuni instalabile)** *din lista pop-up, apoi faceţi setările necesare.*

6. Verificaţi dacă numele imprimantei dumneavoastră este adăugat în lista Printer (Imprimantă). Apoi închideţi utilitarul **Print & Fax (Imprimantă şi fax)**.

#### **Accesarea driverului de imprimantă PostScript**

Puteţi modifica setările driverului de imprimantă PostScript în driverul de imprimantă PostScript.

#### Modificarea setărilor de instalare a imprimantei

Puteţi modifica sau actualiza setările de instalare a imprimantei în conformitate cu opţiunile instalate în imprimanta dumneavoastră.

#### Pentru utilizatorii Mac OS X

- 1. Accesaţi driverul de imprimantă. Apare fereastra cu lista Printer (Imprimantă).
- 2. Selectaţi imprimanta din listă.
- 3. Selectaţi **Show Info (Afişare informaţii)** din meniul Printers (Imprimante). Apare caseta de dialog Printer Info (Informații imprimantă).
- 4. Faceţi modificările necesare în setări, apoi închideţi caseta de dialog.
- 5. Închideţi utilitarul **Print & Fax (Imprimantă şi fax)**.

### **Utilizarea driverului de imprimantă PCL6**

Pentru a imprima în modul PCL, va trebui să instalaţi driverul de imprimantă. Consultaţi sistemul de asistenţă clienţi din regiunea dumneavoastră în legătură cu modul de obţinere a driverului de imprimantă și a cerințelor de sistem, cum ar fi versiunile acceptate de sisteme de operare.

# Anexa A **Specificaţii tehnice**

### **Hârtie**

Întrucât calitatea oricărei mărci sau tip de hârtie particular poate fi modificată de producător în orice moment, Epson nu poate garanta calitatea niciunui tip de hârtie. Testaţi întotdeauna eşantioane dintr-un stoc de hârtie înainte de a cumpăra cantităţi mari sau de a imprima lucrări de anvergură.

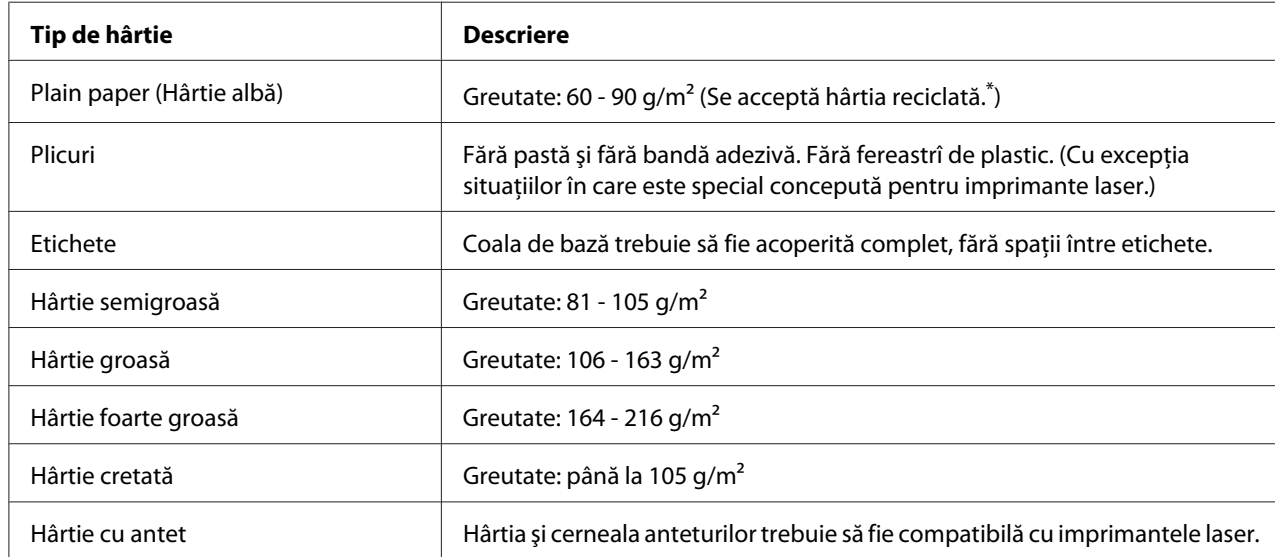

### **Tipuri de hârtie disponibile**

Folosiți hârtie reciclată numai în condiții normale de temperatură și umiditate. Hârtia de calitate redusă poate diminua calitatea imprimării sau provoca blocaje ale hârtiei şi alte probleme.

# **Hârtie care nu trebuie utilizată**

Nu puteţi folosi următoarele tipuri de hârtie în această imprimantă. Poate cauza deteriorarea imprimantei, blocaje ale hârtiei şi o calitate redusă a imprimării:

❏ Medii destinate pentru alte imprimante laser color, imprimante laser alb-negru, copiatoare color, copiatoare alb-negru sau imprimante cu jet de cerneală

- ❏ Hârtie imprimată anterior folosind orice alte imprimante laser color, imprimante laser alb-negru, copiatoare color, copiatoare alb-negru, imprimante cu jet de cerneală sau imprimante cu transfer termic
- ❏ Hârtie carbon, hârtie fără carbon, hârtie sensibilă termic, hârtie sensibilă la presiune, hârtie acidă sau hârtie care foloseşte cerneală sensibilă la temperaturi ridicate (circa 175 ˚C)
- ❏ Etichete care se desprind cu uşurinţă sau etichete care nu acoperă în totalitate coala de bază
- ❏ Hârtie cu suprafaţă cretată special sau hârtie cu suprafaţă colorată special
- ❏ Hârtie cu orificii pentru bandă de legare sau perforată
- ❏ Hârtie cu clei, agrafe, cleme sau bandă adezivă lipită
- ❏ Hârtie care atrage electricitatea statică
- ❏ Hârtie umedă sau jilavă
- ❏ Hârtie de grosime inegală
- $\Box$  Hârtie excesiv de groasă sau de subtire
- ❏ Hârtie prea moale sau prea grosolană
- ❏ Hârtie cu feţe cu aspect diferit
- ❏ Hârtie pliată, ondulată, vălurită sau ruptă
- $\Box$  Hârtie de formă neregulată sau hârtie care nu are colturi în unghi drept

### **Zonă imprimabilă**

Zona imprimabilă asigurată este zona aflată la 4 mm de toate laturile.

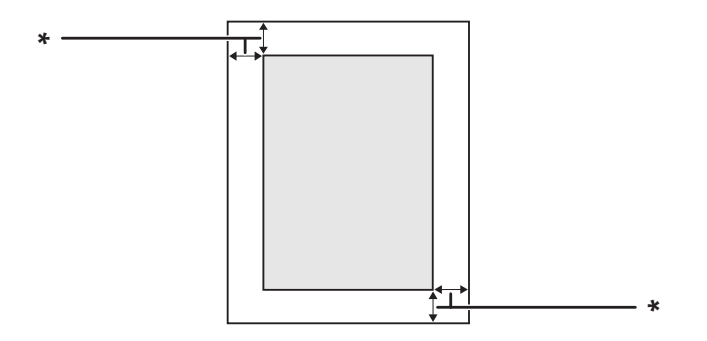

 $*$  4 mm

#### <span id="page-208-0"></span>*Notă:*

*În funcţie de aplicaţia folosită, zona imprimabilă poate fi mai mică.*

# **Imprimantă**

# **Generalităţi**

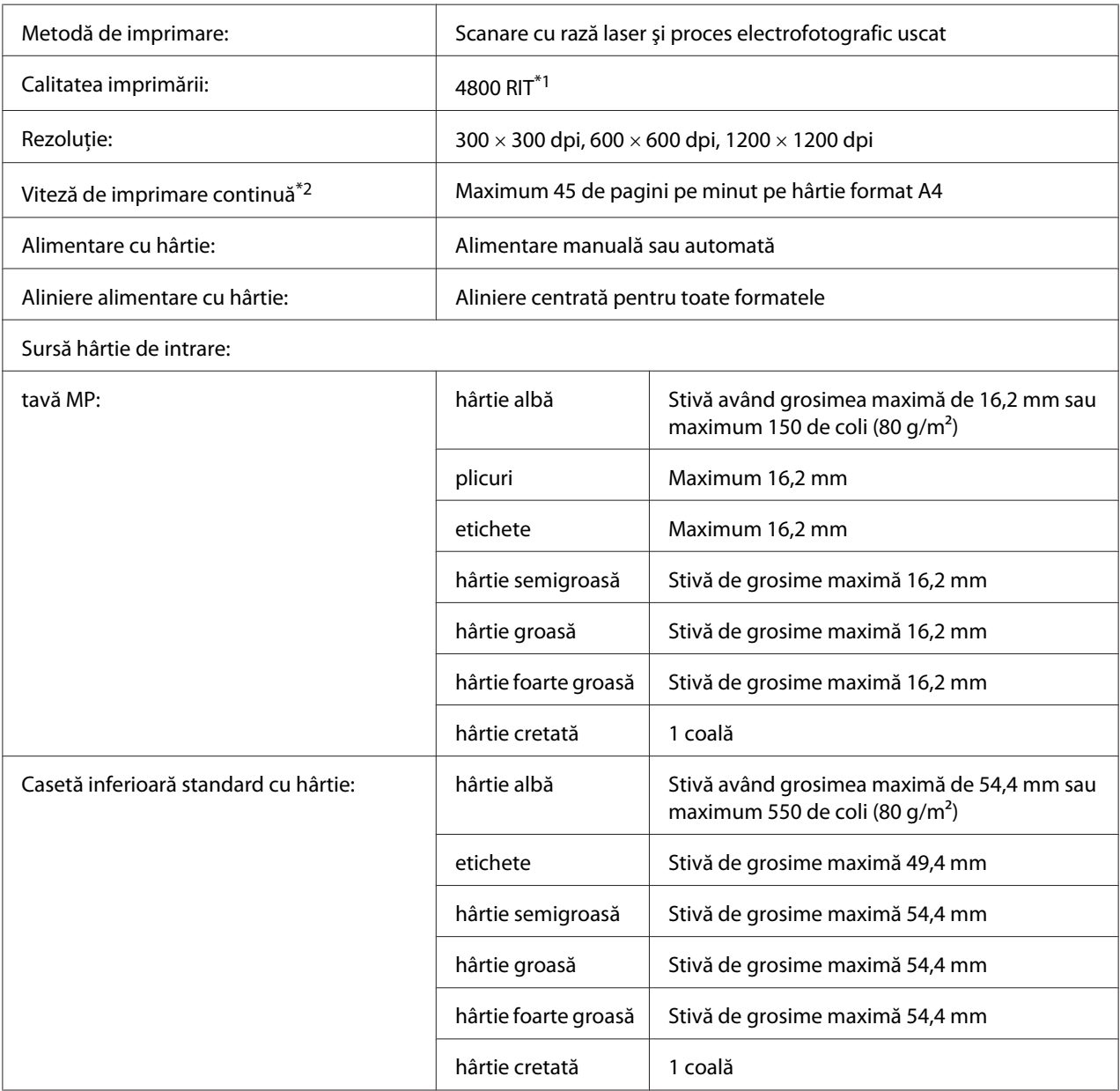

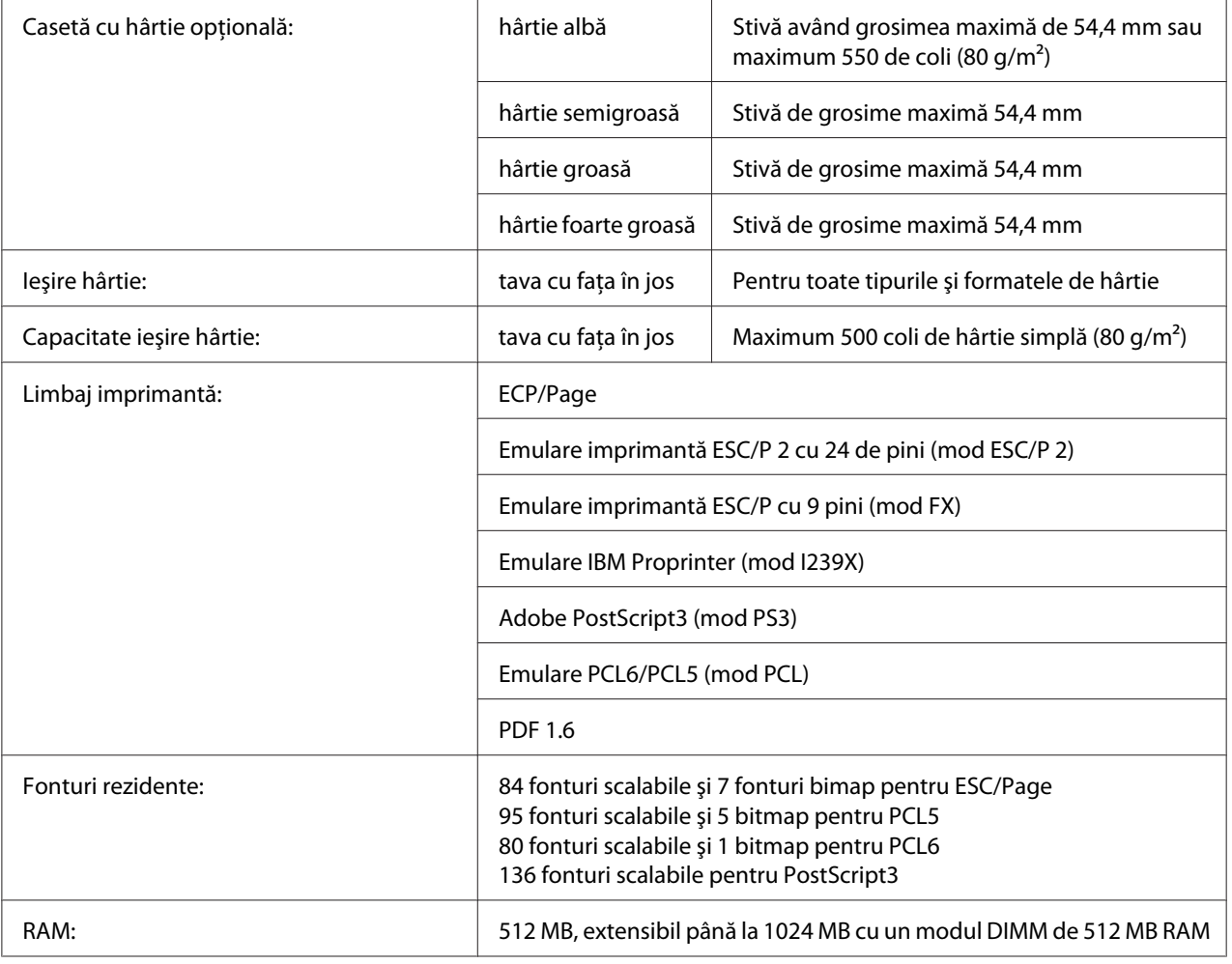

\*1 Resolution Improvement Technology

 $*$ <sup>2</sup> Viteza de imprimare variază în funcție de tipul de hârtie sau de alte condiții.

# **Parametri de mediu**

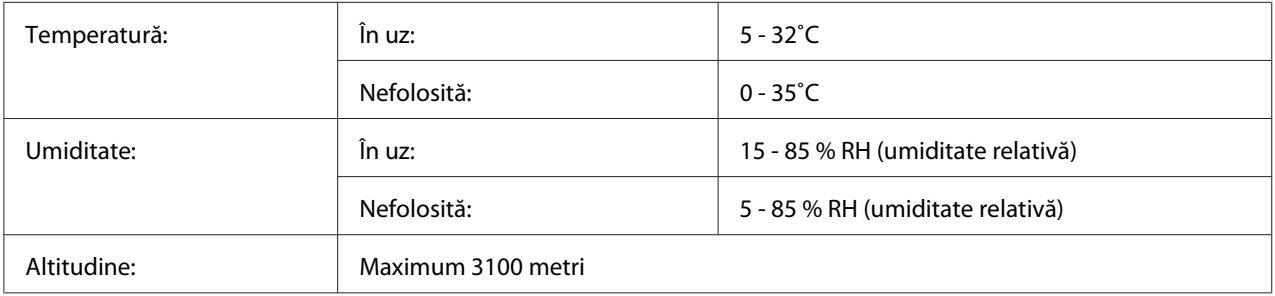

# **Parametri mecanici**

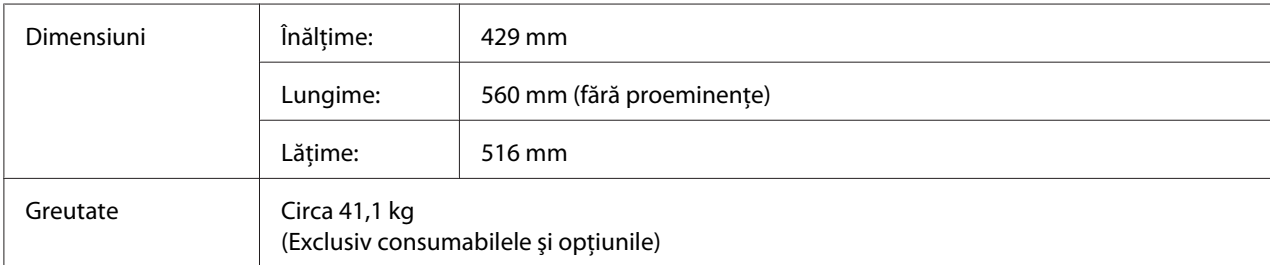

# **Parametri electrici**

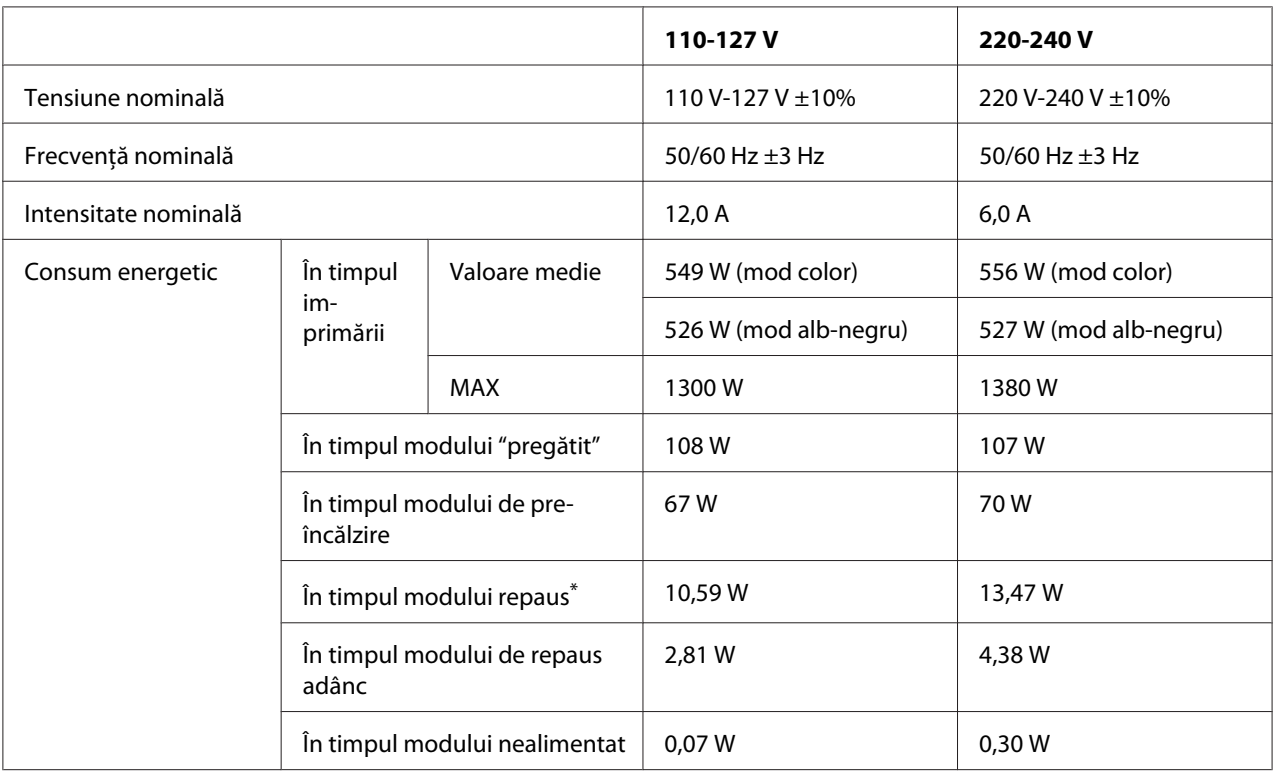

\* Valorile reprezintă consumul energetic cu toate operaţiile complet suspendate. Consumul energetic variază în funcţie de condiţiile de exploatare, precum şi de instalarea unei cartele de interfaţă de tip B.

# **Standard şi aprobări**

Model european:

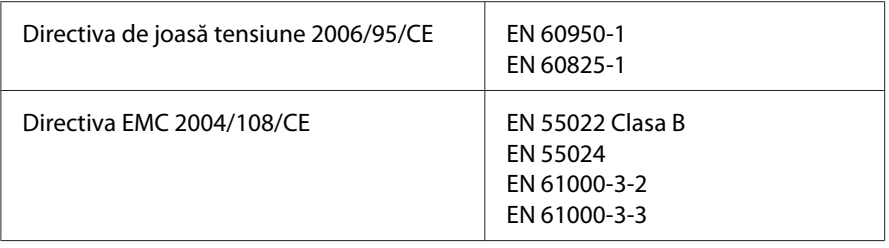

# **Interfeţe**

# **Interfaţă USB**

Hi-Speed USB - Compatibil cu specificaţiile USB 2.0

#### *Notă:*

- ❏ *Calculatorul dumneavoastră trebuie să accepte Hi-Speed USB sau USB pentru a folosi Hi-Speed USB sau USB ca interfaţă de conectare a calculatorului dumneavoastră la imprimantă.*
- ❏ *Deoarece Hi-Speed USB este complet compatibil cu USB, se poate folosi USB ca interfaţă.*

### **Interfaţă Ethernet**

Puteţi folosi un cablu de interfaţă bifilar torsadat ecranat cu conexiune directă de tip IEEE 802.3 1000Base-T/100BASE-TX/10 BASE-T cu un conector RJ45.

# **Opţiuni**

### **Casetă cu hârtie de 550 coli**

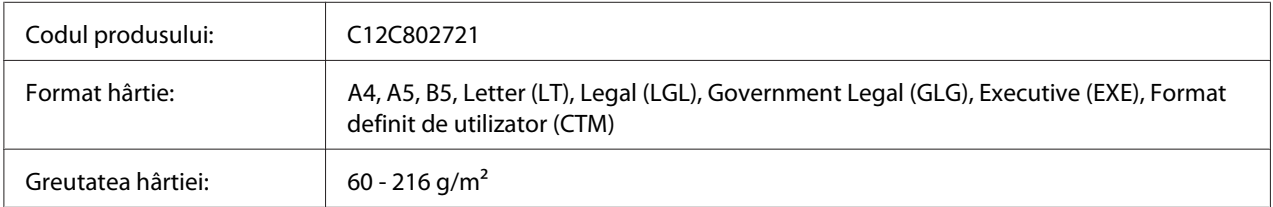

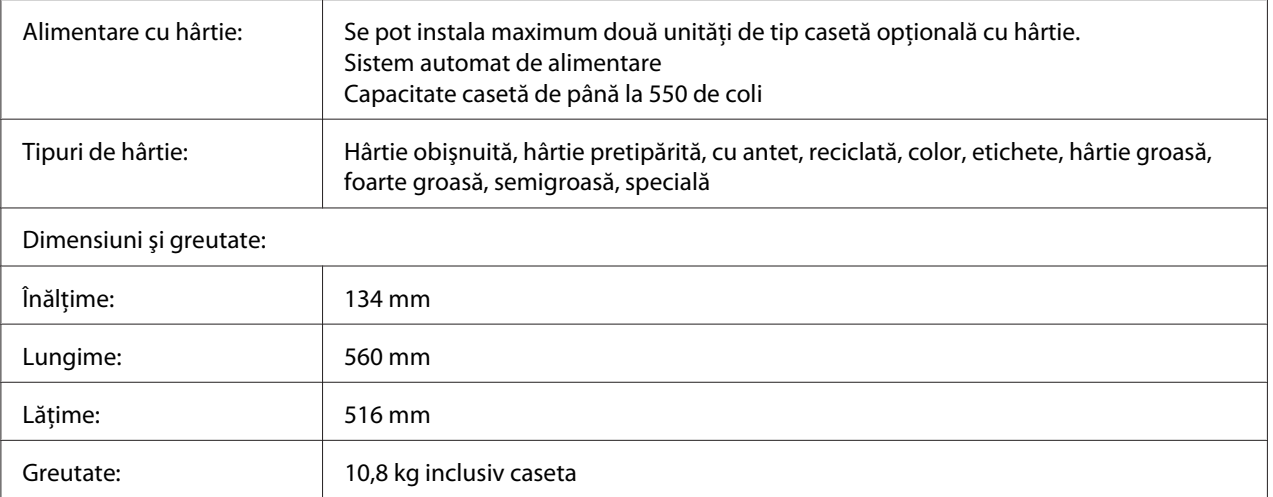

#### *Notă:*

*Acest produs respectă cerinţele de marcare CE în conformitate cu Directiva CE 2004/108/CE.*

### **Casetă cu hârtie de 1100 coli**

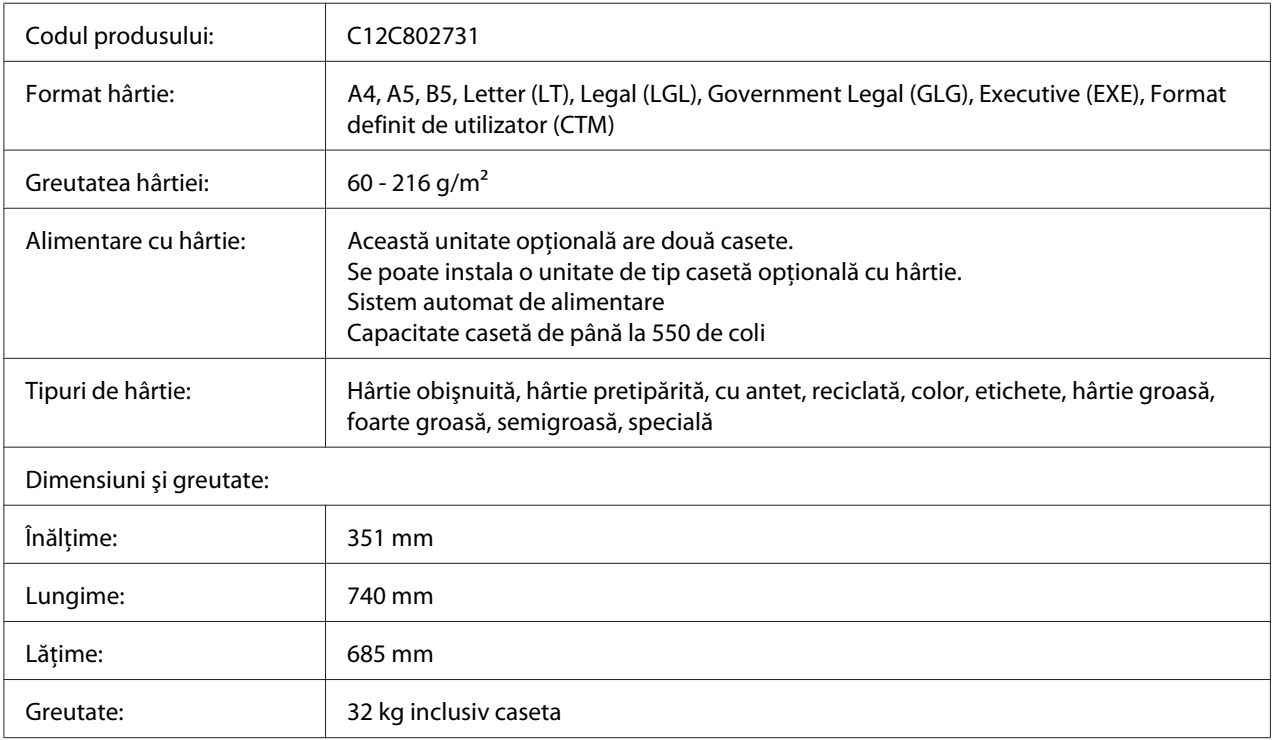

#### *Notă:*

*Acest produs respectă cerinţele de marcare CE în conformitate cu Directiva CE 2004/108/CE.*

### **Module de memorie**

Verificaţi dacă modulul DIMM pe care îl achiziţionaţi este compatibil cu produsele Epson. Pentru detalii, contactaţi magazinul de unde aţi achiziţionat această imprimantă sau compania de vânzări Epson.

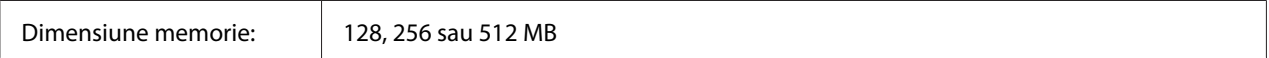

### **Cartela de interfaţă paralelă**

Această opţiune permite conexiunea prin interfaţa paralelă. Introduceţi cartela de interfaţă paralelă în fanta pentru cartelă de interfaţă de tip B.

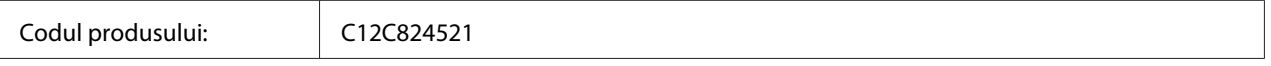

#### *Notă:*

*Acest produs respectă cerinţele de marcare CE în conformitate cu Directiva CE 2004/108/CE.*

### **Memorie CompactFlash**

Pentru informaţii detaliate, contactaţi compania de vânzări a Epson.

### **Unitate de tip capsator/stivuitor de 1000 coli**

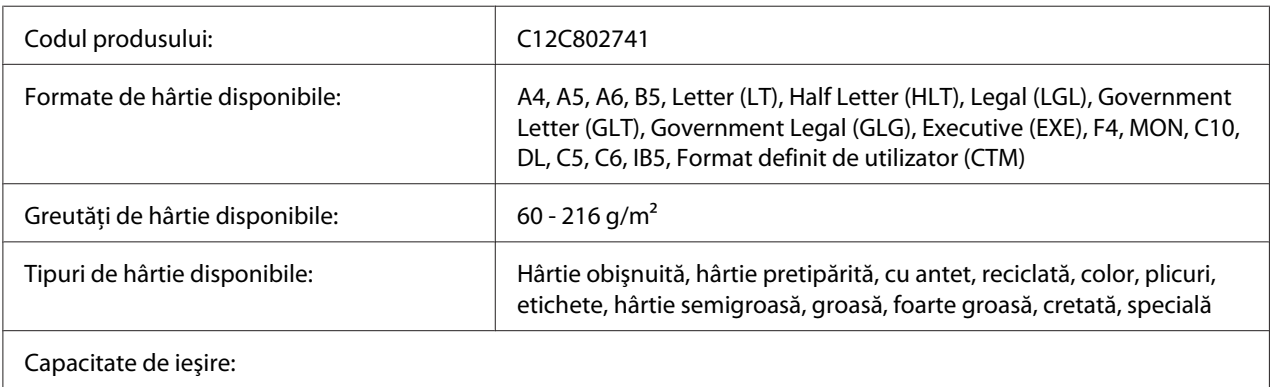

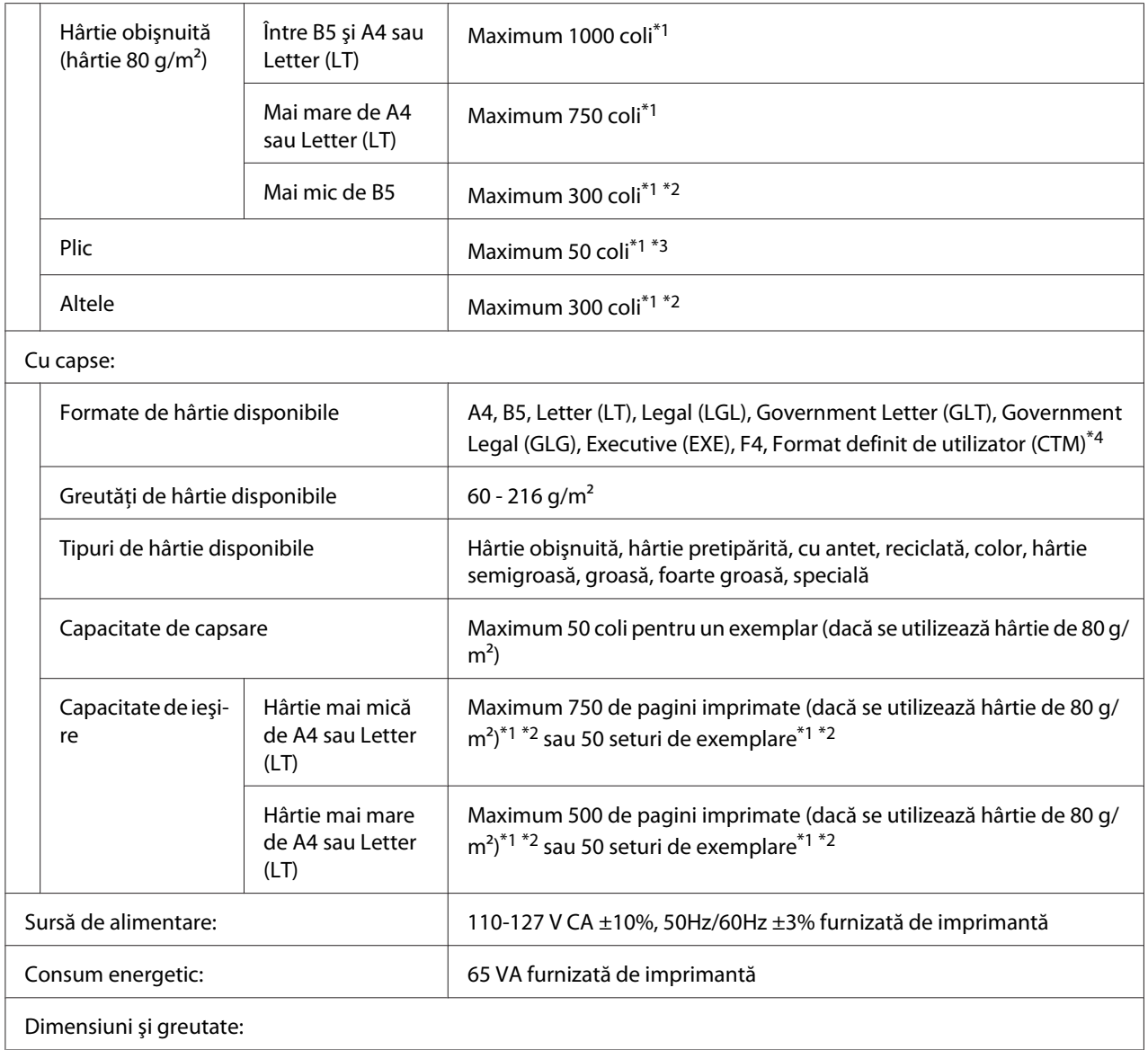

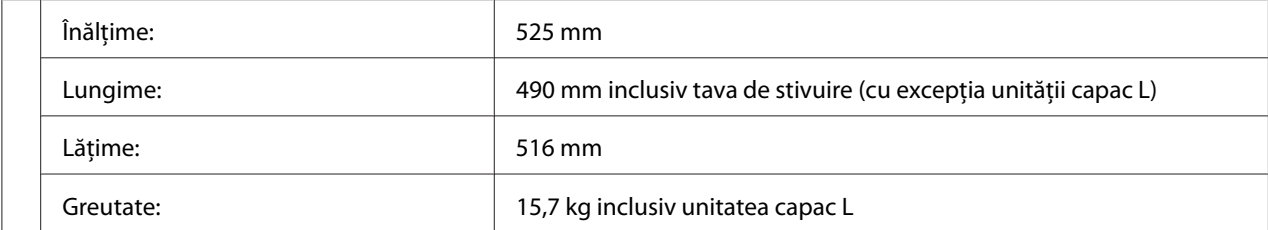

\*1 Acest lucru este valabil numai dacă toate paginile imprimate stivuite sunt pe același tip și format de hârtie. Dacă acestea sunt diferite, capacitatea de ieșire se reduce în funcție de situație.

- \*<sup>2</sup> Dacă pagina imprimată este mai mare decât hârtia stivuită deja în tava de stivuire, capacitatea de ieșire poate fi redusă la 100 coli sau mai puţin.
- $^{*3}$  Unele tipuri de plicuri ar putea să nu se stivuiască corect în tava de stivuire. Capacitatea tăvii de stivuire ar putea fi redusă la mai puţin de 50 de plicuri, iar acestea ar putea să cadă sau ordinea ieşirii lor ar putea fi amestecată.
- $*4$  Gama formatelor de hârtie personalizate cu capse disponibile este de 182,0  $\times$  225,0 mm la 215,9  $\times$  355,6 mm.

### **Standard şi aprobări**

Model european:

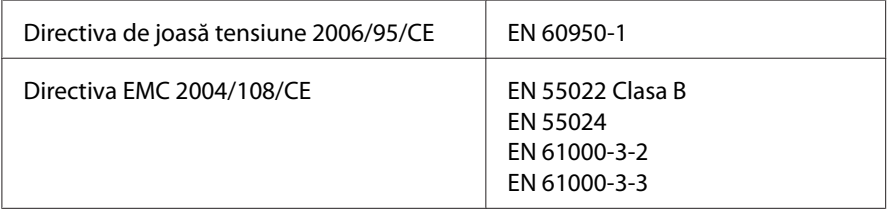
# <span id="page-216-0"></span>**Produse consumabile**

# **Cartuş de toner**

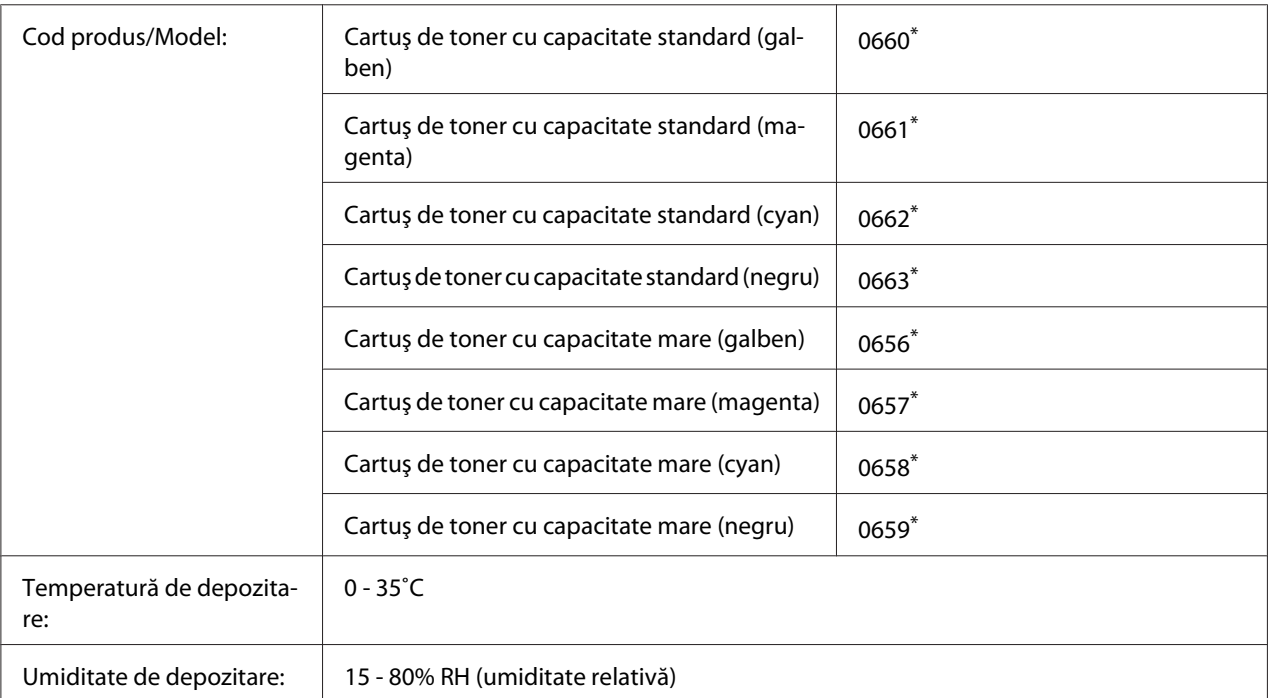

\* Acest produs respectă cerinţele de marcare CE în conformitate cu Directiva EMC 2004/108/CE.

# **Unitate fotoconductoare**

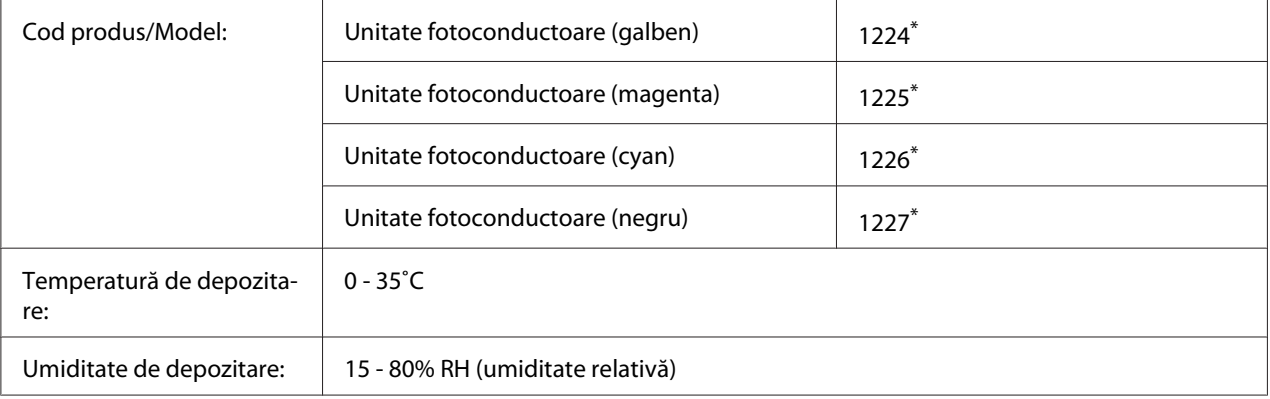

\* Acest produs respectă cerinţele de marcare CE în conformitate cu Directiva EMC 2004/108/CE.

# <span id="page-217-0"></span>**Colector toner rezidual**

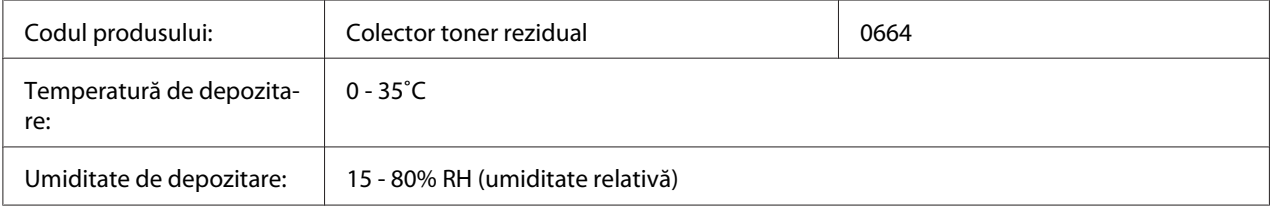

# **Cartuş capse**

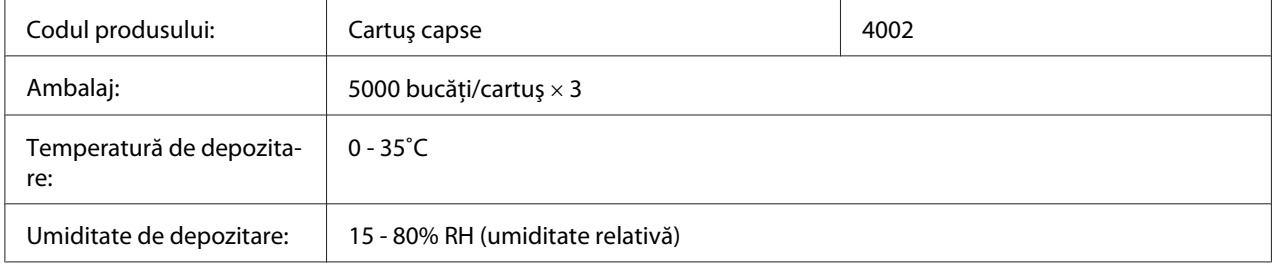

# **Componente de întreţinere**

# **Unitate cuptor**

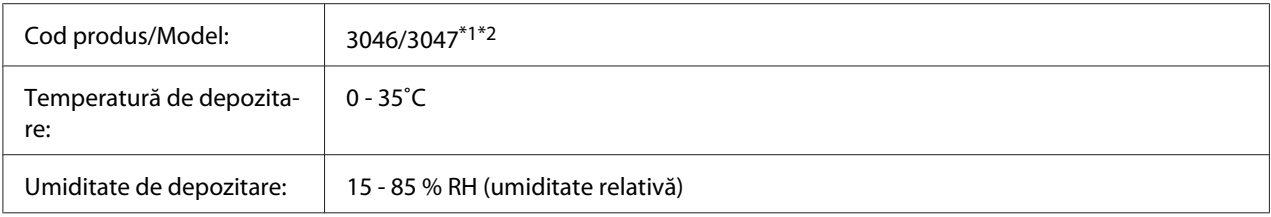

\*1 Acest produs respectă cerinţele de marcare CE în conformitate cu Directiva EMC 2004/108/CE.

\*2 Codurile de componentă ale unităţilor de cuptor diferă în funcţie de zona geografică.

# **Unitate de transfer**

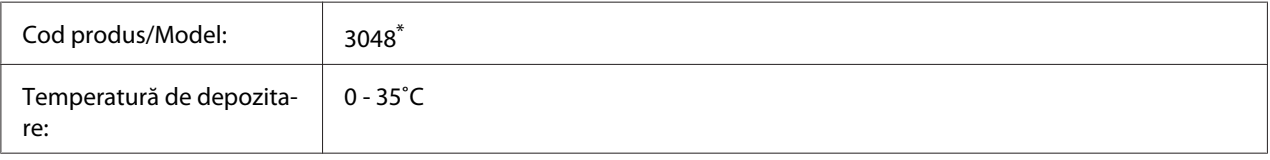

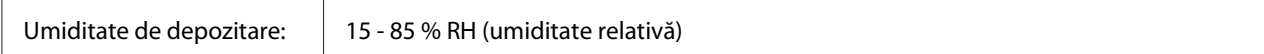

\* Acest produs respectă cerinţele de marcare CE în conformitate cu Directiva EMC 2004/108/CE.

# <span id="page-219-0"></span>Anexa B **Unde puteţi obţine ajutor**

# **Contactarea serviciului de asistenţă Epson**

# **Înainte de a contacta Epson**

Dacă produsul dumneavoastră Epson nu funcţionează în mod corespunzător şi nu puteţi rezolva problema folosind informatiile de depanare din documentația produsului, contactați serviciile de asistenţă Epson pentru a primi asistenţă. Dacă serviciul de asistenţă Epson pentru zona dumneavoastră nu este menţionat mai jos, contactaţi furnizorul de la care aţi achiziţionat produsul.

Serviciul de asistenţă Epson vă va putea ajuta mult mai rapid dacă le oferiţi următoarele informaţii:

- ❏ Numărul de serie al produsului (Eticheta cu numărul de serie se află, de regulă, în partea din spate a produsului.)
- ❏ Modelul produsului
- ❏ Versiunea programului de produs (Faceţi clic pe **About**, **Version Info** sau pe un alt buton similar din programul de produs.)
- ❏ Marca şi modelul calculatorului dumneavoastră
- ❏ Numele şi versiunea sistemului de operare al calculatorului dumneavoastră
- ❏ Numele şi versiunile aplicaţiilor software pe care le folosiţi în mod normal cu produsul dumneavoastră

### **Asistenţă pentru utilizatorii din Europa**

Pentru informaţii despre modul în care puteţi contacta serviciul de asistenţă Epson, consultaţi **Pan-European Warranty Document**.

# **Asistenţă pentru utilizatorii din Taiwan**

Datele de contact pentru informații, asistență și servicii sunt:

#### **World Wide Web ([http://www.epson.com.tw\)](http://www.epson.com.tw)**

Informaţii despre specificaţiile de produs, drivere pentru descărcare şi informaţii despre produse.

#### **Epson HelpDesk (Telefon: +0800212873)**

Echipa noastră de la Biroul de asistenţă vă poate fi de ajutor cu următoarele elemente prin telefon:

- ❏ Informaţii despre vânzări şi produse
- ❏ Întrebări sau probleme legate de utilizarea produsului
- ❏ Informaţii cu privire la serviciile de reparaţii şi garanţie

#### **Centrul de service pentru reparaţii:**

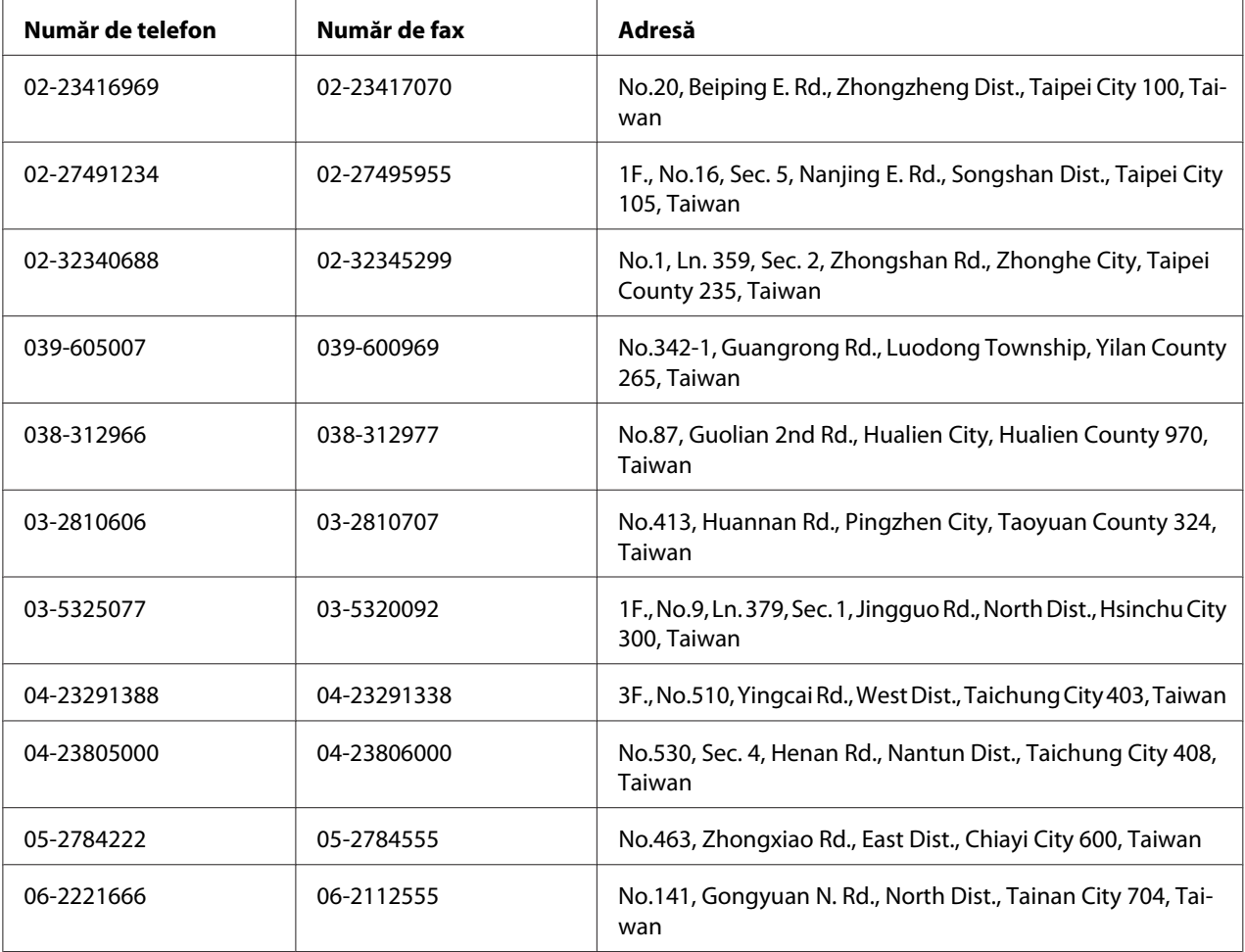

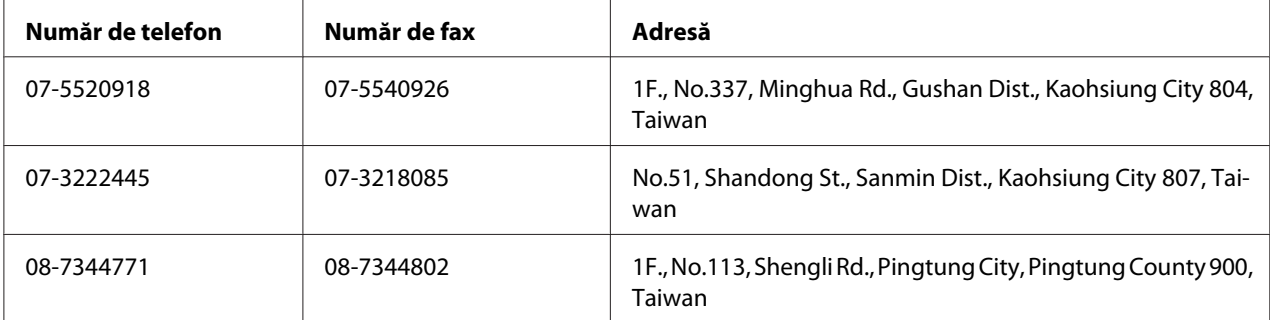

### **Asistenţă pentru utilizatorii din Singapore**

Sursele de informaţii, suport şi serviciile disponibile de la Epson Singapore sunt:

#### **World Wide Web (<http://www.epson.com.sg>)**

Sunt disponibile informații despre specificațiile de produs, drivere pentru descărcare, întrebări frecvente, informaţii de vânzări şi asistenţă tehnică prin e-mail.

#### **Epson HelpDesk (Telefon: (65) 6586 3111)**

Echipa noastră de la Biroul de asistenţă vă poate fi de ajutor cu următoarele elemente prin telefon:

- ❏ Informaţii despre vânzări şi produse
- ❏ Întrebări sau probleme legate de utilizarea produsului
- ❏ Informaţii cu privire la serviciile de reparaţii şi garanţie

### **Asistenţă pentru utilizatorii din Thailanda**

Datele de contact pentru informaţii, asistenţă şi servicii sunt:

#### **World Wide Web ([http://www.epson.co.th\)](http://www.epson.co.th)**

Sunt disponibile informaţii despre specificaţiile de produs, drivere pentru descărcare, întrebări frecvente şi e-mail.

#### **Epson Hotline (Telefon: (66)2685-9899)**

Echipa noastră Hotline vă poate fi de ajutor cu următoarele elemente prin telefon:

- ❏ Informaţii despre vânzări şi produse
- ❏ Întrebări sau probleme legate de utilizarea produsului
- ❏ Informaţii cu privire la serviciile de reparaţii şi garanţie

### **Asistenţă pentru utilizatorii din Vietnam**

Datele de contact pentru informaţii, asistenţă şi servicii sunt:

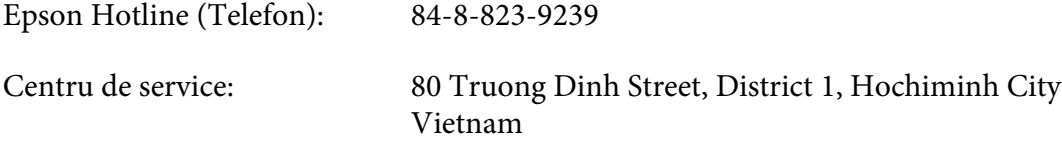

### **Asistenţă pentru utilizatorii din Indonezia**

Datele de contact pentru informaţii, asistenţă şi servicii sunt:

#### **World Wide Web ([http://www.epson.co.id\)](http://www.epson.co.id)**

- ❏ Informaţii privind specificaţiile de produs, drivere pentru descărcare
- ❏ Întrebări frecvente, informaţii de vânzări, întrebări prin e-mail

#### **Epson Hotline**

- ❏ Informaţii despre vânzări şi produse
- ❏ Asistenţă tehnică

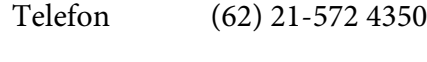

Fax (62) 21-572 4357

### **Centru de Service Epson**

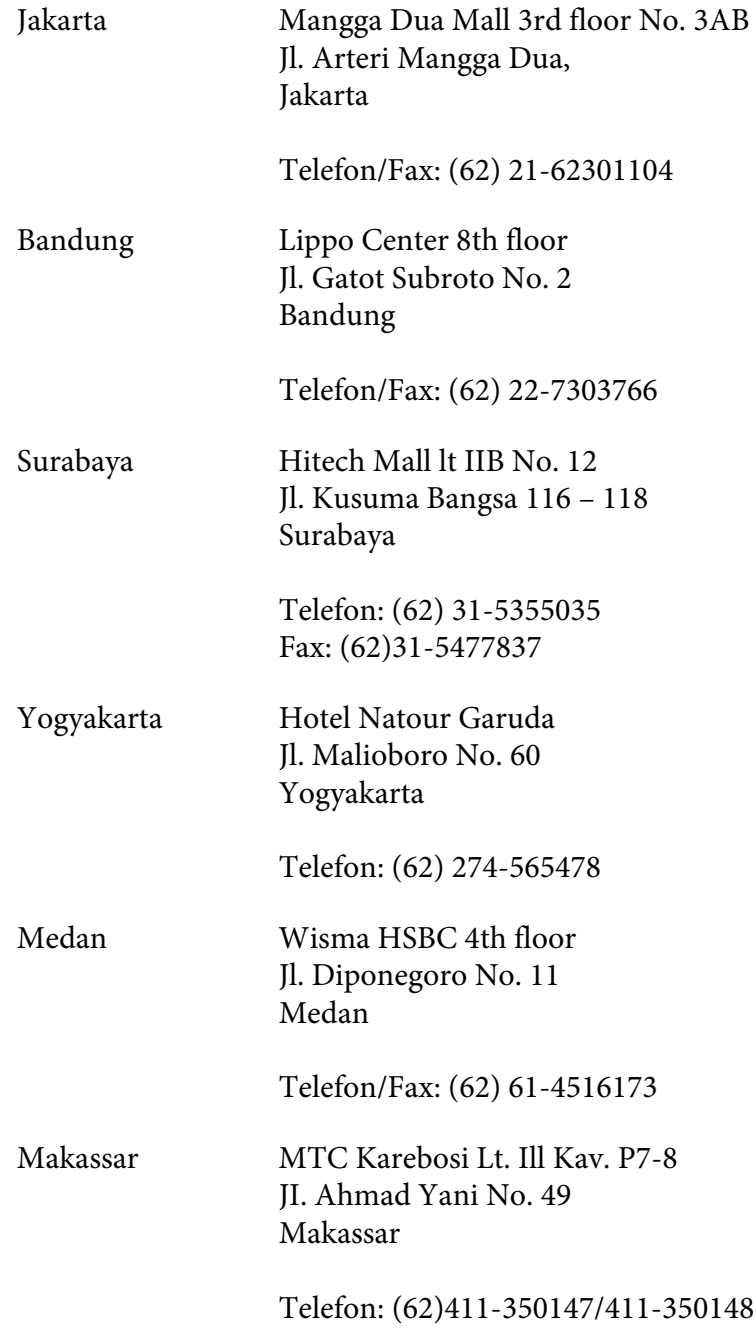

## **Asistenţă pentru utilizatorii din Hong Kong**

Pentru a obţine asistenţă tehnică, precum şi alte servicii de asistenţă post-vânzare, utilizatorii sunt invitaţi să contacteze Epson Hong Kong Limited.

#### **Internet Home Page**

Epson Hong Kong a creat o pagină de bază locală atât în limba chineză, cât şi în limba engleză, pentru a furniza utilizatorilor următoarele informaţii:

- $\Box$  Informatii de produs
- ❏ Răspunsuri la întrebări frecvente
- ❏ Cele mai recente versiuni ale driverelor de produs Epson

Utilizatorii pot accesa pagina noastră de bază World Wide Web la:

<http://www.epson.com.hk>

#### **Linie de asistenţă tehnică**

De asemenea, puteţi contacta personalul nostru tehnic la următoarele numere de telefon şi fax:

Telefon: (852) 2827-8911 Fax: (852) 2827-4383

# **Asistenţă pentru utilizatorii din Malaezia**

Datele de contact pentru informații, asistență și servicii sunt:

#### **World Wide Web (<http://www.epson.com.my>)**

- ❏ Informaţii privind specificaţiile de produs, drivere pentru descărcare
- ❏ Întrebări frecvente, informaţii de vânzări, întrebări prin e-mail

#### **Epson Trading (M) Sdn. Bhd.**

Sediul central.

Telefon: 603-56288288

Fax: 603-56288388/399

#### Birou de asistenţă Epson

❏ Informaţii despre vânzări şi produse (Infoline)

Telefon: 603-56288222

❏ Informaţii despre serviciile de reparaţie şi garanţii, utilizare produs şi asistenţă tehnică (Techline)

Telefon: 603-56288333

### **Asistenţă pentru utilizatorii din India**

Datele de contact pentru informaţii, asistenţă şi servicii sunt:

#### **World Wide Web ([http://www.epson.co.in\)](http://www.epson.co.in)**

Informaţii despre specificaţiile de produs, drivere pentru descărcare şi informaţii despre produse.

#### **Sediul Central Epson India - Bangalore**

Telefon: 080-30515000

Fax: 30515005

#### **Sediile regionale Epson India:**

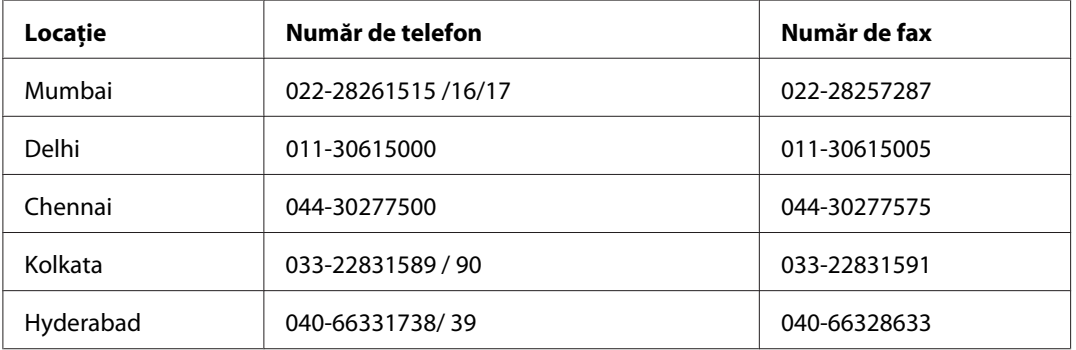

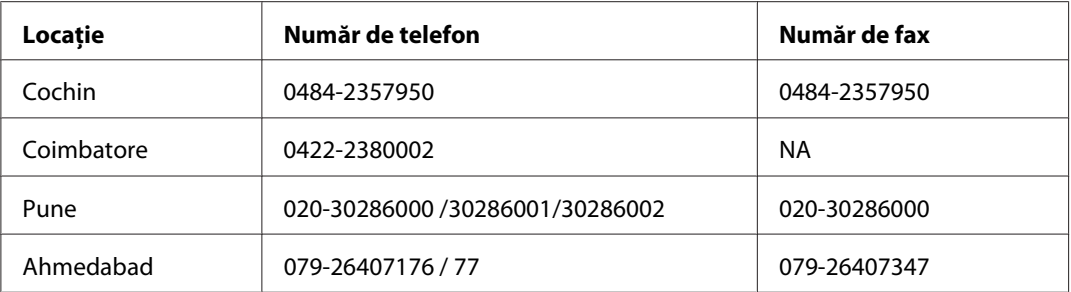

#### **Linie de asistenţă**

Pentru servicii, informaţii de produs sau pentru comenzi de cartuşe 18004250011 (9AM - 9PM) acesta este un număr netaxabil.

Pentru service (utilizatori CDMA & Mobile) 3900 1600 (9AM - 6PM) Prefix cod STD local.

### **Asistenţă pentru utilizatorii din Filipine**

Pentru a obţine asistenţă tehnică, precum şi alte servicii post-vânzare, utilizatorii sunt invitaţi să contacteze Epson Philippines Corporation la numerele de telefon şi de fax, precum şi la adresa de e-mail de mai jos:

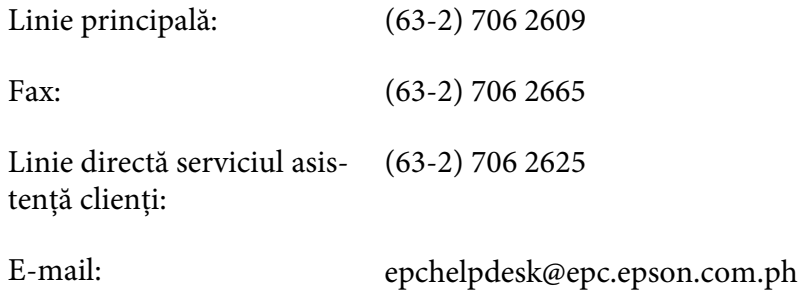

**World Wide Web** [\(http://www.epson.com.ph](http://www.epson.com.ph))

Sunt disponibile informaţii despre specificaţiile de produs, drivere pentru descărcare, întrebări frecvente şi informaţii prin e-mail.

#### **Nr. gratuit 1800-1069-EPSON(37766)**

Echipa noastră Hotline vă poate fi de ajutor cu următoarele elemente prin telefon:

❏ Informaţii despre vânzări şi produse

- ❏ Întrebări sau probleme legate de utilizarea produsului
- ❏ Informaţii cu privire la serviciile de reparaţii şi garanţie

# **Index**

## **A**

### Ajutor

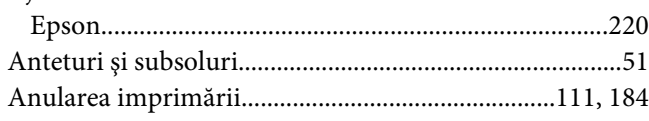

### **B**

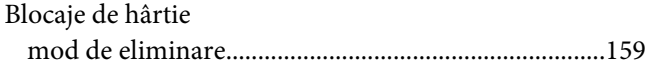

# **C**

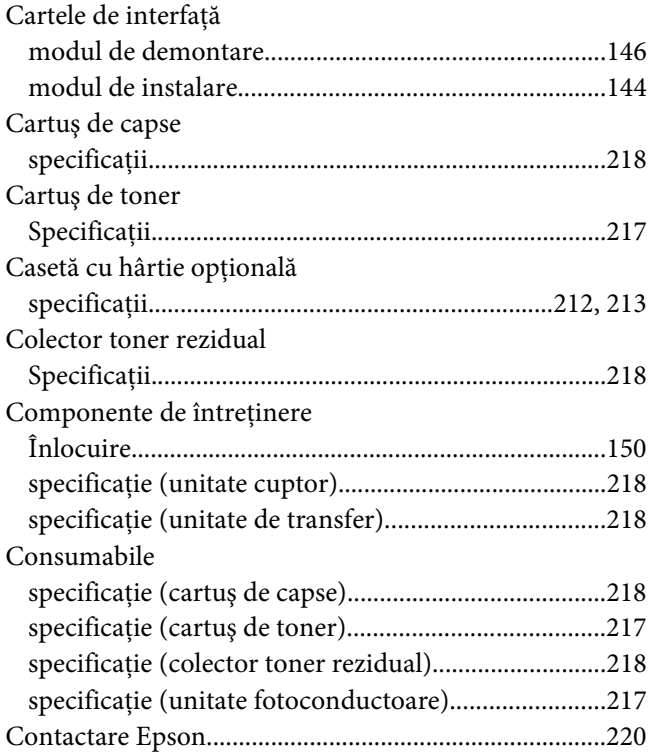

### **D**

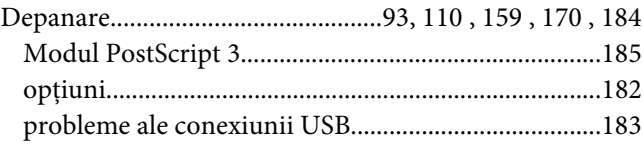

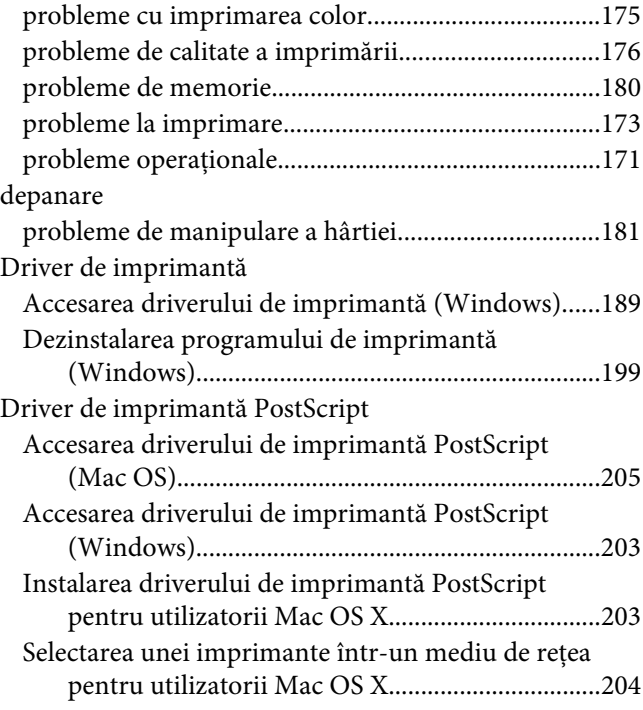

## **E**

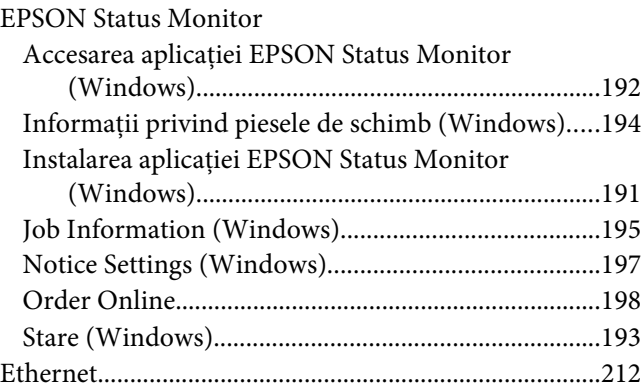

### **F**

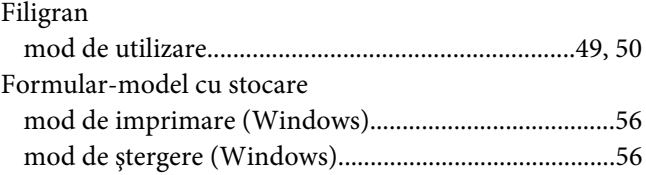

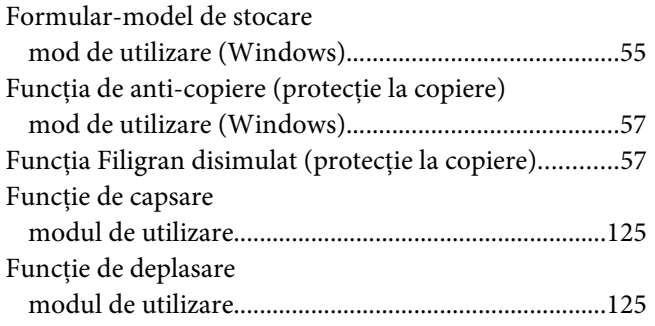

# **G**

#### Ghiduri [Ajutor online....................................................................28](#page-27-0) [Ghidul de instalare...........................................................28](#page-27-0) [Ghidul de reţea.................................................................28](#page-27-0) [Ghidul pentru fonturi......................................................28](#page-27-0) [Ghidul utilizatorului........................................................28](#page-27-0)

### **H**

#### Hârtie

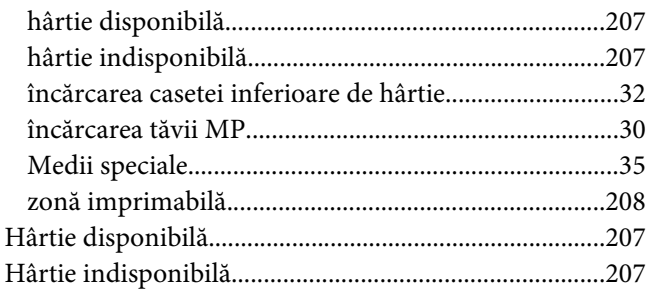

### **I**

#### Imprimantă

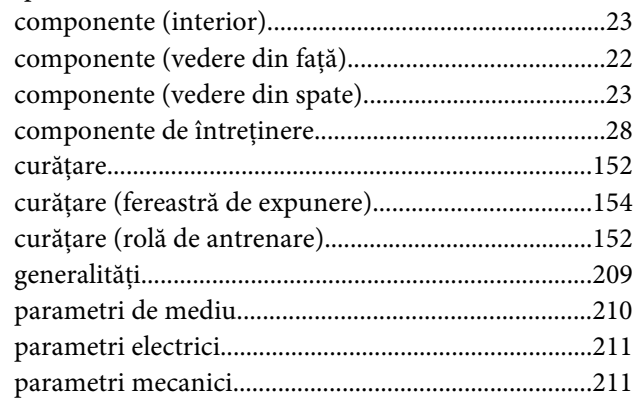

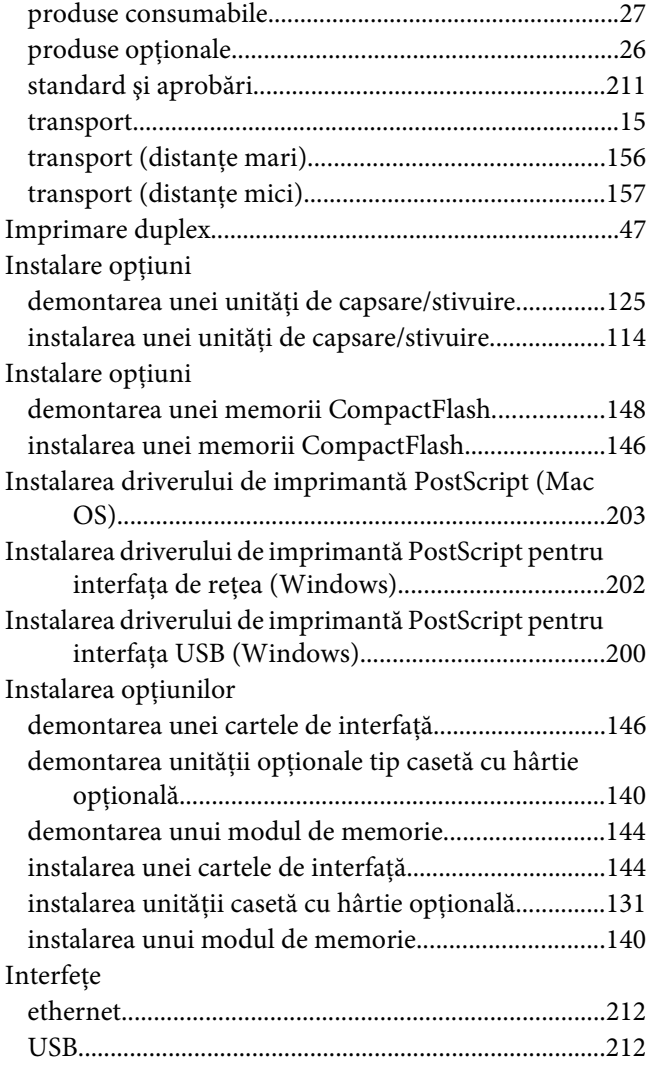

# **Î**

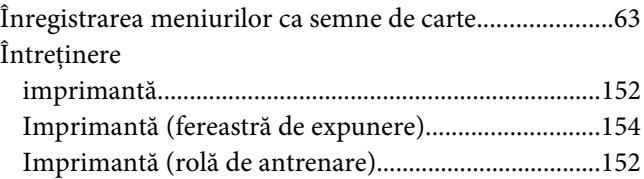

### **M**

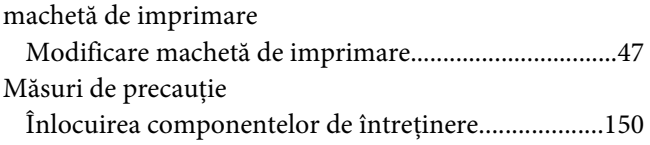

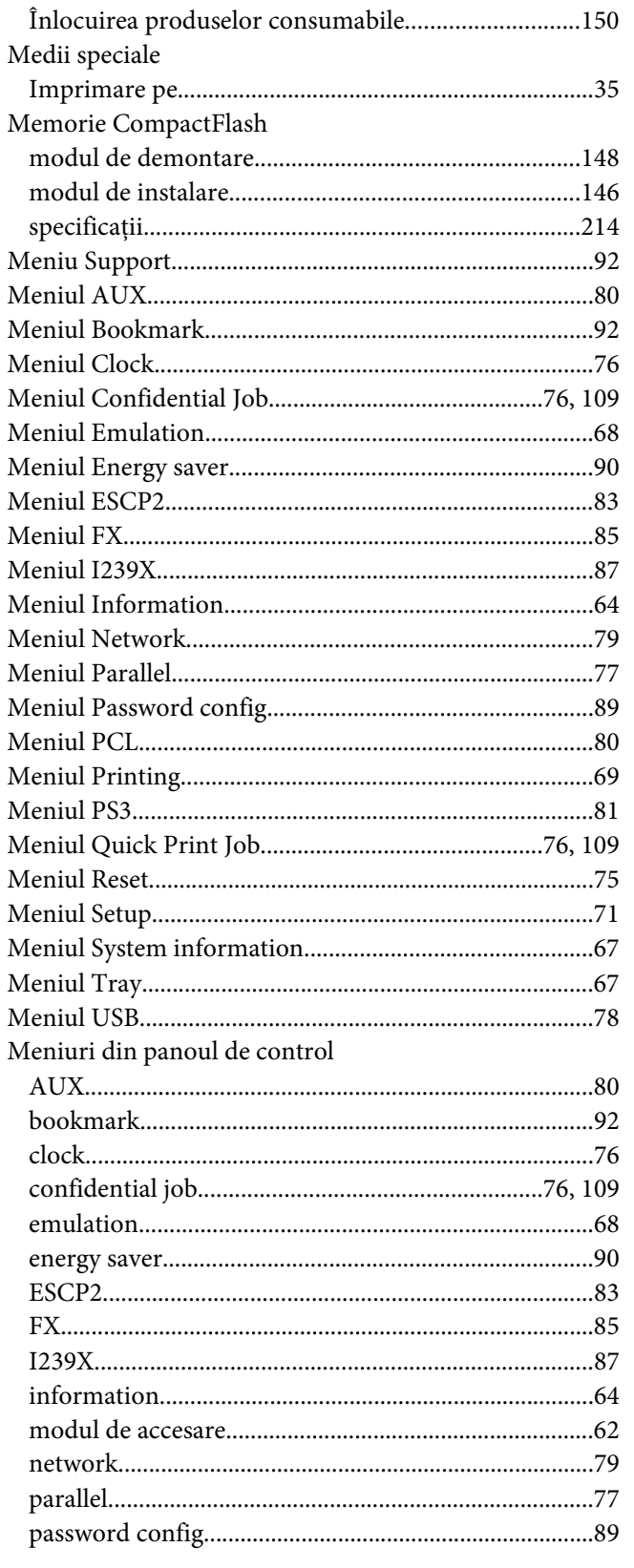

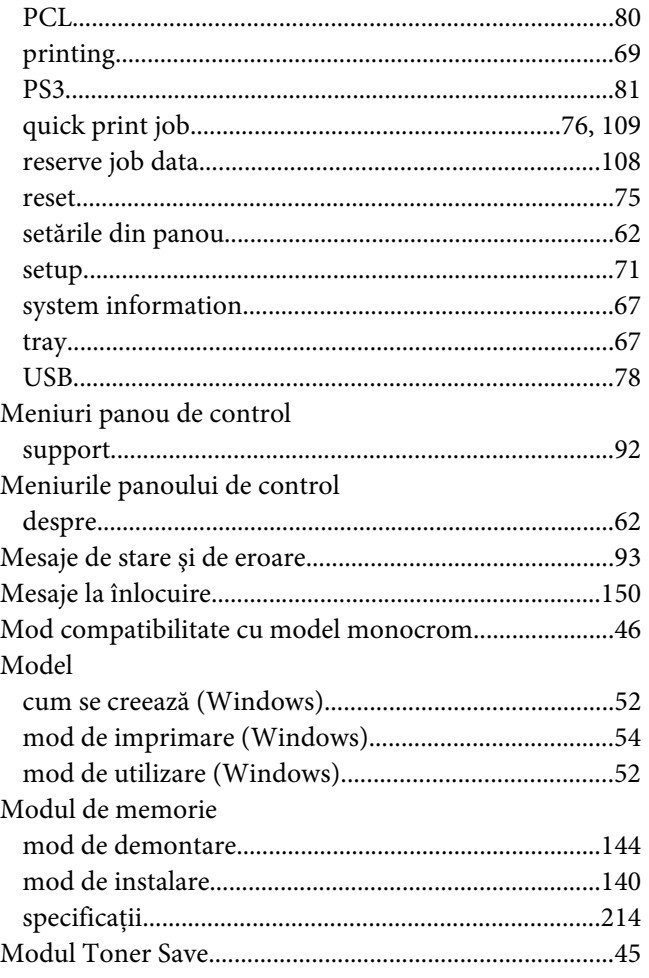

# $\boldsymbol{o}$

### Opțiuni

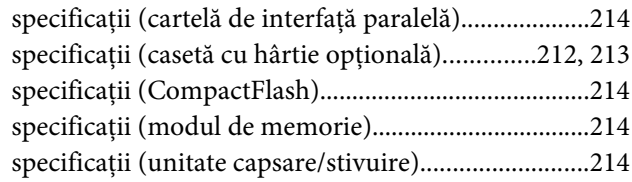

### $\overline{P}$

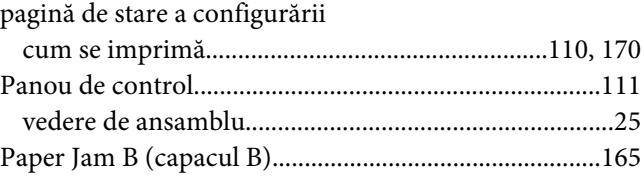

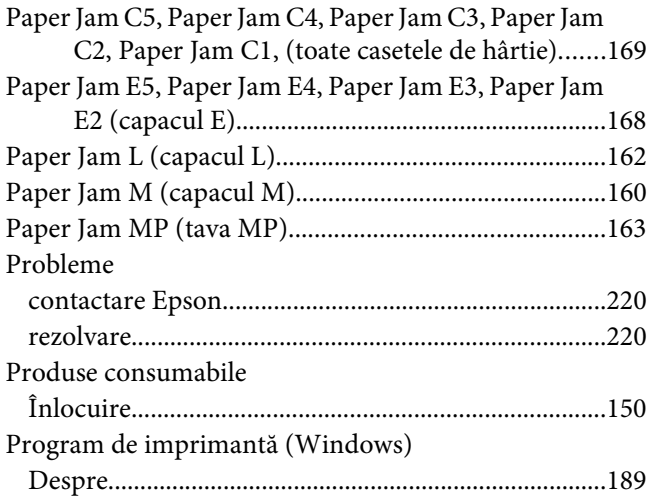

## **R**

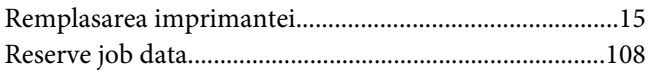

# **S**

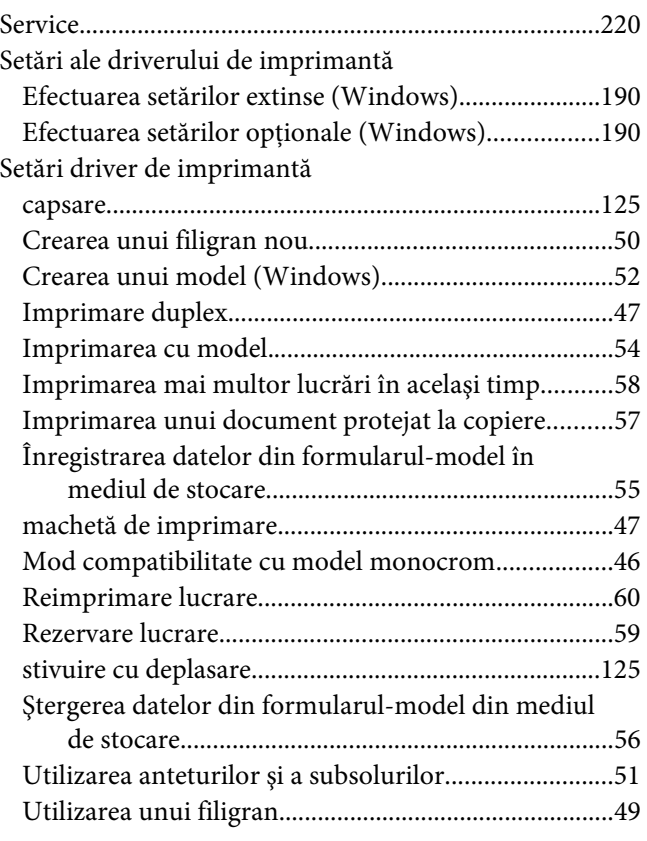

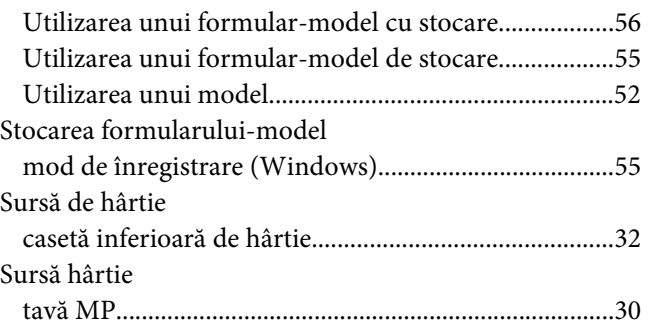

### **T**

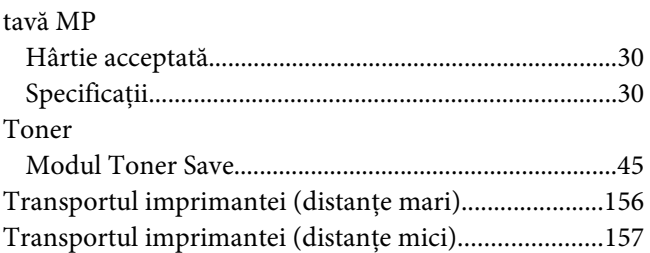

### **U**

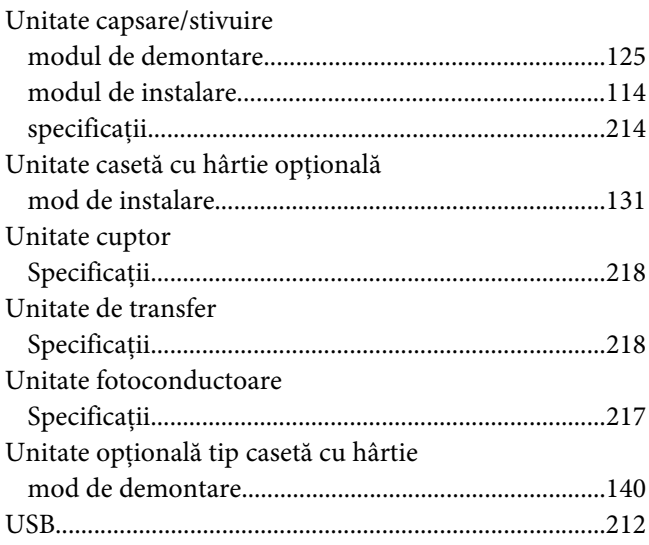